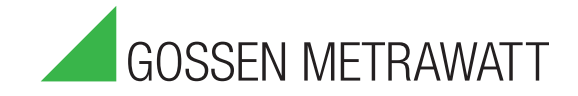

# **SECULIFE**⏐**ESXTRA** Analysator für Elektrochirurgiegeräte 3-349-625-01

3/1.14

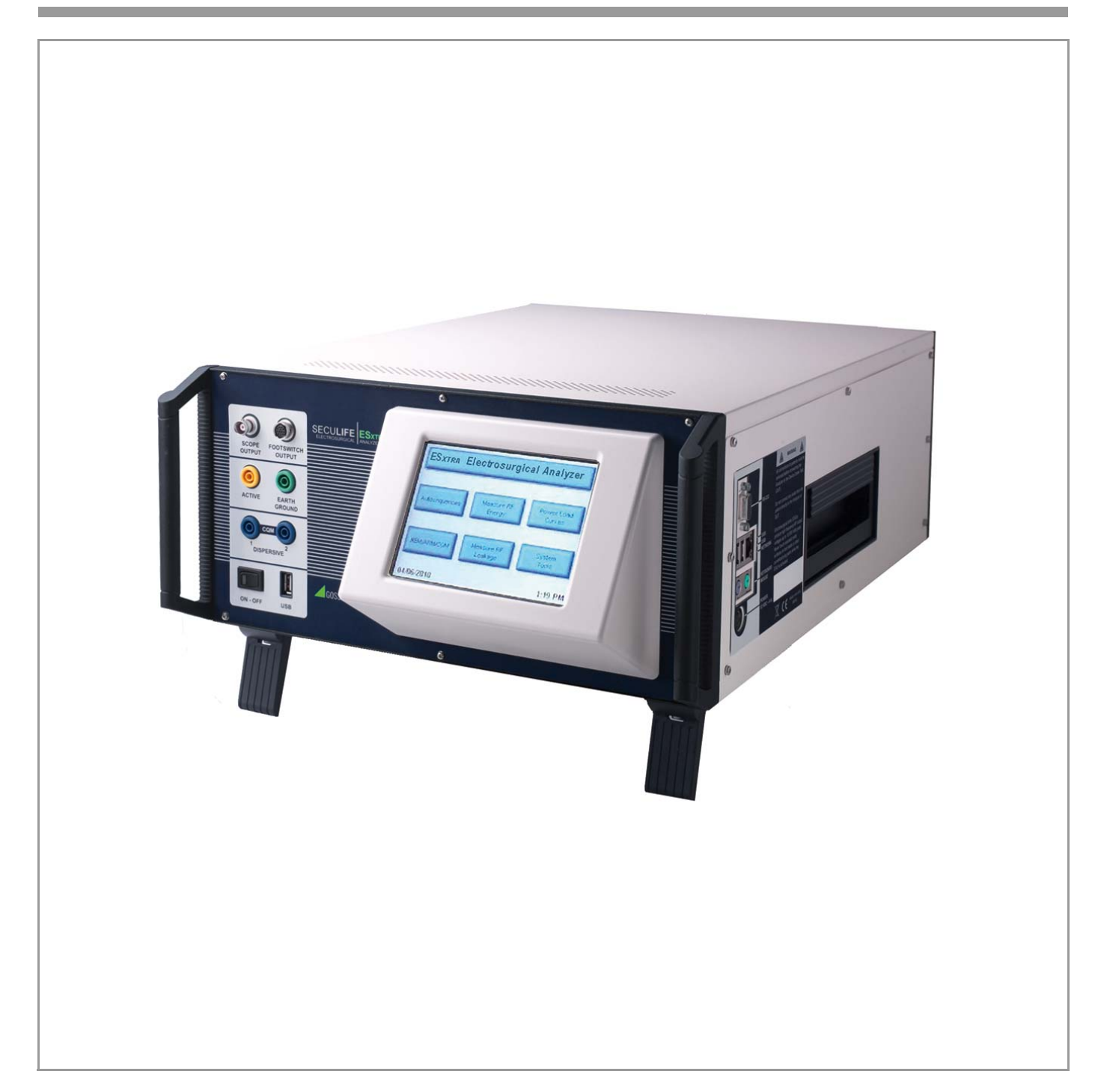

# **INHALTSVERZEICHNIS**

### **Seite**

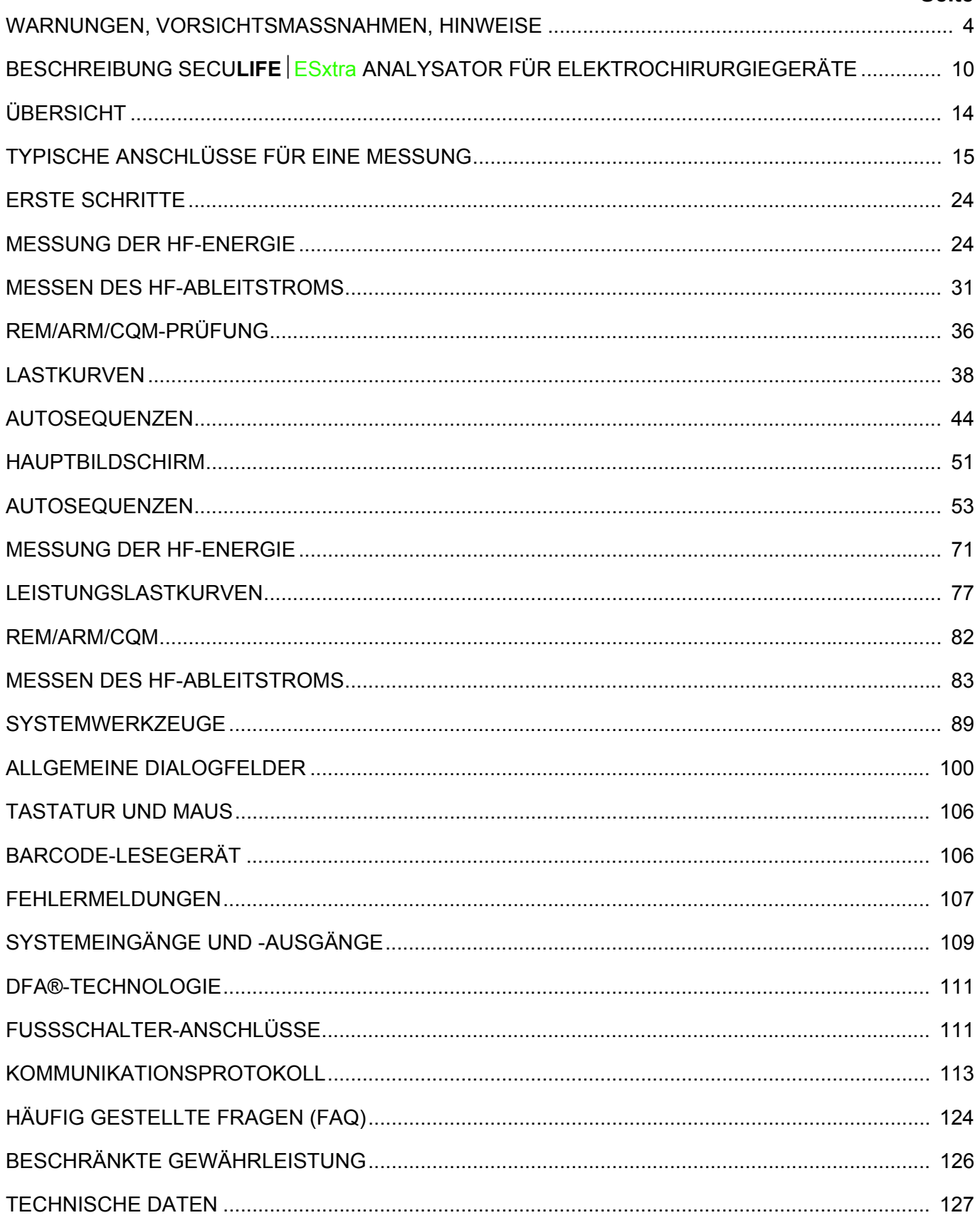

## <span id="page-3-0"></span>**WARNUNGEN, VORSICHTSMASSNAHMEN, HINWEISE**

## **WARNUNG - BENUTZER**

**Der SECULIFE ESXTRA-Analysator ist ausschließlich für den Gebrauch durch qualifiziertes Fachpersonal vorgesehen.**

## **WARNUNG - VERWENDUNG**

**Der SECULIFE ESXTRA-Analysator ist ausschließlich für Prüfzwecke vorgesehen und darf niemals für die Diagnose, Behandlung oder jede andere Funktion eingesetzt werden, bei der dieser mit einem Patienten in Berührung kommt.**

## **WARNUNG - VERWENDUNG**

**Bei aktiviertem Prüfling dürfen niemals frei liegende Metalloberflächen an den Prüfkabeln oder anderen stromführenden Teilen berührt werden.**

# **WARNUNG - VERÄNDERUNGEN**

**Der SECULIFE ESXTRA-Analysator ist für die Anwendung innerhalb der angegebenen Spezifikationen vorgesehen. Jede Anwendung außerhalb dieser Spezifikationen oder nicht autorisierte Veränderungen durch den Benutzer können zu Gefahren oder Funktionsstörungen führen.** 

# **VORSICHT - ANSCHLÜSSE**

**Vor dem Anschluss des Prüflings an den Analysator müssen alle Anschlüsse am Patienten entfernt werden. Wenn der Patient bei der Prüfung mit dem Analysator angeschlossen ist, kann dieser schwerwiegenden Gefahren ausgesetzt werden. Es dürfen keine Kabel vom Patienten direkt an den Analysator oder den Prüfling angeschlossen werden.**

## **WARNUNG - NETZTEIL**

**Das Netzteil muss vor dem Reinigen der Oberflächen des Analysators von der Steckdose getrennt werden.**

# **WARNUNG - FLÜSSIGKEITEN**

**Den Analysator nicht in Flüssigkeiten eintauchen oder keine Flüssigkeiten auf den Analysator verschütten.**

**Der Analysator darf nicht betrieben werden, wenn interne Komponenten, die nicht für den Gebrauch mit Flüssigkeiten vorgesehen sind, Flüssigkeiten ausgesetzt wurden, da das Eindringen von Flüssigkeiten in das Innere Korrosion verursachen und somit eine potenzielle Gefahr darstellen kann.**

## **VORSICHT - WARTUNG**

**Der SECULIFE ESXTRA-Analysator darf nur von autorisierten Servicetechnikern gewartet werden. Verfahren zur Fehlerbehebung und Wartungsarbeiten dürfen nur von qualifizierten Technikern durchgeführt werden.**

## **VORSICHT - UMGEBUNG**

**Wenn der SECULIFE ESXTRA-Analysator Umgebungsbedingungen ausgesetzt wird, die außerhalb der Spezifikationen liegen, kann die Leistungsfähigkeit des Analysators beeinträchtigt werden. Lassen Sie den SECULIFE ESXTRA-Analysator vor dem Betrieb mindestens 30 Minuten lang unter den angegebenen Betriebsbedingungen stehen.**

## **VORSICHT - REINIGUNG**

**Nicht in Flüssigkeiten eintauchen. Wischen Sie den Analysator zum Reinigen vorsichtig mit einem angefeuchteten, fusselfreien Tuch ab. Bei Bedarf kann ein mildes Reinigungsmittel verwendet werden.**

# **VORSICHT - INSPEKTION**

**Der SECULIFE ESXTRA-Analysator muss vor jedem Gebrauch auf Verschleiß untersucht und bei Bedarf entsprechend gewartet werden.**

# **VORSICHT - BELÜFTUNG**

**Der SECULIFE ESXTRA-Analysator ist mit Belüftungsschlitzen ausgestattet, die eine Überhitzung beim Betrieb verhindern sollen. Diese Belüftungsschlitze dürfen nicht verstellt oder abgedeckt werden.**

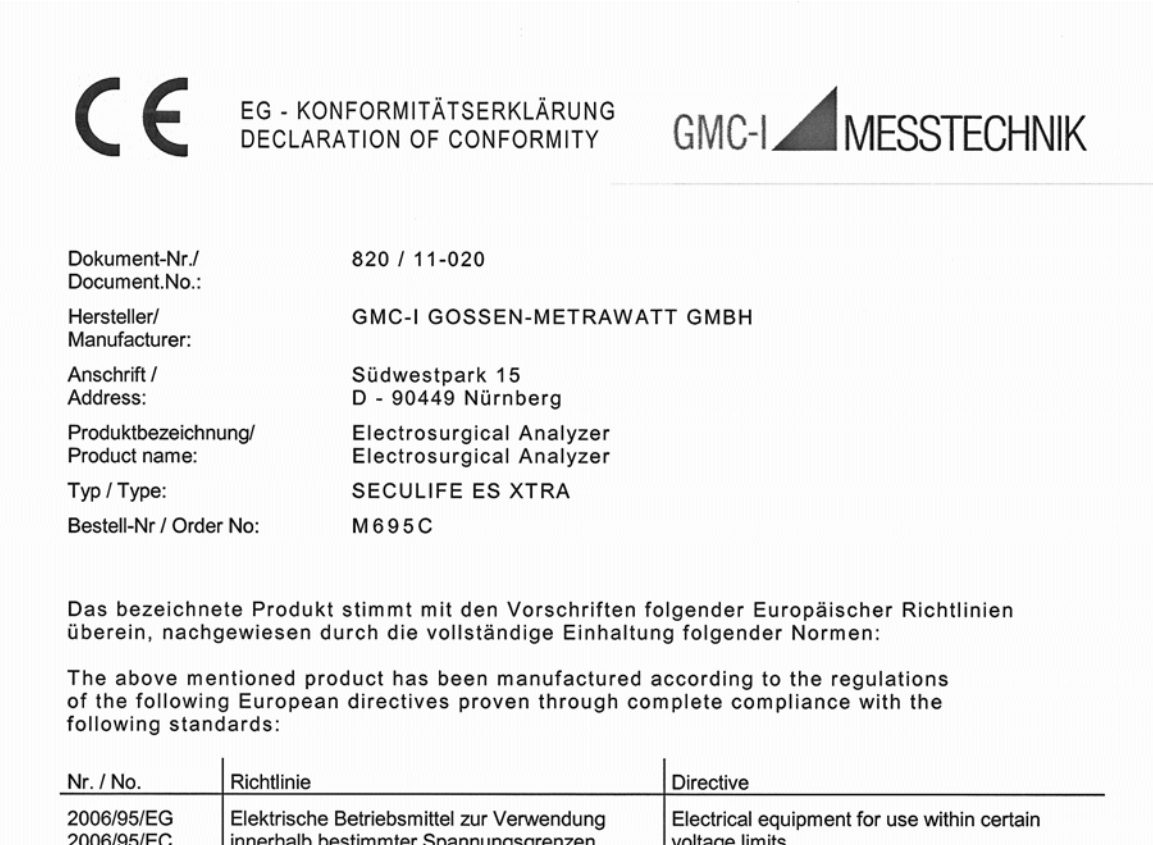

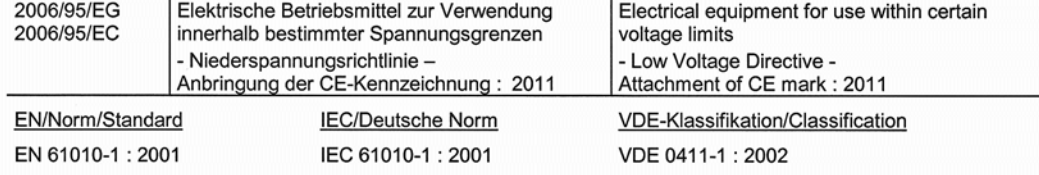

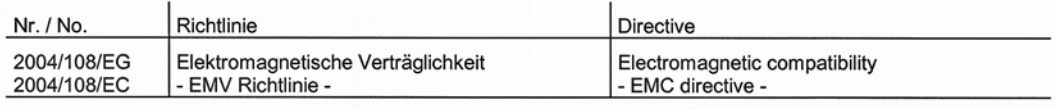

Fachgrundnorm / Generic Standard

EN 61326-1:2006

Nürnberg, den 25.02.2011 Ort, Datum / Place, date:

ung / managing director Geschäf ve mentioned directives but does not<br>ven in the product documentations,

Diese Erklärung bescheinigt die Übereinstimmung mit den genannten Richtli<br>beinhaltet jedoch keine Zusicherung von Eigenschaften. Die Sicherheitshinv<br>der mitgelieferten Produktdokumentationen sind zu beachten.

C GMC-I Messtechnik GmbH 2008

This declaration certifies compliance with<br>include a property assurance. The safety<br>which are part of the supply, must be obs Vorlage: FC8F29 -10.08

-Datei : 11 Steuerdatei Sparte PM.doc

# **HINWEIS - SYMBOLE**

## **Symbol Beschreibung**

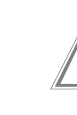

**!**

**Vorsicht** (Für weitere Informationen Gebrauchsanweisung einsehen)

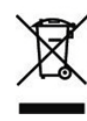

Richtlinie 2002/95/EG des Europäischen Rats; Dieses Produkt nicht im unsortierten Hausmüll entsorgen.

# **HINWEIS - ABKÜRZUNGEN**

- **AAMI Association for the Advancement of Medical Instrumentation**
	- **A Ampere**
- **ANSI American National Standards Institute**
- **ARM™ Aspen Return Monitor**
	- **c Zenti- (10-2)**
	- **C Celsius**
	- **CF Crest-Faktor**
	- **CQM Contact Quality Monitor**
		- **° Grad**
	- **DFA Digital Fast Acquisition**
	- **DUT Device Under Test (Prüfling)**
		- **h hour (Stunde)**
		- **Hz Hertz**
	- **IEC International Electrotechnical Commission**
		- **k Kilo- (103)**
	- **kg Kilogramm**
	- **kHz Kilohertz**
		- **lb Pfund**
		- **M Mega- (106)**
		- **m Milli- (10-3)**
	- **mA Milliampere**
	- **mm Millimeter**
	- **ms Millisekunde**
	- **mV Millivolt**
	- **Ω Ohm**
	- **Pk Peak (Spitze)**
	- **REM Return Electrode Monitor**
- **RMS Root Mean Square (Effektivwert)**
- **USA United States of America (Vereinigte Staaten von Amerika)**
	- **V Volt**

## **HINWEIS - DURCHFÜHRUNG VON PRÜFUNGEN**

**PRÜFVERFAHREN UND MESSGRENZWERTE IM SERVICEHANDBUCH DES PRÜFLING-HERSTELLERS EINSEHEN.**

## **HINWEIS - HAFTUNGSAUSSCHLUSS**

**GMC-I MESSTECHNIK GMBH KANN NICHT FÜR VERLETZUNGEN INFOLGE NICHT AUTORISIERTER GERÄTEVERÄNDERUNGEN ODER INFOLGE DER ANWENDUNG DES GERÄTS AUSSERHALB DER ANGEGEBENEN VERWENDUNGSZWECKE UND SPEZIFIKATIONEN HAFTBAR GEMACHT WERDEN.**

## **HINWEIS - HAFTUNGSAUSSCHLUSS**

**GMC-I MESSTECHNIK GMBH BEHÄLT SICH DAS RECHT VOR, AN SEINEN PRODUKTEN ODER SPEZIFIKATIONEN OHNE VORHERIGE ANKÜNDIGUNG JEDERZEIT ÄNDERUNGEN VORZUNEHMEN, UM DEN AUFBAU ODER DIE LEISTUNG ZU VERBESSERN UND SO EIN OPTIMALES PRODUKT BEREITZUSTELLEN. DIE IN DIESEM HANDBUCH GEGEBENEN INFORMATIONEN WURDEN SORGFÄLTIG GEPRÜFT UND NACH BESTEM GEWISSEN ZUSAMMENGESTELLT. FÜR UNGENAUIGKEITEN WIRD JEDOCH KEINE HAFTUNG ÜBERNOMMEN.**

# **HINWEIS - KONTAKTINFORMATIONEN**

**GMC-I MESSTECHNIK GMBH Südwestpark 15 90449 Nürnberg Deutschland Telefon: +49 911 8602-111 Fax: +49 911 8602-777**

**www.gossenmetrawatt.com e-mail: info@gossenmetrawatt.com**

## <span id="page-9-0"></span>**BESCHREIBUNG SECULIFE**⏐**ESXTRA ANALYSATOR FÜR ELEKTROCHIRURGIEGERÄTE**

Der Elektrochirurgie-Analysator SECU**LIFE ESXTRA** ist ein Echteffektivwert-HF-Messsystem hoher Genauigkeit, das für die Kalibrierung und routinemäßige Leistungsprüfung von Elektrochirurgie-Generatoren vorgesehen ist. Er bietet eine höhere Genauigkeit als mit herkömmlichen Analysatoren für Elektrochirurgiegeräte bisher erzielt werden konnte. Der SECU**LIFE ESXTRA** verfügt über eine fortschrittliche interne Lastbank mit niedriger Reaktanz im Bereich von 0 bis 6400 Ω, die in Schritten von 1 Ω einstellbar ist. Er ist mikroprozessorgesteuert und verwendet eine Kombination von spezifischer Hardware und Software, um genaue und zuverlässige Testergebnisse zu liefern, sogar von "rauschbehafteten" Elektrochirurgie-Generator-Wellenformen wie "Spray". Die zum Patent angemeldete DFA® Technologie, die beim SECU**LIFE ESXTRA** zum Einsatz kommt, ermöglicht dem System eine aggressive Digitalisierung komplexer HF-Wellenformen, die durch Elektrochirurgie-Generatoren produziert werden, sowie die Analyse jedes einzelnen digitalen Datenpunkts und die Bereitstellung Messergebnissen mit hoher Genauigkeit.

Der SECU**LIFE ESXTRA** ist im Gegensatz zu vielen herkömmlichen Elektrochirurgie-Analysatoren mit internen Hochspannungsrelais ausgestattet, die es dem Benutzer ermöglichen, zwischen Leistungsmessung, Ableitstrommessung und REM/ARM/CQM-Prüfung zu wechseln. Darüber hinaus kann eine Autosequenz durchgeführt werden, die eine beliebige Kombination dieser Prüfungen oder alle Prüfungen enthalten kann, ohne dazu Kabel umstecken zu müssen.

Der interne Stromwandler des SECU**LIFE ESXTRA** misst den HF-Strom, der durch die interne Prüflast fließt, und produziert eine ratiometrische Spannung, die durch den Mikroprozessor digitalisiert und ausgewertet wird. Durch die Kombination der Standardbereiche und der unteren Bereiche des SECU**LIFE ESXTRA** mit dem Einsatz des Stromwandlers wird der Benutzer in die Lage versetzt, Messungen mit einer großen Genauigkeit und einer hohen Auflösung von den verschiedensten Elektrochirurgie-Generatoren zu erhalten.

Hier eine Übersicht der wichtigsten Merkmale:

- ECHTEFFEKTIVWERT-MESSUNGEN MIT DFA® TECHNOLOGIE
- STROMMESSUNG GEMÄSS STANDARDTECHNOLOGIE
- BEREICHE FÜR mV, mV-SPITZE, mA, CREST-FAKTOR UND LEISTUNG (WATT)
- FARB-QVGA-TOUCHSCREEN
- 1 % MESSGENAUIGKEIT
- DIGITALE KALIBRIERUNG GANZ OHNE POTENTIOMETER
- WÄHLBARE ANZEIGEOPTIONEN
- GRAFISCHE BILDSCHIRMDARSTELLUNG DES GEMESSENEN HF-SIGNALS
- OBERER BEREICH (1000 mV) UND UNTERER BEREICH (100 mV) MIT AUTOMATI-SCHER SKALIERUNG
- MODUS FÜR GEPULSTE HF-WELLENFORM-MESSUNGEN FÜR GEPULSTE AUS-GÄNGE MIT NIEDRIGEM TASTVERHÄLTNIS, WIE SIE VON EINIGEN ELEKTROCHIR-URGIEHERSTELLERN ANGEBOTEN WERDEN.
- PROGRAMMIERBARE AUTOSEQUENZEN
- PROGRAMMIERBARE LASTKURVEN
- INTEGRIERTE CQM-PRÜFUNG MIT EINER AUFLÖSUNG VON 1 OHM
- PRÜFUNG DER GEWEBEREAKTION MIT GRAFISCHER DARSTELLUNG
- FUSSSCHALTERAUSGÄNGE ZUR AKTIVIERUNG DES PRÜFLINGS
- ANZEIGE DER MESSKONFIGURATION AUF DEM DISPLAY
- DREI USB-ANSCHLÜSSE FÜR TASTATUR, MAUS, DRUCKER ODER USB-STICK
- ETHERNET-ANSCHLUSS FÜR MAXIMALE KONNEKTIVITÄT

### **STANDARDZUBEHÖR:**

- BC20 00130 Zubehörkit (Prüfkabel)
- BC20 21107 Universalnetzteil
- BC20 41341 Kommunikationskabel (RS-232)
- BC20 205XX Standardnetzteil (Weitere Informationen zu internationalen Optionen finden Sie auf [page 110.](#page-109-0))

### **Standard-Zubehörkit, BC20-00130:**

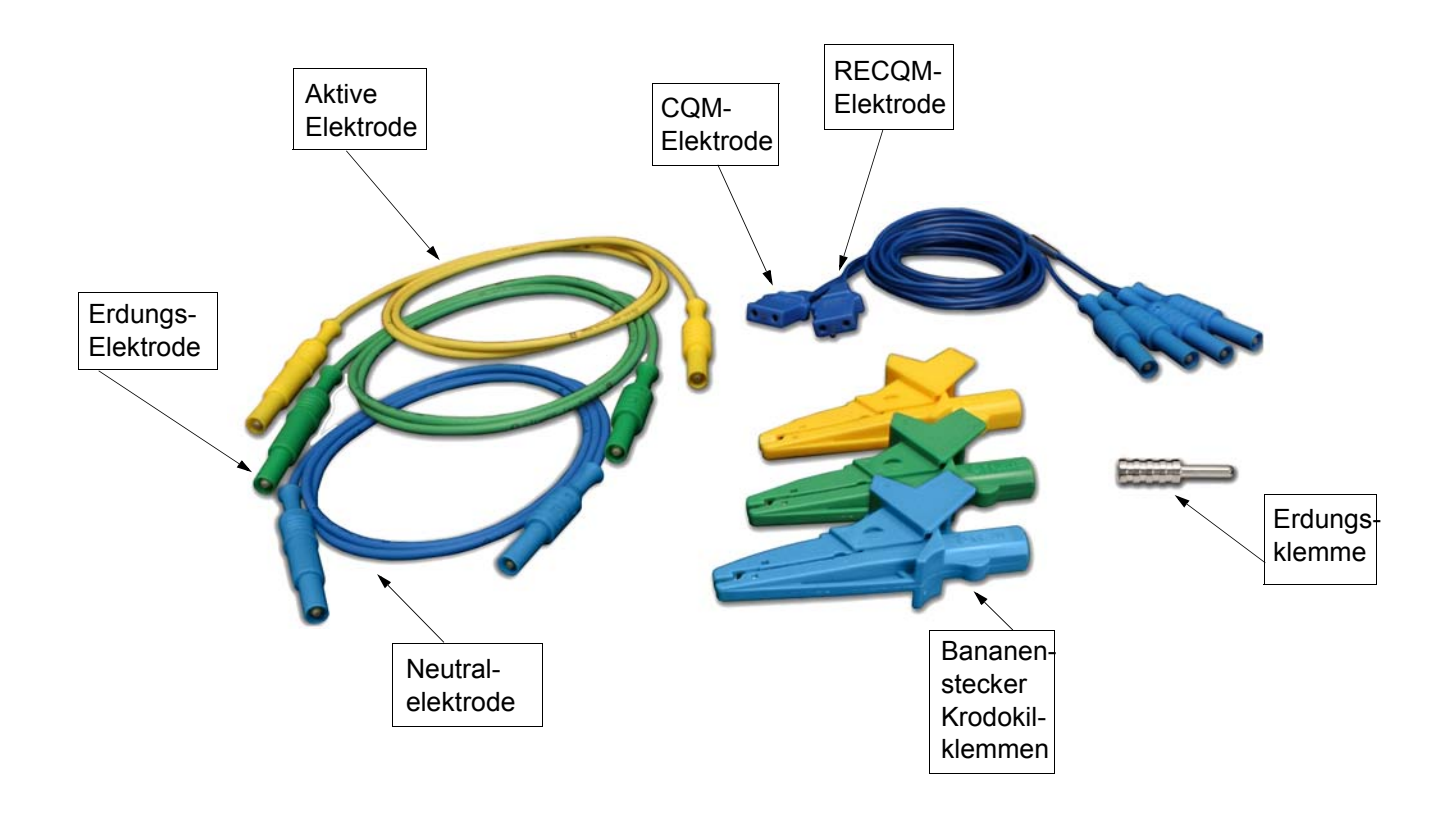

## **OPTIONALES ZUBEHÖR:**

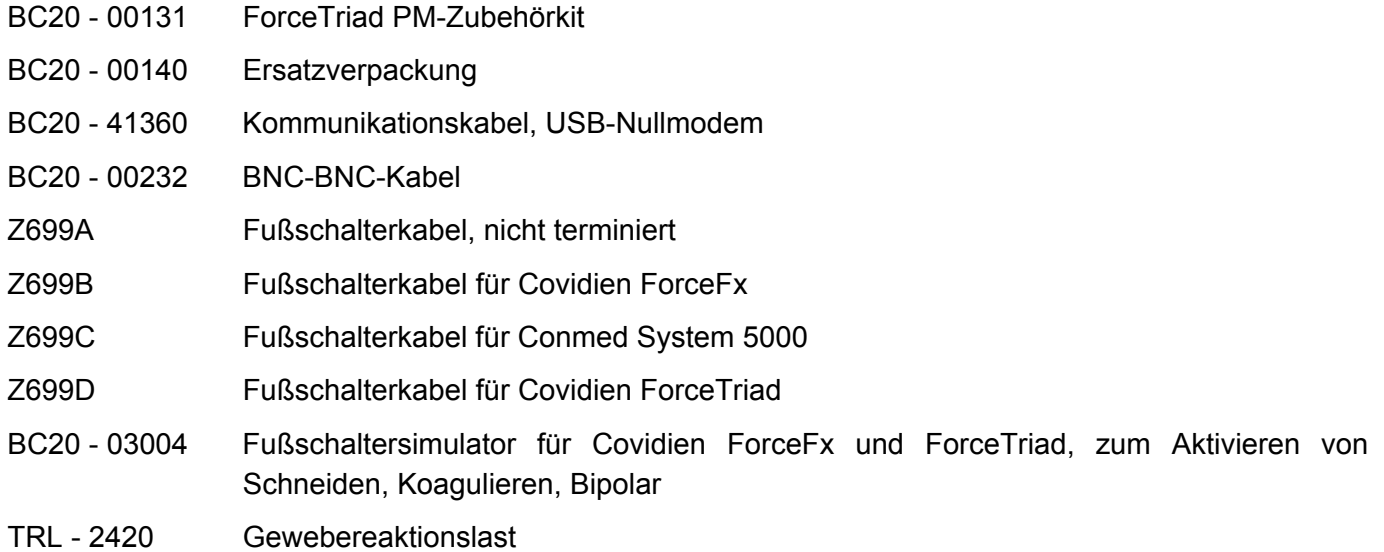

### **Optionales Zubehörkit, BC20-00131, ForceTriad PM-Zubehörkit**

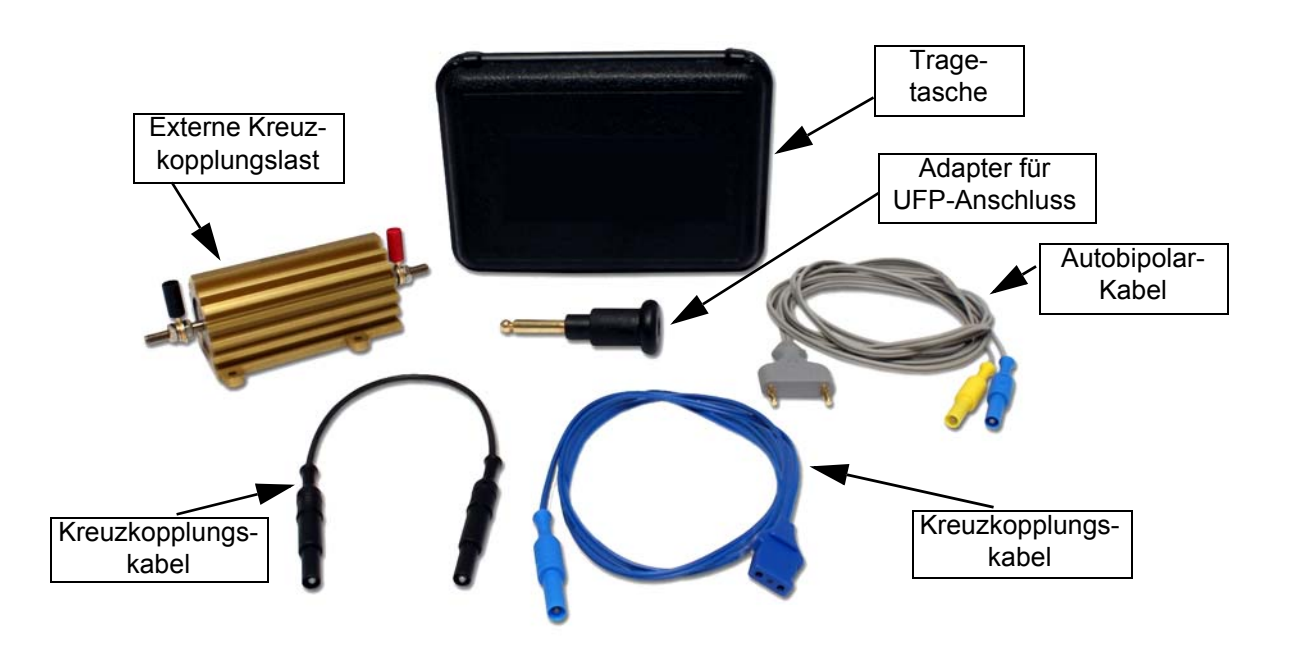

### **OPTIONALES ZUBEHÖR (Fortsetzung):**

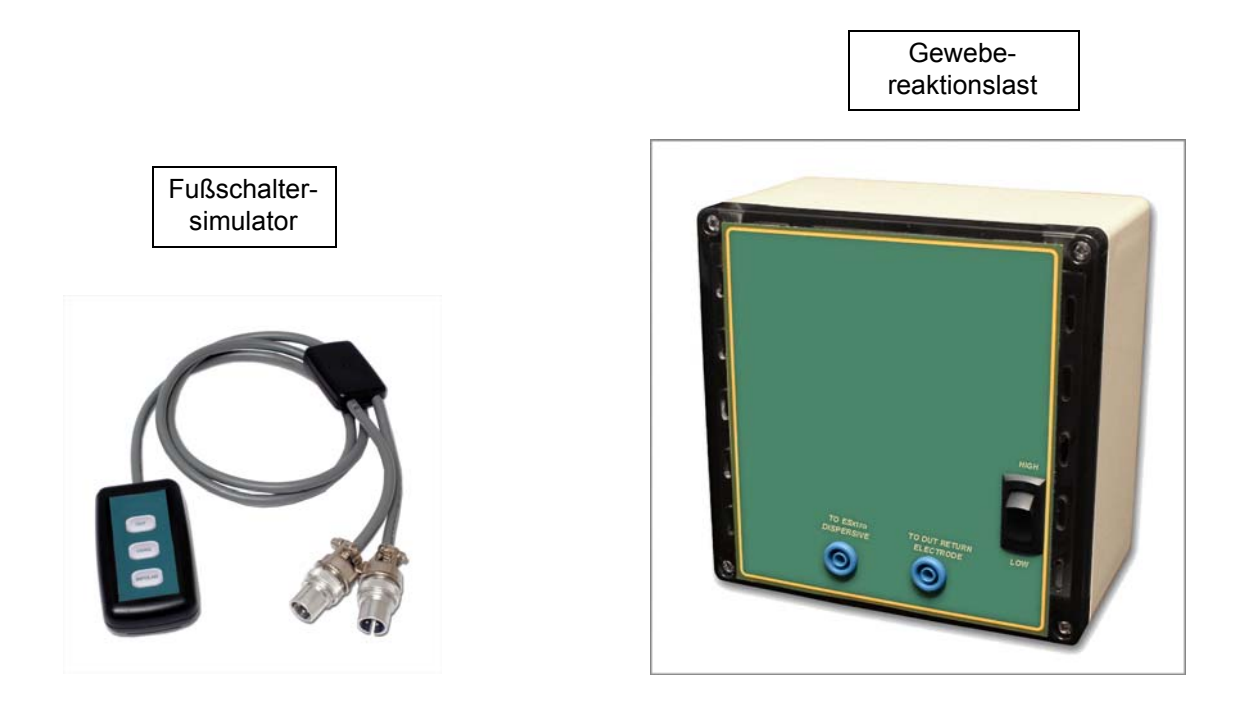

Fußschaltersimulator Gewebereaktionslast

**Unterschiede zwischen den CQM-Kabeln**: Das Standard-Zubehörkit enthält CQM-Kabel. Der einzige Unterschied zwischen diesen beiden Kabeln besteht darin, dass ein Kabel einen kleinen Stift enthält und das andere nicht. Das Kabel mit dem Stift ermöglicht es, am Prüfling einen REM-Schaltkreis herzustellen. Beim Kabel ohne Stift wird der REM-Schaltkreis umgangen und das REM-Kabel kurzgeschlossen. Beachten Sie, dass die Deaktivierung des REM-Schaltkreises bei einigen Generatoren nicht möglich ist. Bei diesen Generatoren spielt es keine Rolle, welches Kabel verwendet wird.

Bei Verwendung des SECU**LIFE ESXTRA** im CQM-Prüfmodus muss das Kabel mit dem Stift verwendet werden. In allen anderen Modi sind die neutralen Anschlüsse "Dispersive" am SECULIFE ESXTRA kurzgeschlossen und es muss das Kabel ohne Stecker verwendet werden.

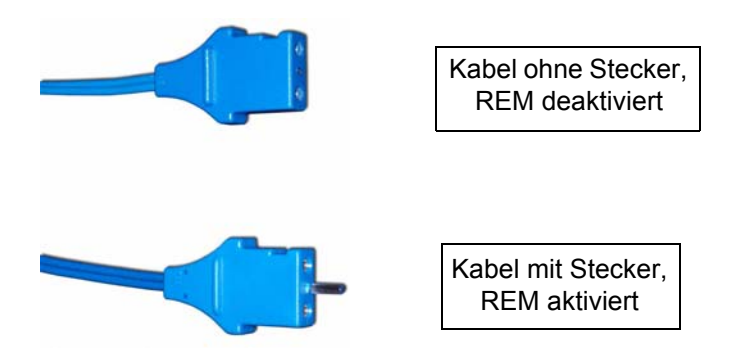

# **ÜBERSICHT**

<span id="page-13-0"></span>In diesem Abschnitt finden Sie Informationen über den Aufbau des SECU**LIFE ESXTRA** und eine Beschreibung der verschiedenen Komponenten.

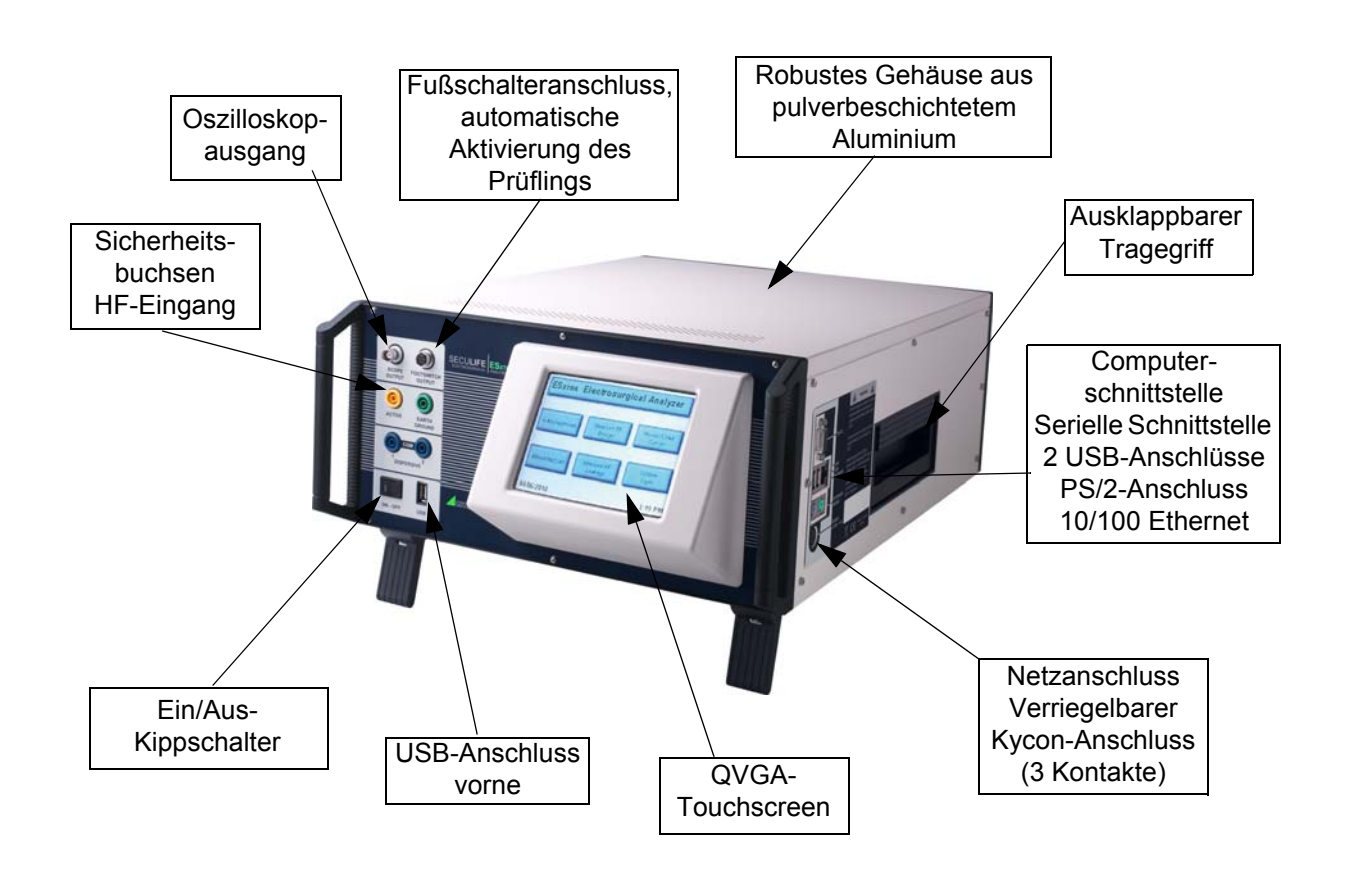

# **TYPISCHE ANSCHLÜSSE FÜR EINE MESSUNG**

<span id="page-14-0"></span>Der SECU**LIFE ESXTRA** verfügt über interne Stromwandler und Präzisionslastwiderstände, die auf einfache Weise für typische Prüfungen von Elektrochirurgie-Generatoren eingerichtet werden können. Viele der weltweit führenden Hersteller von Elektrochirurgie-Generatoren verwenden genau dieses Verfahren zum Prüfen, Warten und Kalibrieren ihrer Generatoren.

Interne Einstellrelais ermöglichen den einfachen Anschluss an den Prüfling. Die internen Anschlüsse werden bei Auswahl der Modi «Measure RF Energy» (HF-Energie messen), «Measure RF Leakage» (HF-Ableitstrom messen) oder «REM/ARM/CQM» über das Hauptmenü durch die Relais entsprechend hergestellt. Im Folgenden sind einige Beispiele der externen Anschlüsse an den Prüfling dargestellt.

#### **Monopolar:**

- 1) Gelbes aktives Kabel vom Anschluss "Active" des SECU**LIFE ESXTRA** an den Ausgang des Prüflings
- 2) Blaues neutrales Kabel vom Anschluss "Dispersive" des SECU**LIFE ESXTRA** an den neutralen Anschluss des Prüflings

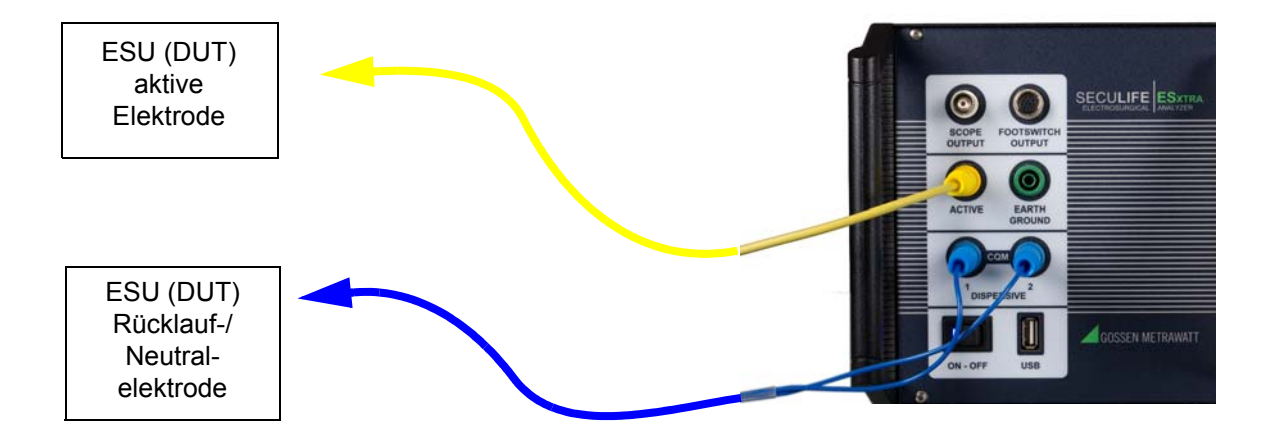

### **Bipolar:**

- 1) Gelbes aktives Kabel vom Anschluss "Active" des SECU**LIFE ESXTRA** an den bipolaren Ausgang des Prüflings Elektrode Nr. 1
- 2) Blaues neutrales Kabel vom Anschluss "Dispersive" des SECU**LIFE ESXTRA** an den bipolaren Ausgang des Prüflings Elektrode Nr. 2

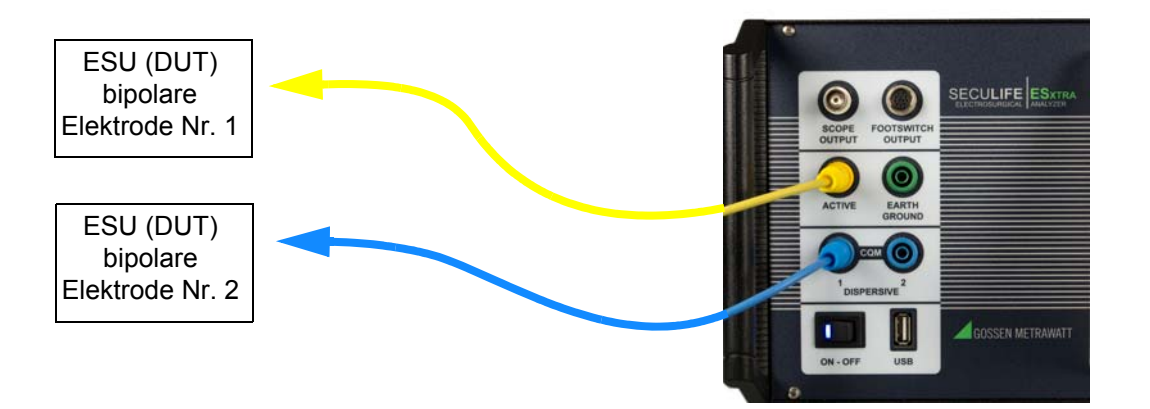

### **Externe Lasten**

### **Monopolar:**

- 1) Gelbes aktives Kabel vom Anschluss "Active" des SECULIFE ESXTRA an den Ausgang des Prüflings
- 2) Blaues Kabel vom Anschluss "Dispersive 1" des SECULIFE ESXTRA an die externe Last
- 3) Externe Last an den passiven Anschluss des Prüflings

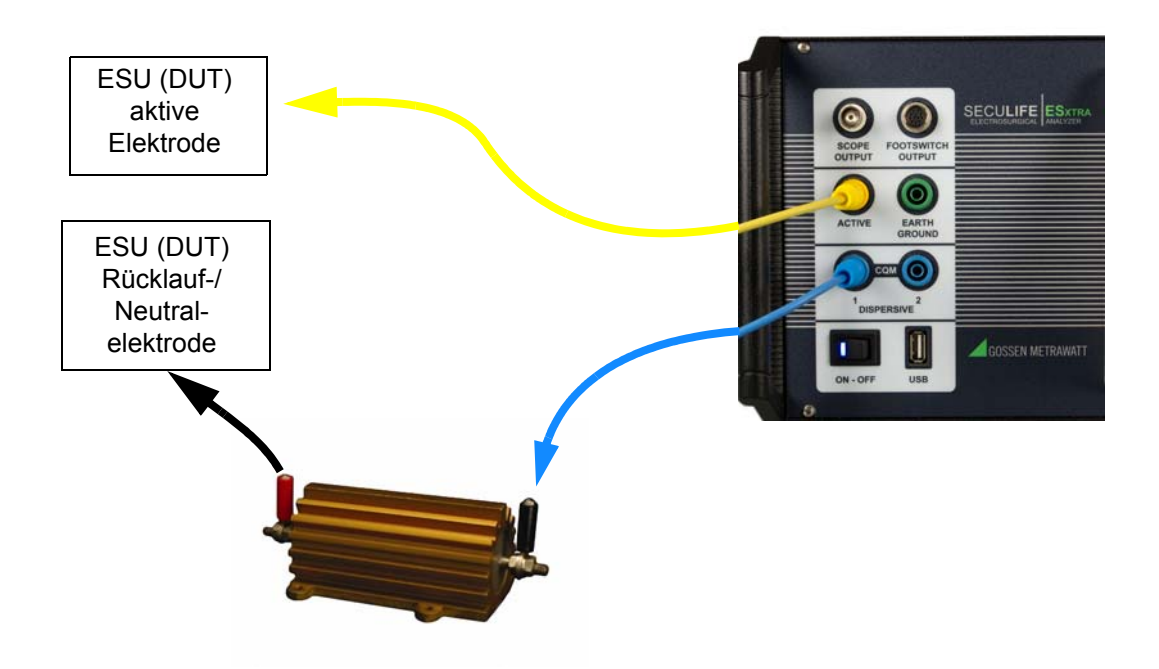

### **Bipolar:**

- 1) Gelbes aktives Kabel vom Anschluss "Active" des SECU**LIFE ESXTRA** an den bipolaren Ausgang des Prüflings Elektrode Nr. 1
- 2) Blaues Kabel vom Anschluss "Dispersive 1" des SECULIFE ESXTRA an die externe Last
- 3) Externe Last an den bipolaren Ausgang des Prüflings Elektrode Nr. 2

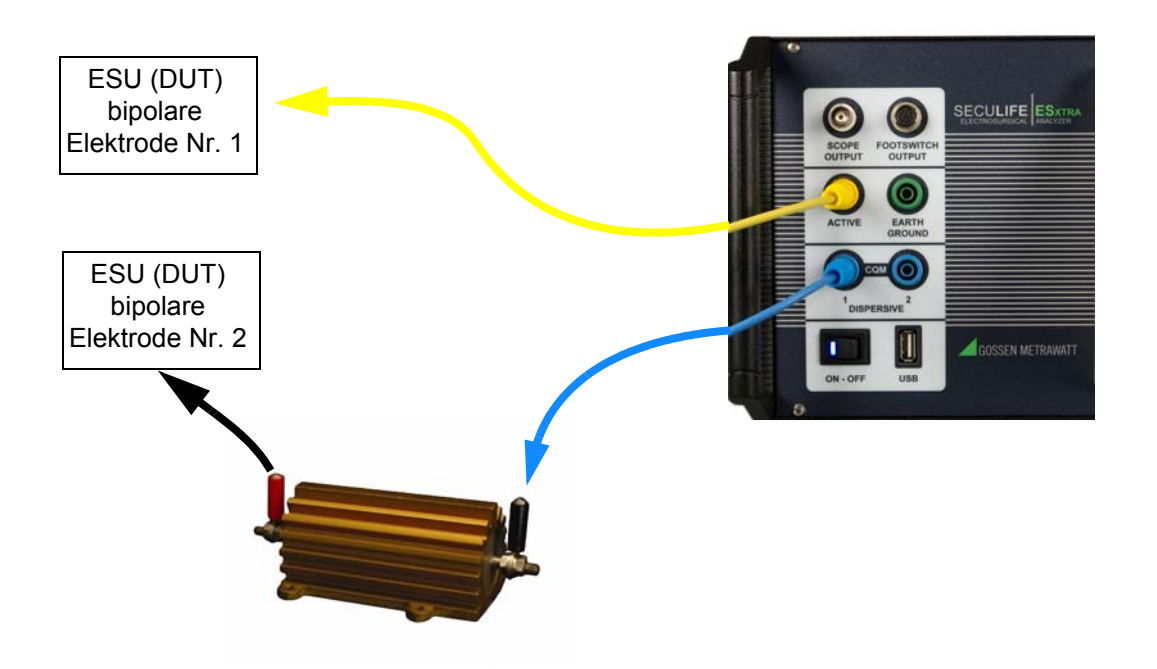

**Tissue Test** (Gewebeprüfung): In diesem Modus wird die Gewebereaktion des Prüflings geprüft. Der SECU**LIFE ESXTRA** ist in diesem Modus für die externe Last einer TRL-2420-Leuchte konfiguriert. Dabei ist der SECU**LIFE ESXTRA** wie im Folgenden dargestellt mit der Last in Reihe geschaltet. Die Anschlüsse sind ausschließlich zu Referenzzwecken mit "Return" (Rücklauf) und "Active" (Aktiv) bezeichnet. Beim unten dargestellten Anschluss "Return" des Prüflings handelt es sich normalerweise nicht um die Rücklaufelektrode des Patienten oder die REM-Elektrode. Um zu bestimmen, welche Anschlüsse des Prüflings als Ausgang für die Gewebereaktionsprüfung geeignet sind, finden Sie im Servicehandbuch des Prüflings.

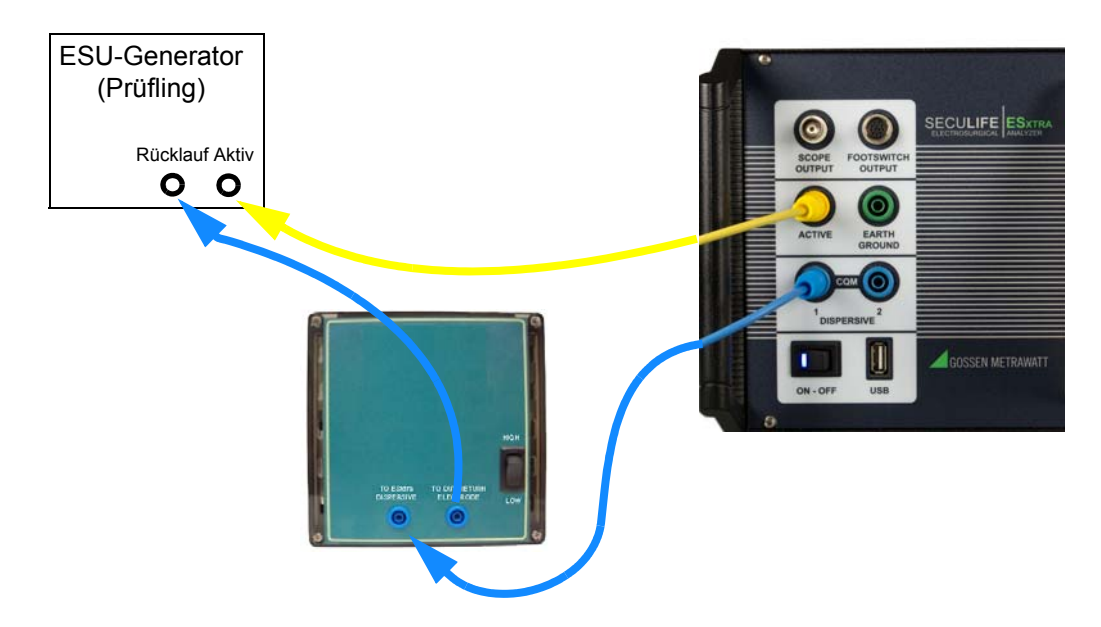

Wenn die Ausgänge des Prüflings mit den standardmäßigen Sicherheitsprüfkabeln des SECU**LIFE ESXTRA** nicht kompatibel sind, können Sie die Krokodilklemmen im Zubehörkit des SECU**LIFE ESXTRA** verwenden, um den Analysator wie im folgenden Schaltplan dargestellt direkt an das elektrochirurgische Instrument anzuschließen.

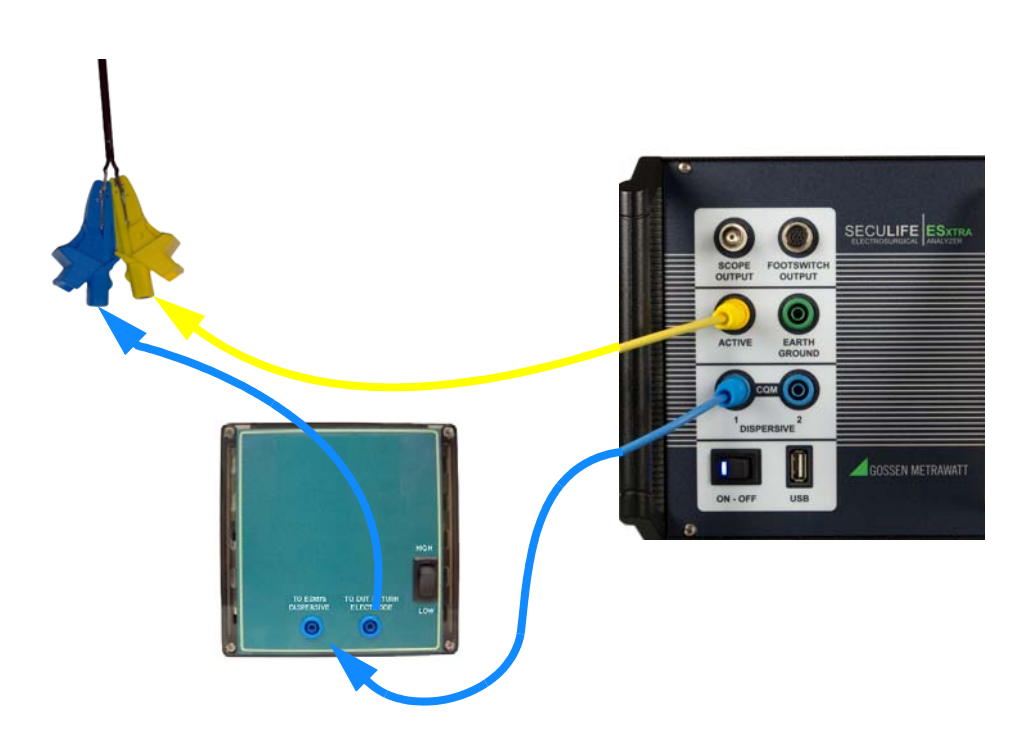

**Leakage 1a** (Ableitstrom 1a): Diese von der IEC festgelegte Ableitstromprüfung mit aktiver Elektrode gegen Erde dient zum Prüfen des HF-Ableitstroms gegen Erde am isolierten Ausgang eines Elektrochirurgie-Generators vom Typ CF mit Hilfe eines einzelnen aktiven oder neutralen Kabels. Diese Prüfung wird den Anforderungen von IEC 601.2.2, Abs. 19.101b, Abb. 104 und Abs. 19.102 gerecht, auf denen auch ANSI/AAMI HF18-2001 beruht. Mit dieser Prüfung soll sichergestellt werden, dass der HF-Ableitstrom des Prüflings bei geöffnetem Schaltkreis die IEC-Spezifikationen erfüllt oder übertrifft. Die Last ist im SECU**LIFE ESXTRA** dabei intern mit der Erde verbunden. Am vorderen Anschlussfeld des Analysators befindet sich ebenfalls ein Erdanschluss.

**HINWEIS:** MIT DIESER PRÜFUNG DARF KEINE ERDE EINES ELEKTROCHIRURGIE-GENERATORS VOM TYP BF GEPRÜFT WERDEN, DA DAS MESSERGEBNIS FEHLERHAFT IST.

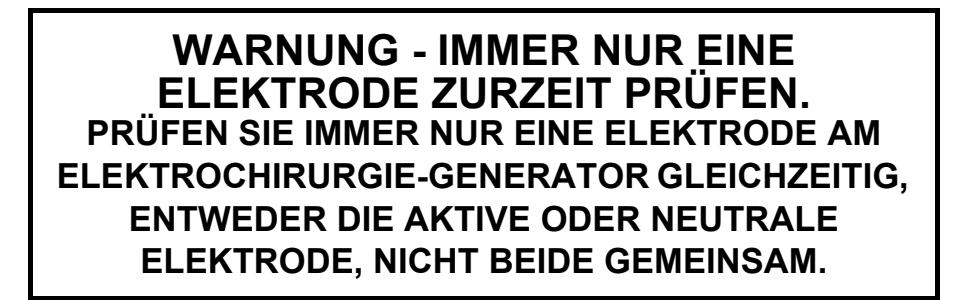

### **Anschlüsse**

1) Anschluss "Active" am SECU**LIFE ESXTRA** an den aktiven Ausgang oder Bipolar 1 des Prüflings.

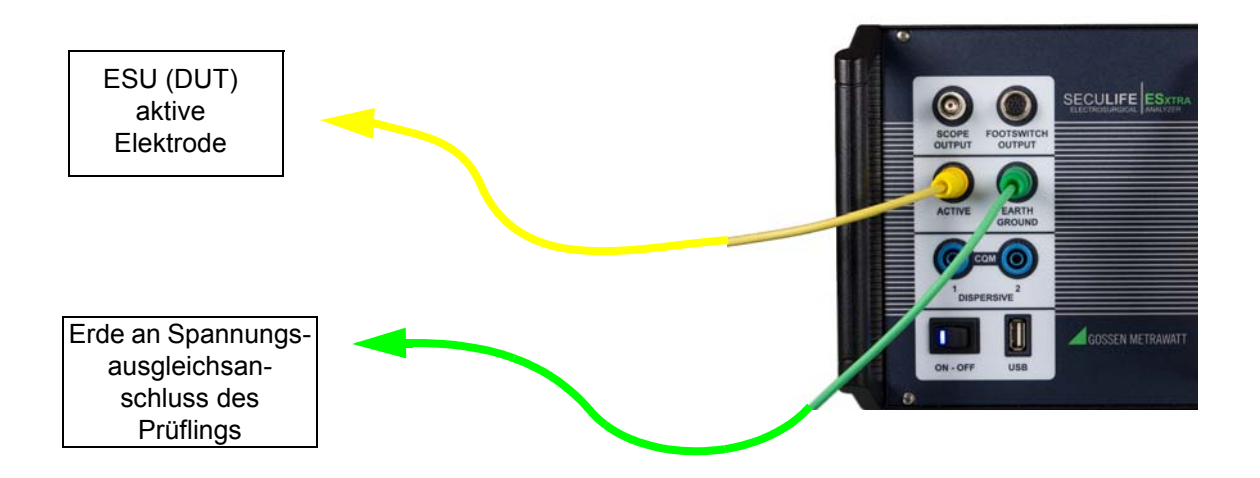

Leakage 1b (Ableitstrom 1b): Diese von der IEC festgelegte Ableitstromprüfung mit neutraler Elektrode gegen Erde dient zum Prüfen des HF-Ableitstroms gegen Erde am isolierten Ausgang eines Elektrochirurgie-Generators vom Typ CF mit Hilfe eines einzelnen aktiven oder neutralen Kabels. Diese Prüfung wird den Anforderungen von IEC 601.2.2, Abs. 19.101b, Abb. 104 und Abs. 19.102 gerecht, auf denen auch ANSI/AAMI HF18-2001 beruht. Mit dieser Prüfung soll sichergestellt werden, dass der HF-Ableitstrom des Prüflings bei geöffnetem Schaltkreis die IEC-Spezifikationen erfüllt oder übertrifft. Die Last ist im SECU**LIFE ESXTRA** dabei intern mit der Erde verbunden. Am vorderen Anschlussfeld des Analysators befindet sich ebenfalls ein Erdanschluss.

**HINWEIS:** MIT DIESER PRÜFUNG DARF KEINE ERDE EINES ELEKTROCHIRURGIE-GENERATORS VOM TYP BF GEPRÜFT WERDEN, DA DAS MESSERGEBNIS FEHLERHAFT IST.

## **WARNUNG - IMMER NUR EINE ELEKTRODE ZURZEIT PRÜFEN. PRÜFEN SIE IMMER NUR EINE ELEKTRODE AM ELEKTROCHIRURGIE-GENERATOR GLEICHZEITIG, ENTWEDER DIE AKTIVE ODER NEUTRALE ELEKTRODE, NICHT BEIDE GEMEINSAM.**

### **Anschlüsse**

1) Anschluss "Dispersive 1" am SECU**LIFE ESXTRA** an den neutralen Ausgang oder Bipolar 2 des Prüflings.

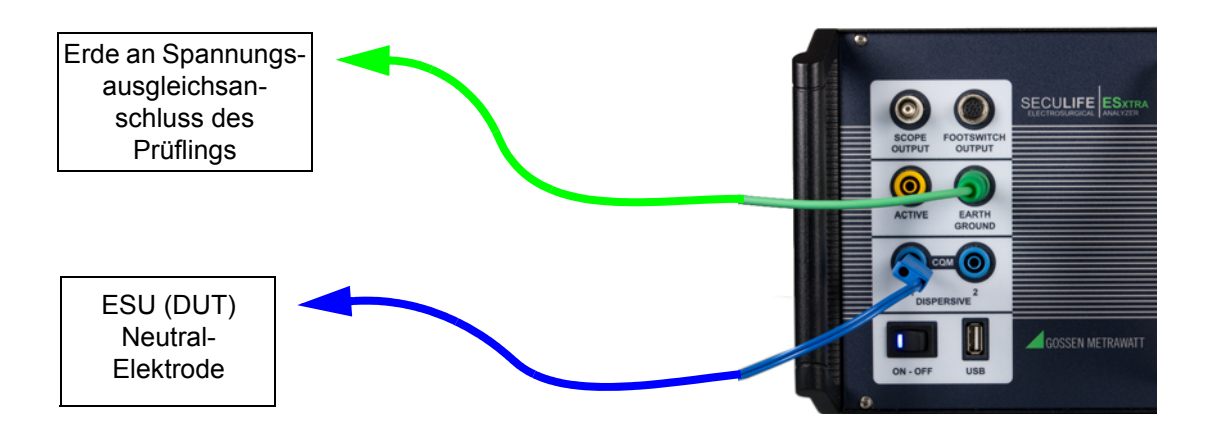

**Leakage 2** (Ableitstrom 2): Diese von der IEC festgelegte Ableitstromprüfung für Typ BF geerdet (Last zwischen den Elektroden) dient zum Prüfen des HF-Ableitstroms gegen Erde am geerdeten Ausgang eines Elektrochirurgie-Generators vom Typ BF mit Hilfe des aktiven Ausgangs. Diese Prüfung wird den Anforderungen von IEC 601.2.2, Abs. 19.101a, Abb. 102 und Abs. 19.102 gerecht, auf denen auch ANSI/ AAMI HF18-2001 beruht. Mit dieser Prüfung soll sichergestellt werden, dass der HF-Ableitstrom des Prüflings die IEC-Spezifikationen erfüllt oder übertrifft.

### **Anschlüsse**

- 1) Aktivelektrode vom Anschluss "Active" des SECU**LIFE ESXTRA** an den aktiven Ausgang des Prüflings
- 2) Neutralelektrode vom Anschluss "Dispersive" des SECULIFE ESXTRA an den neutralen Anschluss des Prüflings.

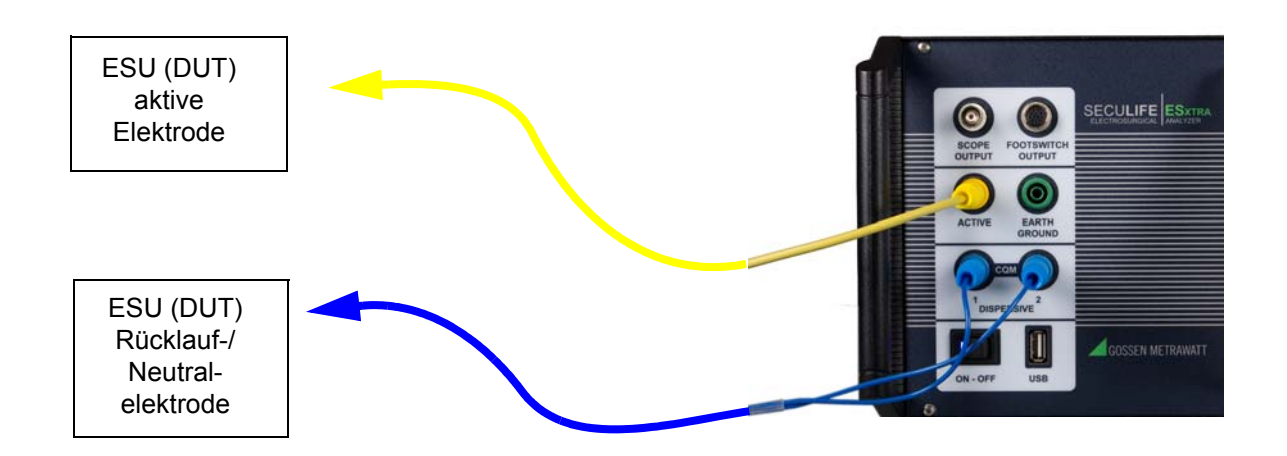

**Leakage 3** (Ableitstrom 3): Diese von der IEC festgelegte Ableitstromprüfung für Typ BF geerdet (Last von Aktivelektrode gegen Erde) dient zum Prüfen des HF-Ableitstroms gegen Erde am geerdeten Ausgang eines Elektrochirurgie-Generators vom Typ BF mit Hilfe des aktiven Ausgangs. Diese Prüfung wird den Anforderungen von IEC 601.2.2, Abs. 19.101a, Abb. 102 und Abs. 19.102 gerecht, auf denen auch ANSI/AAMI HF18-2001 beruht. Mit dieser Prüfung soll sichergestellt werden, dass der HF-Ableitstrom des Prüflings die IEC-Spezifikationen erfüllt oder übertrifft.

### **Anschlüsse**

- 1) Aktivelektrode vom Anschluss "Active" des SECU**LIFE ESXTRA** an den aktiven Ausgang des Prüflings
- 2) Neutralelektrode vom Anschluss "Dispersive" des SECULIFE ESXTRA an den neutralen Anschluss des Prüflings.

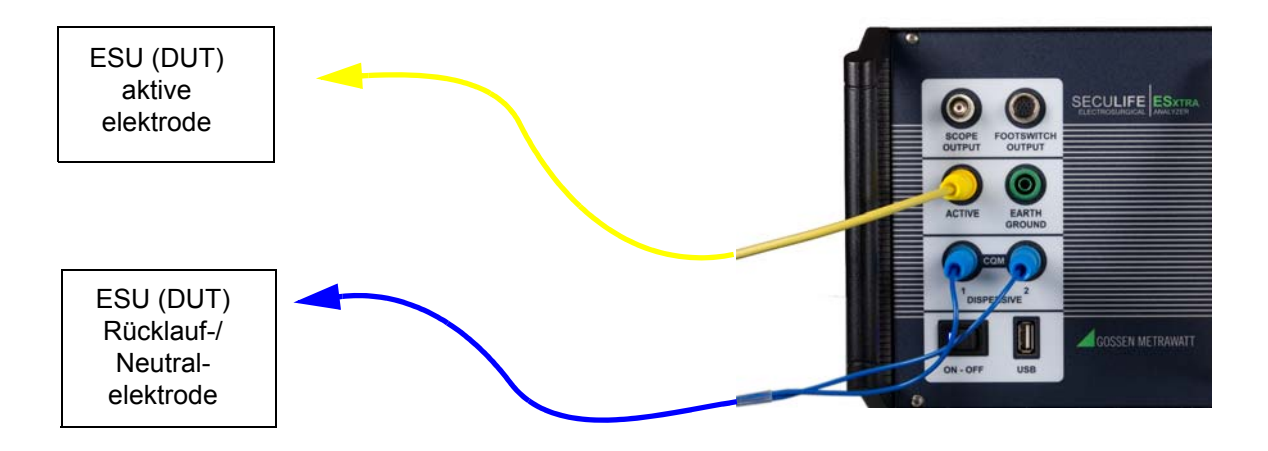

# **ERSTE SCHRITTE**

<span id="page-23-0"></span>In diesem Abschnitt finden Sie Informationen zu den ersten Schritten mit dem SECU**LIFE ESXTRA** Analysator. Hier finden Sie Beispiele für die typischen Konfigurationen von HF-Messungen, REM/ARM/ CQM-Prüfungen, Lastkurven und Autosequenzen. In diesem Abschnitt finden Sie spezifische Beispiele zur Konfiguration des SECU**LIFE ESXTRA** sowie Informationen über zusätzliche Änderungen, die erforderlich sind, um bestimmte Prüfanforderungen umzusetzen.

# **MESSUNG DER HF-ENERGIE**

<span id="page-23-1"></span>**Fall 1**: Es soll der monopolare Strom mit einer Last von 500 Ohm gemessen werden. Da kein Fußschalterkabel vorhanden ist, muss der Prüfling manuell aktiviert werden.

### **Lösung:**

- 1) Wählen Sie im Hauptmenü die Option «Measure RF Energy» (HF-Energie messen).
- 2) Schließen Sie den aktiven Ausgang des Prüflings an den Eingang "Active" des SECU**LIFE ESXTRA** an. Wenn Sie die Kabel aus dem SECU**LIFE ESXTRA**-Zubehörkit verwenden, nehmen Sie das gelbe Kabel.
- 3) Schließen Sie den Neutral- oder Rücklaufanschluss des Prüflings an die Eingänge "Dispersive 1" und "Dispersive 2" des SECU**LIFE ESXTRA** an. Wenn Sie die Kabel aus dem SECU**LIFE ESXTRA**-Zubehörkit verwenden, nehmen Sie das blaue Kabel mit dem Stift.
- 4) Drücken Sie die Schaltfläche «Isolated Generator Type» (Isolierter Generatortyp), um den SECU**LIFE ESXTRA** für isolierte Generatormessungen einzurichten.

**HINWEIS:** Um die interne Konfiguration des SECU**LIFE ESXTRA** anzuzeigen, drücken Sie die Schaltfläche «Test Setup» (Prüfaufbau). Um die Darstellung wieder zu schließen, drücken Sie erneut die Schaltfläche «Test Setup».

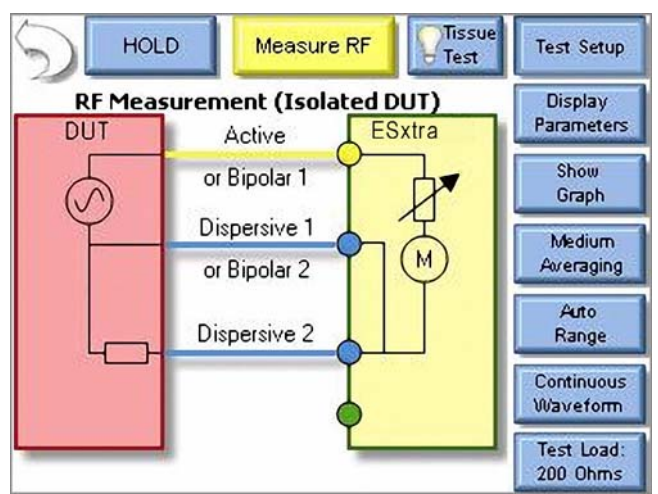

5) Drücken Sie die Schaltfläche «Test Load» (Prüflast), um das Dialogfeld «Load Configuration» (Lastkonfiguration) zu öffnen. Es sollte nun der folgende Bildschirm angezeigt werden:

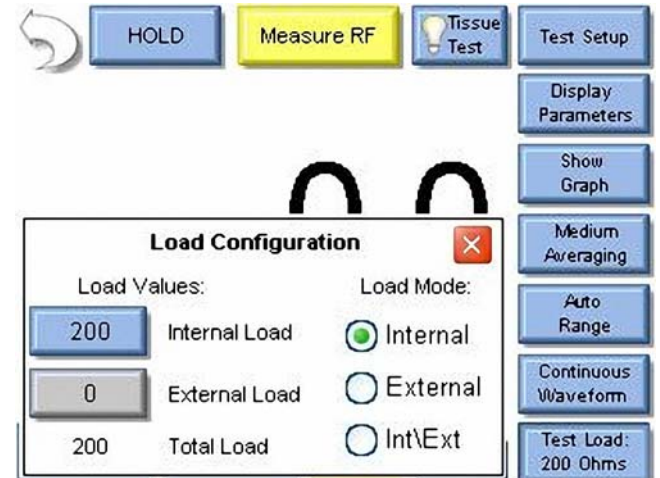

**HINWEIS:** In der Konfiguration des SECU**LIFE ESXTRA** kann festgelegt werden, dass interne Lasten, externe Lasten oder eine Kombination aus beidem verwendet werden sollen. Wählen Sie zunächst «Load Mode» (Lastmodus) aus und geben Sie dann die gewünschten internen und externen Lasten ein. Die resultierende Gesamtlast wird automatisch aktualisiert. Für die meisten Prüfungen reichen die internen Lasten aus.

- 6) Drücken Sie die Schaltfläche neben «Internal Load» (Interne Last) und geben Sie in das Zahlenfeld den Wert 500 ein. Der Bildschirm «Measure RF» wird erneut angezeigt.
- 7) Aktivieren Sie den Prüfling. Die mA-Messung wird auf dem SECU**LIFE ESXTRA**-Bildschirm angezeigt.

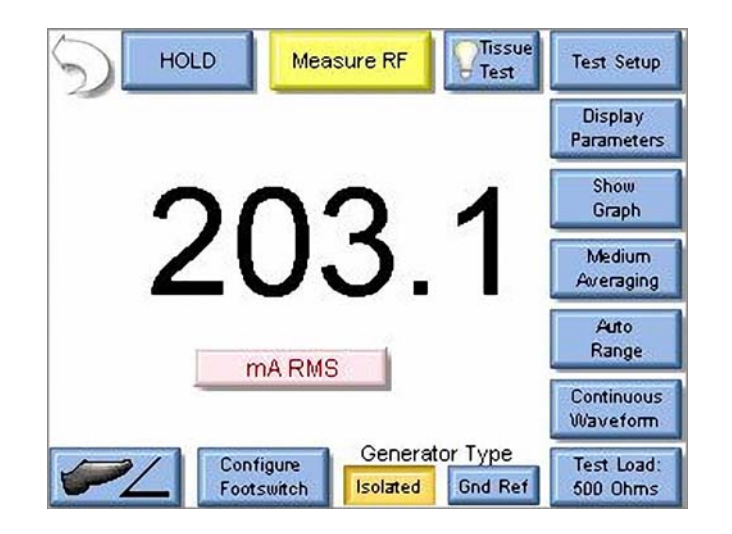

**HINWEIS:** Sie können durch Drücken der Schaltfläche «mA RMS» die verschiedenen Messwerte auf dem Bildschirm anzeigen.

**Fall 2**: Es sollen der Strom (mA) und die Leistung (W) eines bipolaren Ausgangs mit einer Last von 300 Ohm gemessen werden. Der Prüfling soll über den Fußschalterausgang vom SECU**LIFE ESXTRA** aktiviert werden.

### **Lösung:**

- 1) Wählen Sie im Hauptmenü die Option «Measure RF Energy» (HF-Energie messen).
- 2) Schließen Sie einen bipolaren Ausgang des Prüflings an den Eingang "Active" des SECU**LIFE ESXTRA** an. Wenn Sie die Kabel aus dem SECU**LIFE ESXTRA**-Zubehörkit verwenden, nehmen Sie das gelbe Kabel.
- 3) Schließen Sie den anderen bipolaren Ausgang des Prüflings an den Eingang "Dispersive 1" des SECU**LIFE ESXTRA** an. Wenn Sie die Kabel aus dem SECU**LIFE ESXTRA**-Zubehörkit verwenden, nehmen Sie nicht das CQM/RECQM-Kabel, sondern das blaue Kabel mit den Bananensteckern an beiden Enden.
- 4) Drücken Sie die Schaltfläche «Test Load» (Prüflast), um das Dialogfeld «Load Configuration» (Lastkonfiguration) zu öffnen. Es sollte nun der folgende Bildschirm angezeigt werden:

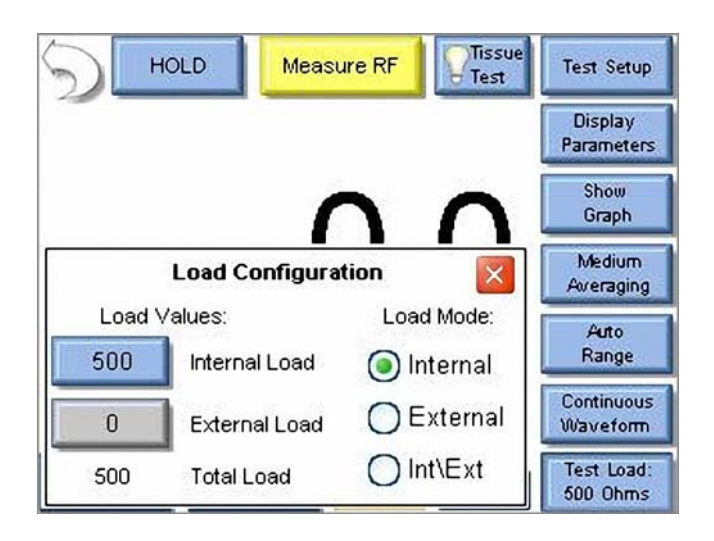

5) Drücken Sie die Schaltfläche neben «Internal Load» (Interne Last) und geben Sie in das Zahlenfeld den Wert 300 ein. Das Dialogfeld «Load Configuration» sollte automatisch geschlossen werden.

**Select Screen HOLD** Me **Test Setup** One Reading **Display Parameters Two Readings** Show **Three Readings** Graph Medium **Four Readings** Averaging **Five Readings** Auto Range mA<sub>R</sub>M **All Readings** Continuous **Waveform** Generator Type Configure Test Load: Gnd Ref Footswitch Isolated 300 Ohms

6) Drücken Sie im Menü «Select Screen» (Bildschirm auswählen) die Schaltfläche «Display

**Tissue HOLD** Measure RF **Test Setup** Test Display Parameters Show Graph mA RMS Medium Averaging Arto Range Continuous **Watts RMS** Waveform Generator Type Configure Test Load: Gnd Ref Footswitch Isolated 300 Ohms

**HINWEIS:** Standardgemäß werden bei Aktivierung von «Two Readings» (Zwei Messwerte) «mA RMS» und «Watts RMS» angezeigt. Sie können in jeder Position eine der SECU**LIFE ESXTRA**-Messungen anzeigen, indem Sie die Schaltfläche der entsprechenden Messung drücken.

Parameters» (Parameter anzeigen).

- 7) Drücken Sie die Schaltfläche «Configure Footswitch» (Fußschalter einrichten), um das Dialogfeld «Footswitch Setup» (Fußschalter-Einrichtung) zu öffnen.
- 8) Drücken Sie unter «Select Output» (Ausgang auswählen) den Ab-Pfeil, um den bipolaren Ausgang auszuwählen.
- 9) Drücken Sie unter «Activation Timeout» (Zeit bis Aktivierung) den Pfeil des Listenfelds, um die maximale Zeit bis zur Aktivierung des Prüflings auszuwählen.

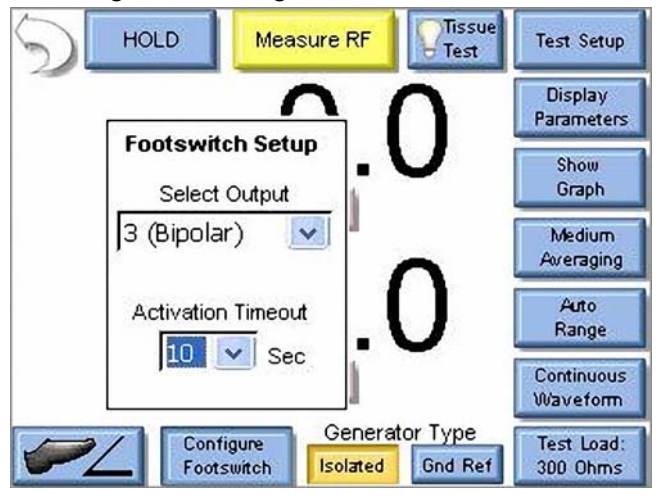

**HINWEIS:** Die Auswahl des Fußschalterausgangs ist nur für Fußschalterkabel gültig, die für einen bestimmten Prüfling ausgelegt sind, so z. B. Z699B oder Z699C. Wenn Sie zum Beispiel mit dem nicht terminierten Fußschalterkabel Z699A arbeiten, hängt die Auswahl des Ausgangs von der Verdrahtung des Kabels ab.

10)Drücken Sie den Fußschalter, um den Prüfling zu aktivieren. Die mA- und Watt-Messungen werden auf dem SECU**LIFE ESXTRA**-Bildschirm angezeigt.

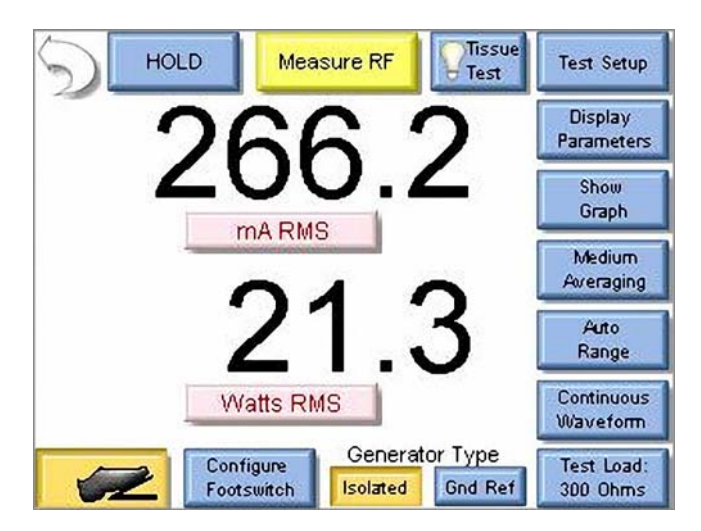

11)Sie können entweder warten, bis die Zeit bis zur Aktivierung des Fußschalter abgelaufen ist oder den Fußschalter erneut drücken, um die Aktivierung des Prüflingausgangs zu beenden.

**Fall 3**: Es soll der Strom (mA) am Ausgang eines Hyfrecator-Generators (geerdeter Generator) mit einer Last von 100 Ohm gemessen werden. Da kein Fußschalterkabel vorhanden ist, muss der Prüfling manuell aktiviert werden.

### **Lösung:**

- 1) Wählen Sie im Hauptmenü die Option «Measure RF Energy» (HF-Energie messen).
- 2) Schließen Sie den aktiven Ausgang des Prüflings an den Eingang "Active" des SECU**LIFE ESXTRA** an. Wenn Sie die Kabel aus dem SECU**LIFE ESXTRA**-Zubehörkit verwenden, nehmen Sie das gelbe Kabel.
- 3) Drücken Sie unter «Generator Type» (Generatortyp) «Gnd Ref» (Geerdet), um den SECU**LIFE ESXTRA** für eine Messung gegen Erde einzurichten.

**HINWEIS:** Um die interne Konfiguration des SECU**LIFE ESXTRA** anzuzeigen, drücken Sie die Schaltfläche «Test Setup» (Prüfaufbau). Um die Darstellung wieder zu schließen, drücken Sie erneut die Schaltfläche «Test Setup».

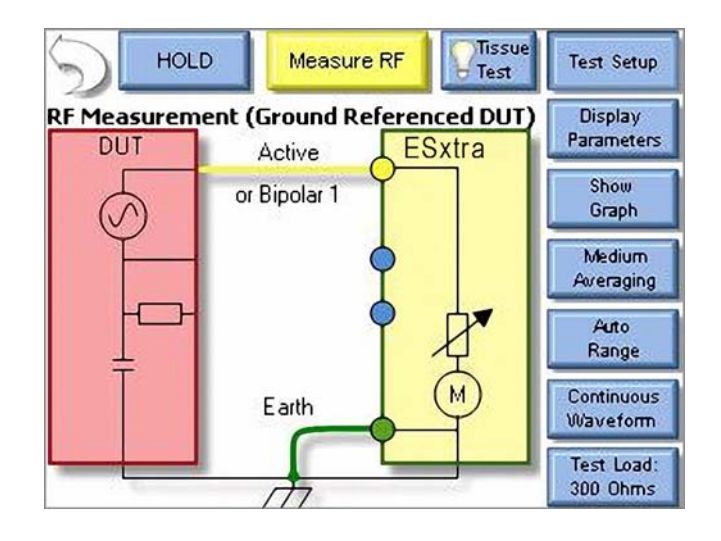

4) Drücken Sie die Schaltfläche «Test Load» (Prüflast), um das Dialogfeld «Load Configuration» (Lastkonfiguration) zu öffnen. Es sollte nun der folgende Bildschirm angezeigt werden:

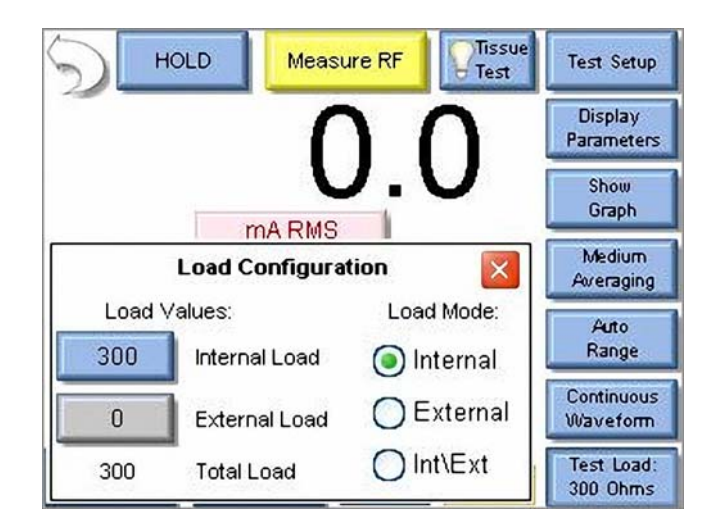

**HINWEIS:** In der Konfiguration des SECU**LIFE ESXTRA** kann festgelegt werden, dass interne Lasten, externe Lasten oder eine Kombination aus beidem verwendet werden sollen. Wählen Sie zunächst «Load Mode» (Lastmodus) aus und geben Sie dann die gewünschten internen und externen Lasten ein. Die resultierende Gesamtlast wird automatisch aktualisiert. Für die meisten Prüfungen reichen die internen Lasten aus.

- 5) Drücken Sie die Schaltfläche neben «Internal Load» (Interne Last) und geben Sie in das Zahlenfeld den Wert 100 ein. Der Bildschirm «Measure RF» wird erneut angezeigt.
- 6) Aktivieren Sie den Prüfling. Die mA-Messung wird auf dem SECU**LIFE ESXTRA**-Bildschirm angezeigt.

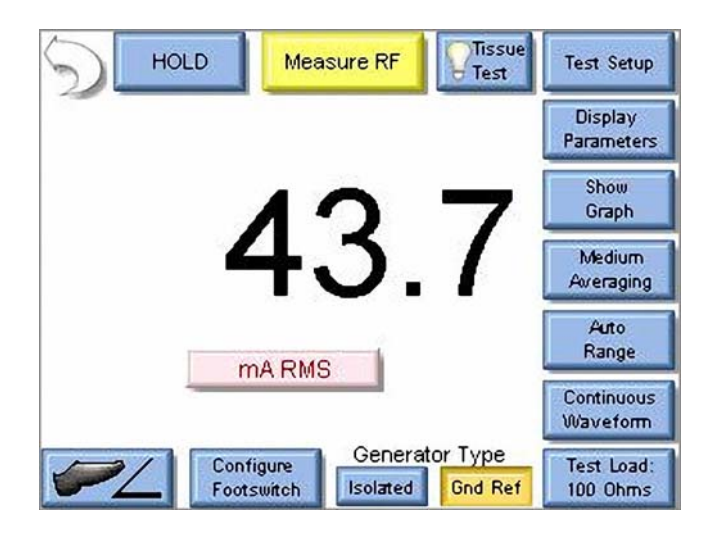

**HINWEIS:** Sie können durch Drücken der Schaltfläche «mA RMS» die verschiedenen Messwerte auf dem Bildschirm anzeigen.

# **MESSEN DES HF-ABLEITSTROMS**

<span id="page-30-0"></span>**Ableitstromprüfung 1a** - An einem Elektrochirurgie-Generator vom Typ CF soll der Ableitstrom einer Aktivelektrode gegen Erde gemessen werden.

### **Lösung:**

- 1) Wählen Sie im Hauptmenü die Option «Measure RF Leakage» (HF-Ableitstrom messen).
- 2) Wenn in der Auswahl der Ableitstrommessungen oben auf dem Bildschirm die Option «Leakage 1a» (Ableitstrom 1a) nicht angezeigt wird, drücken Sie die Schaltfläche und wählen im Menü der Prüfmodi die Option «Leakage 1a» aus.
- 3) Schließen Sie den aktiven Ausgang des Prüflings an den Eingang "Active" des SECU**LIFE ESXTRA** an. Wenn Sie die Kabel aus dem SECU**LIFE ESXTRA**-Zubehörkit verwenden, nehmen Sie das gelbe Kabel.
- 4) Verbinden Sie den Erdungsanschluss am SECU**LIFE ESXTRA** mit der Erdungsklemme an der Rückseite des Prüflings. Wenn Sie die Kabel aus dem SECU**LIFE ESXTRA**-Zubehörkit verwenden, nehmen Sie das grüne Kabel und eine grüne Krokodilklemme.

**HINWEIS:** Um die interne Konfiguration des SECU**LIFE ESXTRA** anzuzeigen, drücken Sie die Schaltfläche «Test Setup» (Prüfaufbau). Um die Darstellung wieder zu schließen, drücken Sie erneut die Schaltfläche «Test Setup».

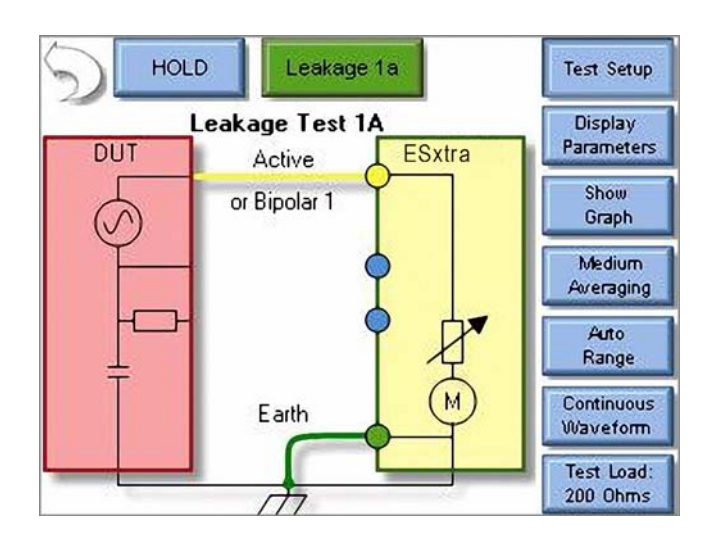

5) Aktivieren Sie den Prüfling. Das Ergebnis der mA-RMS-Messung wird auf dem Bildschirm des SECU**LIFE ESXTRA** angezeigt.

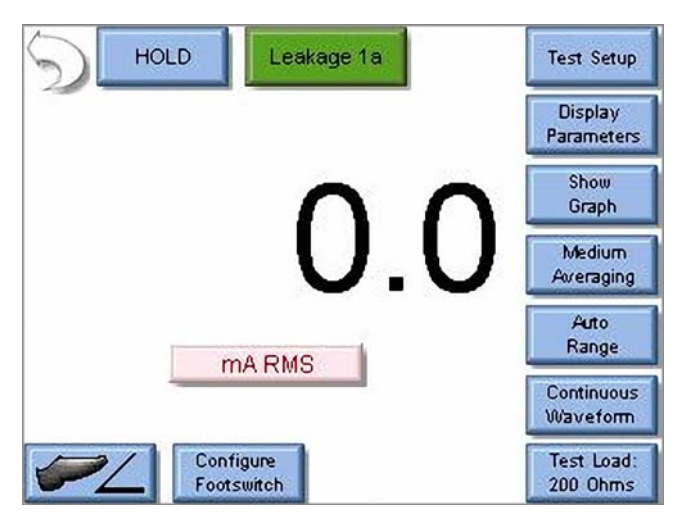

**Ableitstromprüfung 1b**: Es soll der Ableitstrom am neutralen Anschluss (REM) gegen Erde gemessen werden.

### **Lösung:**

- 1) Wählen Sie im Hauptmenü die Option «Measure RF Leakage» (HF-Ableitstrom messen).
- 2) Wenn in der Auswahl der Ableitstrommessungen oben auf dem Bildschirm die Option «Leakage 1a» (Ableitstrom 1b) nicht angezeigt wird, drücken Sie die Schaltfläche und wählen im Menü der Prüfmodi die Option «Leakage 1b» aus.
- 3) Schließen Sie den neutralen Ausgang des Prüflings an die Eingänge "Dispersive" des SECULIFE **ESXTRA** an. Wenn Sie die Kabel aus dem SECU**LIFE ESXTRA**-Zubehörkit verwenden, nehmen Sie das blaue Kabel ohne den Stift.
- 4) Verbinden Sie den Erdungsanschluss am SECU**LIFE ESXTRA** mit der Erdungsklemme an der Rückseite des Prüflings. Wenn Sie die Kabel aus dem SECU**LIFE ESXTRA**-Zubehörkit verwenden, nehmen Sie das grüne Kabel und eine grüne Krokodilklemme.

**HINWEIS:** Um die interne Konfiguration des SECU**LIFE ESXTRA** anzuzeigen, drücken Sie die Schaltfläche «Test Setup» (Prüfaufbau). Um die Darstellung wieder zu schließen, drücken Sie erneut die Schaltfläche «Test Setup».

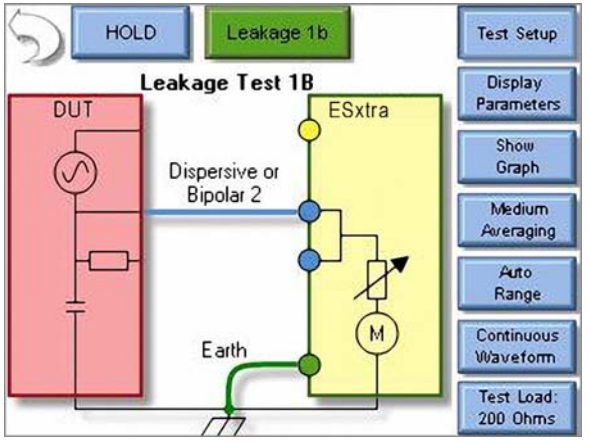

5) Aktivieren Sie den Prüfling. Das Ergebnis der mA-RMS-Messung wird auf dem Bildschirm des SECU**LIFE ESXTRA** angezeigt.

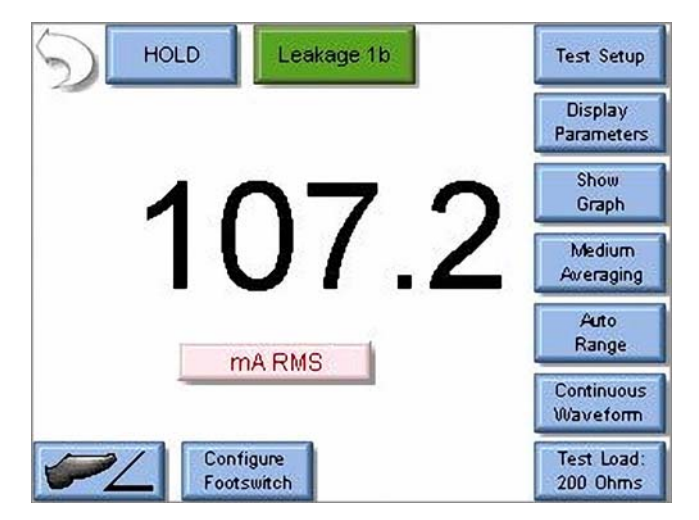

**Ableitstromprüfung 2**: Es soll der Ableitstrom am neutralen Anschluss (REM) gegen Erde gemessen werden. Für diesen Test wird eine Last von 200 Ohm an Aktiv gegen Erde benötigt.

### **Lösung:**

- 1) Wählen Sie im Hauptmenü die Option «Measure RF Leakage» (HF-Ableitstrom messen).
- 2) Wenn in der Auswahl der Ableitstrommessungen oben auf dem Bildschirm die Option «Leakage 3» (Ableitstrom 3) nicht angezeigt wird, drücken Sie die Schaltfläche und wählen im Menü der Prüfmodi die Option «Leakage 3» aus.
- 3) Schließen Sie den aktiven Ausgang des Prüflings an den Eingang "Active" des SECU**LIFE ESXTRA** an. Wenn Sie die Kabel aus dem SECU**LIFE ESXTRA**-Zubehörkit verwenden, nehmen Sie das gelbe Kabel.
- 4) Schließen Sie den neutralen Ausgang des Prüflings an die Eingänge "Dispersive" des SECU**LIFE ESXTRA** an. Wenn Sie die Kabel aus dem SECU**LIFE ESXTRA**-Zubehörkit verwenden, nehmen Sie das blaue Kabel ohne den Stift.
- 5) Verbinden Sie den Erdungsanschluss am SECU**LIFE ESXTRA** mit der Erdungsklemme an der Rückseite des Prüflings. Wenn Sie die Kabel aus dem SECU**LIFE ESXTRA**-Zubehörkit verwenden, nehmen Sie das grüne Kabel und eine grüne Krokodilklemme.

**HINWEIS:** Um die interne Konfiguration des SECU**LIFE ESXTRA** anzuzeigen, drücken Sie die Schaltfläche «Test Setup» (Prüfaufbau). Um die Darstellung wieder zu schließen, drücken Sie erneut die Schaltfläche «Test Setup».

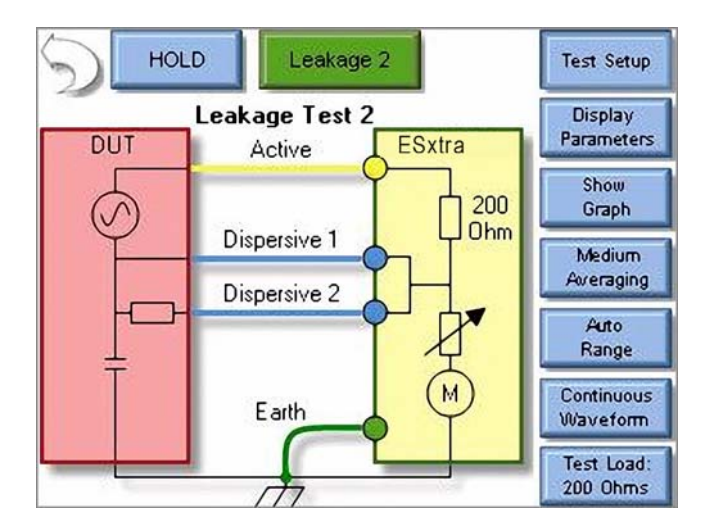

6) Aktivieren Sie den Prüfling. Das Ergebnis der mA-RMS-Messung wird auf dem Bildschirm des SECU**LIFE ESXTRA** angezeigt.

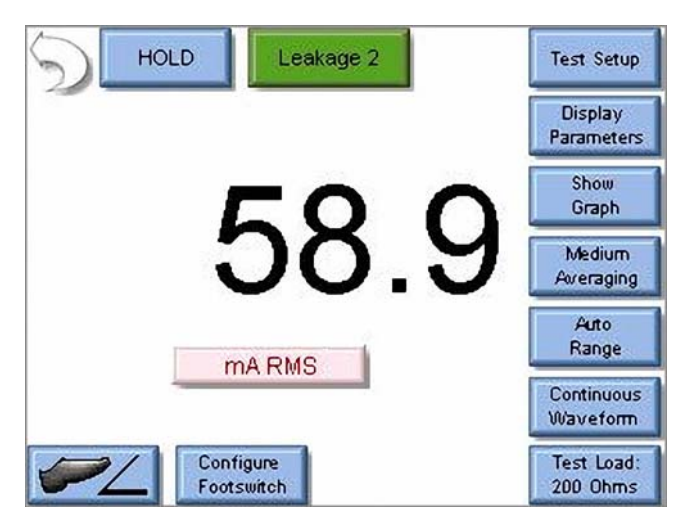

**Ableitstromprüfung 3**: Es soll der Ableitstrom am neutralen Anschluss (REM) gegen Erde gemessen werden. Für diesen Test wird eine Last von 200 Ohm an Aktiv gegen Erde benötigt.

### **Lösung:**

- 1) Wählen Sie im Hauptmenü die Option «Measure RF Leakage» (HF-Ableitstrom messen).
- 2) Wenn in der Auswahl der Ableitstrommessungen oben auf dem Bildschirm die Option «Leakage 3» (Ableitstrom 3) nicht angezeigt wird, drücken Sie die Schaltfläche und wählen im Menü der Prüfmodi die Option «Leakage 3» aus.
- 3) Schließen Sie den aktiven Ausgang des Prüflings an den Eingang "Active" des SECU**LIFE ESXTRA** an. Wenn Sie die Kabel aus dem SECU**LIFE ESXTRA**-Zubehörkit verwenden, nehmen Sie das gelbe Kabel.
- 4) Schließen Sie den neutralen Ausgang des Prüflings an die Eingänge "Dispersive" des SECULIFE **ESXTRA** an. Wenn Sie die Kabel aus dem SECU**LIFE ESXTRA**-Zubehörkit verwenden, nehmen Sie das blaue Kabel ohne den Stift.
- 5) Verbinden Sie den Erdungsanschluss am SECU**LIFE ESXTRA** mit der Erdungsklemme an der Rückseite des Prüflings. Wenn Sie die Kabel aus dem SECU**LIFE ESXTRA**-Zubehörkit verwenden, nehmen Sie das grüne Kabel und eine grüne Krokodilklemme.

**HINWEIS:** Um die interne Konfiguration des SECU**LIFE ESXTRA** anzuzeigen, drücken Sie die Schaltfläche «Test Setup» (Prüfaufbau). Um die Darstellung wieder zu schließen, drücken Sie erneut die Schaltfläche «Test Setup».

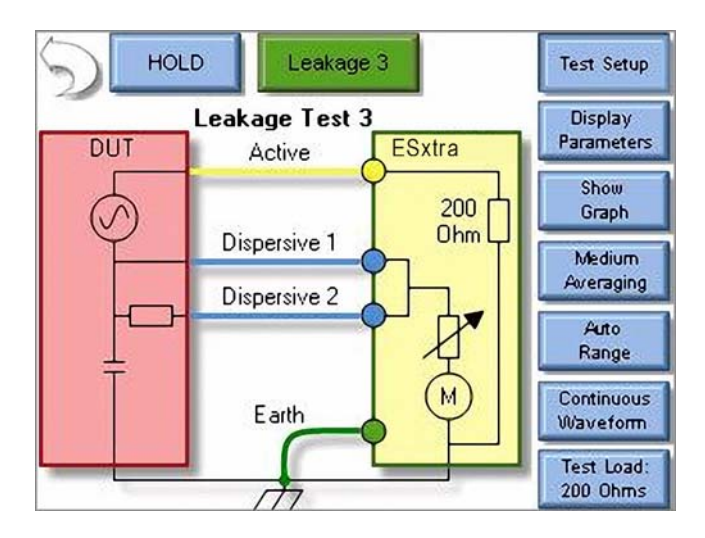

6) Aktivieren Sie den Prüfling. Das Ergebnis der mA-RMS-Messung wird auf dem Bildschirm des SECU**LIFE ESXTRA** angezeigt.

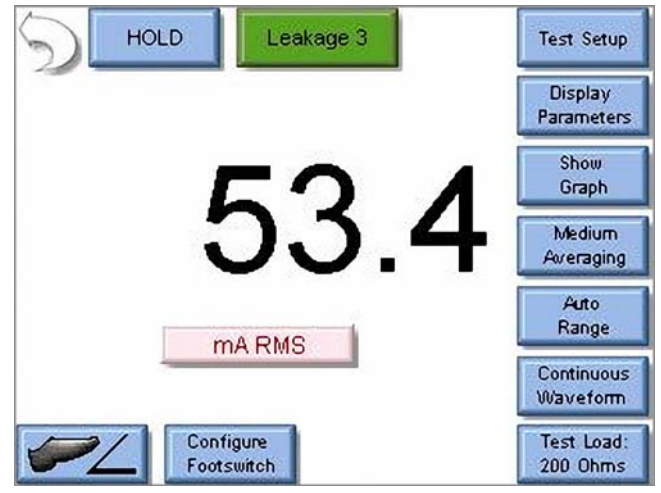

# **REM/ARM/CQM-PRÜFUNG**

<span id="page-35-0"></span>**Fall 1**: Die REM-Funktion des Generators soll geprüft werden. Laut Servicehandbuch soll der REM-Alarm bei 35 Ohm Normalniveau haben.

### **Lösung:**

- 1) Wählen Sie im Hauptmenü die Option «REM/ARM/CQM» aus.
- 2) Drücken Sie die Schaltfläche «CQM Resistance» (CQM-Widerstand) und geben Sie in das Zahlenfeld den Wert 35 ein. Es sollte nun der folgende Bildschirm angezeigt werden:

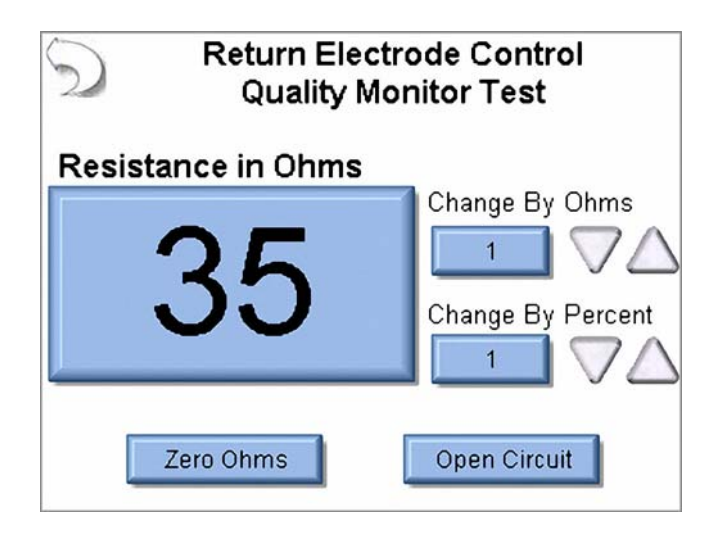

- 3) Schließen Sie den neutralen Ausgang des Prüflings an die Eingänge "Dispersive" des SECULIFE **ESXTRA** an. Wenn Sie die Kabel aus dem SECU**LIFE ESXTRA**-Zubehörkit verwenden, nehmen Sie das blaue Kabel mit dem Stift.
- 4) Der REM-Status des Prüflings muss "Normal" lauten.
**Fall 2**: Die REM-Funktion des Generators soll geprüft werden. Laut Servicehandbuch soll der REM-Alarm ausgegeben werden, wenn der Widerstand um 40 % ansteigt.

#### **Lösung:**

- 1) Wählen Sie im Hauptmenü die Option «REM/ARM/CQM» aus.
- 2) Drücken Sie die Schaltfläche «CQM Resistance» (CQM-Widerstand) und geben Sie einen Widerstand ein, der zu einem normalen CQM-Status führt. In diesem Beispiel soll der Wert 50 Ohm verwendet werden.
- 3) Drücken Sie die Schaltfläche «Change By Percent» (Nach Prozent ändern) und geben Sie in das Zahlenfeld den Wert 40 ein. Es sollte nun der folgende Bildschirm angezeigt werden:

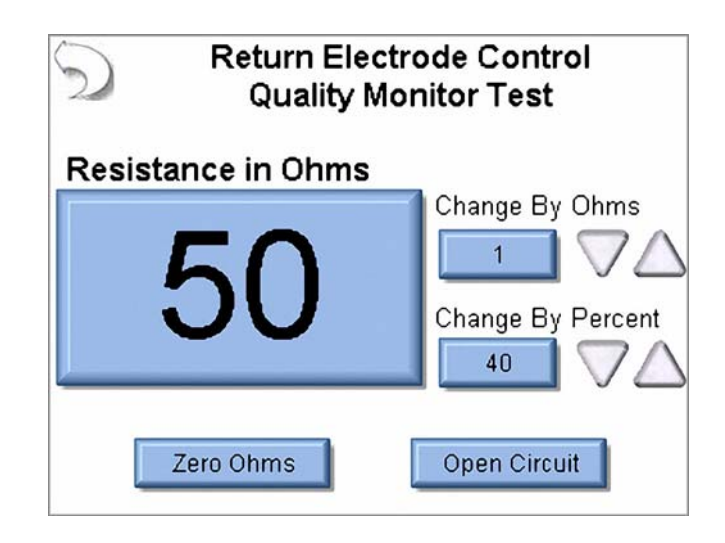

- 4) Schließen Sie den neutralen Ausgang des Prüflings an die Eingänge "Dispersive" des SECU**LIFE ESXTRA** an. Wenn Sie die Kabel aus dem SECU**LIFE ESXTRA**-Zubehörkit verwenden, nehmen Sie das blaue Kabel mit dem Stift.
- 5) Der REM-Status des Prüflings muss "Normal" lauten.
- 6) Drücken Sie unter «Change By Percent» den Auf-Pfeil. Der Widerstand ändert sich auf 70 Ohm und der Prüfling sollte einen REM-Alarm ausgeben.

# **LASTKURVEN**

**Lastkurven-Fall 1**: Es soll eine bipolare Lastkurve bei 60 Watt mit Lasten über den Bereich von 100 bis 1000 Ohm in Schritten von 100 Ohm gemessen werden. Gemessen werden soll ein ForceFx-Generator und der Prüfling soll vom SECU**LIFE ESXTRA** automatisch konfiguriert und aktiviert werden.

## **Lösung:**

- 1) Wählen Sie im Hauptmenü die Option «Load Curves» (Lastkurven).
- 2) Wählen Sie im Menü «Load Curve» (Lastkurve) die Option «Configure Load Curve» (Lastkurve konfigurieren).
- 3) Drücken Sie die Registerkarte «Setup Loads» (Lasten einrichten) oben auf dem Bildschirm, um die Lasten festzulegen.

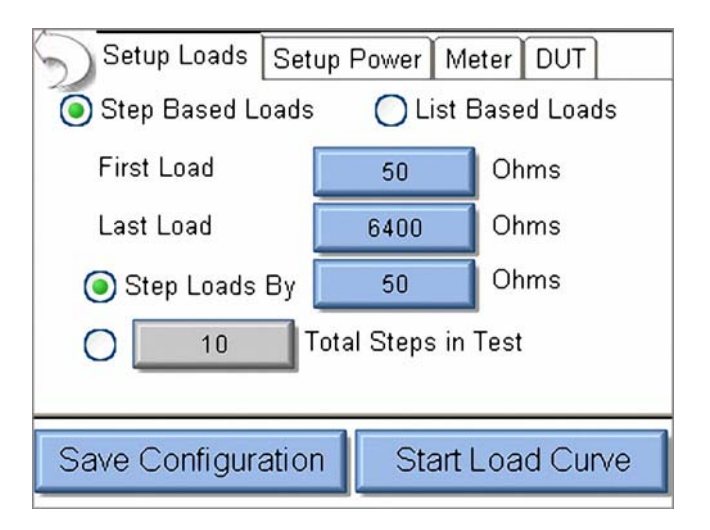

- 4) Drücken Sie die Schaltfläche neben «First Load» (Erste Last) und geben Sie in das Zahlenfeld den Wert 100 ein.
- 5) Drücken Sie die Schaltfläche neben «Last Load» (Letzte Last) und geben Sie in das Zahlenfeld den Wert 1000 ein.
- 6) Drücken Sie die Optionsschaltfläche «Step Loads By» (Last erhöhen in Schritten von) und geben Sie in das Zahlenfeld den Wert 100 ein.

Es sollte nun der folgende Bildschirm angezeigt werden:

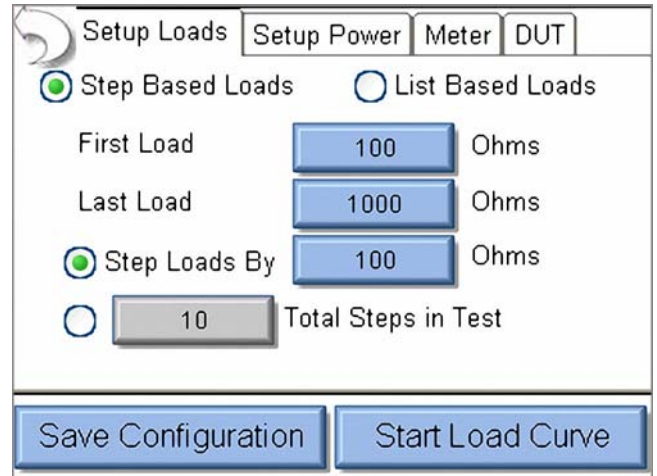

- 7) Drücken Sie die Registerkarte «Setup Power» (Leistung einrichten) oben auf dem Bildschirm, um die Leistungseinstellungen für die Prüfung festzulegen.
- 8) Wählen Sie die Registerkarte «Single Power Level» (Einzelne Leistungsstufe) aus, um die Prüfung für eine Leistungseinstellung durchzuführen.
- 9) Drücken Sie die Schaltfläche unter «Enter DUT Power Setting» (Leistungseinstellung des Prüflings eingeben) und geben Sie in das Zahlenfeld den Wert 60 ein. Es sollte nun der folgende Bildschirm angezeigt werden:

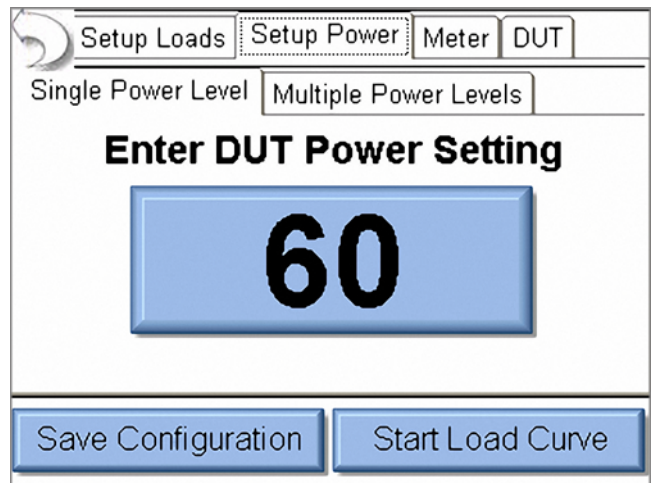

- 10)Drücken Sie die Registerkarte «DUT» (Prüfling) oben auf dem Bildschirm, um die Einstellungen für die Aktivierung des Prüflings festzulegen.
- 11)Wählen Sie zur Aktivierung des Prüflings die Option "SECU**LIFE ESXTRA**" aus. Dadurch werden weitere Optionen für die Einrichtung des Prüflings angezeigt. Es sollte nun der folgende Bildschirm angezeigt werden:

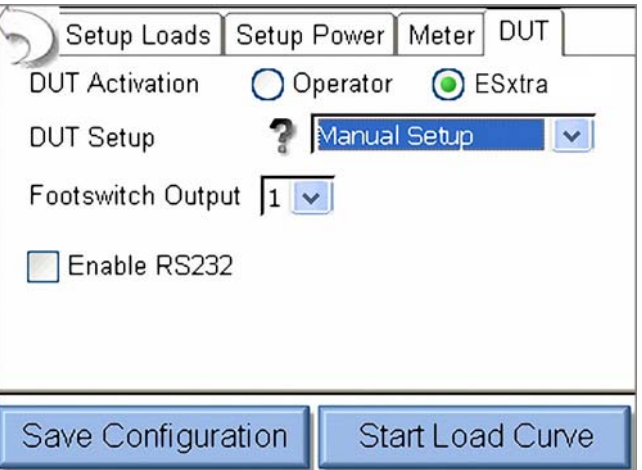

- 12)Drücken Sie zum Einrichten des Prüflings auf die Pfeilschaltfläche neben «Manual Setup» (Manuelle Einrichtung) und wählen Sie die Option «Setup By Model» (Nach Modell auswählen) aus.
- 13)Wählen Sie im Listenfeld «DUT Output» (Prüflingausgang) die Option «Bipolar» aus.
- 14)Wählen Sie im Listenfeld «DUT Mode» (Prüflingmodus) den gewünschten bipolaren Ausgangsmodus aus. Es sollte nun der folgende Bildschirm angezeigt werden:

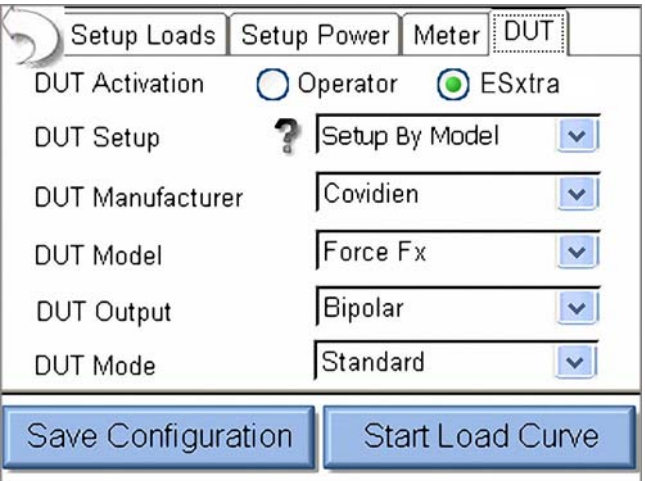

- 15)Schließen Sie den SECU**LIFE ESXTRA** an den Prüfling an. Schließen Sie das gelbe Kabel vom Anschluss "Active" des SECU**LIFE ESXTRA** an einen der bipolaren Ausgänge des Prüflings an. Schließen Sie das grüne Kabel vom Anschluss "Dispersive 1" des SECULIFE ESXTRA an den anderen bipolaren Ausgang des Prüflings an.
- 16)Schließen Sie das RS-232-Kabel vom seriellen Anschluss des SECU**LIFE ESXTRA** an den seriellen Anschluss des Prüflings an.
- 17)Schließen Sie das Z699B-Fußschalterkabel vom Prüfling an den SECU**LIFE ESXTRA** an.

18)Drücken Sie am SECU**LIFE ESXTRA** die Schaltfläche «Save Configuration» (Konfiguration speichern), um die Lastkurveneinstellungen zur zukünftigen Verwendung in einer Datei zu speichern oder drücken Sie «Start Load Curve» (Lastkurve starten), um die Prüfung zu starten. Die Leistungsstufe und der Ausgangsmodus des Prüflings werden über die RS-232-Schnittstelle automatisch eingestellt.

**Lastkurven-Fall 2**: Es soll eine 300-Watt-Lastkurve im Pure-Cut-Modus gemessen werden, aber es gibt kein Fußschalterkabel für den Prüfling. Der Prüfling soll bei 50, 300, 500, 800 und 1500 Ohm gemessen werden.

#### **Lösung:**

- 1) Wählen Sie im Hauptmenü die Option «Load Curves» (Lastkurven).
- 2) Wählen Sie im Menü «Load Curve» (Lastkurve) die Option «Configure Load Curve» (Lastkurve konfigurieren).
- 3) Drücken Sie die Registerkarte «Setup Loads» (Lasten einrichten) oben auf dem Bildschirm, um die Lasten festzulegen.
- 4) Aktivieren Sie die Optionsschaltfläche «List Based Loads» (Lastenliste verwenden), um die für die Prüfung zu verwendende Lastenliste festzulegen.

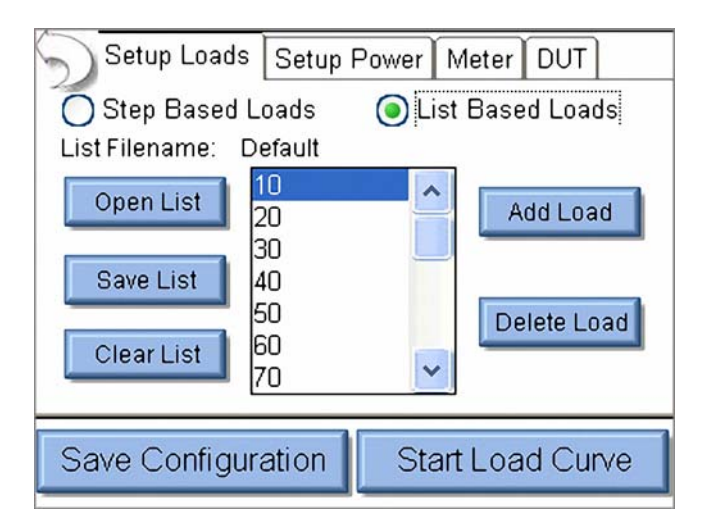

- 5) Drücken Sie «Clear List» (Liste löschen), um alle Einstellungen der vorherigen Lastenliste zu löschen.
- 6) Drücken Sie die Schaltfläche «Add Load» (Last hinzufügen) und geben Sie in das Zahlenfeld den Wert 50 ein.
- 7) Drücken Sie erneut die Schaltfläche «Add Load» und geben Sie die Werte für die anderen zu verwendenden Lasten ein: 300, 500, 800, 1500. Die Lasten müssen nicht in der Originalreihenfolge eingegeben werden, da sie bei der Eingabe automatisch sortiert werden. Wenn Sie versehentlich eine falsche Last eingeben, wählen Sie die falsche Last aus, indem Sie darauf drücken. Drücken Sie

dann die Schaltfläche «Delete Load» (Last löschen), um die Last aus der Liste zu entfernen. Es sollte nun der folgende Bildschirm angezeigt werden:

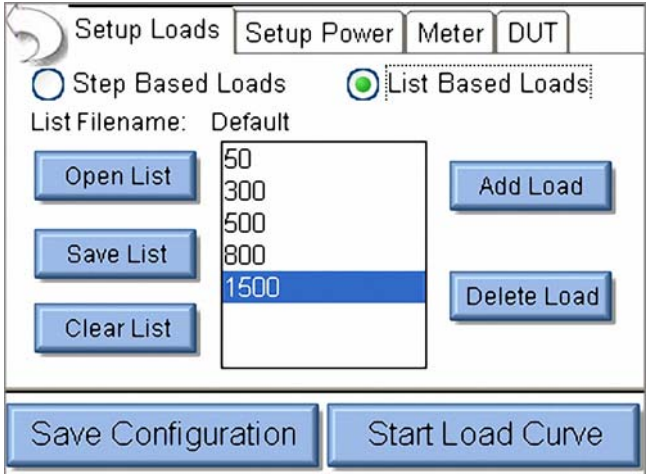

- 8) Drücken Sie die Registerkarte «Setup Power» (Leistung einrichten) oben auf dem Bildschirm, um die Leistungseinstellungen für die Prüfung festzulegen.
- 9) Wählen Sie die Registerkarte «Single Power Level» (Einzelne Leistungsstufe) aus, um die Prüfung für eine Leistungseinstellung durchzuführen.
- 10)Drücken Sie die Schaltfläche unter «Enter DUT Power Setting» (Leistungseinstellung des Prüflings eingeben) und geben Sie in das Zahlenfeld den Wert 300 ein. Es sollte nun der folgende Bildschirm angezeigt werden:

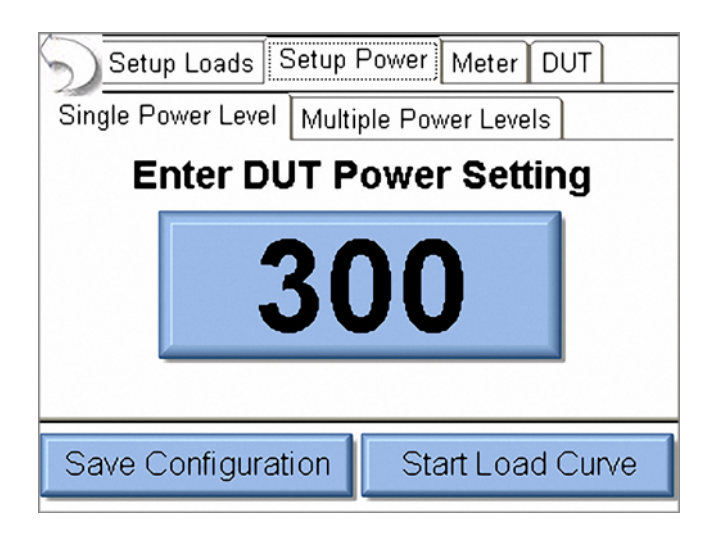

11)Drücken Sie die Registerkarte «DUT» (Prüfling) oben auf dem Bildschirm, um die Einstellungen für die Aktivierung des Prüflings festzulegen.

12)Wählen Sie zur Aktivierung des Prüflings die Option «Operator» (Bediener) aus.

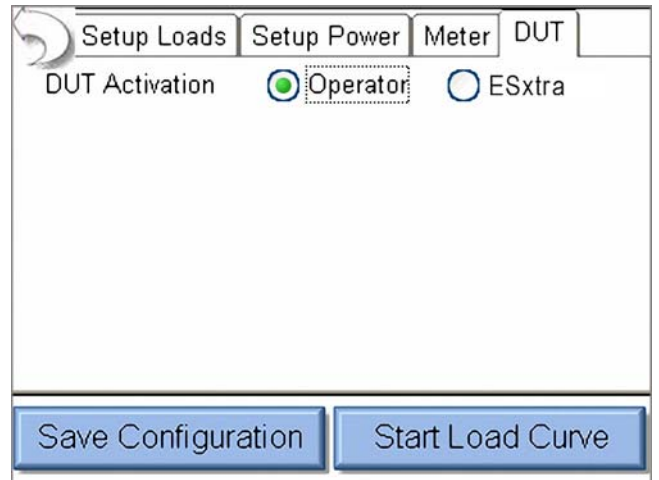

- 13)Schließen Sie den SECU**LIFE ESXTRA** an den Prüfling an. Schließen Sie das gelbe Kabel vom Anschluss "Active" des SECULIFE ESxTRA an den aktiven Ausgang des Prüflings an. Schließen Sie das blaue Kabel vom Anschluss "Dispersive" des SECULIFE ESXTRA an den Rücklaufanschluss des Prüflings an.
- 14)Drücken Sie am SECU**LIFE ESXTRA** die Schaltfläche «Save Configuration» (Konfiguration speichern), um die Lastkurveneinstellungen zur zukünftigen Verwendung in einer Datei zu speichern oder drücken Sie «Start Load Curve» (Lastkurve starten), um die Prüfung zu starten. Sie werden dann aufgefordert, die Aktivierung des Generators zu starten und zu stoppen.

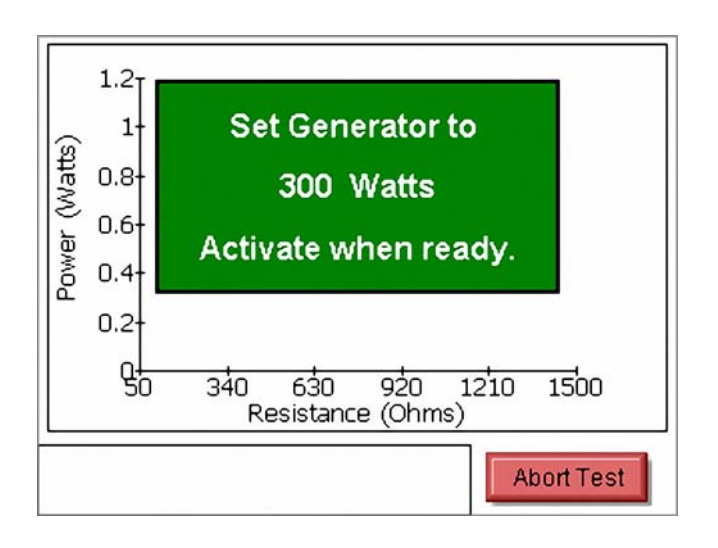

# **AUTOSEQUENZEN**

**Messung des HF-Ableitstroms:** Für eine Messung des HF-Ableitstroms mit einer Last von 200 Ohm soll ein Autosequenz-Schritt festgelegt werden. Die Messtoleranz beträgt 315 mA ±25 mA.

#### **Lösung:**

- 1) Wählen Sie im Menü «Autosequence» (Autosequenz) die Option «Create New Sequence» (Neue Sequenz erstellen). Drücken Sie dann «Add Step» (Schritt hinzufügen).
- 2) Wählen Sie für den neuen Schritt die gewünschte Position aus und drücken Sie dann «OK».
- 3) Standardgemäß wird ein neuer Schritt als Anweisung festgelegt. Wählen Sie unten auf dem Bildschirm die Option «RF Energy/Leakage» (HF-Energie/Ableitstrom) aus.
- 4) Drücken Sie auf das Textfeld «Title» (Titel), um die Bezeichnung des Schrittes nach Bedarf zu ändern. Dafür ist eine externe Tastatur erforderlich.
- 5) Drücken Sie auf das Textfeld unter «Enter Instructions to Operator Below» (Anweisungen für den Bediener unten eingeben), um Anweisungen einzugeben, die der Bediener in diesem Schritt der Autosequenz ausführen muss.

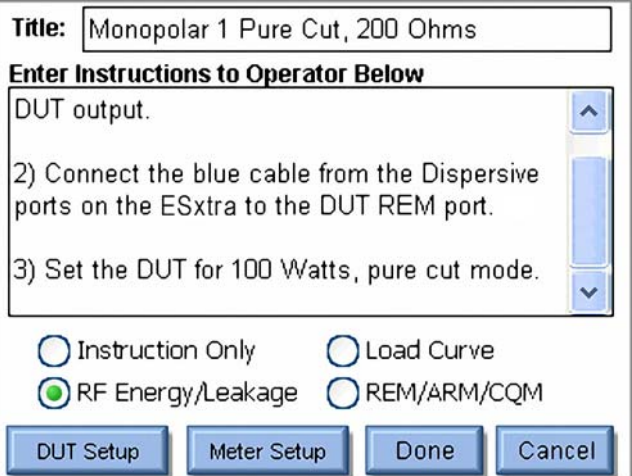

- 6) Drücken Sie die Schaltfläche «Meter Setup» (Messgerät einrichten), um den Messmodus und die Toleranz festzulegen.
- 7) Drücken Sie die Schaltfläche «Test Load» (Prüflast), um das Menü «Load Configuration» (Lastkonfiguration) zu öffnen.

8) Drücken Sie die Schaltfläche «Internal Load» (Interne Last), um die interne Last auf 200 Ohm zu ändern. Der Lastwiderstand kann nach dem Start der Prüfung vom Bediener nicht mehr geändert werden. Wenn Sie möchten, dass der Bediener die Last ändern kann, aktivieren Sie das Kontrollkästchen «Allow Operator to modify load» (Änderung der Last durch Bediener zulassen).

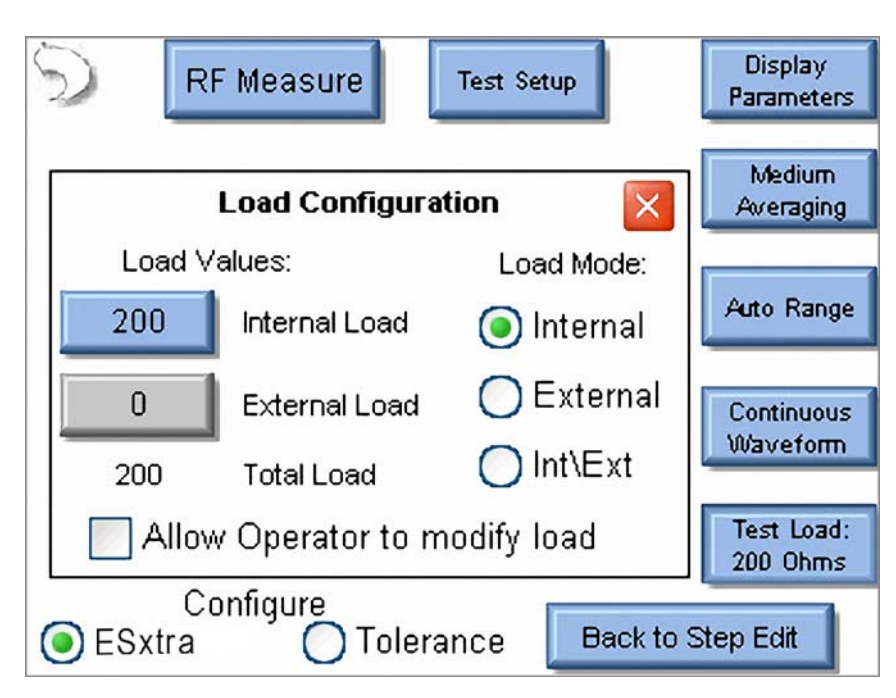

- 9) Drücken Sie erneut die Schaltfläche «Test Load» (Prüflast) oder auf das rote Kästchen mit dem X, um das Dialogfeld «Load Configuration» (Lastkonfiguration) zu schließen.
- 10)Drücken Sie unten auf dem Bildschirm auf die Optionsschaltfläche «Tolerance» (Toleranz), um die Toleranz für die HF-Messung festzulegen.
- 11)Oben auf dem Bildschirm können der Ausgangstyp, Ausgangsmodus und die Leistungseinstellung des Prüflings festgelegt werden. Diese gelten lediglich zu Informationszwecken und haben keinen Einfluss auf die Prüfung bzw. die Messung.
- 12)Drücken Sie unter «Expected Reading» (Erwarteter Messwert) auf die Pfeilschaltfläche des Listenfelds, um für die Toleranz die Option «Equal To (Value)» (Entspricht [Wert]) auszuwählen.
- 13)Drücken Sie die Zahlenschaltfläche rechts von «Expected Reading» (Erwarteter Messwert) und geben Sie den Wert 315 in das Zahlenfeld ein. Wenn es sich beim gewünschten Messwert um Watt oder eine andere Messung des SECU**LIFE ESXTRA** handelt, können Sie rechts von «Expected Reading» auch die rote Schaltfläche drücken, um die durchzuführende Messung zu ändern.
- 14)Drücken Sie die Zahlenschaltfläche neben «High Limit» (Oberer Grenzwert) und geben Sie den Wert 25 in das Zahlenfeld ein.
- 15)Drücken Sie die Zahlenschaltfläche neben «Low Limit» (Unterer Grenzwert) und geben Sie den Wert 25 in das Zahlenfeld ein.
- 16)Wenn Sie zulassen möchten, dass der Benutzer die automatische Grenzwertprüfung aussetzen kann, aktivieren Sie das Kontrollkästchen «Allow operator to select Pass/Fail status» (Auswahl von Pass/ Fail durch Bediener zulassen).
- 17)Es sollte nun der folgende Bildschirm angezeigt werden. Die Einstellung dieses Schritts ist jetzt abgeschlossen. Drücken Sie «Back to Step Edit» (Zurück zur Schrittbearbeitung) und dann «Done» (Fertig), um zum Bildschirm «Autosequence Summary» (Autosequenz-Zusammenfassung) zurückzukehren.

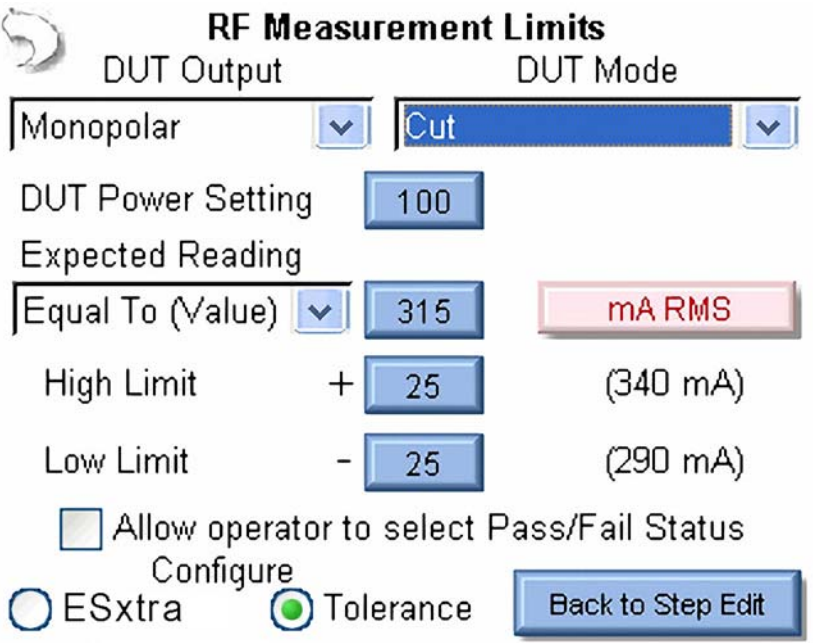

**Lastkurve**: Es soll eine 300-Watt-Lastkurve im Pure-Cut-Modus gemessen werden und es gibt kein Fußschalterkabel für den Prüfling. Es sollen 10 Messungen mit Lasten von 50 bis 5000 Ohm durchgeführt werden.

## **Lösung:**

- 1) Wählen Sie im Menü «Autosequence» (Autosequenz) die Option «Add Step» (Schritt hinzufügen).
- 2) Wählen Sie für den neuen Schritt die gewünschte Position aus und drücken Sie dann «OK».
- 3) Standardgemäß wird ein neuer Schritt als Anweisung festgelegt. Wählen Sie unten auf dem Bildschirm die Optionsschaltfläche «Load Curve» (Lastkurve) aus.
- 4) Drücken Sie auf das Textfeld «Title» (Titel), um die Bezeichnung des Schrittes nach Bedarf zu ändern. Dafür ist eine externe Tastatur erforderlich.
- 5) Drücken Sie auf das Textfeld unter «Enter Instructions to Operator Below» (Anweisungen für den Bediener unten eingeben), um Anweisungen einzugeben, die der Bediener in diesem Schritt der Autosequenz ausführen muss.

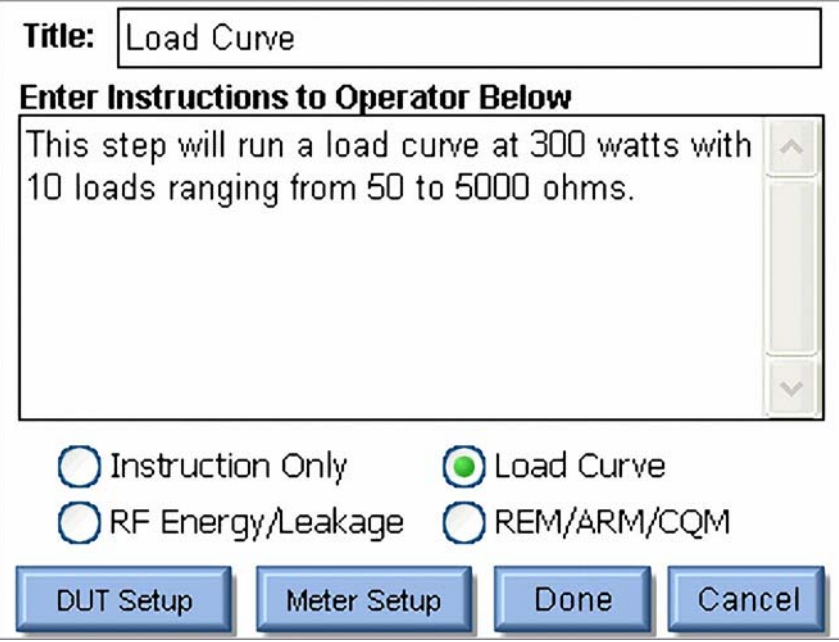

- 6) Drücken Sie die Schaltfläche «Meter Setup» (Messgerät einrichten), um die Lastkurve einzurichten.
- 7) Drücken Sie die Registerkarte «Setup Loads» (Lasten einrichten) oben auf dem Bildschirm, um die Lasten festzulegen.
- 8) Drücken Sie die Schaltfläche neben «First Load» (Erste Last) und geben Sie in das Zahlenfeld den Wert 50 ein.
- 9) Drücken Sie die Schaltfläche neben «Last Load» (Letzte Last) und geben Sie in das Zahlenfeld den Wert 5000 ein.
- 10)Drücken Sie die Zahlenschaltfläche neben «Total Steps in Test» (Gesamt Prüfungsschritte) und geben Sie in das Zahlenfeld den Wert 10 ein. Es sollte nun der folgende Bildschirm angezeigt werden:

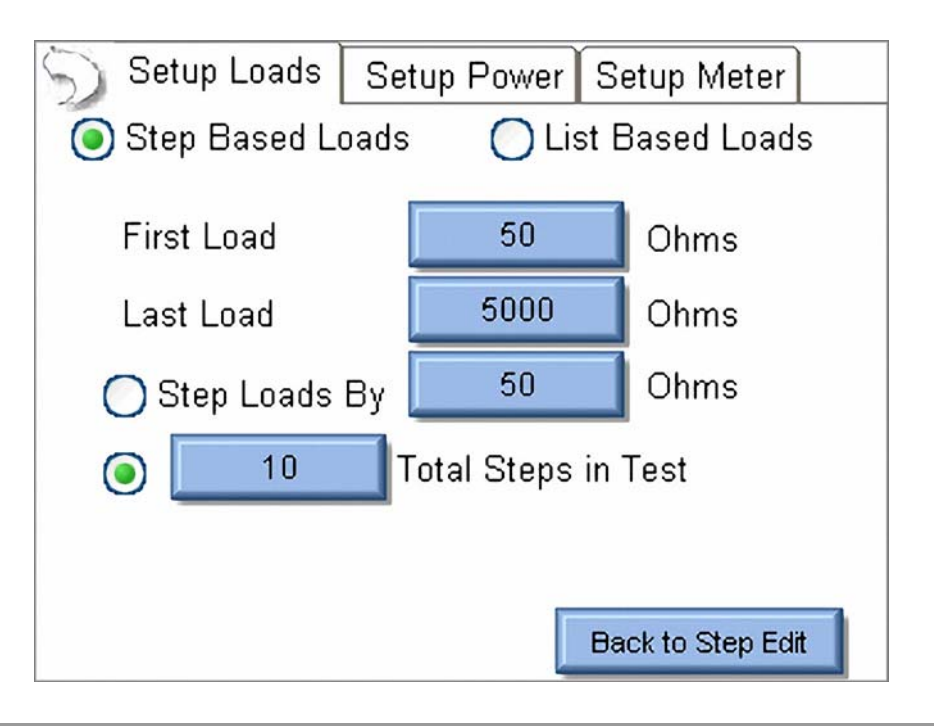

- 11)Drücken Sie die Registerkarte «Setup Power» (Leistung einrichten) oben auf dem Bildschirm, um die Leistungseinstellungen für die Prüfung festzulegen.
- 12)Wählen Sie die Registerkarte «Single Power Level» (Einzelne Leistungsstufe) aus, um die Prüfung für eine Leistungseinstellung durchzuführen.
- 13)Drücken Sie die Schaltfläche unter «Enter DUT Power Setting» (Leistungseinstellung des Prüflings eingeben) und geben Sie in das Zahlenfeld den Wert 300 ein. Es sollte nun der folgende Bildschirm angezeigt werden:

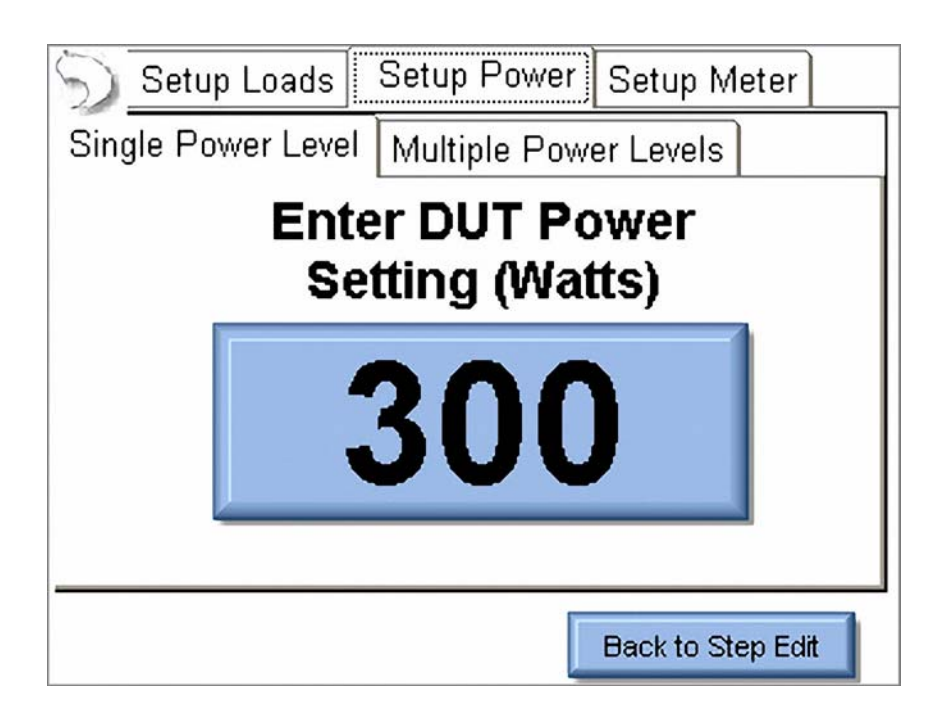

14)Die Einstellungen sind für diesen Schritt abgeschlossen. Drücken Sie «Back to Step Edit» (Zurück zur Schrittbearbeitung) und dann «Done» (Fertig), um zum Bildschirm «Autosequence Summary» (Autosequenz-Zusammenfassung) zurückzukehren.

**Auto CQM**: Die CQM-Funktion des Generators soll geprüft werden. Laut Servicehandbuch des Generators soll der CQM-Widerstand vom Ausgangswert 120 Ohm erhöht werden, bis ein CQM-Alarm ausgegeben wird. Die Auslösung sollte bei einem CQM-Widerstand von 135 Ohm +/- 5 Ohm erfolgen.

#### **Lösung:**

- 1) Wählen Sie im Menü «Autosequence» (Autosequenz) die Option «Add Step» (Schritt hinzufügen).
- 2) Wählen Sie für den neuen Schritt die gewünschte Position aus und drücken Sie dann «OK».
- 3) Standardgemäß wird ein neuer Schritt als Anweisung festgelegt. Wählen Sie unten auf dem Bildschirm die Optionsschaltfläche «REM/ARM/CQM» aus.
- 4) Drücken Sie auf das Textfeld «Title» (Titel), um die Bezeichnung des Schrittes nach Bedarf zu ändern. Dafür ist eine externe Tastatur erforderlich.
- 5) Drücken Sie auf das Textfeld unter «Enter Instructions to Operator Below» (Anweisungen für den Bediener unten eingeben), um Anweisungen einzugeben, die der Bediener in diesem Schritt der Autosequenz ausführen muss.

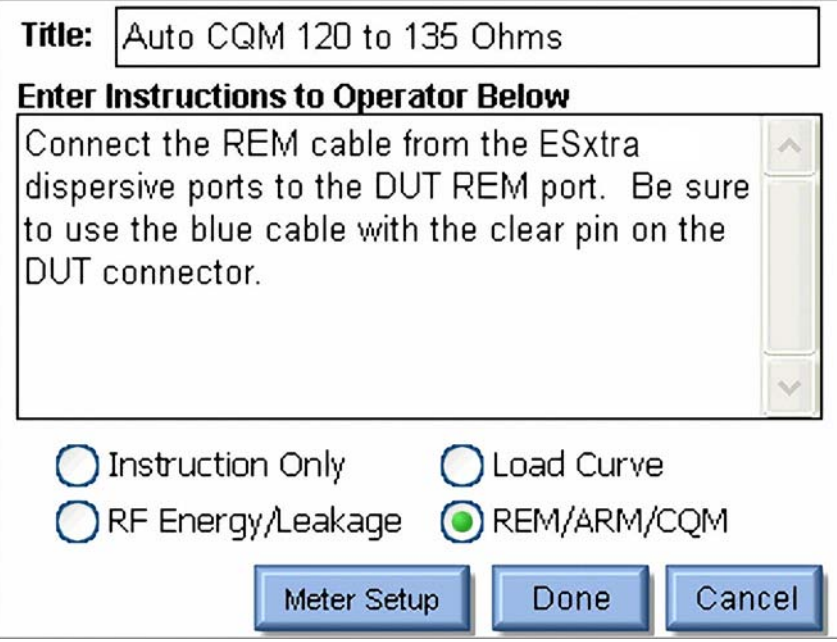

- 6) Drücken Sie die Schaltfläche «Meter Setup» (Messgerät einrichten), um die Einstellungen für die REM-Prüfung festzulegen.
- 7) Wählen Sie oben auf dem Bildschirm die Optionsschaltfläche «Auto CQM» aus.
- 8) Wählen Sie die Registerkarte «Step Values» (Schrittwerte) aus, um den zu verwendenden CQM-Widerstand festzulegen. Es sollte nun der folgende Bildschirm angezeigt werden:

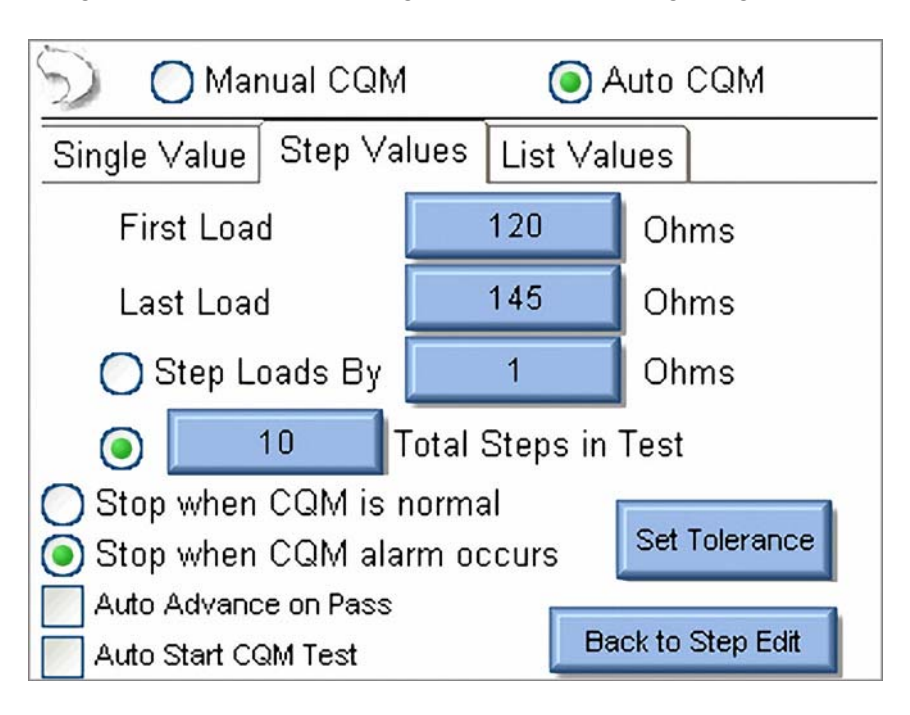

- 9) Drücken Sie die Schaltfläche «First Load» (Erste Last) und geben Sie in das Zahlenfeld den Wert 120 ein.
- 10)Drücken Sie die Schaltfläche «Last Load» (Letzte Last) und geben Sie den Wert 145 Ohm ein.
- 11)Drücken Sie die Schaltfläche «Step Loads By» (Last erhöhen in Schritten von) und geben Sie in das Zahlenfeld den Wert 1 ein.
- 12)Wählen Sie die Optionsschaltfläche «Stop when CQM alarm occurs» (Bei CQM-Alarm stoppen) aus.
- 13)Drücken Sie die Schaltfläche «Set Tolerance» (Toleranz einstellen), um die Grenzwerte für «Pass» (Bestanden) und «Fail» (Nicht bestanden) festzulegen. Da der Alarm bei 135 ± 5 Ohm ausgelöst werden soll, stellen Sie «CQM Trip Point» (CQM-Auslösung) auf den Wert 135 ein.
- 14)Drücken Sie die Schaltfläche «Trip Upper Limit» (Obergrenze Auslösung) und geben Sie in das Zahlenfeld den Wert 140 ein.
- 15)Drücken Sie die Schaltfläche «Trip Lower Limit» (Untergrenze Auslösung) und geben Sie in das Zahlenfeld den Wert 130 ein. Es sollte nun der folgende Bildschirm angezeigt werden:

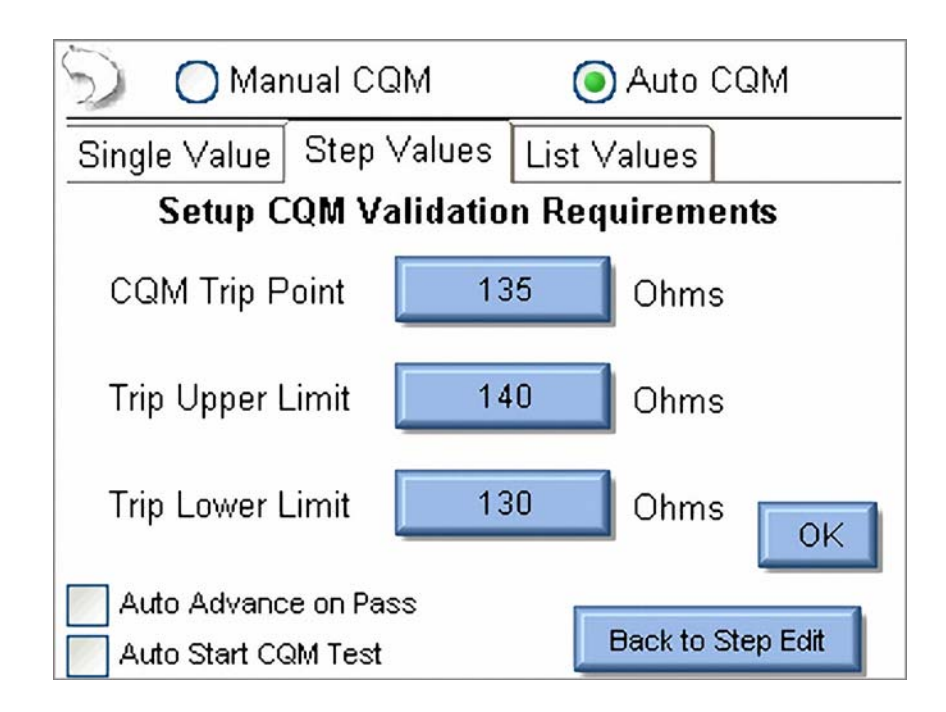

16)Drücken Sie die Schaltfläche «OK», um die Validierungseinstellungen zu übernehmen.

17)Die Einstellungen sind für diesen Schritt abgeschlossen. Drücken Sie «Back to Step Edit» (Zurück zur Schrittbearbeitung) und dann «Done» (Fertig), um zum Bildschirm «Autosequence Summary» (Autosequenz-Zusammenfassung) zurückzukehren.

# **HAUPTBILDSCHIRM**

Auf dem SECU**LIFE ESXTRA** wird nach dem Start standardgemäß der Hauptbildschirm angezeigt. Der Startbildschirm kann auf dem Bildschirm «System Setup» (Systemeinstellungen) ausgewählt werden. Der Hauptbildschirm ermöglicht die schnelle Auswahl des gewünschten Betriebsmodus.

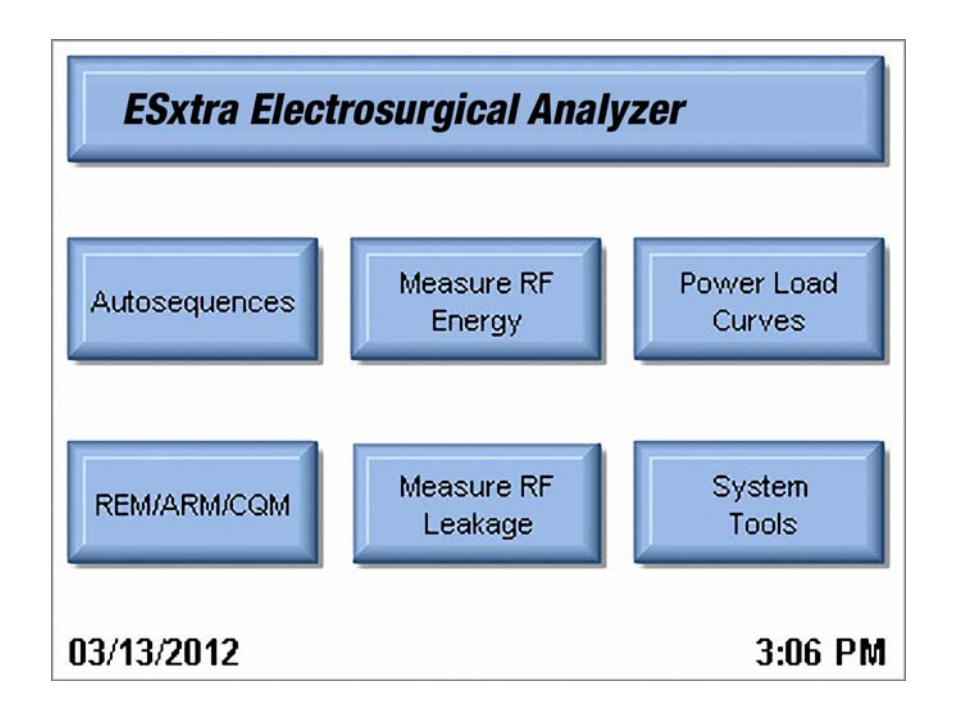

#### **Autosequenzen (Autosequences)**

Dieser Modus ermöglicht die automatische Prüfung des Prüflings. Autosequenzen können aus jeder beliebigen Kombination von Benutzeranweisungen, HF-Messungen, Lastkurven oder CQM-Prüfungen bestehen. Autosequenzen können bearbeitet, geladen und entweder im Gerätespeicher oder auf einem externen USB-Speicherstick gespeichert werden.

## **Measure RF Energy (HF-Energie Messen)**

In diesem Modus werden HF-Messungen durchgeführt. Sie können den SECU**LIFE ESXTRA** für die gewünschte HF-Messung konfigurieren, einschließlich Messungen von gepulsten oder kontinuierlichen Wellenformen, Lasteinstellungen usw.

#### **Power Load Curves (Leistungs-Lastkurven)**

Dieser Modus ermöglicht es, am Prüfling eine automatische Lastkurvenprüfung durchzuführen. Lastkurven können für mehrere Lastwerte und Leistungsstufen konfiguriert werden.

## **REM/ARM/CQM**

Dieser Modus ermöglicht die Prüfung der REM/ARM/CQM-Funktion des Prüflings. Der Widerstand kann entweder manuell eingegeben werden oder über einen bestimmten Widerstand bzw. einen prozentualen Widerstand angepasst werden. Die CQM-Last kann in diesem Modus auch auf einen offenen Schaltkreis angewendet werden.

#### **Measure RF Leakage (HF-Ableitstrom messen)**

Dieser Modus ermöglicht die Messung des HF-Ableitstroms. Sie können den SECU**LIFE ESXTRA** für die gewünschte HF-Messung konfigurieren, einschließlich Messungen von gepulsten oder kontinuierlichen Wellenformen, Lasteinstellungen usw. Alle Schaltvorgänge für die Ableitstrommodi werden von den internen Relais vorgenommen.

#### **System Tools (Systemwerkzeuge)**

Dieser Modus dient zur Konfiguration des SECU**LIFE ESXTRA**. In diesem Modus können Sie den Touchscreen kalibrieren, die System-Firmware aktualisieren und Einstellungen wie Filterrate und Systemlautstärke anpassen.

#### **Systeminformationen**

Systeminformationen werden angezeigt, wenn Sie auf dem Hauptbildschirm die Titelleiste SECU**LIFE ESXTRA** drücken. Dieses Fenster liefert die Basisinformationen über das System, einschließlich Softwareversion und das Fälligkeitsdatum für die Kalibrierung.

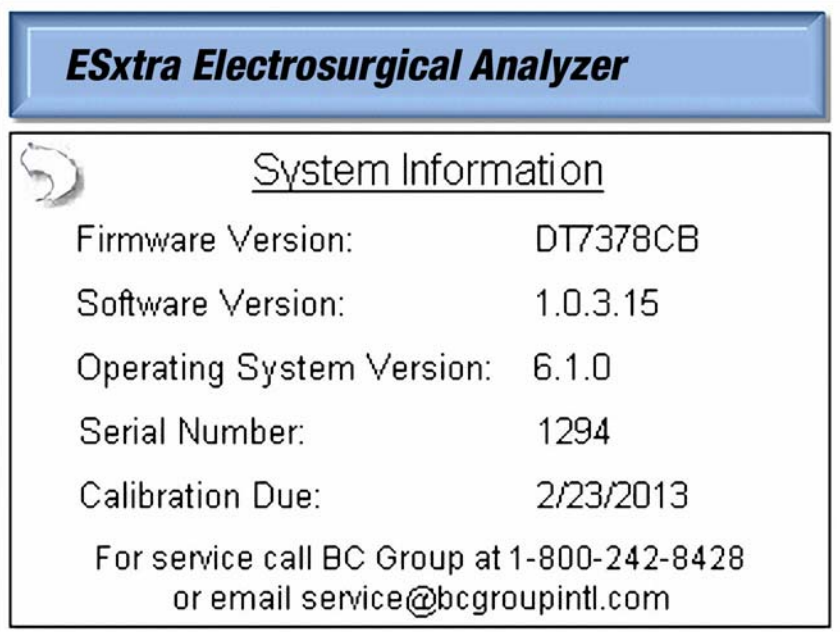

Der Bildschirm mit den Systeminformationen kann durch das Drücken einer beliebigen Taste geschlossen werden.

# **AUTOSEQUENZEN**

Bei einer Autosequenz handelt es sich um ein programmierbares Verfahren zur Durchführung einer Prüfung an einem Generator. Die Autosequenz kann aus jeder beliebigen Kombination von Benutzeranweisungen, HF-Messungen, Lastkurven oder CQM-Prüfungen bestehen. Sie können eine Autosequenz nach der Erstellung als eine schreibgeschützte Sequenz speichern, die nicht geändert werden kann. Das Autosequenz-Hauptmenü ist in der folgenden Abbildung dargestellt. Sie können über diese Befehle eine Autosequenz laden, zuvor gespeicherte Prüfergebnisse anzeigen oder neue Autosequenzen erstellen.

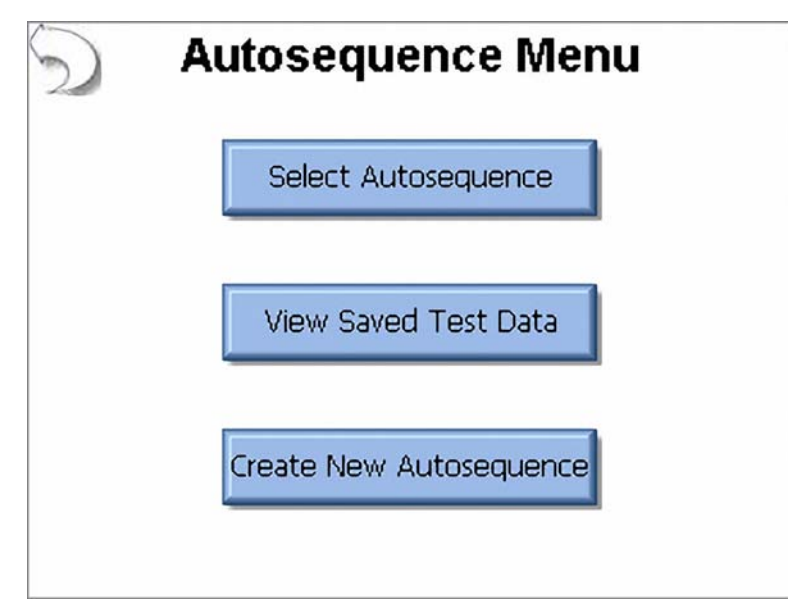

Bei der Auswahl einer Autosequenz können Sie festlegen, ob Sie eine Autosequenz-Konfigurationsdatei (Autosequence Setup file: \*.seq) oder eine schreibgeschützte Autosequenz (Secure Autosequence: \*.ssq) öffnen möchten, indem Sie im Dialogfeld «File Open» (Datei öffnen) den gewünschten Filtertyp auswählen (siehe Seite 109). Eine schreibgeschützte Autosequenz kann vom Benutzer nicht geändert werden.

Der folgende Bildschirm wird nach dem Öffnen einer Autosequenz-Konfigurationsdatei eingeblendet.

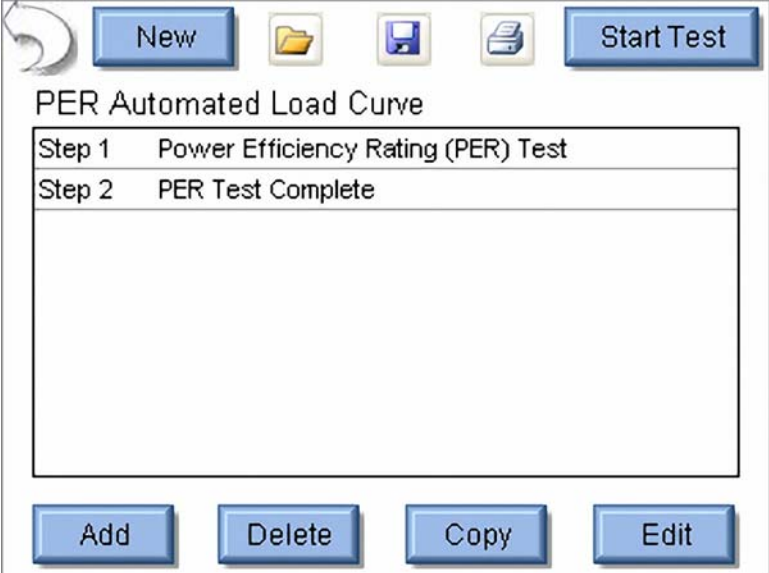

Nach der Auswahl eines Schrittes wird dieser blau markiert dargestellt und ist erweitert, um alle Details anzuzeigen. Bei Schritten, die nicht ausgewählt wurden, erscheint ein weißer Hintergrund und es werden nur die wesentlichen Details angezeigt. Die folgenden Schaltflächen sind auf diesem Bildschirm verfügbar.

**New** (Neu): Diese Schaltfläche dient zum Erstellen einer neuen Autosequenz.

**Open** (Öffnen): Diese Schaltfläche zeigt das Dialogfeld zum Öffnen von Dateien an, mit dem eine bestehende Autosequenz geöffnet werden kann.

**Save** (Speichern): Diese Schaltfläche zeigt das Dialogfeld zum Speichern von Dateien an. Beim Speichern der Autosequenz können Sie mit Hilfe des Filters festlegen, ob die Datei als eine standardmäßige Autosequenz-Konfigurationsdatei (\*.seq) oder eine schreibgeschützte Autosequenz (\*.ssq) gespeichert werden soll. Nachdem eine Datei als schreibgeschützte Autosequenz gespeichert wurde, kann sie nicht mehr geändert werden.

**Print** (Drucken): Diese Schaltfläche zeigt das Druckmenü an.

**Start Test** (Test starten): Diese Schaltfläche startet die angezeigte Autosequenz.

**Add Step** (Schritt hinzufügen): Diese Schaltfläche zeigt das Dialogfeld zum Hinzufügen eines Schrittes an (siehe unten). Um der Autosequenz einen Schritt hinzuzufügen, wählen Sie die Position aus, wo der Schritt eingefügt werden soll, und drücken die Schaltfläche «OK».

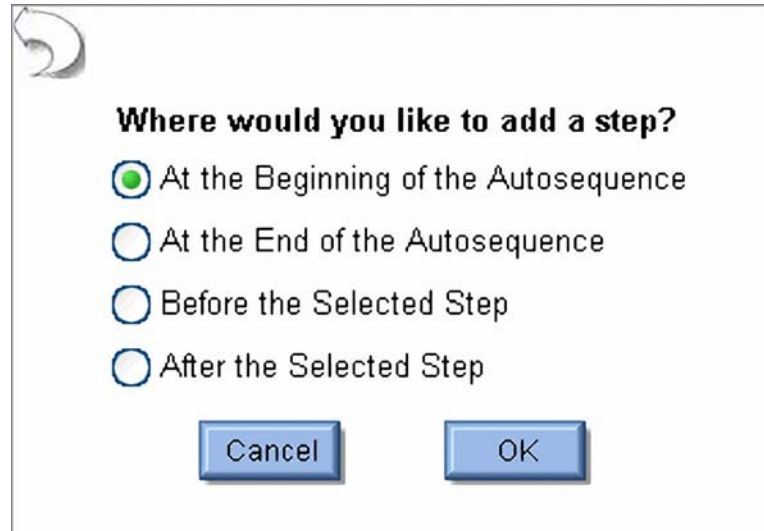

**Delete Step** (Schritt löschen): Diese Schaltfläche löscht den ausgewählten Schritt in der Autosequenz.

**Copy Step** (Schritt kopieren): Diese Schaltfläche kopiert den ausgewählten Schritt in der Autosequenz. Sie können beim Kopieren eines Schrittes auswählen, an welcher Stelle der neue Schritt positioniert werden soll.

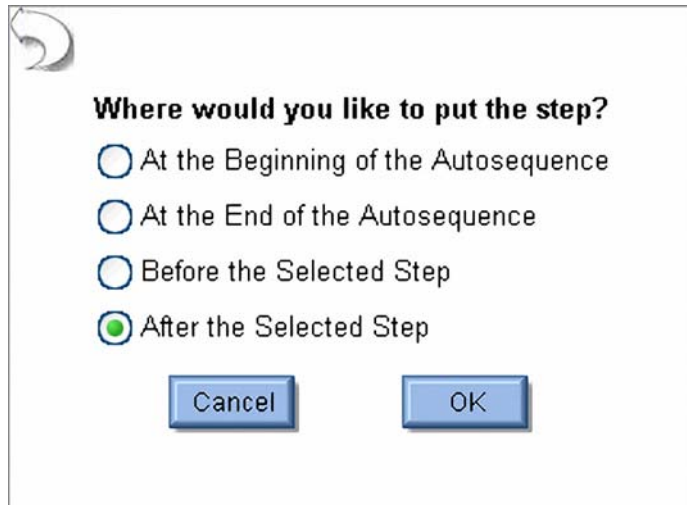

**Edit Step** (Schritt bearbeiten): Diese Schaltfläche zeigt das Dialogfenster zum Bearbeiten eines Schrittes an (siehe unten).

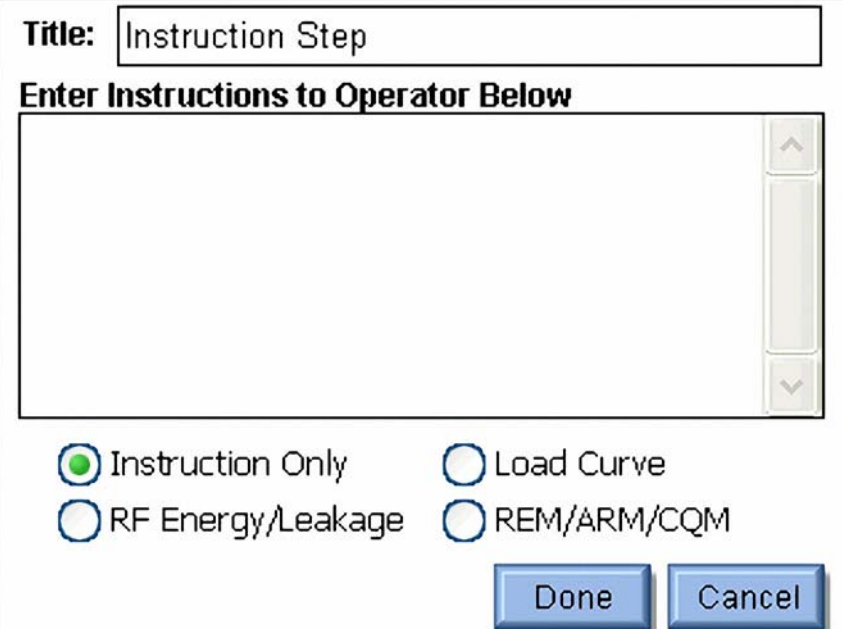

Jeder Schritt hat ein Feld für den Schritttitel und die Benutzeranweisungen. Eingaben in diese Felder können nur durch eine externe Tastatur oder durch Fernbedienung mit einem PC erfolgen. Jeder Schritt kann als Schritt vom Typ «Instruction Only» (Nur Anweisung), «RF Energy/Leakage» (HF-Energie/ Ableitstrom), «Load Curve» (Lastkurve) oder «REM/ARM/CQM» konfiguriert werden, indem unten auf dem Bildschirm die entsprechende Optionsschaltfläche für die Schrittbearbeitung ausgewählt wird.

## **Einrichtung des Prüflings**

Für «RF Energy/Leakage» und «Load Curve» müssen Sie festlegen, auf welche Weise der Prüfling aktiviert werden soll. Der Prüfling kann für diese Messungen durch den Bediener (Operator) oder den SECU**LIFE ESXTRA** aktiviert werden (siehe unten). Bei Auswahl von «Operator» (Bediener) wird der Bediener aufgefordert, den Elektrochirurgie-Generator zu aktivieren oder deaktivieren.

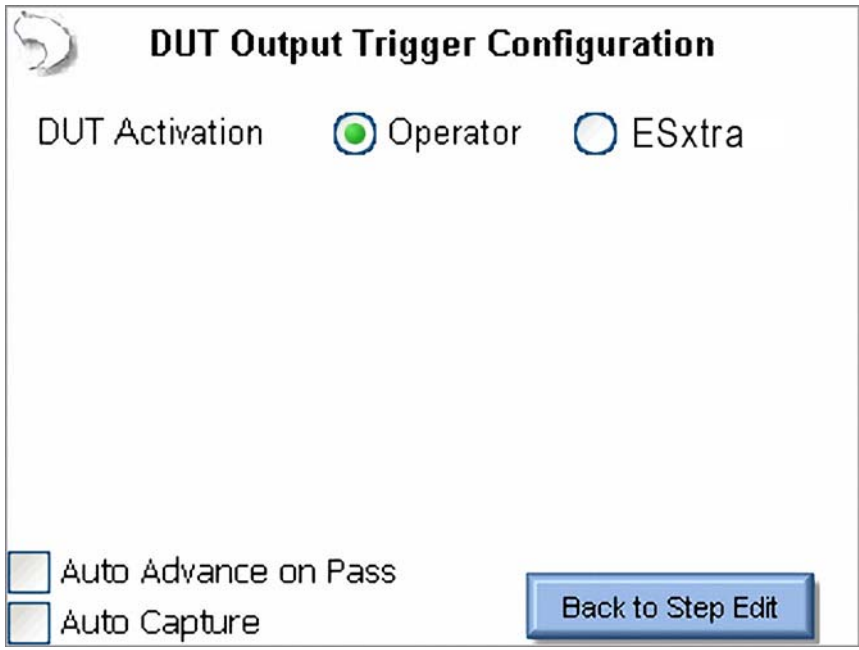

**Auto Advance on Pass** (Automatisch weiter wenn bestanden): Bei Auswahl dieser Einstellung wird die Autosequenz automatisch weiter abgearbeitet, wenn eine Messung die für den ausgewählten Schritt festgelegten Toleranzgrenzen bestanden hat.

**Auto Capture** (Automatisch erfassen): Bei Aktivierung dieser Einstellung wird der Ausgang des Prüflings automatisch erfasst und validiert, wenn bei der Verarbeitung der Autosequenz der aktuelle Schritt erreicht wird. Bei Deaktivierung zeigt die Autosequenz Anweisungen für den Bediener an und die Auswahl der Messgeräteanzeige und die Erfassung einer HF-Messung müssen vom Bediener manuell vorgenommen werden.

Wenn der SECU**LIFE ESXTRA** als Auslösequelle ausgewählt wurde, kann die Aktivierung manuell oder durch die Wahl von Hersteller und Modell des Prüflings erfolgen. Bei Auswahl von «Manual Setup» (Manuelle Einrichtung) wählen Sie aus, welcher Fußschalter-Ausgang verwendet werden soll.

Bei Aktivierung von «Enable RS232» (RS-232 aktivieren) wählen Sie die Baudrate aus und geben Befehle ein, die zur Einrichtung und Steuerung des Prüflings verwendet werden sollen. Beim Eingeben von Befehlen verwenden Sie "%P" zur Darstellung der Leistungsstufe. Im unten gezeigten Beispiel sendet der SECULIFE ESXTRA den Befehl ":FTP300", wenn die Leistungsstufe der Autosequenz auf 300 Watt eingestellt ist.

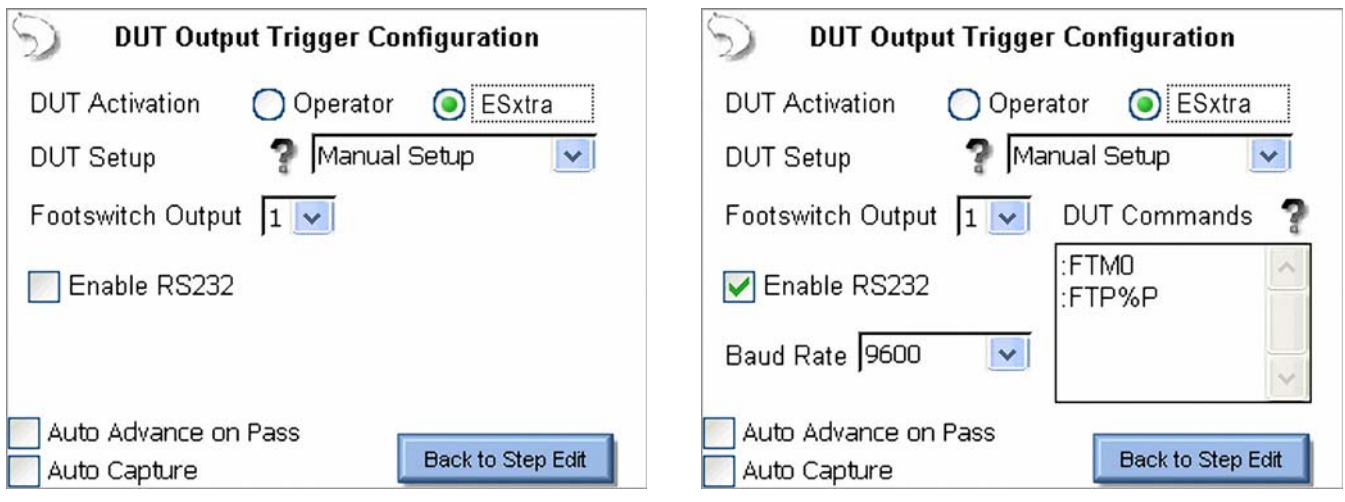

Bei Einstellung von «DUT Setup» (DUT-Einrichtung) auf «Setup by Model» (Nach Modell einrichten) wählen Sie Hersteller und Modell des Prüflings sowie den gewünschten Ausgangsmodus aus. Alle Einstellungen der RS-232-Schnittstelle und des Fußschalterausgangs werden vom SECU**LIFE ESXTRA** festgelegt.

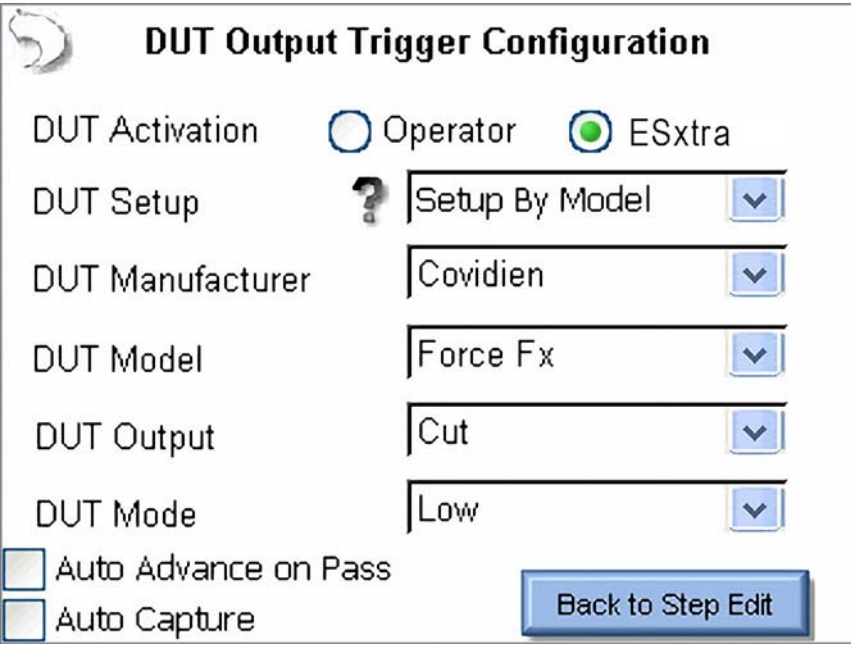

**RF Energy/Leakage** (HF-Energie/Ableitstrom): Im Konfigurationsfenster für «RF Energy/Leakage» können Sie alle Optionen für HF-Standardmessungen und Ableitstrommodi festlegen.

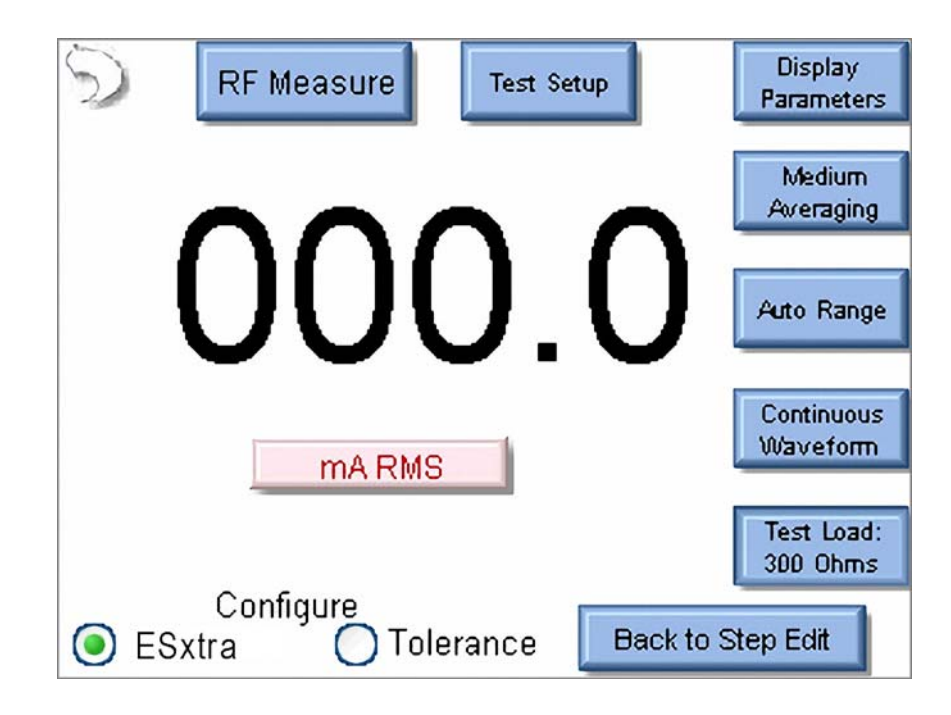

Sowohl die Einstellungen des SECU**LIFE ESXTRA** als auch die Messtoleranz müssen von Ihnen festgelegt werden.

Um die Toleranz einzustellen, wählen Sie unten auf dem Bildschirm die Optionsschaltfläche «Tolerance» (Toleranz) aus.

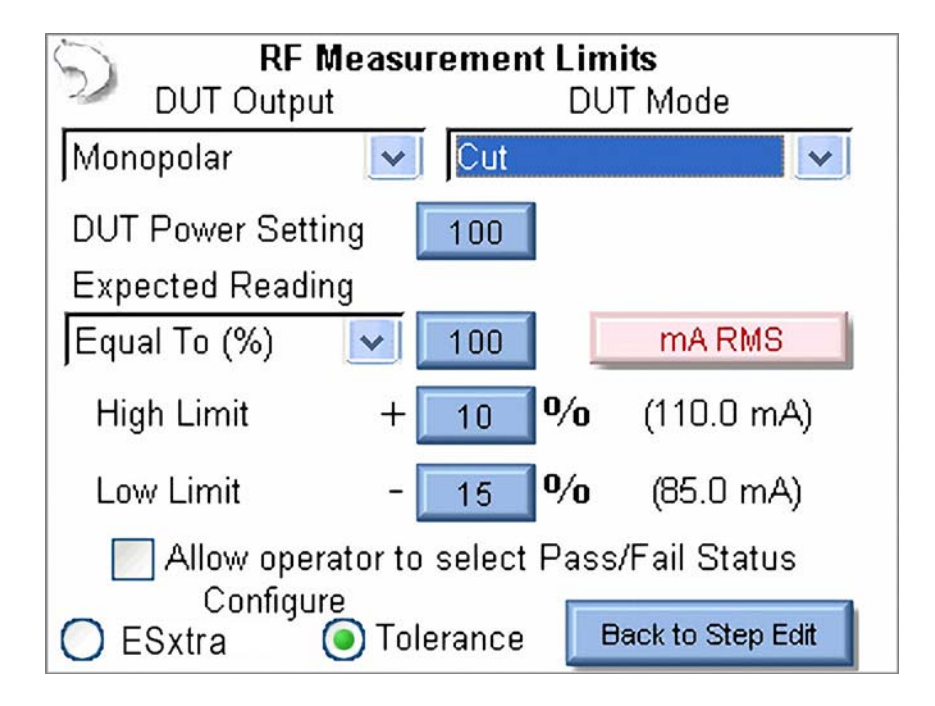

**DUT Output Mode** (Ausgangsmodus Prüfling): Diese Option dient lediglich zur Anzeige des verwendeten Ausgangsmodus.

**DUT Output Type** (Ausgabetyp Prüfling): Diese Option dient lediglich zur Anzeige, welcher Ausgabetyp gemessen werden soll.

**DUT Power Setting** (Leistungseinstellung Prüfling): Zeigt die Einstellung an, die am Prüfling für den aktuellen Schritt vorgenommen werden muss.

**Expected Reading** (Erwarteter Messwert): Hier wird eingestellt, anhand welcher Kriterien der SECU**LIFE ESXTRA** bestimmen soll, ob eine Messung mit «Pass» (Bestanden) oder «Fail» (Nicht bestanden) bewertet werden soll. Die verfügbaren Einstellungen sind «Equal To (%)» (Gleich (%), «Less Than» (Kleiner als), «Greater Than» (Größer als) oder «Equal To (Value)» (Gleich (Wert)).

**Maßeinheiten**: Drücken Sie die rote Schaltfläche mit der Maßeinheit, um festzulegen, was im aktuellen Schritt gemessen werden soll. Die verfügbaren Messungen sind unter "Messung der HF-Energie" auf Seite 23 aufgeführt.

**High / Low Limit** (Unterer/oberer Grenzwert): Diese Einstellung dient zur Festlegung der Grenzwerte für die Messung. Bei Einstellung von «Expected Reading» auf «Equal To (%)» beruhen die Grenzwerte auf einem Prozentsatz des erwarteten Messwerts. Bei Einstellung von «Expected Reading» auf «Equal To

(Value)» werden die Grenzwerte auf der Grundlage einer Differenz zum erwarteten Messwert festgelegt. Die Zahlen in Klammern unter den Maßeinheiten zeigen die Grenzwerte der Messung auf der Grundlage der Einstellungen an, die für den erwarteten Messwert und den oberen/unteren Grenzwert festgelegt wurden.

**Allow Operator to Select Pass/Fail** (Auswahl von Pass/Fail durch Bediener zulassen): Anhand der auf diesem Bildschirm festgelegten Toleranzen wird festgelegt, ob die im Rahmen der Autosequenz erfasste Messung mit «Pass» (Bestanden) oder «Fail» (Nicht bestanden) bewertet werden soll. In bestimmten Fällen ist es sinnvoll, den Bediener entscheiden zu lassen, ob eine bestimmte Messung mit dem Status «Pass» (Bestanden) oder «Fail» (Nicht bestanden) bewertet werden soll. Wenn dieses Kontrollkästchen deaktiviert ist, kann der Status «Pass» (Bestanden) oder «Fail» (Nicht bestanden) der Messung vom Bediener nicht geändert werden.

**Load Curve Step** (Lastkurvenschritt): Alle Optionen der Standard-Lastkurve sind für die Einstellung der Lastkurvenschritte verfügbar.

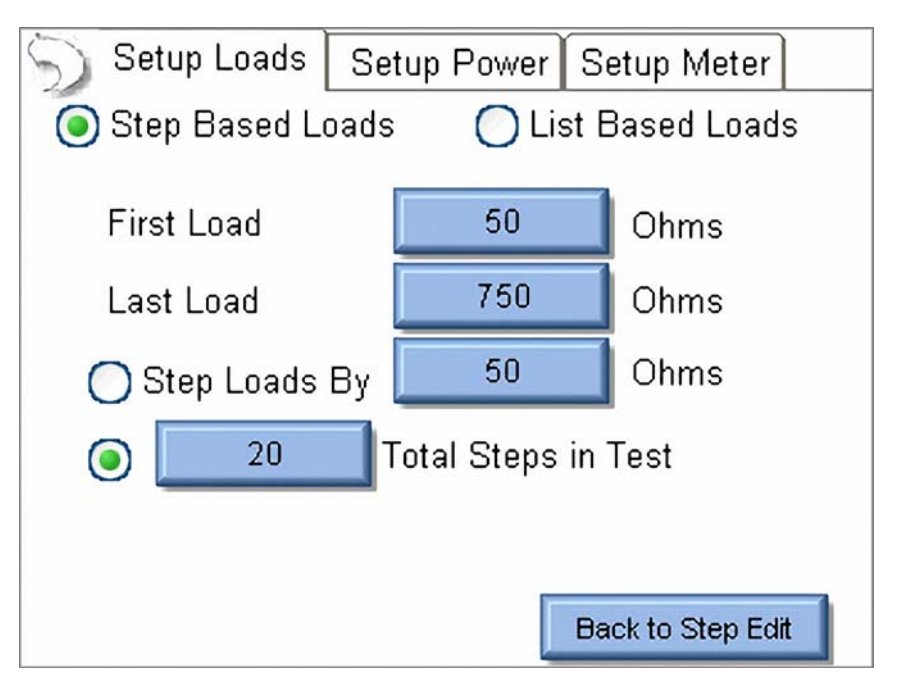

Über die Registerkarten oben auf dem Bildschirm können Sie die Lasten, die zu verwendenden Leistungseinstellungen und die Messgeräte-Einstellungen für die Lastkurve festlegen.

Registerkarte «Setup Loads» (Lasten einrichten): Die Lasten können in Form von Laständerungen eingestellt werden, die entweder auf einem Schritt oder auf einer Liste beruhen. Für Lasten auf Schrittbasis geben Sie die erste und letzte zu verwendende Last ein. Der SECU**LIFE ESXTRA**erhöht die Lasten dann entweder in Schritten eines festgelegten Widerstands oder um einen berechneten Wert, der so dimensioniert ist, dass die Prüfung in einer festgelegten Anzahl von Schritten durchgeführt wird. In der vorherigen Abbildung wird die Lastkurve bei 50 Ohm gestartet und dann in Schritten von 35 Ohm

 erhöht, damit der Test 20 Schritte umfasst. J  $\frac{750-50}{20}$  $\setminus$ ∫750 — 20  $750 - 50$ 

Für Lasten auf Listenbasis wird der folgende Bildschirm angezeigt, auf dem Sie bestimmte Widerstände für die Prüfung auswählen können.

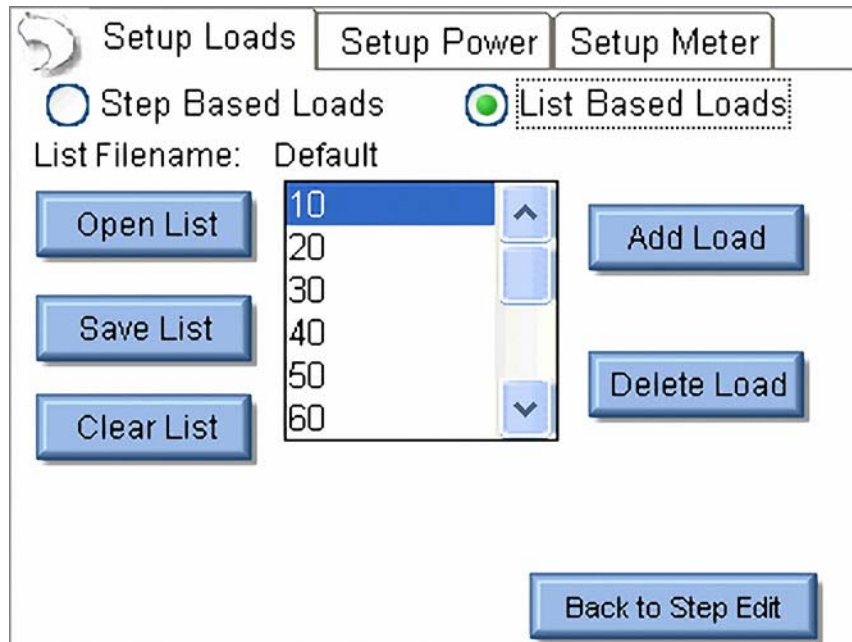

Die Lastenliste kann in einer Datei gespeichert oder aus einer zuvor gespeicherten Liste wieder abgerufen werden. Die Lasten werden beim Hinzufügen zur Liste automatisch sortiert.

Registerkarte **Single Power Level** (Einzelne Leistungsstufe): Sie können bei der Leistungseinstellung der Lastkurve im SECU**LIFE ESXTRA** auswählen, ob die Lastkurve an einer einzelnen Leistungsstufe oder an mehreren Leistungsstufen ausgeführt werden soll. Der folgende Bildschirm zeigt die Konfiguration für eine einzelne Leistungsstufe.

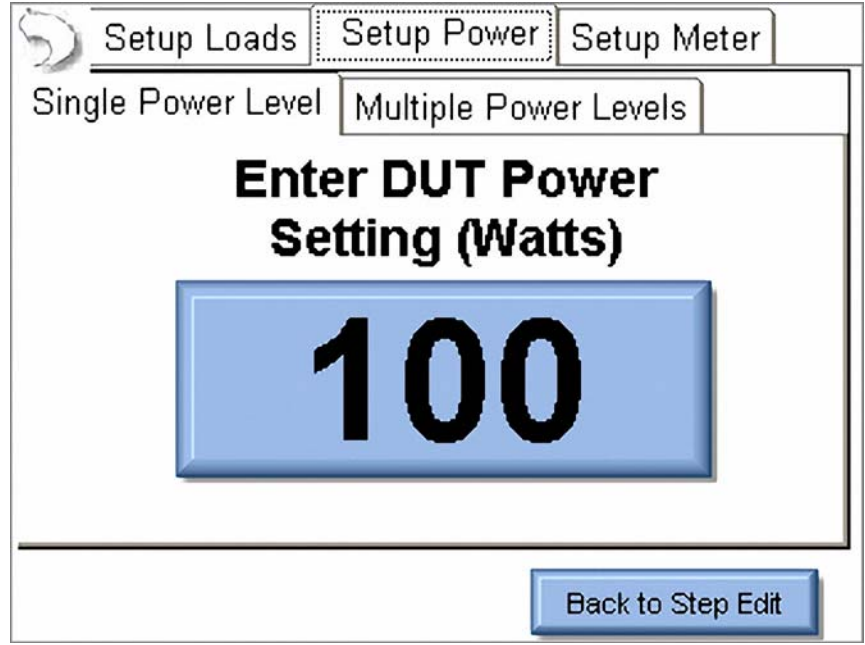

Durch Drücken der Leistungseinstellung können Sie für die Lastkurvenprüfung die gewünschte Leistungsstufe eingeben.

Registerkarte **Multiple Power Levels** (Mehrere Leistungsstufen): Bei Verwendung mehrerer Leistungsstufen ähneln die Optionen denen der Lastkonfiguration. Es gibt zwei Möglichkeiten für die Auswahl der Leistungsstufen: in Schritten basierend auf einer festgelegten Änderung der Wattzahl oder nach der Anzahl der gewünschten Schritte in der Prüfung.

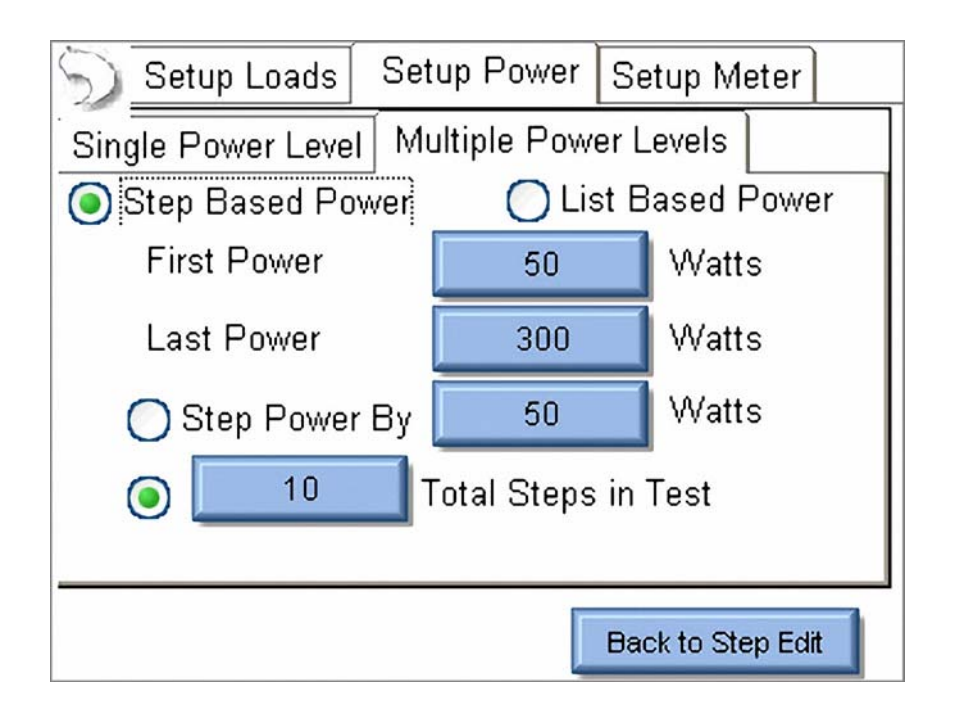

Bei Leistungsstufen auf Listenbasis können Sie für die Lastkurve wie im Folgenden dargestellt eine beliebige Kombination von Leistungseinstellungen verwenden. Die Leistungsliste kann in einer Datei gespeichert oder aus einer zuvor gespeicherten Liste wieder abgerufen werden. Die Leistungseinstellungen werden beim Hinzufügen zur Liste automatisch nach Wert sortiert.

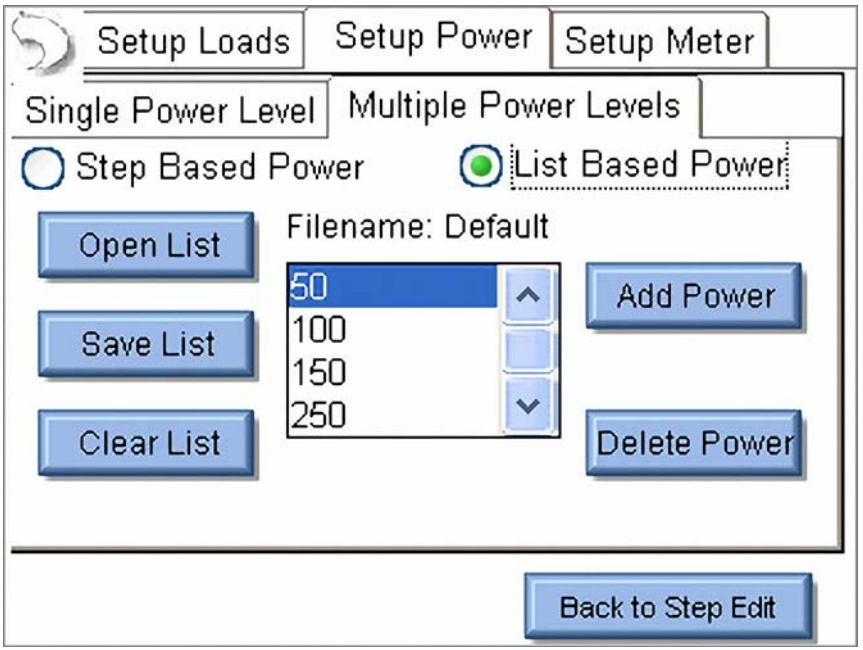

Registerkarte **Setup Meter** (Messgerät einrichten): Auf dieser Registerkarte können Sie für die Lastkurve den Messmodus festlegen. Darüber hinaus können hier die Einstellungen «Input Range» (Eingabebereich), «Input Mode» (Eingabemodus) und «Averaging Rate» (Mittelungsrate) festgelegt werden. Diese Einstellungen können an die zu prüfende Wellenform oder das zu prüfende Gerät angepasst werden.

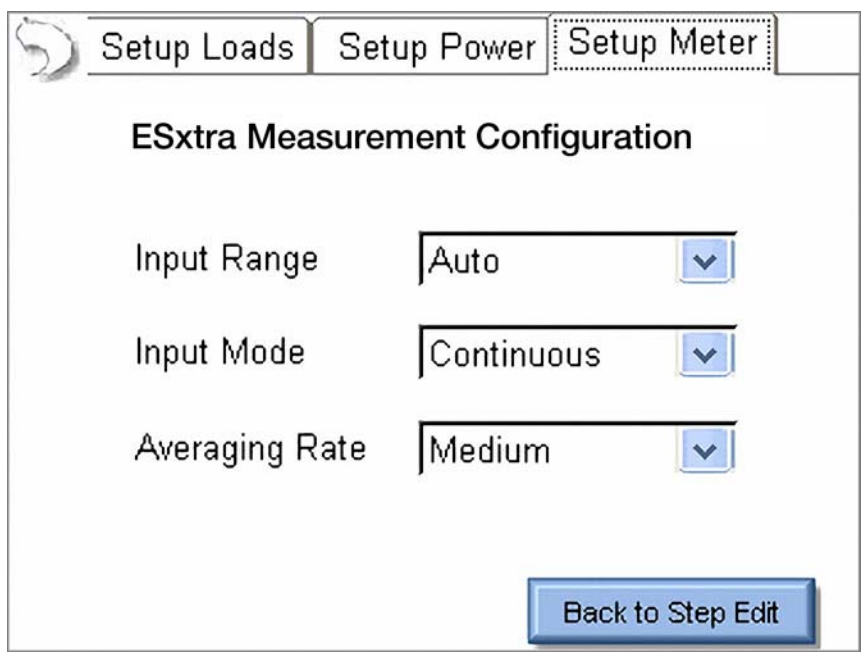

Weitere Informationen zu den Messemodi finden Sie unter "HF-Messung" auf [page 71.](#page-70-0)

**Manual CQM** (Manuelle CQM): CQM-Autosequenzschritte können als manuelle oder automatische Prüfungen festgelegt werden. Für manuelle CQM-Autosequenzschritte legen Sie den ersten CQM-Widerstand fest und wählen dann aus, ob der Bediener berechtigt sein soll, den CQM-Widerstand zu ändern. Der Bediener muss bei der Ausführung der Prüfung bestimmen, ob die CQM-Prüfung mit «Pass» (Bestanden) oder «Fail» (Nicht bestanden) bewertet werden soll.

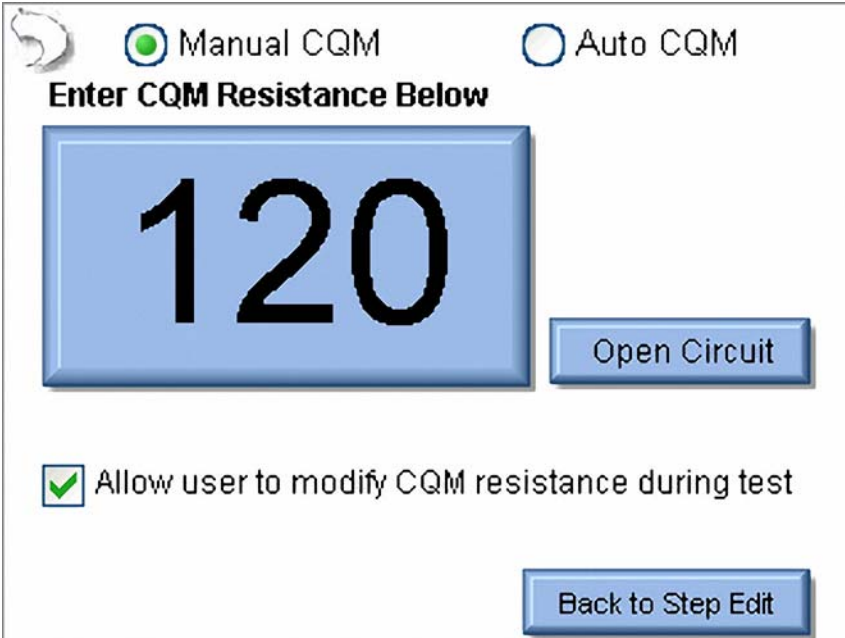

**Auto CQM**: Automatische CQM-Schritte ermöglichen ein größeres Maß an Automatisierung der Autosequenz. Automatische CQM-Schritte können aus einem einzelnen Widerstands-Prüfpunkt oder aus einem automatischen Durchlauf der CQM-Widerstände bestehen, wobei der CQM-Status auf Normaloder Alarmbedingungen geprüft wird.

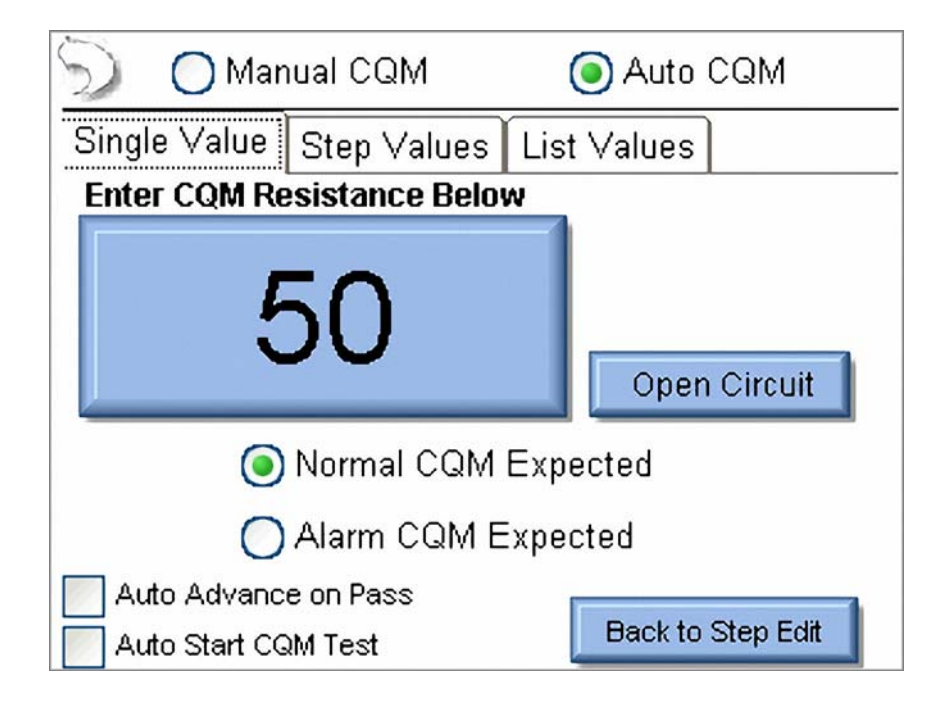

**Auto Advance on Pass** (Automatisch weiter wenn bestanden): Bei Aktivierung dieser Einstellung wird die Autosequenz automatisch durchlaufen, wenn der CQM-Status mit der festgelegten Einstellung übereinstimmt.

**Auto Start CQM Test** (CQM-Prüfung automatisch starten): Bei Aktivierung dieser Option wird die Bewertung des CQM-Status (Pass/Fail) des Schritts vom SECU**LIFE ESXTRA** automatisch gestartet. Wenn diese Option deaktiviert ist, muss die CQM-Prüfung vom Bediener gestartet werden.

Registerkarte **Single Value** (Einzelner Wert): Bei Auswahl eines einzelnen Werts wird beim Auto-CQM-Schritt (siehe oben) ein einzelner Widerstand an den CQM-Schaltkreis des Prüflings angelegt, um den Schritt auf der Grundlage des erwarteten Status mit «Pass» (Bestanden) oder «Fail» (Nicht bestanden) zu bewerten.

Registerkarte **Step Values** (Schrittwerte): Auf dieser Registerkarte können Sie eine Reihe von CQM-Widerständen festlegen, die durchlaufen werden sollen. In der Konfiguration kann festgelegt werden, ob der CQM-Widerstand um einen festen Widerstand erhöht oder ein Bereich von Widerständen mit einer festgelegten Anzahl von Schritten durchlaufen werden soll. Der CQM-Status des Prüflings wird in jedem Schritt bewertet. Sie können festlegen, dass die Prüfung anhalten soll, wenn ein Alarm oder ein normaler CQM-Status auftritt.

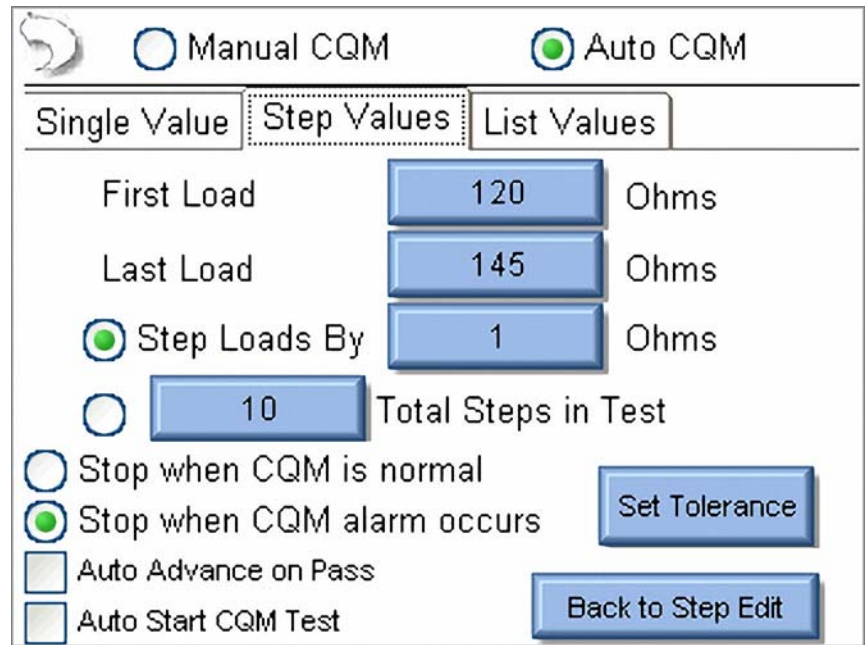

Durch Drücken der Schaltfläche «Set Tolerance» (Toleranz festlegen) können Sie die Parameter für die Bewertung von Pass/Fail festlegen. Der CQM-Widerstand wird erhöht, bis je nach Programmierung des Schritts der CQM-Status Normal oder Alarm auftritt. Dieser Punkt wird als Auslösewiderstand bezeichnet. Über die Auswahl der Toleranzen können Sie die Auslösepunkte festlegen, anhand derer der Status «Pass» (Bestanden) oder «Fail» (Nicht bestanden) für die Prüfung bestimmt wird.

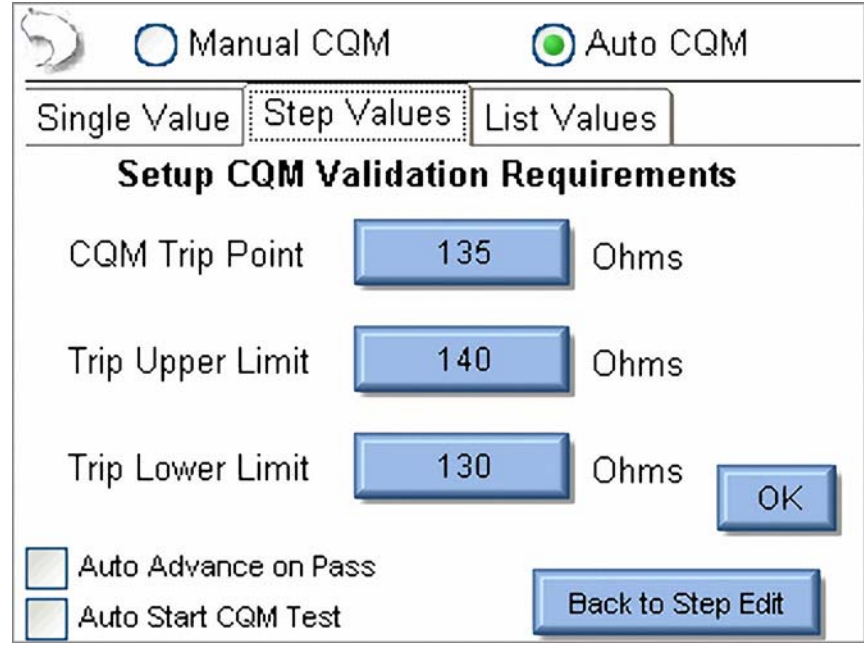

Registerkarte **List Values** (Werteliste): Hier können Sie eine Liste mit CQM-Widerständen erstellen, die für die Prüfung verwendet werden sollen. Der CQM-Widerstand wird während der Prüfung nacheinander auf die Werte eingestellt, die in der CQM-Widerstandsliste aufgeführt sind. Sie können festlegen, dass der Schritt angehalten werden soll, wenn entweder der CQM-Status Alarm oder Normal erreicht wird.

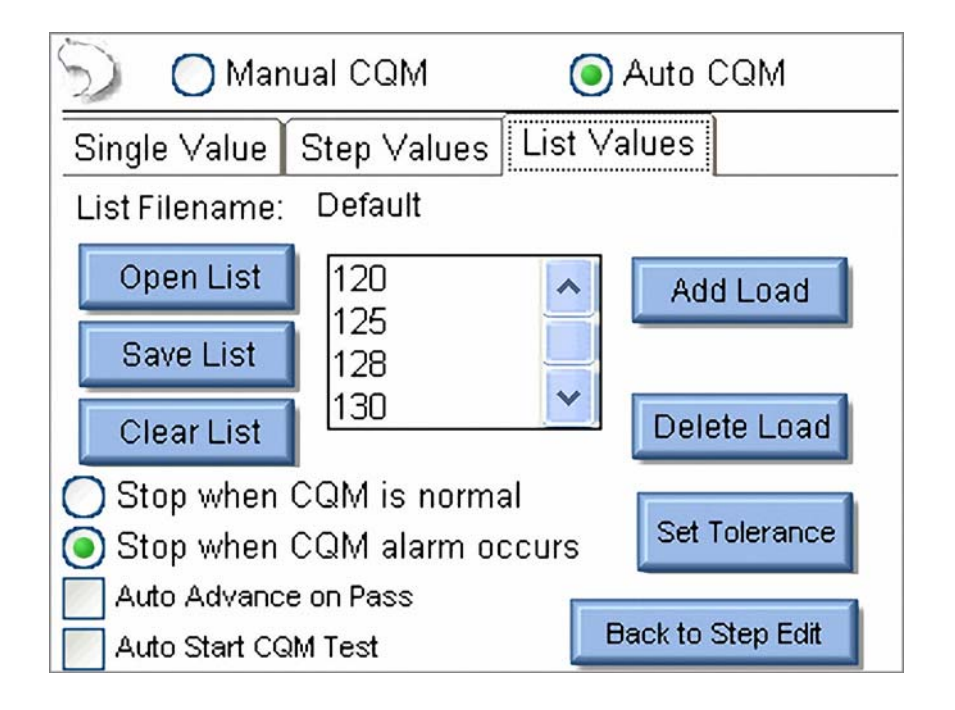

Durch Drücken der Schaltfläche «Set Tolerance» (Toleranz festlegen) können Sie die Parameter für die Bewertung von Pass/Fail festlegen. Der CQM-Widerstand wird erhöht, bis je nach Programmierung des Schritts der CQM-Status Normal oder Alarm auftritt. Dieser Punkt wird als Auslösewiderstand bezeichnet. Über die Auswahl der Toleranzen können Sie die Auslösepunkte festlegen, anhand derer der Status «Pass» (Bestanden) oder «Fail» (Nicht bestanden) für die Prüfung bestimmt wird.

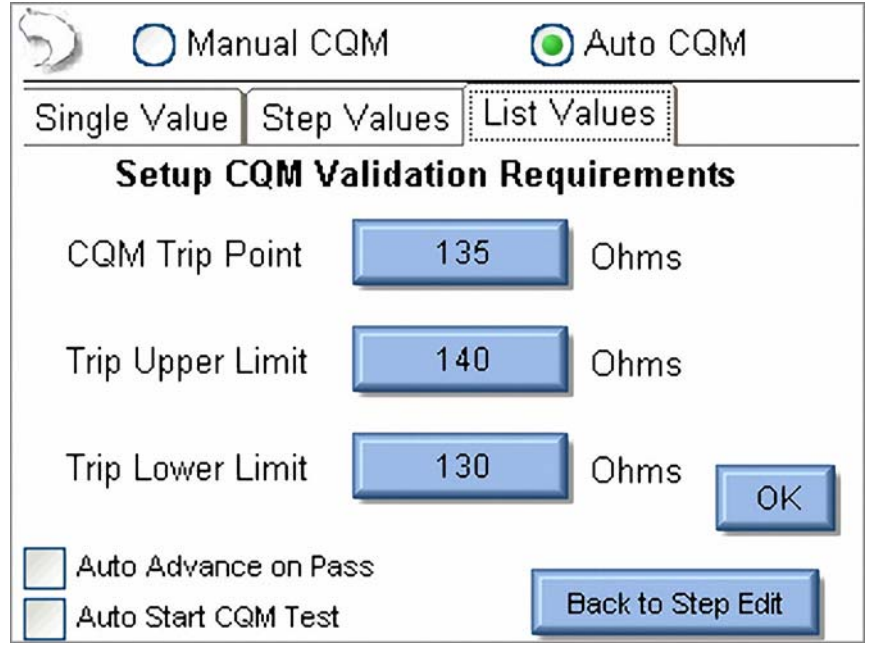

# **Ausführen einer Autosequenz**

Wenn eine Autosequenz beginnt, wird der Benutzer zuerst aufgefordert, Informationen über den Prüfling einzugeben. Die Daten können durch das Drücken auf eines der Felder mithilfe der Bildschirmtastatur, der externen Tastatur oder eines Barcode-Lesegeräts eingegeben werden.

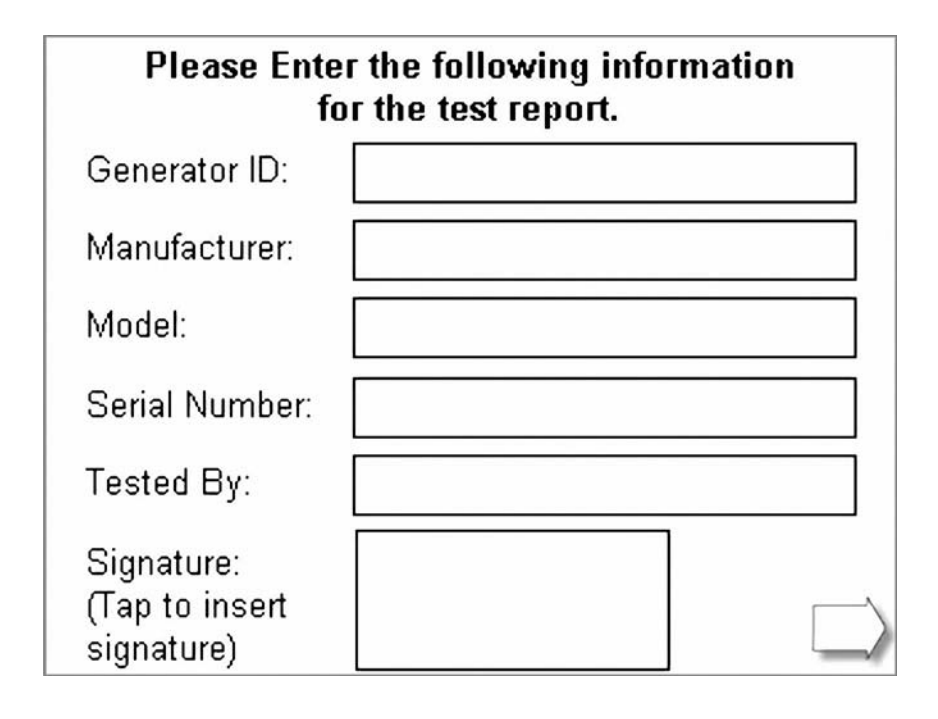

Schritte vom Typ **Instruction Only** (Nur Anweisungen): In diesen Schritten werden Anweisungen angezeigt, die der Bediener befolgen muss, um zum nächsten Schritt zu wechseln. Wenn die Anweisungen ausgeführt wurden, muss der Status aktualisiert werden, um den Schritt mit «Pass» (Bestanden) oder «Fail» (Nicht bestanden) zu bewerten. Sie können Notizen hinzufügen, indem Sie unten auf dem Bildschirm das Büroklammer-Symbol drücken.

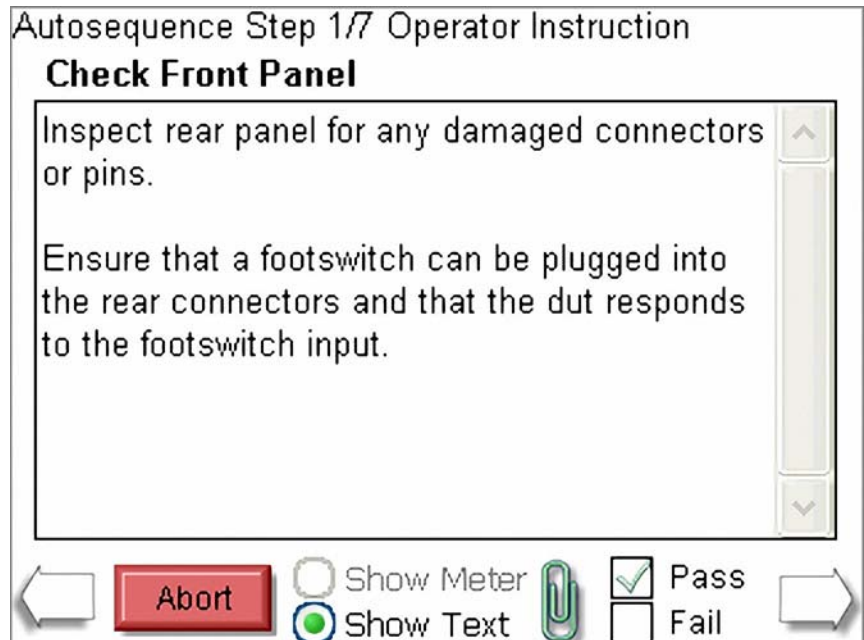

Schritte vom Typ **RF Energy/Leakage** (HF-Energie/Ableitstrom): Diese Schritte beginnen mit der Anzeige des Schritttitels und der Anweisungen. Nach dem Lesen der Anweisungen kann der Bediener durch Drücken der Schaltfläche «Show Meter» (Messgerät zeigen) die Messung durchführen. Wenn der Schritt so eingestellt ist, dass die Aktivierung des Prüflings durch den Bediener erfolgt, muss dieser den Prüfling aktivieren und dann die Schaltfläche «Capture» (Erfassung) drücken, um die Messung auszuwerten und den Schritt zu validieren. Wenn der Schritt so eingestellt ist, dass die Aktivierung des Generators automatisch erfolgt, muss der Bediener nur die Schaltfläche «Capture» drücken. Der Prüfling wird dann automatisch aktiviert und die Messung ausgewertet.

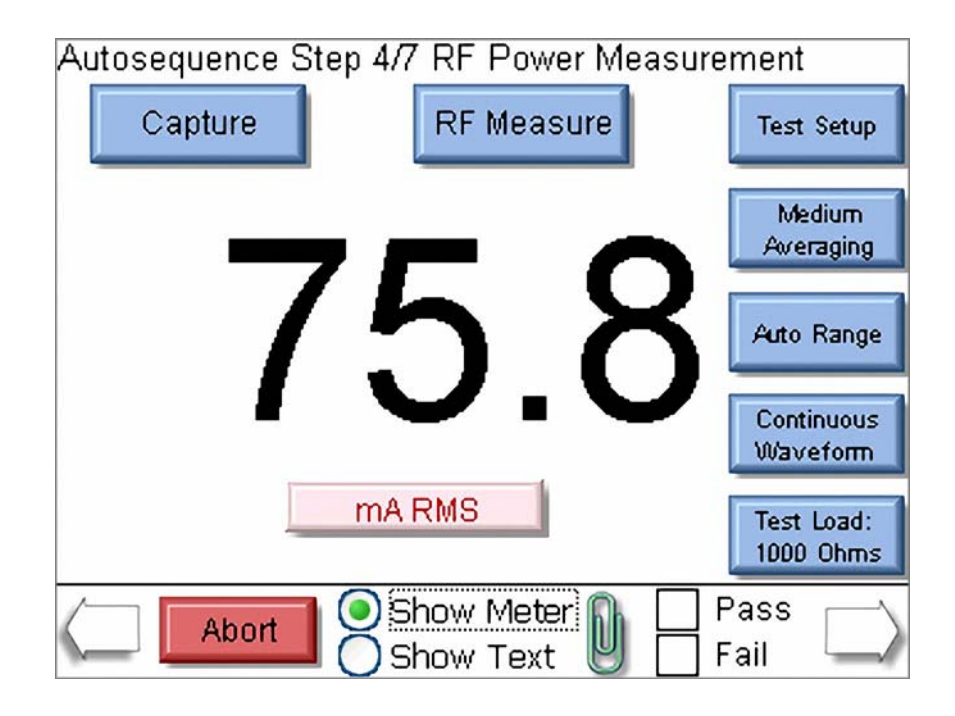

Der Schritt kann erneut ausgeführt werden, nachdem eine Messung vorgenommen wurde, indem Sie die Schaltfläche «New Capture» (Neu erfassen) drücken.

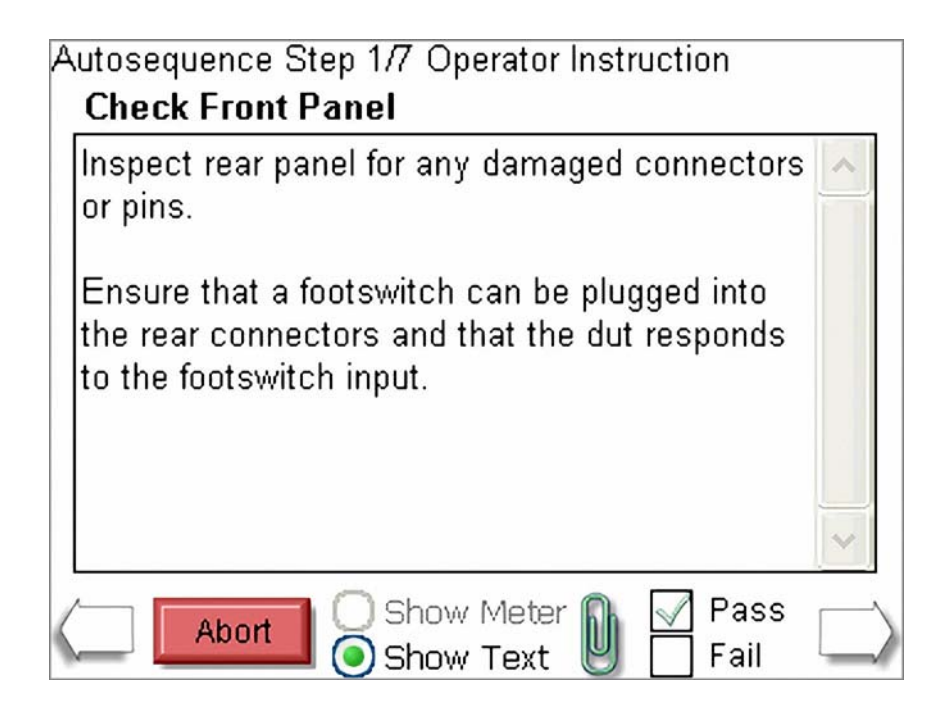

Schritte vom Typ **Load Curve** (Lastkurve): Diese Schritte beginnen mit der Anzeige des Schritttitels und der Anweisungen. Nachdem die Anweisungen gelesen wurden, können Sie durch Drücken der Schaltfläche «Show Meter» (Messgerät zeigen) die Lastkurve ausführen.

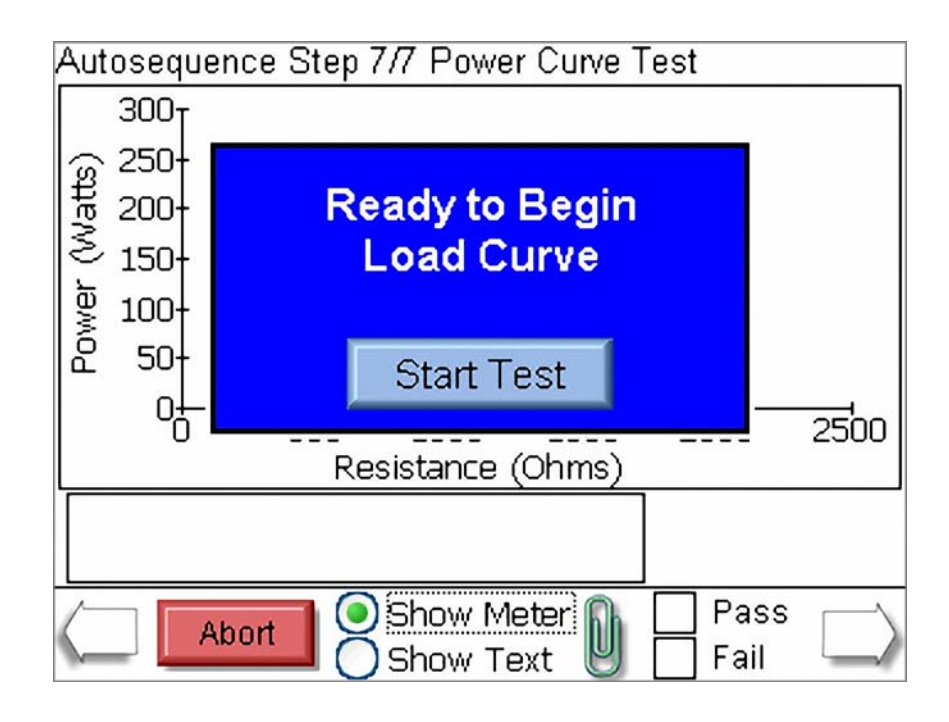

Am Ende der Lastkurve können Sie die Messungen anzeigen oder die Lastkurve noch einmal ausführen. Sie müssen den Test manuell validieren, indem Sie das Kontrollkästchen «Pass» (Bestanden) oder «Fail» (Nicht bestanden) drücken.

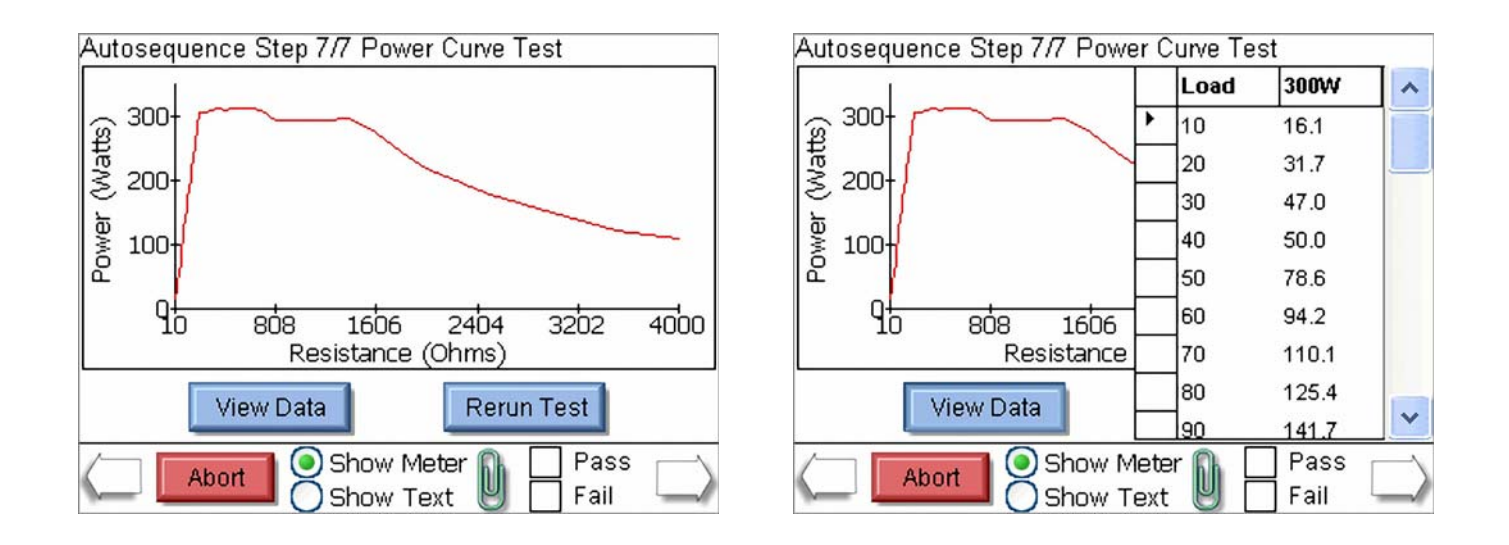

Schritte vom Typ **Manual CQM** (Manuelle CQM): Bei diesen Schritten werden sowohl die Anweisungen als auch die Schritteinstellungen angezeigt. Wenn der Schritt so konfiguriert wurde, dass der Bediener den CQM-Widerstand verändern darf, wird der folgende Bildschirm angezeigt. Der Bediener muss manuell bestimmen, ob dieser Schritt mit «Pass» (Bestanden) oder «Fail» (Nicht bestanden) zu bewerten ist.

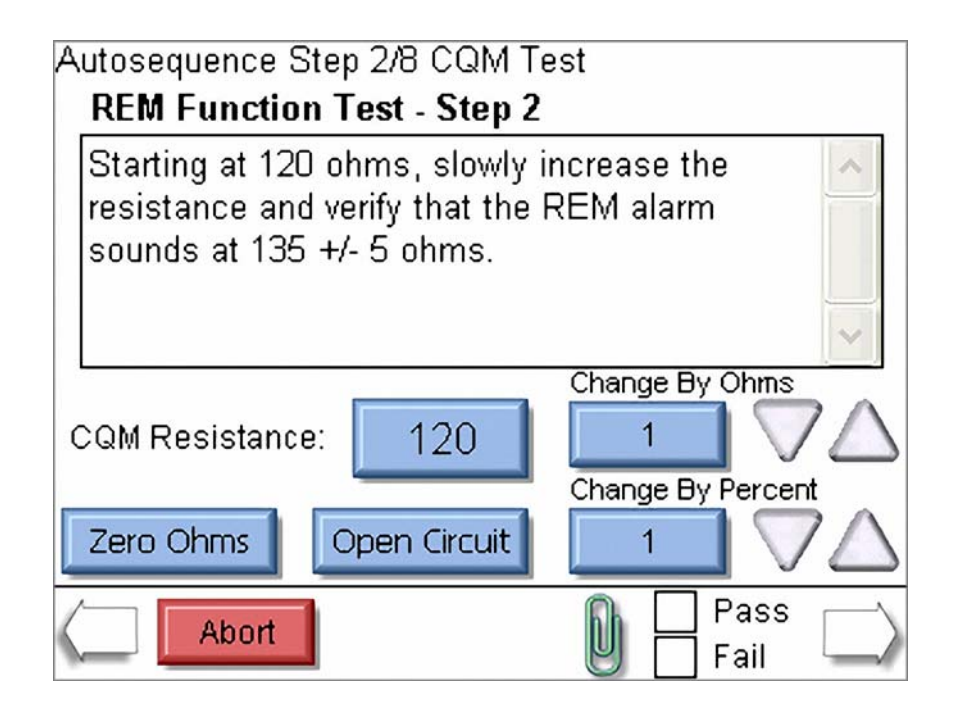

Schritte vom Typ **Auto CQM**: Bei diesen Schritten werden ebenfalls die Anweisungen sowie der CQM-Widerstand angezeigt. Bei Drücken der Schaltfläche «Run Auto CQM Test» (Autom. CQM-Prüfung ausführen) wird der CQM-Status des Prüflings erfasst, um zu bestimmen, ob der Schritt mit «Pass» (Bestanden) oder «Fail» (Nicht bestanden) zu bewerten ist.

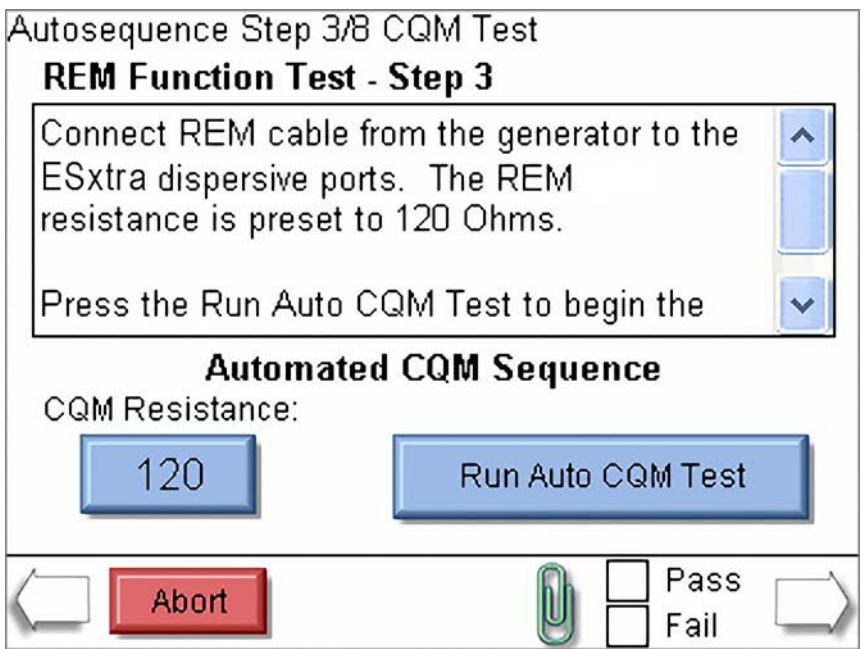

**Ergebnisse der Autosequenz**: Nachdem alle Schritte ausgeführt wurden, wird der Ergebnisbildschirm angezeigt. Auf diesem Bildschirm wird angezeigt, ob die Prüfung mit «Pass» (Bestanden) oder «Fail» (Nicht bestanden) bewertet wurde.

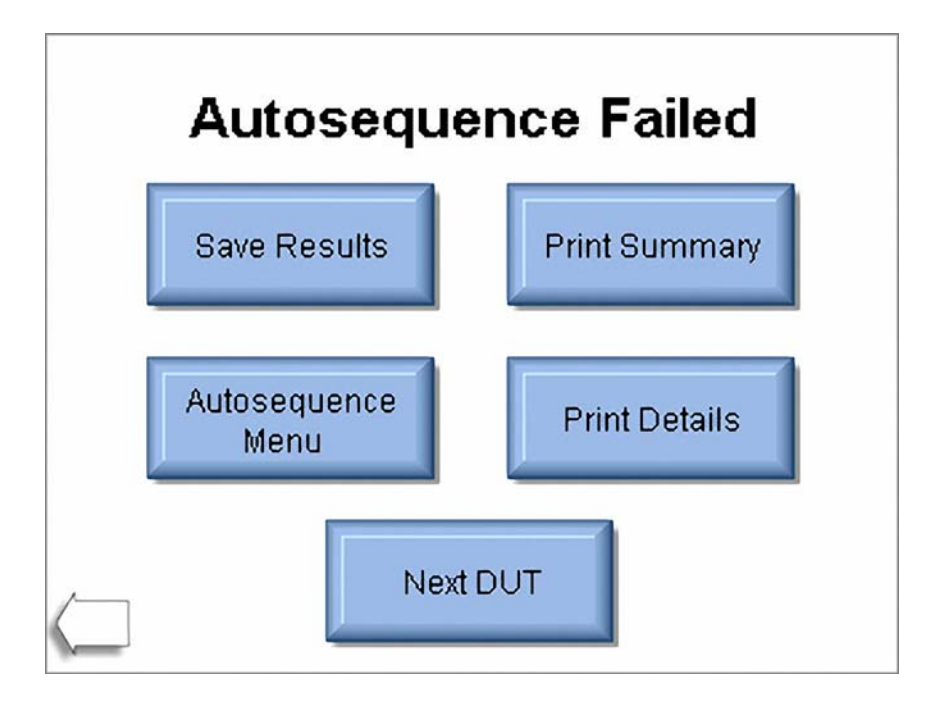

**Save Results** (Ergebnisse speichern): Durch Drücken dieser Schaltfläche können Sie die Autosequenz-Ergebnisse in einer Datei speichern.

**Print Summary** (Zusammenfassung Drucken): Wenn Sie diese Schaltfläche drücken, werden ausschließlich die Kopfzeile und die Zusammenfassung der Prüfung gedruckt.

**Print Details** (Details Drucken): Durch Drücken dieser Schaltfläche können Sie die Kopfzeile, die Zusammenfassung und die Details jedes Autosequenz-Schritts drucken.

**Autosequence Menu** (Autosequenz-Menü): Wenn Sie diese Schaltfläche drücken, wird das Autosequenz-Hauptmenü wieder angezeigt.

**Next DUT** (Nächster Prüfling): Durch Drücken dieser Schaltfläche wird eine neue Autosequenz gestartet und der Bildschirm mit Prüflinginformationen wieder angezeigt.

**Rückwärtspfeil**: Durch Drücken des Rückwärtspfeils gelangen Sie zum vorherigen Schritt zurück, wo Sie die gesamte Prüfung überprüfen können.

# **MESSUNG DER HF-ENERGIE**

<span id="page-70-0"></span>Auf diesem Bildschirm können Sie den SECU**LIFE ESXTRA** für die Messung des HF-Ausgangs eines Elektrochirurgie-Generators einrichten. Von hier aus können Sie die Messung, die Prüflast und die auf dem Bildschirm angezeigten Parameter festlegen und sogar den Prüfling aktivieren.

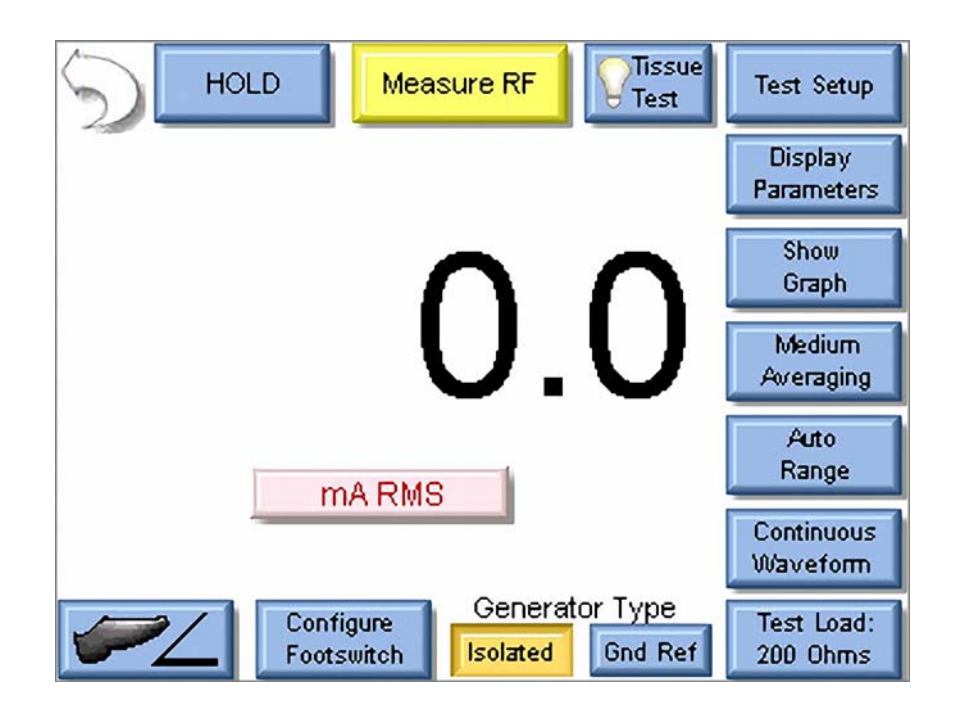

Der Messmodus kann durch die Schaltflächen am oberen und rechten Bildschirmrand festgelegt werden. Diese Schaltflächen sollen hier mit dem Rückwärtspfeil beginnend im Uhrzeigersinn beschrieben werden.

**Rückwärtspfeil**: Durch das Drücken des Rückwärtspfeils gelangen Sie zum Hauptbildschirm zurück.

**Hold** (Halten): Diese Schaltfläche dient zum Aktivieren und Deaktivieren des Haltemodus. Im Haltemodus werden Messungen nicht aktualisiert.

**Measure RF** (HF messen): Durch Drücken dieser Schaltfläche können Sie auswählen, ob der zu prüfende Prüfling einen isolierten oder geerdeten Ausgang hat. Einige Generatoren wie z. B. Hyfrecator-Generatoren haben keinen Rücklaufkontakt und benötigen die Erde als Stromrücklauf. Beim Prüfen dieser Generatoren wählen Sie «Ground Referenced Output» (Geerdeter Ausgang) und der SECU**LIFE ESXTRA** richtet zur Messung des Stroms vom aktiven Eingang zur Erde eine variable Last ein.

**Tissue Test** (Gewebeprüfung): Durch Drücken dieser Schaltfläche wird der Gewebeprüfmodus aktiviert. In diesem Modus wird die Gewebereaktion des Prüflings geprüft. Der SECU**LIFE ESXTRA** ist in diesem Modus für die externe Last einer TRL-2420-Leuchte konfiguriert. Dabei ist der SECU**LIFE ESXTRA** wie im Folgenden dargestellt mit der Last in Reihe geschaltet.

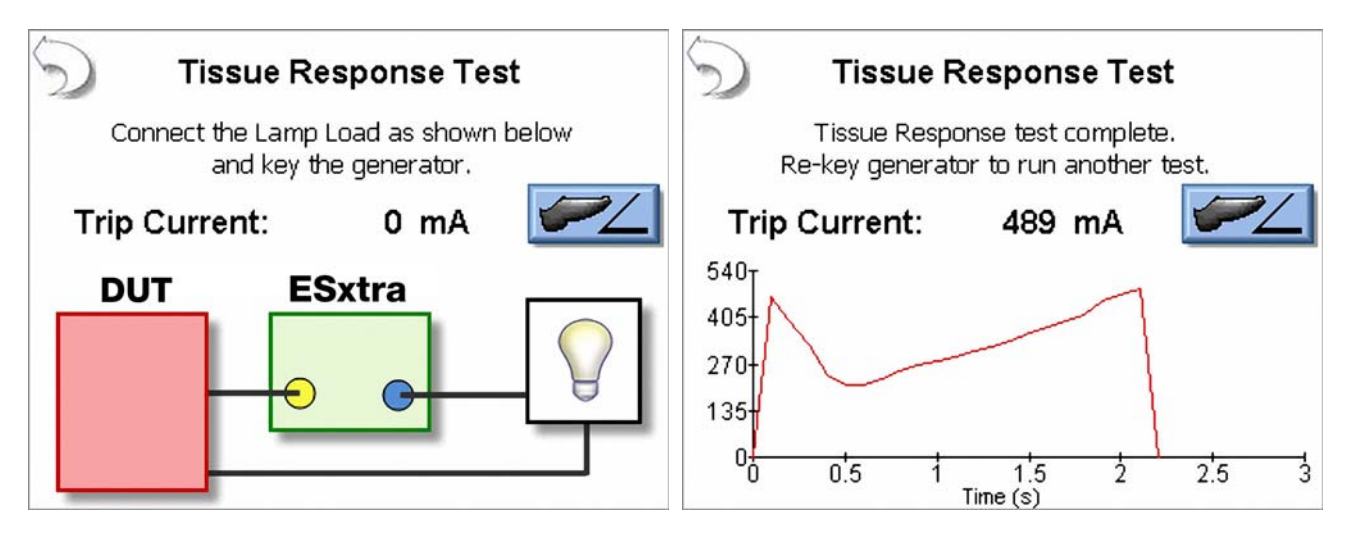

Bei der Gewebereaktionsprüfung wird der Strom in der Last beim Aufwärmen der Lampe gemessen. Der Generatorausgang wird automatisch deaktiviert, wenn der Strom den Gewebereaktions-Auslösepunkt im Prüfling erreicht. Auf dem Bildschirm werden dann der Auslösestrom und ein Diagramm des Stroms während der Prüfung angezeigt. Die typischen Anschlüsse finden Sie auf [page 19.](#page-18-0)

**Test Setup** (Prüfung einrichten): Durch Drücken dieser Schaltfläche wird ein Diagramm mit den Anschlüssen für den HF-Messmodus angezeigt.

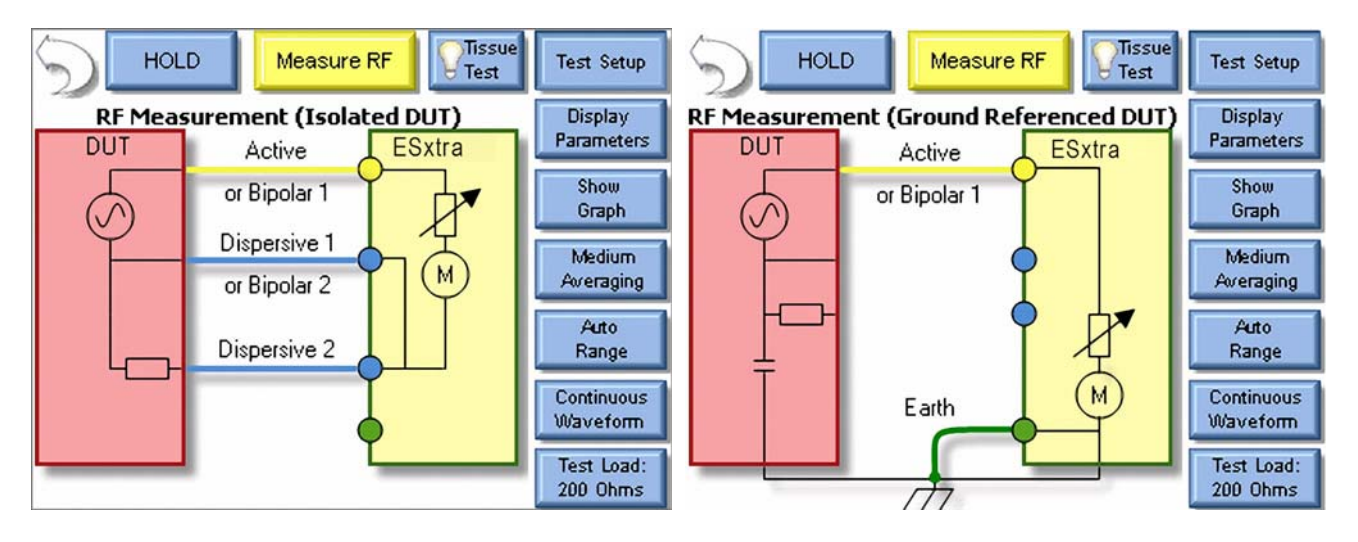

**Display Parameters** (Parameter anzeigen): Durch Drücken dieser Schaltfläche können Sie die Anzahl der Messungen oder Anzeigebereiche auswählen, die auf dem Bildschirm angezeigt werden sollen. Es gibt 6 Bildschirmkonfigurationen und 5 Bildschirme, die zwischen 1 und 5 Anzeigebereiche haben. Außerdem gibt es eine Messliste, in der die verfügbaren Messungen anzeigt werden. Jeder Anzeigebereich kann individuell angepasst werden, um die gewünschten Parameter anzuzeigen. Dafür stehen die folgenden Optionen zur Verfügung:
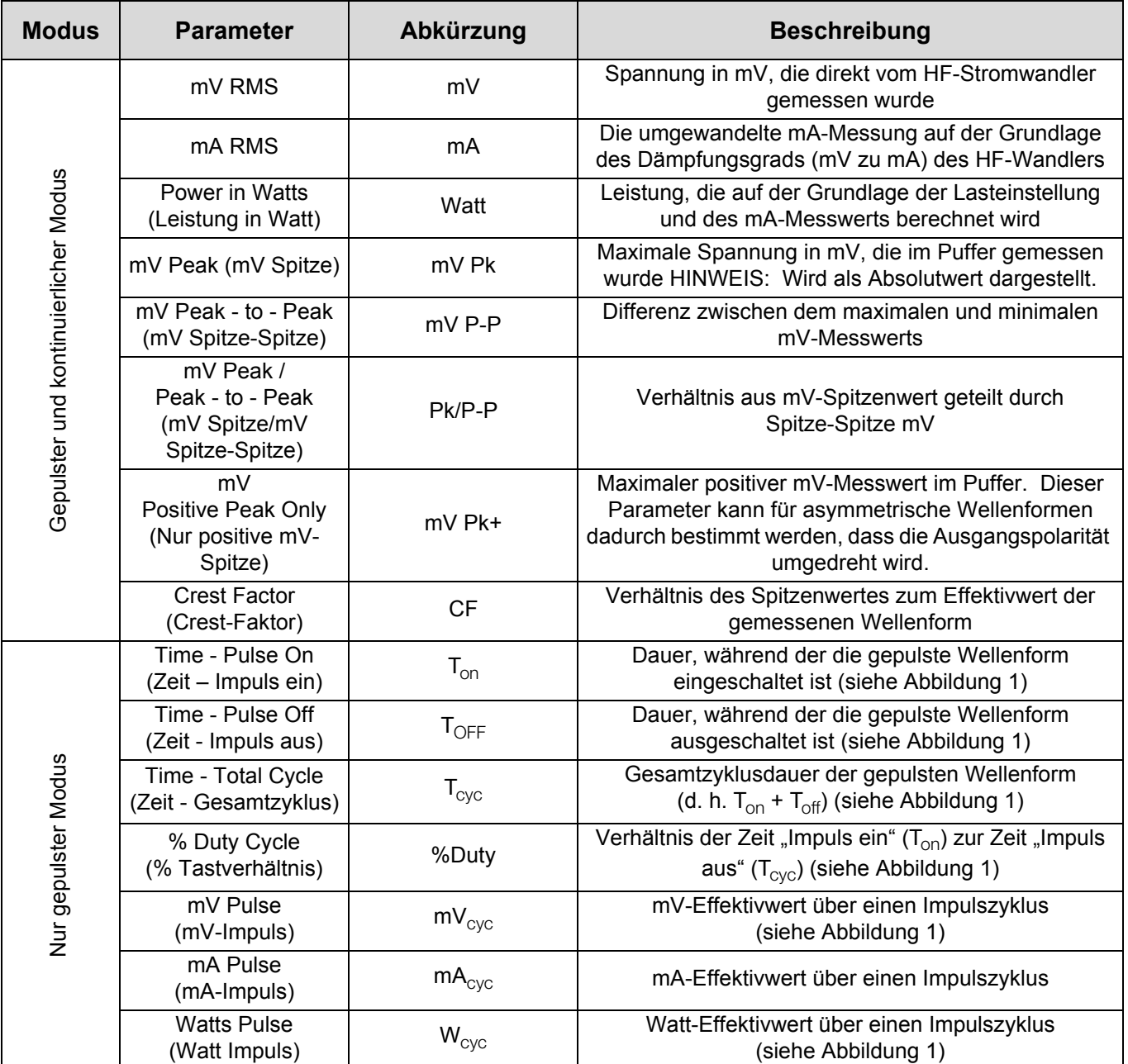

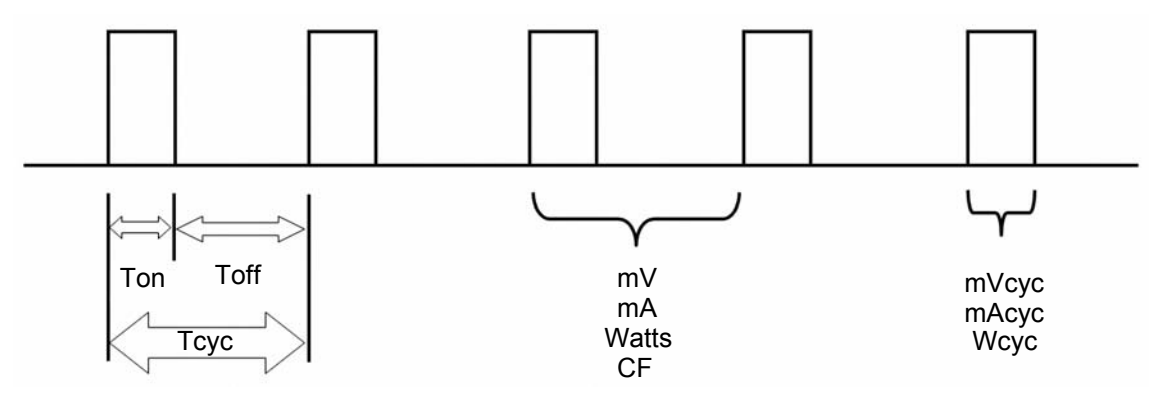

### **Abbildung 1 (nur gepulster Modus)**

**Show Graph** (Diagramm anzeigen): Durch Drücken dieser Schaltfläche können Sie ein Diagramm der letzten HF-Messung anzeigen. Diagramme können im internen Speicher oder externen USB-Speicher gespeichert und von dort aus geladen werden.

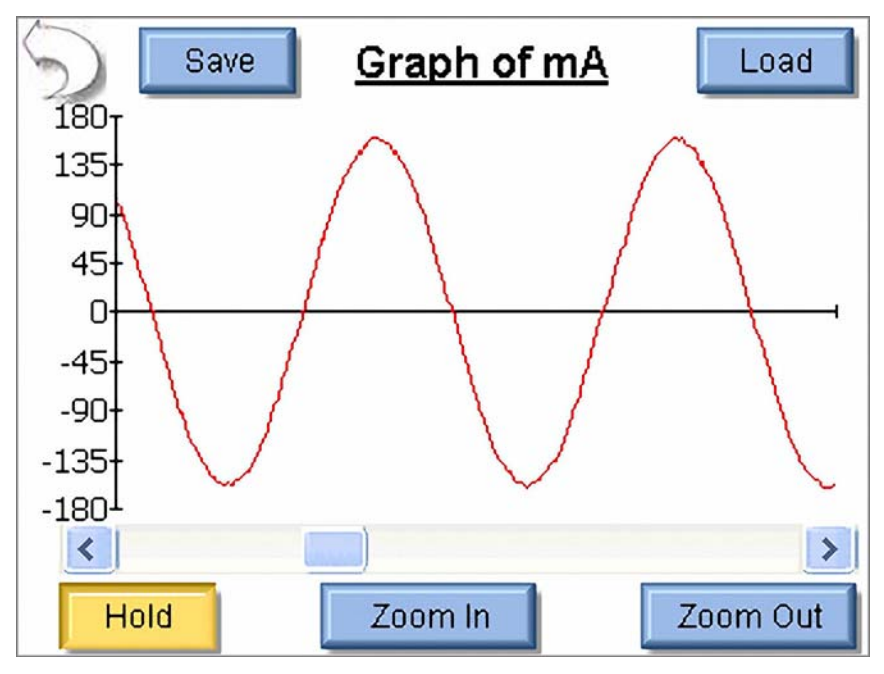

**Schaltflächen unter «Show Graph» (Diagramm anzeigen):**

**Rückwärtspfeil**: Der Bildschirm der HF-Messung wird wieder angezeigt.

**Save** (Speichern): Die Wellenform wird in einer CSV-Datei gespeichert. Diese Datei kann nach Microsoft® Excel importiert werden.

**Load** (Laden): Es wird eine zuvor gespeicherte Wellenform geladen.

**Hold** (Halten): Die Wellenformmessung wird auf dem Bildschirm nicht mehr aktualisiert.

**Zoom In** (Vergrößern): Die Wellenform wird vergrößert, um die einzelnen Datenpunkte besser sehen zu können.

**Zoom Out** (Verkleinern): Die Wellenform wird verkleinert, um sie in ihrer Gesamtheit besser darstellen zu können.

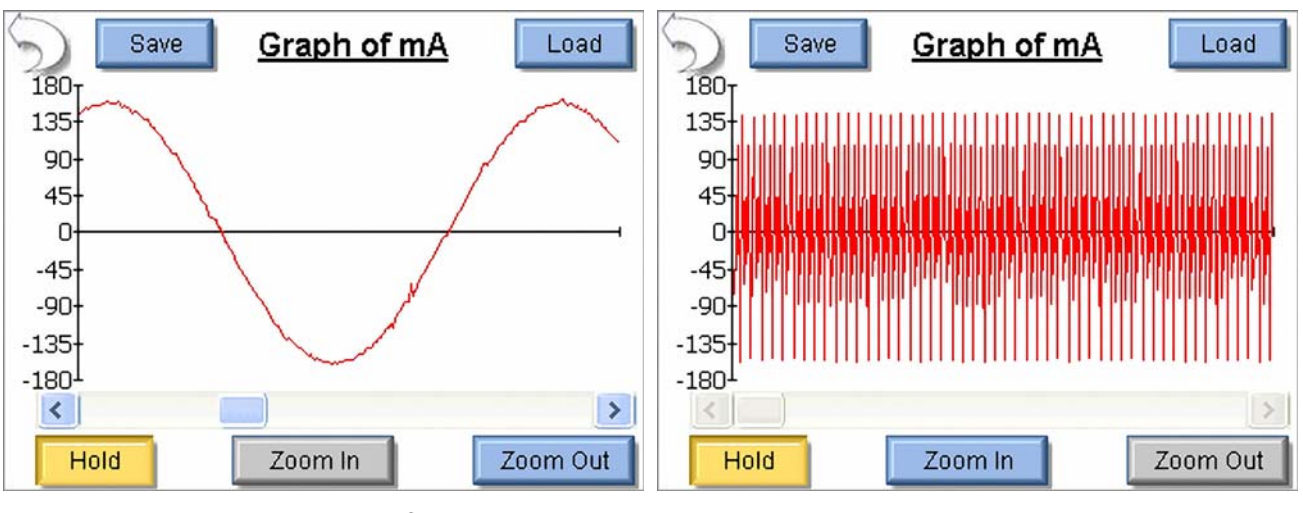

Maximale Vergrößerung Maximale Verkleinerung

**Averaging** (Mitteln): Durch Drücken dieser Schaltfläche können Sie die Mittelungsmodi FAST (Schnell), MEDIUM (Mittel) oder SLOW (Langsam) auswählen. Schnelle Mittelung ermöglicht eine rasche Reaktion auf eingehende Signale. Langsame Mittelung liefert eine stabilere Anzeige, die Reaktion auf kleine Änderungen des HF-Eingangssignals ist jedoch langsamer. Die Mittelung kann auf dem Bildschirm «System Setup» (Systemeinstellungen) eingestellt werden.

**Input Range** (Eingangsbereich): Durch Drücken dieser Schaltfläche können Sie den Bereich für den HF-Eingang auswählen. Die verfügbaren Optionen sind «100mV», «1000mV» und «Auto».

**Input Mode** (Eingangsmodus): Durch Drücken dieser Schaltfläche können Sie den Modus für die HF-Messung auswählen. Die verfügbaren Optionen sind «Continuous» (Kontinuierlich) und «Pulsed» (Gepulst). Zu den kontinuierlichen HF-Wellenformen gehören die Modi «Cut» (Schneiden), «Bipolar» und «Coag» (Koagulieren). Gepulste HF-Wellenformen haben ein kleines Tastverhältnis, bei dem der HF-Ausgang 20 ms aktiv und 500 ms inaktiv sein kann.

**Test Load** (Prüflast): Durch Drücken dieser Schaltfläche wird ein Menü angezeigt, in dem Sie den internen Lastmodus, externen Lastmodus und die Kombination aus interner/externer Last auswählen können. Das Menü ermöglicht ebenfalls die Auswahl von internen und externen Lastwerten.

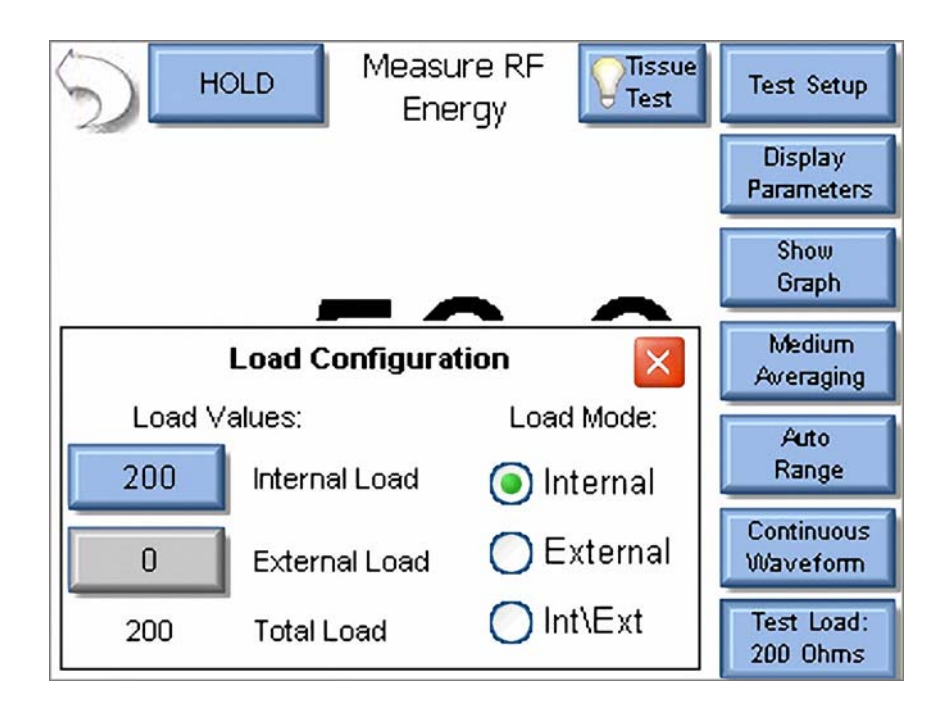

**Generator Type** (Generatortyp): Durch Drücken der Schaltflächen «Isolated» (Isoliert) und «Gnd Ref» (Geerdet) können Sie auswählen, ob der zu prüfende Prüfling einen isolierten oder geerdeten Ausgang hat. Einige Generatoren wie z. B. Hyfrecator-Generatoren haben keinen Rücklaufkontakt und benötigen die Erde als Stromrücklauf. Beim Prüfen dieser Generatoren drücken Sie «Gnd Ref» und der SECU**LIFE ESXTRA** richtet zur Messung des Stroms vom aktiven Eingang zur Erde eine variable Last ein.

**Configure Footswitch** (Fußschalter einrichten): Durch Drücken dieser Schaltfläche wird das Fußschaltermenü geöffnet, in dem Sie Einstellungen wie den Fußschalterausgang und die Dauer festlegen können, die beim Drücken des Fußschalters verwendet werden sollen. Zum Schließen dieses Menüs drücken Sie erneut die Schaltfläche «Configure Footswitch».

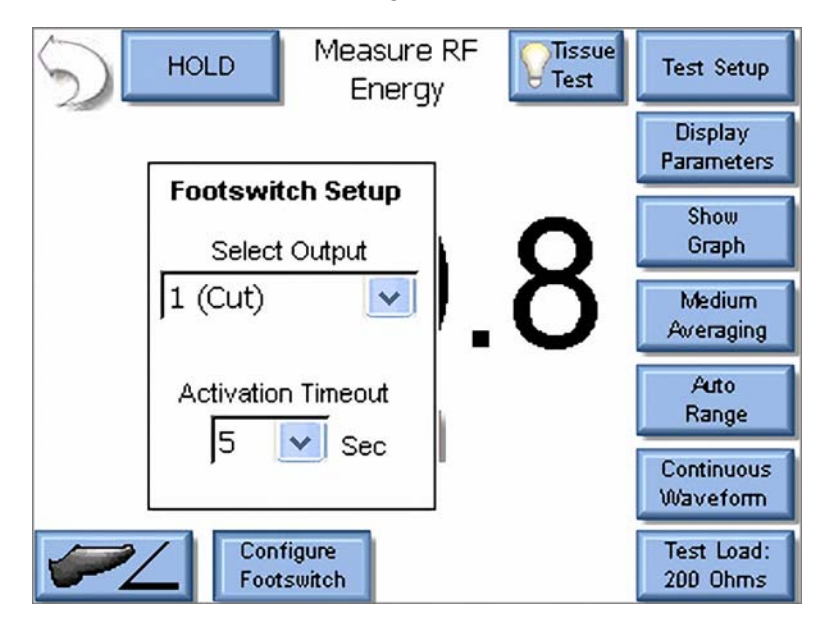

**Activate Footswitch** (Fußschalter aktivieren): Durch Drücken dieser Schaltfläche wird der Fußschalterausgang für die Dauer aktiviert, die im Fußschaltermenü festgelegt wurde. Der Fußschalter kann vor Ablauf der Zeit bis Aktivierung deaktiviert werden, indem Sie die Schaltfläche «Activate Footswitch» ein zweites Mal drücken. Die Schaltfläche «Activate Footswitch» bleibt über einem gelben Hintergrund so lange hervorgehoben, wie der Fußschalterausgang aktiv ist.

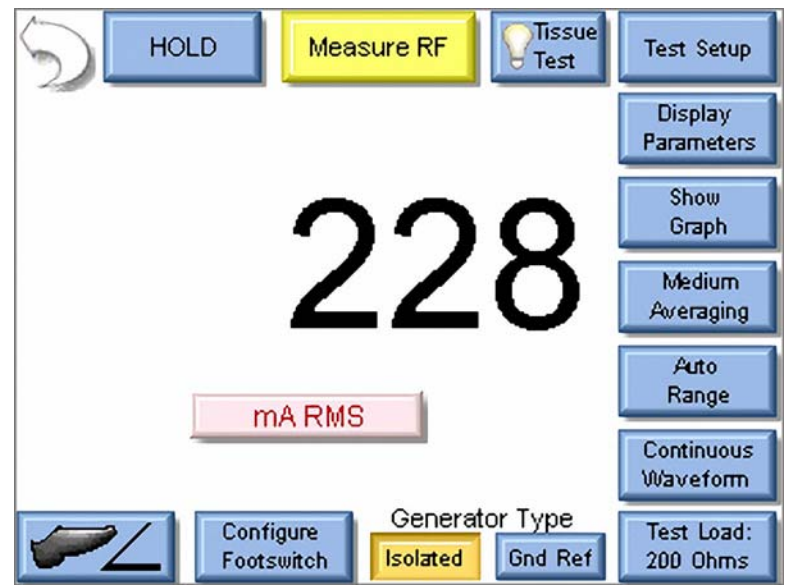

### **LEISTUNGSLASTKURVEN**

Mit Hilfe von Leistungslastkurven können Sie die Ausgangsleistung des Prüflings prüfen und grafisch darstellen. Die verwendeten Lasten und die Leistungseinstellungen des Prüflings sind programmierbar. Der SECU**LIFE ESXTRA** kann so eingestellt werden, dass der Prüfling über eine der fünf Relaisausgänge des Fußschalters aktiviert wird. Zur weiteren Automatisierung können Sie den Ausgangsmodus des Prüflings und die Leistungsstufe während der Ausführung der Lastkurve über die RS-232-Schnittstelle einstellen.

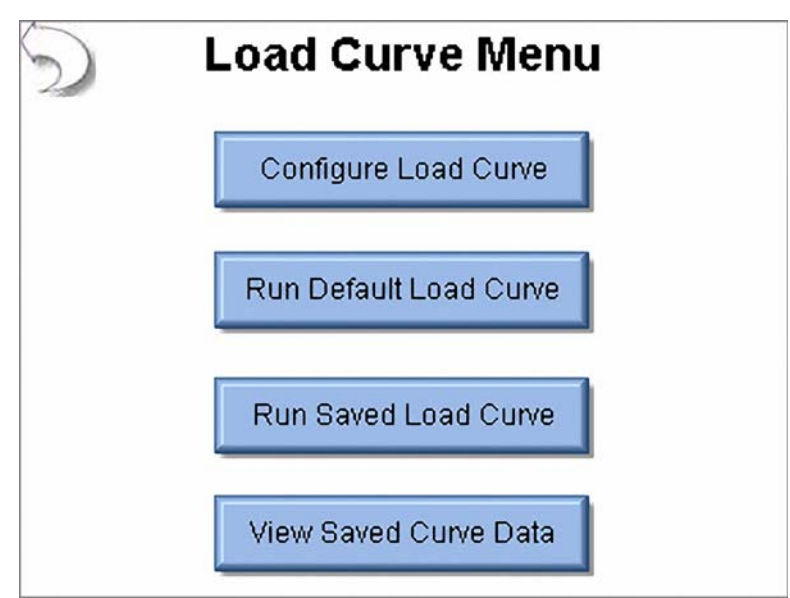

Über das Lastkurvenmenü können Sie verschiedene Vorgänge steuern, so z. B. die Einstellung einer Lastkurve, die Ausführung der werksseitigen Standardlastkurve, die Ausführung eines gespeicherten Lastkurvenprofils oder die Anzeige einer Lastkurve, die zuvor gespeichert wurde.

#### **Einstellen von Lastkurven**

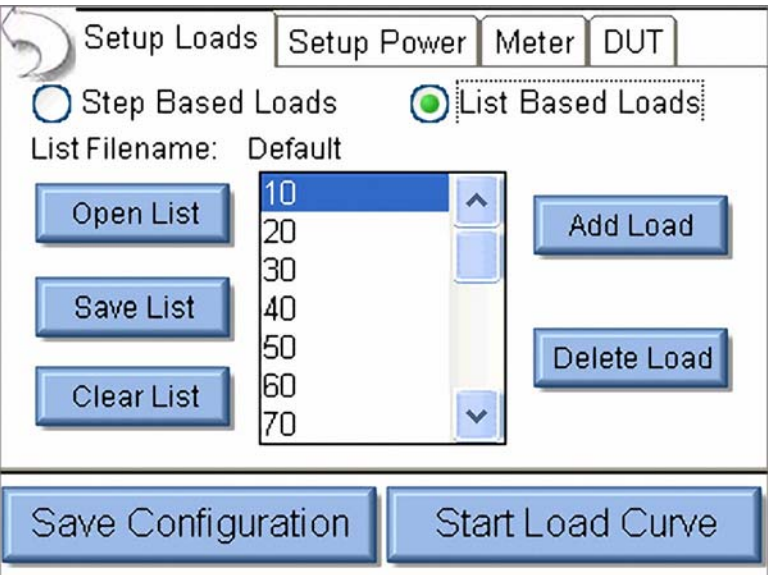

Über die Registerkarten oben auf den Bildschirmen können Sie die Einstellungen für Lasten, Leistung, Messgerät und Elektrochirurgie-Generator festlegen.

Registerkarte **Load Config** (Konfiguration laden): Die Lasten können in Form von Laständerungen eingestellt werden, die entweder auf einem Schritt oder auf einer Liste beruhen. Für Lasten auf Schrittbasis geben Sie die erste und letzte zu verwendende Last ein. Der SECU**LIFE ESXTRA**erhöht die Lasten dann entweder in Schritten eines festgelegten Widerstands oder um einen berechneten Wert, der so dimensioniert ist, dass die Prüfung in einer festgelegten Anzahl von Schritten durchgeführt wird. In der obigen Abbildung wird die Lastkurve bei 50 Ohm gestartet. Die Last wird dann um jeweils 35 Ohm erhöht,

damit die Prüfung insgesamt 20 Schritte umfasst.  $(750 - 50)$ 

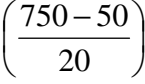

Für Lasten auf Listenbasis wird der folgende Bildschirm angezeigt, auf dem Sie bestimmte Widerstände für die Prüfung auswählen können.

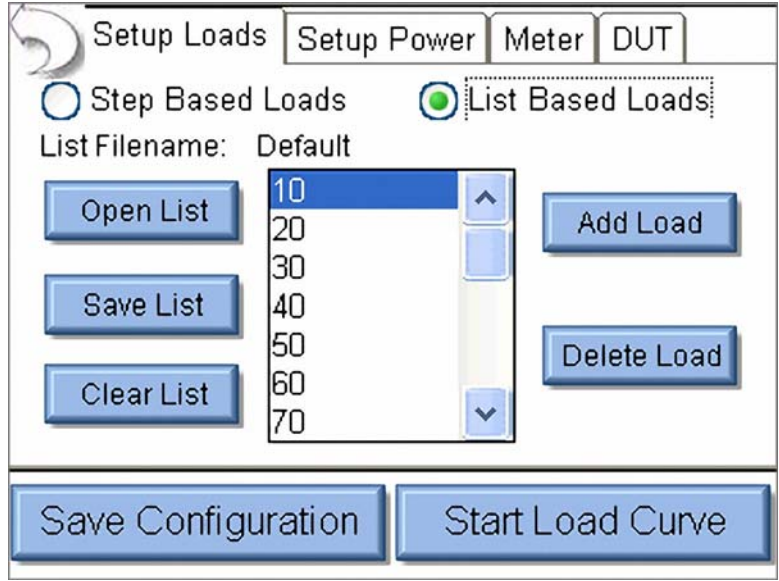

Registerkarte **Single Power Level** (Einzelne Leistungsstufe): Sie können bei der Leistungseinstellung der Lastkurve im SECU**LIFE ESXTRA** auswählen, ob die Lastkurve an einer einzelnen Leistungsstufe oder an mehreren Leistungsstufen ausgeführt werden soll. Der folgende Bildschirm zeigt die Konfiguration für eine einzelne Leistungsstufe.

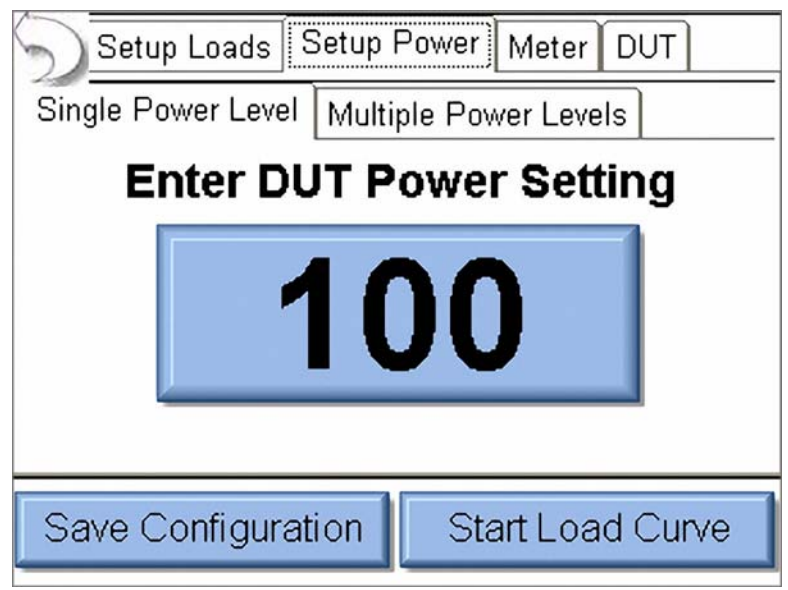

Durch Drücken der Leistungseinstellung können Sie für die Lastkurvenprüfung die gewünschte Leistungsstufe eingeben.

Registerkarte **Multiple Power Levels** (Mehrere Leistungsstufen): Bei Verwendung mehrerer Leistungsstufen ähneln die Optionen denen der Lastkonfiguration. Es gibt zwei Möglichkeiten für die Auswahl der Leistungsstufen: in Schritten basierend auf einer festgelegten Änderung der Wattzahl oder nach der Anzahl der gewünschten Schritte in der Prüfung.

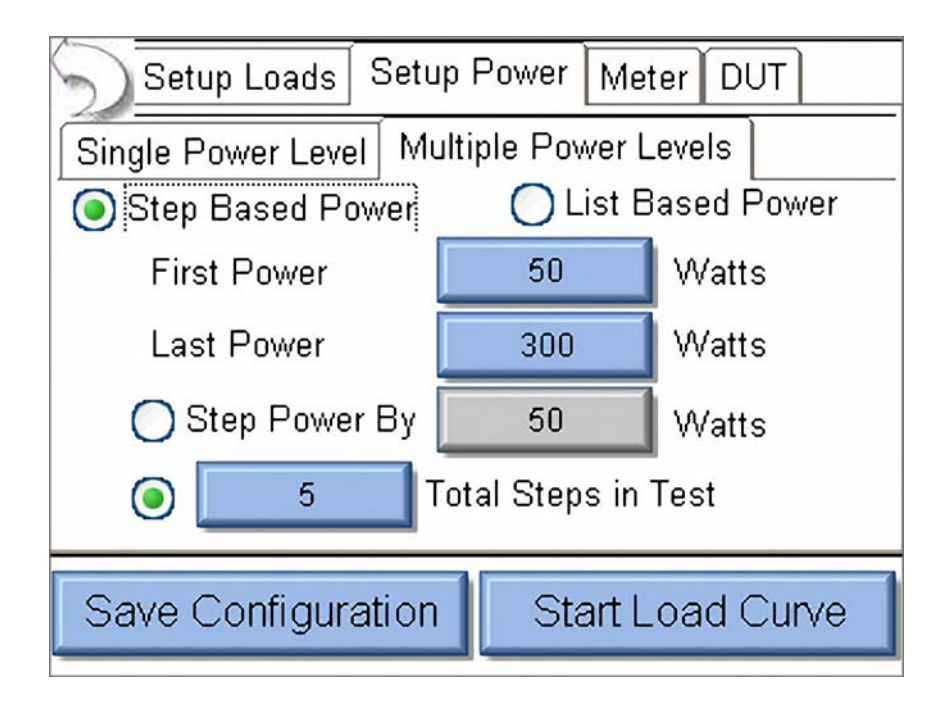

Bei Leistungsstufen auf Listenbasis können Sie für die Lastkurve wie im Folgenden dargestellt eine beliebige Kombination von Leistungseinstellungen verwenden.

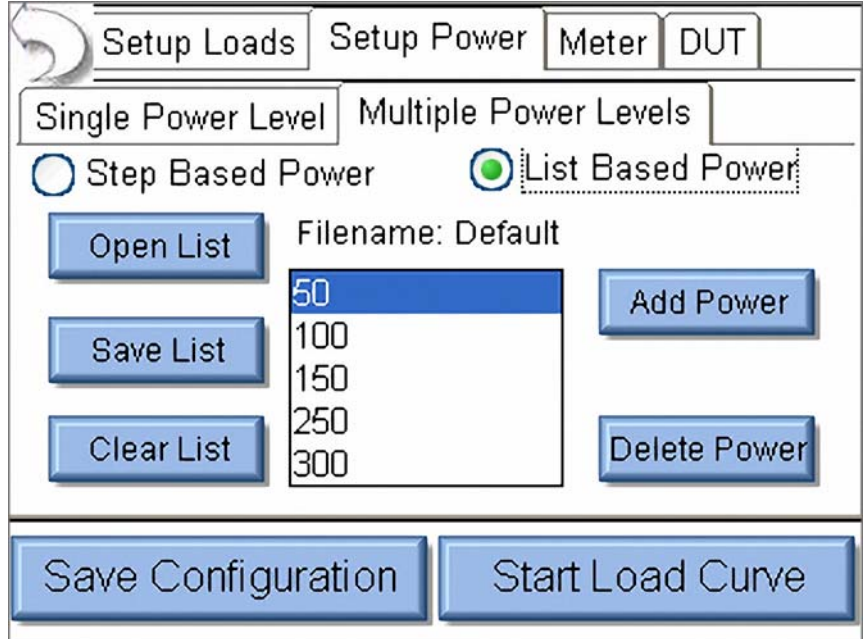

Registerkarte **Meter Setup** (Messgerät einrichten): Hier können Sie den Eingangsbereich, den Eingangsmodus und die Mittelungsrate auswählen. Diese Einstellungen können an die zu prüfende Wellenform oder das zu prüfende Gerät angepasst werden.

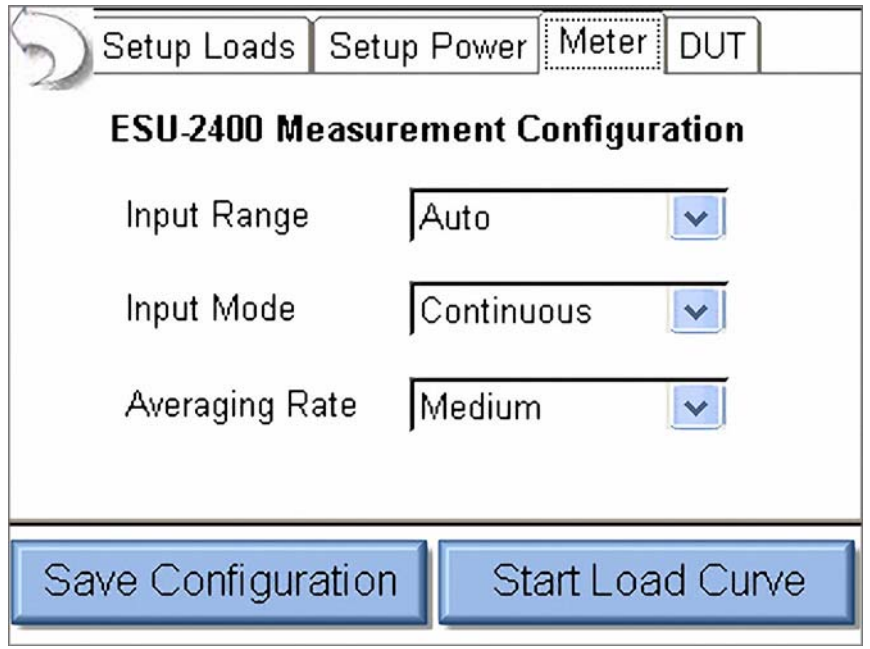

Weitere Informationen zu den Messemodi finden Sie unter "HF-Messung" auf [page 71](#page-70-0).

**DUT-Setup** (Prüfling einrichten): Der Prüfling kann durch den Bediener oder den SECU**LIFE ESXTRA** aktiviert werden (siehe unten). Bei Auswahl von «Operator» (Bediener) wird der Bediener aufgefordert, den Elektrochirurgie-Generator zu aktivieren oder deaktivieren.

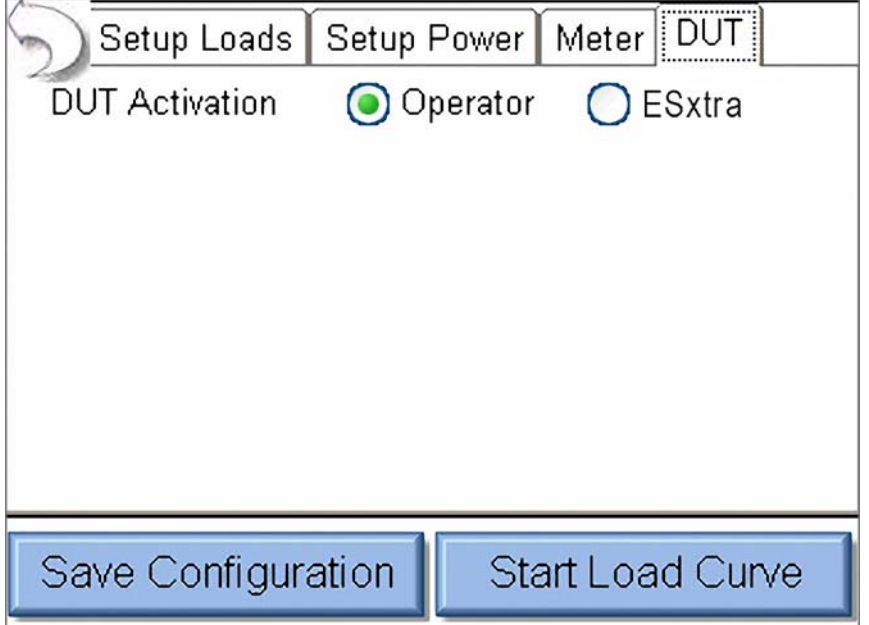

Wenn der SECU**LIFE ESXTRA** als Auslösequelle ausgewählt wurde, kann die Aktivierung manuell oder durch die Wahl von Hersteller und Modell des Prüflings erfolgen. Bei Auswahl von «Manual Setup» (Manuelle Einrichtung) wählen Sie aus, welcher Fußschalter-Ausgang verwendet werden soll. Bei Aktivierung von «Enable RS232» (RS-232 aktivieren) wählen Sie die Baudrate aus und geben Befehle ein, die zur Einrichtung und Steuerung des Prüflings verwendet werden sollen. Beim Eingeben von Befehlen verwenden Sie "%P" zur Darstellung der Leistungsstufe. Im unten gezeigten Beispiel sendet der SECULIFE ESXTRA den Befehl ":FTP300", wenn die Leistungsstufe auf 300 Watt eingestellt ist.

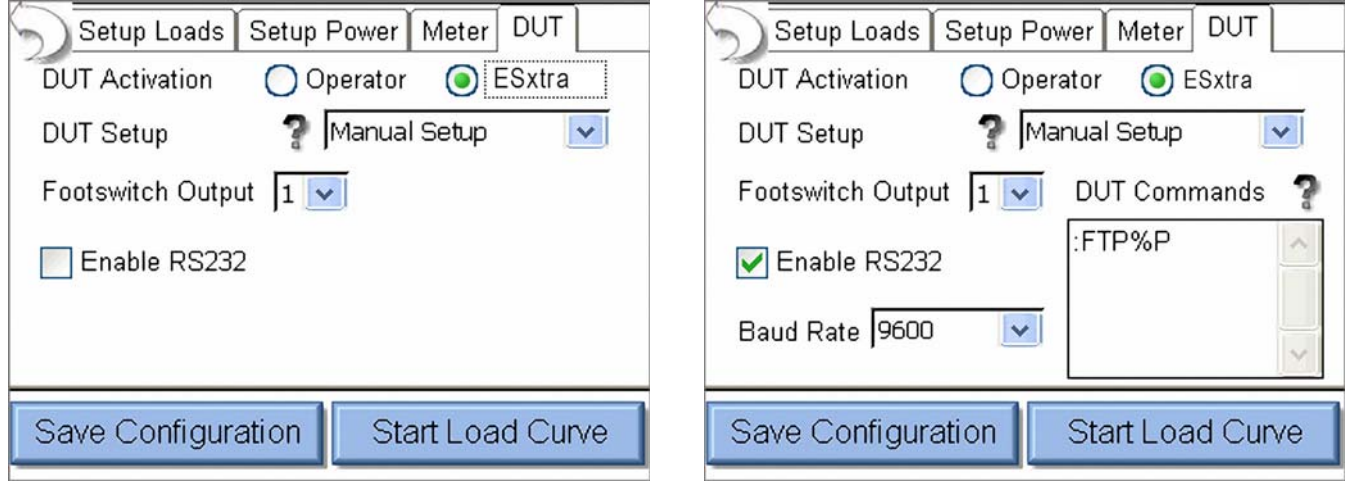

Bei Einstellung von «DUT Setup» (DUT-Einrichtung) auf «Setup by Model» (Nach Modell einrichten) wählen Sie Hersteller und Modell des Prüflings sowie den gewünschten Ausgangsmodus aus. Alle Einstellungen der RS-232-Schnittstelle und des Fußschalterausgangs werden vom SECU**LIFE ESXTRA** festgelegt.

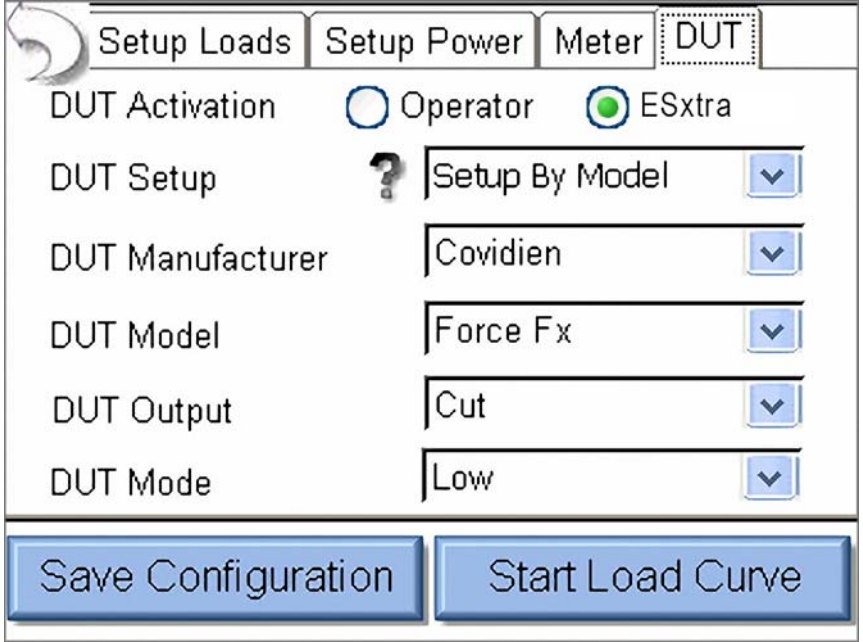

Die am Prüfling gemessene Leistung wird während der Ausführung der Lastkurve auf dem Bildschirm aktualisiert. Nach Abschluss der Lastkurve werden Schaltflächen angezeigt, mit denen Sie die Ergebnisse der Lastkurve speichern oder einzelne Datenpunkte anzeigen können.

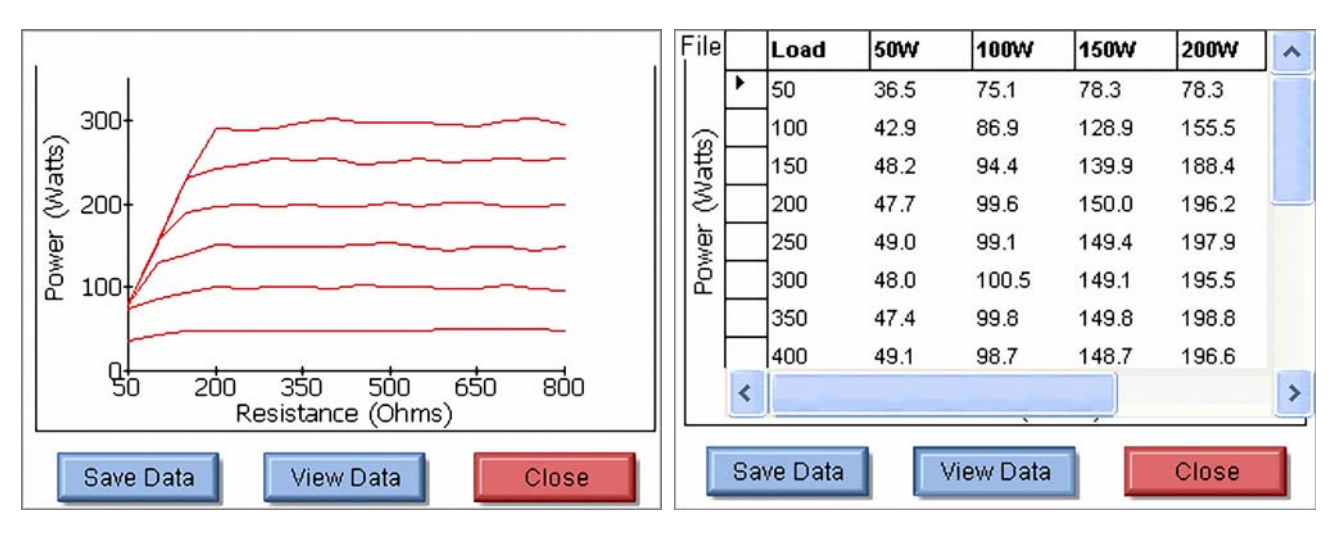

# **REM/ARM/CQM**

Wenn Sie im Hauptmenü die Schaltfläche REM/ARM/CQM drücken, erhalten Sie Zugriff auf die Prüfung CQM (Control Quality Monitor) der Rücklaufelektrode. Über dieses Menü können Sie den Widerstand zwischen den blauen CQM-Anschlüssen auf der Vorderseite des SECU**LIFE ESXTRA** steuern.

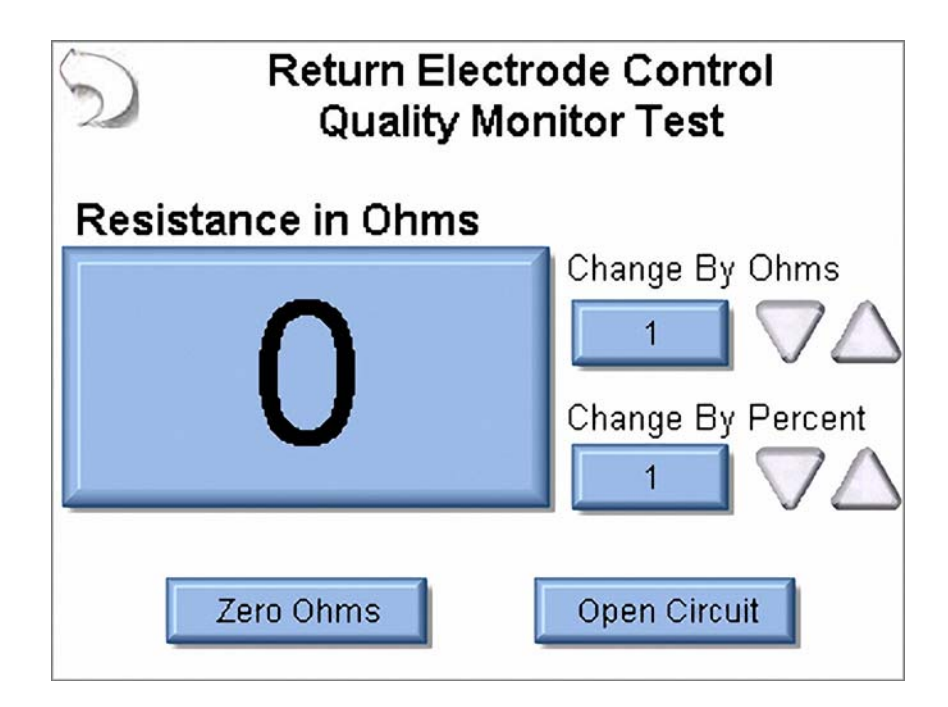

**CQM Resistance** (CQM-Widerstand): Sie können den CQM-Widerstand direkt eingeben, indem Sie die Widerstandsschaltfläche drücken. Der maximale CQM-Widerstand beträgt 500 Ohm.

**Change by Ohms** (Nach Ohm ändern): Durch Drücken dieser Schaltflächen können Sie den CQM-Widerstand um einen festen Wert in Ohm erhöhen oder reduzieren. Die maximale Schrittgröße beträgt 500 Ohm.

**Change by Percent** (Nach Prozent ändern): Durch Drücken dieser Schaltflächen können Sie den CQM-Widerstand um einen Prozentsatz des aktuellen Widerstands erhöhen oder reduzieren. Die maximale prozentuale Änderung beträgt 500 %. Die minimale Widerstandsänderung beträgt 1 Ohm. Der Widerstand wird bei einem aktuellen Widerstand von 1 Ohm und einer prozentualen Änderung von 1 % durch Drücken der Auf-/Ab-Pfeilschaltflächen also um 1 Ohm geändert.

**Zero Ohms** (Null Ohm): Der CQM-Widerstand wird beim Drücken dieser Schaltfläche auf einen Wert von 0 Ohm eingestellt.

**Open Circuit** (Offener Schaltkreis): Der CQM-Widerstand wird durch Drücken dieser Schaltfläche auf einen offenen Schaltkreis umgestellt.

## **MESSEN DES HF-ABLEITSTROMS**

Auf dem Bildschirm «RF Leakage» (HF-Ableitstrom) können Sie Messungen des HF-Ableitstroms durchführen. Der Messmodus kann durch die Schaltflächen am oberen und rechten Bildschirmrand festgelegt werden.

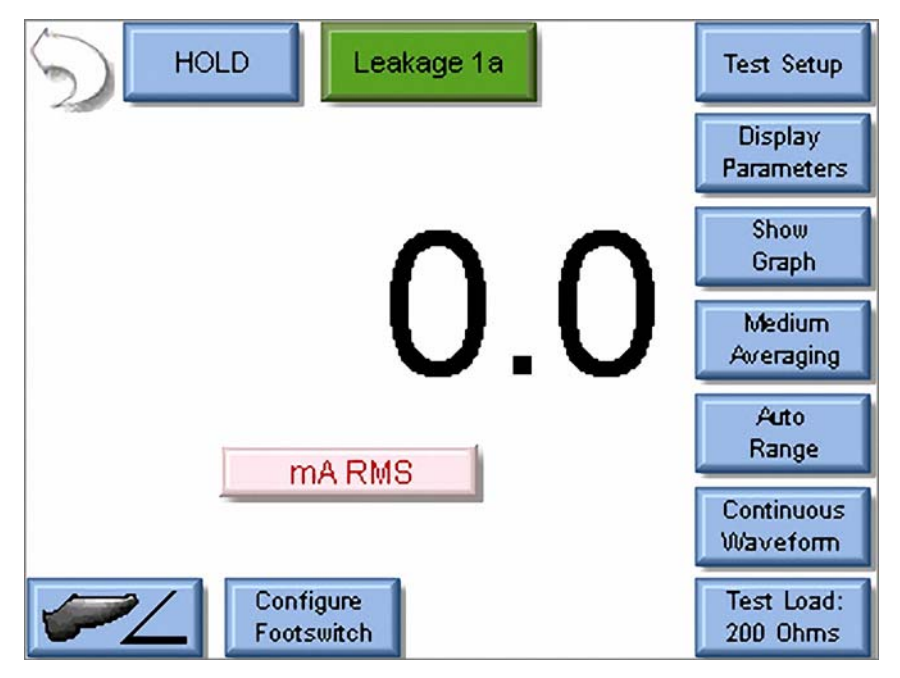

Die Schaltflächen auf diesem Bildschirm sollen hier mit dem Rückwärtspfeil beginnend im Uhrzeigersinn beschrieben werden.

**Rückwärtspfeil**: Durch das Drücken des Rückwärtspfeils gelangen Sie zum Hauptbildschirm zurück.

**Hold** (Halten): Diese Schaltfläche dient zum Aktivieren und Deaktivieren des Haltemodus. Im Haltemodus werden Messungen nicht aktualisiert.

**Leakage Mode** (Ableitstrommodus): Durch Drücken dieser Schaltfläche können Sie den gewünschten Messmodus auswählen. Es sind 4 Modi für Leckage-Messungen verfügbar.

**Leakage 1a** (Ableitstrom 1a): Diese von der IEC festgelegte Ableitstromprüfung mit aktiver Elektrode gegen Erde dient zum Prüfen des HF-Ableitstroms gegen Erde am isolierten Ausgang eines Elektrochirurgie-Generators vom Typ CF mit Hilfe eines einzelnen aktiven oder neutralen Kabels. Diese Prüfung wird den Anforderungen von IEC 601.2.2, Abs. 19.101b, Abb. 104 und Abs. 19.102 gerecht, auf denen auch ANSI/AAMI HF18-2001 beruht. Mit dieser Prüfung soll sichergestellt werden, dass der HF-Ableitstrom des Prüflings bei geöffnetem Schaltkreis die IEC-Spezifikationen erfüllt oder übertrifft. Die Last ist im SECU**LIFE ESXTRA** dabei intern mit der Erde verbunden. Am vorderen Anschlussfeld des Analysators befindet sich ebenfalls ein Erdanschluss.

**HINWEIS:** MIT DIESER PRÜFUNG DARF KEINE ERDE EINES ELEKTROCHIRURGIE-GENERATORS VOM TYP BF GEPRÜFT WERDEN, DA DAS MESSERGEBNIS FEHLERHAFT WÄRE.

#### **WARNUNG - IMMER NUR EINE ELEKTRODE ZURZEIT PRÜFEN. PRÜFEN SIE IMMER NUR EINE ELEKTRODE AM ELEKTROCHIRURGIE-GENERATOR GLEICHZEITIG, ENTWEDER DIE AKTIVE ODER NEUTRALE ELEKTRODE, NICHT BEIDE GEMEINSAM.**

**Leakage 1b** (Ableitstrom 1b): Diese von der IEC festgelegte Ableitstromprüfung mit passiver Elektrode gegen Erde dient zum Prüfen des HF-Ableitstroms gegen Erde am isolierten Ausgang eines Elektrochirurgie-Generators vom Typ CF mit Hilfe eines einzelnen aktiven oder neutralen Kabels. Diese Prüfung wird den Anforderungen von IEC 601.2.2, Abs. 19.101b, Abb. 104 und Abs. 19.102 gerecht, auf denen auch ANSI/AAMI HF18-2001 beruht. Mit dieser Prüfung soll sichergestellt werden, dass der HF-Ableitstrom des Prüflings bei geöffnetem Schaltkreis die IEC-Spezifikationen erfüllt oder übertrifft. Die Last ist im SECU**LIFE ESXTRA** dabei intern mit der Erde verbunden. Am vorderen Anschlussfeld des Analysators befindet sich ebenfalls ein Erdanschluss.

**HINWEIS:** MIT DIESER PRÜFUNG DARF KEINE ERDE EINES ELEKTROCHIRURGIE-GENERATORS VOM TYP BF GEPRÜFT WERDEN, DA DAS MESSERGEBNIS FEHLERHAFT IST.

> **WARNUNG - IMMER NUR EINE ELEKTRODE ZURZEIT PRÜFEN. PRÜFEN SIE IMMER NUR EINE ELEKTRODE AM ELEKTROCHIRURGIE-GENERATOR GLEICHZEITIG, ENTWEDER DIE AKTIVE ODER NEUTRALE ELEKTRODE, NICHT BEIDE GEMEINSAM.**

**Leakage 2** (Ableitstrom 2): Diese von der IEC festgelegte Ableitstromprüfung für Typ BF geerdet (Last zwischen den Elektroden) dient zum Prüfen des HF-Ableitstroms gegen Erde am geerdeten Ausgang eines Elektrochirurgie-Generators vom Typ BF mit Hilfe des aktiven Ausgangs. Diese Prüfung wird den Anforderungen von IEC 601.2.2, Abs. 19.101a, Abb. 102 und Abs. 19.102 gerecht, auf denen auch ANSI/ AAMI HF18-2001 beruht. Mit dieser Prüfung soll sichergestellt werden, dass der HF-Ableitstrom des Prüflings die IEC-Spezifikationen erfüllt oder übertrifft.

**Leakage 3** (Ableitstrom 3): Diese von der IEC festgelegte Ableitstromprüfung für Typ BF geerdet (Last von Aktivelektrode gegen Erde) dient zum Prüfen des HF-Ableitstroms gegen Erde am geerdeten Ausgang eines Elektrochirurgie-Generators vom Typ BF mit Hilfe des aktiven Ausgangs. Diese Prüfung wird den Anforderungen von IEC 601.2.2, Abs. 19.101a, Abb. 102 und Abs. 19.102 gerecht, auf denen auch ANSI/AAMI HF18-2001 beruht. Mit dieser Prüfung soll sichergestellt werden, dass der HF-Ableitstrom des Prüflings die IEC-Spezifikationen erfüllt oder übertrifft.

**Test Setup** (Prüfung einrichten): Durch Drücken dieser Schaltfläche wird ein Diagramm mit den Anschlüssen für den aktuellen Modus angezeigt.

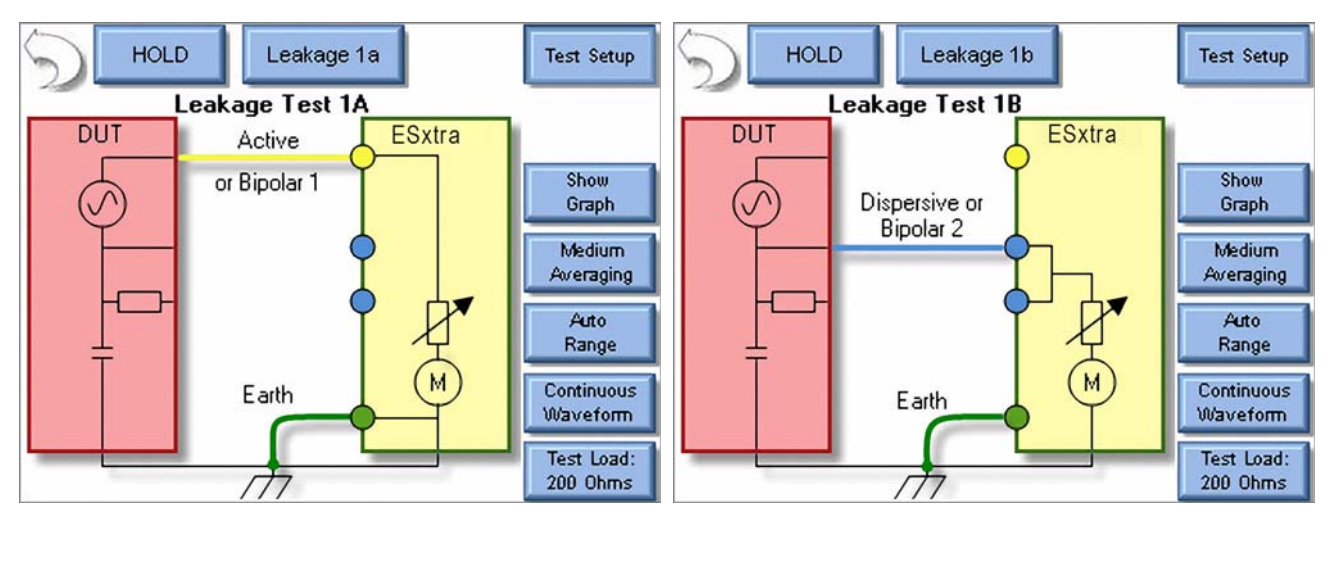

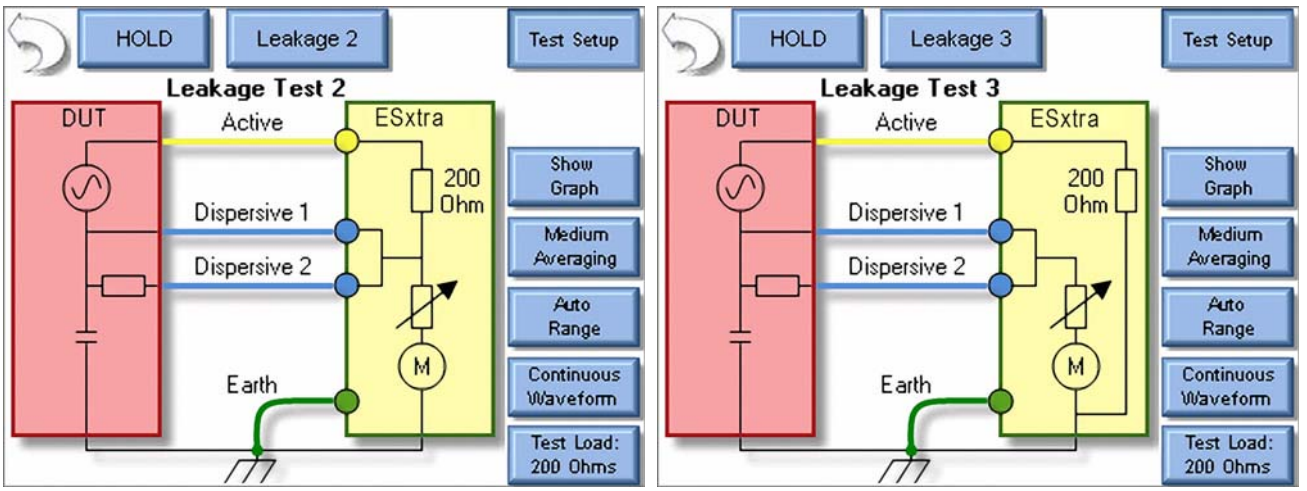

**Display Parameters** (Parameter anzeigen): Durch Drücken dieser Schaltfläche können Sie die Anzahl der Messungen oder Anzeigebereiche auswählen, die auf dem Bildschirm angezeigt werden sollen. Es gibt 6 Bildschirmkonfigurationen und 5 Bildschirme, die zwischen 1 und 5 Anzeigebereiche haben. Außerdem gibt es eine Messliste, in der die verfügbaren Messungen anzeigt werden. Jeder Anzeigebereich kann individuell angepasst werden, um die gewünschten Parameter anzuzeigen. Dafür stehen die folgenden Optionen zur Verfügung:

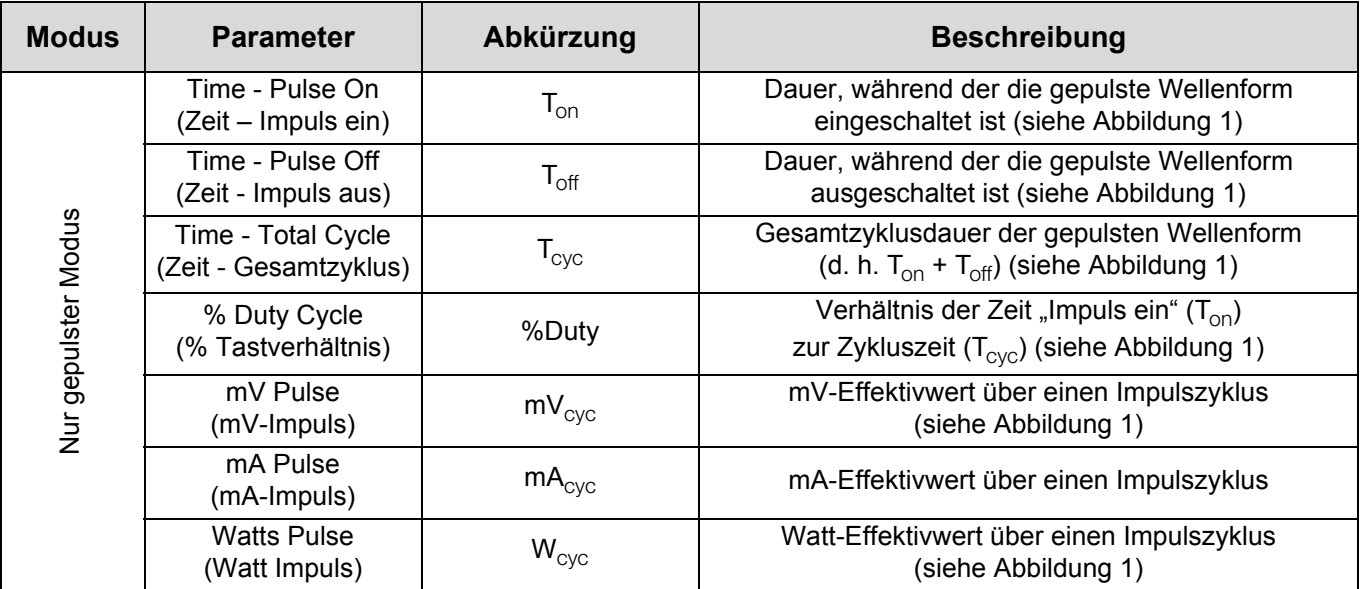

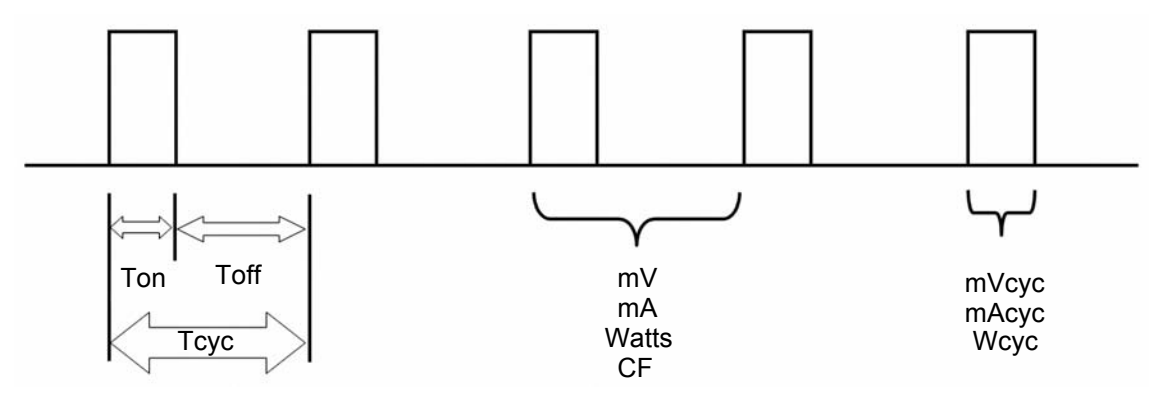

**Abbildung 2 (nur gepulster Modus)**

**Show Graph** (Diagramm anzeigen): Durch Drücken dieser Schaltfläche können Sie die letzte HF-Messung in einem Diagramm anzeigen. Diagramme können im internen Speicher oder externen USB-Speicher gespeichert und von dort aus geladen werden.

**Averaging** (Mitteln): Durch Drücken dieser Schaltfläche können Sie die Mittelungsmodi FAST (Schnell), MEDIUM (Mittel) oder SLOW (Langsam) auswählen. Schnelle Mittelung ermöglicht eine rasche Reaktion auf eingehende Signale. Langsame Mittelung liefert eine stabilere Anzeige, die Reaktion auf kleine Änderungen des HF-Eingangssignals ist jedoch langsamer. Die Mittelung kann auf dem Bildschirm «System Setup» (Systemeinstellungen) eingestellt werden.

**Input Range** (Eingangsbereich): Durch Drücken dieser Schaltfläche können Sie den Bereich für den HF-Eingang auswählen. Die verfügbaren Optionen sind «100 mV», «1000 mV» und «Auto».

**Input Mode** (Eingangsmodus): Durch Drücken dieser Schaltfläche können Sie den Modus für die HF-Messung auswählen. Die verfügbaren Optionen sind «Continuous» (Kontinuierlich) und «Pulsed» (Gepulst).

**Test Load** (Prüflast): Durch Drücken dieser Schaltfläche wird ein Menü angezeigt, in dem Sie den internen Lastmodus, externen Lastmodus und die Kombination aus interner/externer Last auswählen können. Das Menü ermöglicht auch die Auswahl von internen und externen Lastwerten.

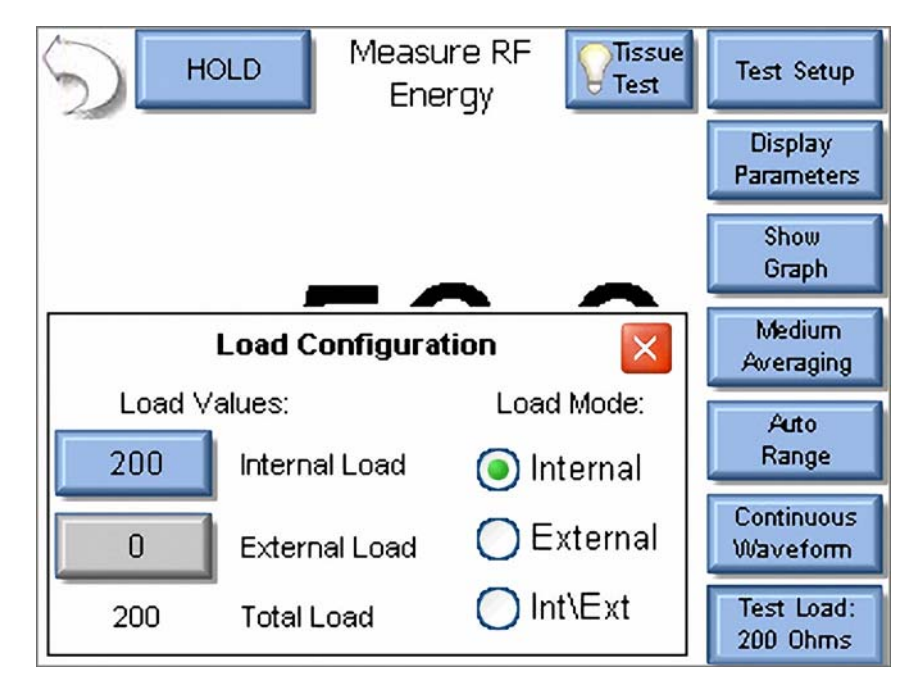

**Configure Footswitch** (Fußschalter einrichten): Durch Drücken dieser Schaltfläche wird das Fußschaltermenü geöffnet, in dem Sie Einstellungen wie den Fußschalterausgang und die Dauer festlegen können, die beim Drücken des Fußschalters verwendet werden sollen. Zum Schließen dieses Menüs drücken Sie erneut die Schaltfläche «Configure Footswitch».

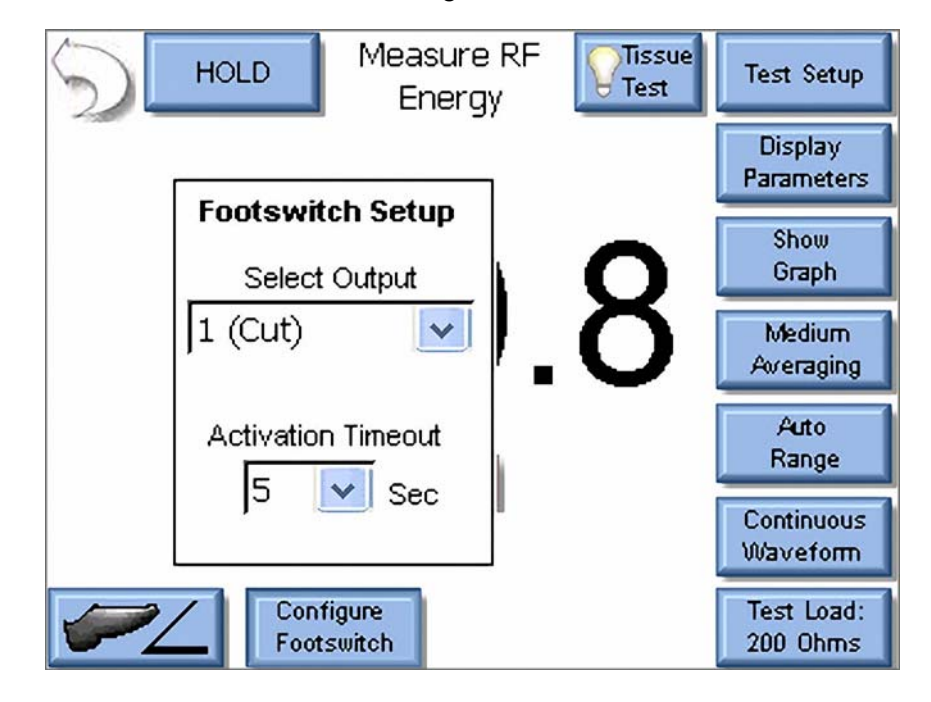

**Activate Footswitch** (Fußschalter aktivieren): Durch Drücken dieser Schaltfläche wird der Fußschalterausgang für die Dauer aktiviert, die im Fußschaltermenü festgelegt wurde. Der Fußschalter kann vor Ablauf der Zeit bis Aktivierung deaktiviert werden, indem Sie die Schaltfläche «Activate Footswitch» ein zweites Mal drücken. Die Schaltfläche «Activate Footswitch» bleibt über einem gelben Hintergrund so lange hervorgehoben, wie der Fußschalterausgang aktiv ist.

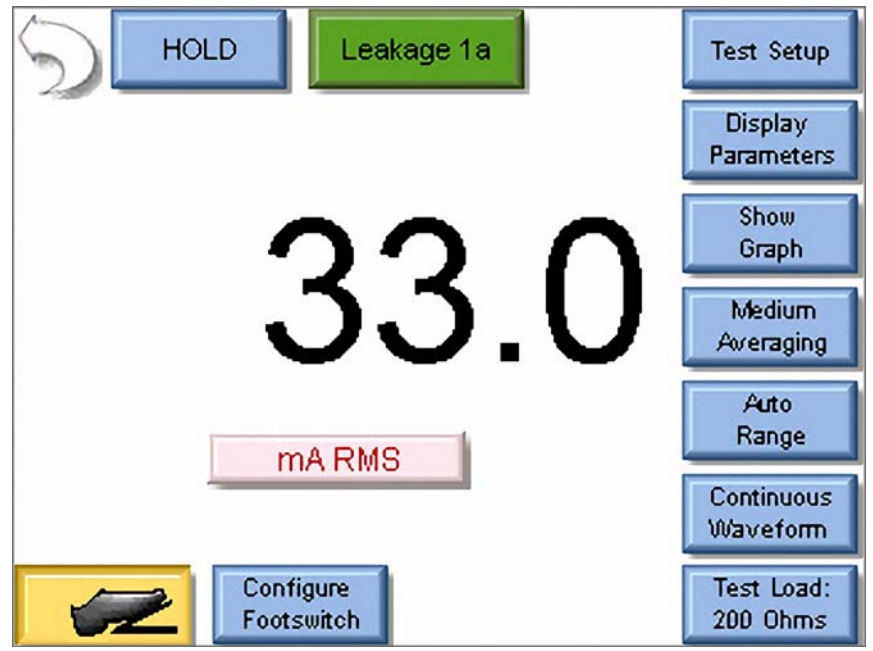

# **SYSTEMWERKZEUGE**

Auf dem Bildschirm «System Tools» (Systemwerkzeuge) können Sie die Systemeinstellungen festlegen, die Firmware des SECU**LIFE ESXTRA** aktualisieren oder den Touchscreen kalibrieren. Es gibt zwei Seiten mit Systemwerkzeugen. Die Pfeile unten auf dem Bildschirm dienen zur Navigation durch die Seiten mit den Systemeinstellungen. Die runden Schaltflächen unten auf dem Bildschirm zeigen die aktuelle Seite an.

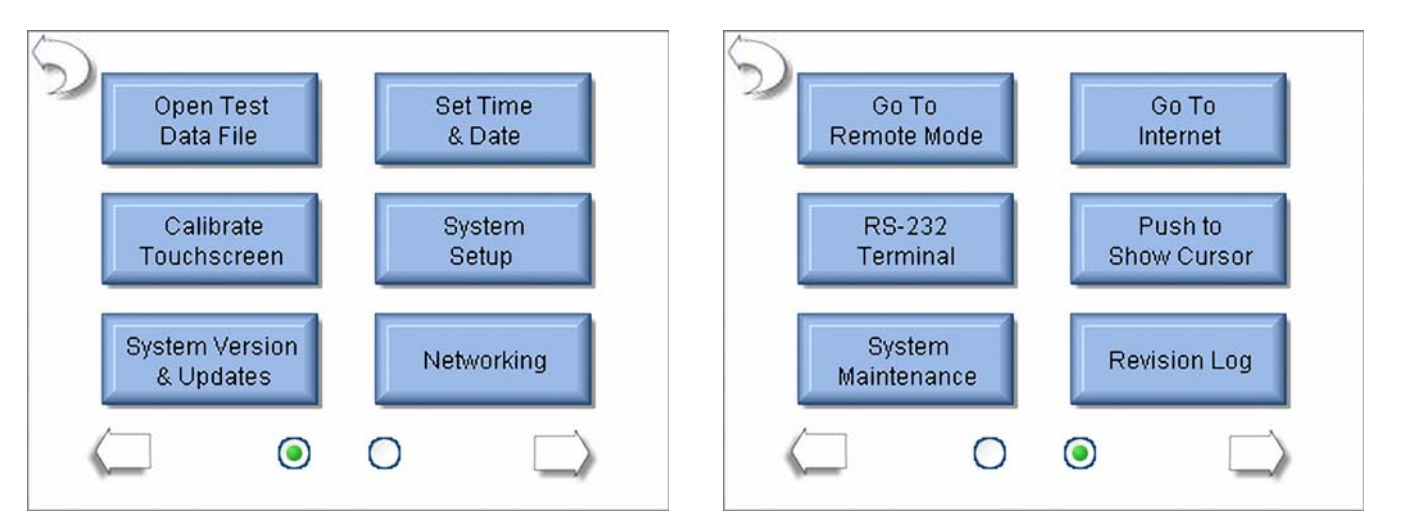

**Open Test Data File** (Prüfdatendatei öffnen): Durch Drücken dieser Schaltfläche erhalten Sie direkten Zugriff auf zuvor gespeicherte Autosequenz-Ergebnisse, Lastkurvenergebnisse oder HF-Wellenformdaten.

**Set Time and Date** (Uhrzeit und Datum einstellen): Durch Drücken dieser Schaltfläche wird ein Bildschirm zum Einstellen von Datum und Uhrzeit angezeigt. Um das Datum oder die Uhrzeit zu ändern, drücken Sie die entsprechende Schaltfläche.

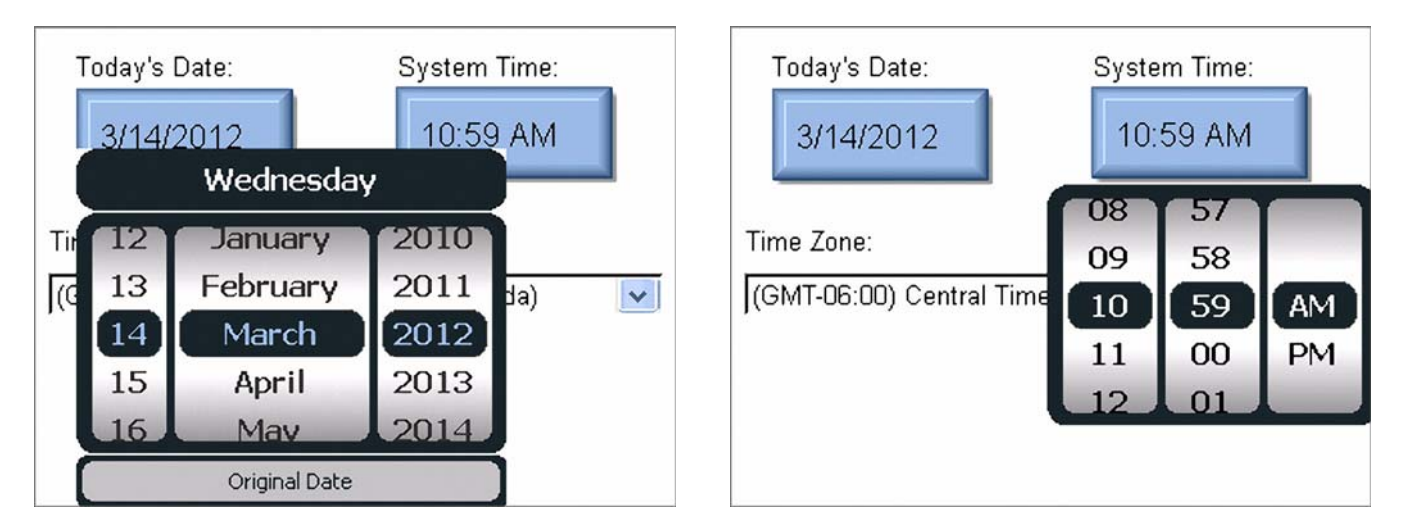

Die Datum-/Uhrzeiteinstellungen werden dann durchgeführt, indem auf dem Bildschirm die gewünschten Werte ausgewählt werden. Wenn die korrekte Einstellung angezeigt wird, drücken Sie erneut die Schaltfläche für Datum bzw. Uhrzeit, um die Änderung zu übernehmen.

**Time Zone** (Zeitzone): Über diese Einstellung können Sie die Zeitzone für den SECU**LIFE ESXTRA** auswählen.

**HINWEIS:** BEI EINER ÄNDERUNG DER ZEITZONE MUSS DAS SYSTEM ZUNÄCHST NEU GESTARTET WERDEN, BEVOR DIE ÄNDERUNG WIRKSAM WIRD.

**Calibrate Touchscreen** (Touchscreen kalibrieren): Durch Drücken dieser Schaltfläche können Sie eine 4-Punkt-, 7-Punkt- oder 20-Punkt-Kalibrierung des Touchscreens vornehmen. Befolgen Sie nach dem Start der Kalibrierung die auf dem Bildschirm angezeigten Anweisungen für die Kalibrierung.

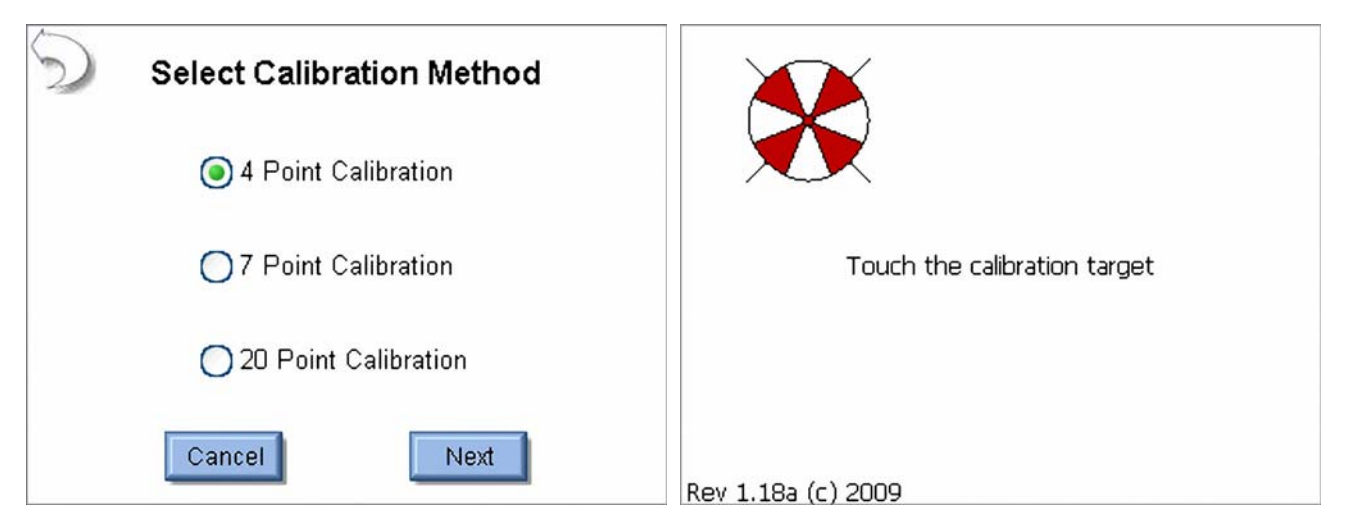

**System Setup** (Systemeinstellungen): Auf diesem Bildschirm können Sie die Systemeinstellungen des SECU**LIFE ESXTRA** festlegen.

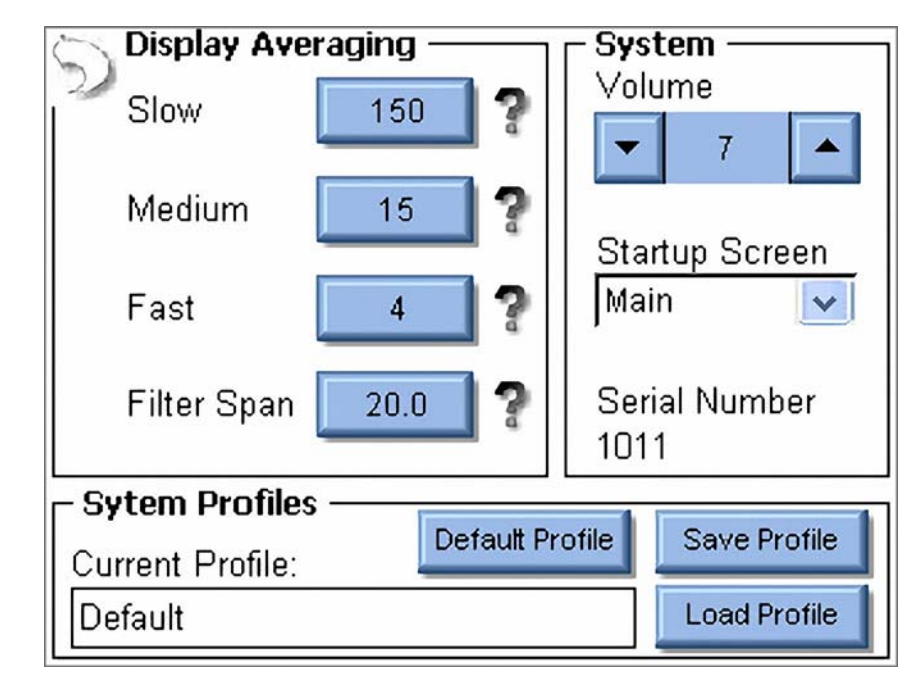

**Display Averaging** (Bildschirmmittelung): Hier können Sie die Einstellungen für die Mittelung des Bildschirms festlegen. Verfügbar sind die Optionen «Slow» (Langsam), «Medium» (Mittel) und «Fast» (Schnell). Dadurch wird die Anzahl der Datenpunkte festgelegt, die für die Mittelung der Effektivwert-Messungen verwendet werden soll. Je größer die Anzahl, umso stabiler ist die Messung. Das System reagiert dann jedoch weniger empfindlich auf kleinere Änderungen in den Messwerten. Mit «Filter Span» (Filterbereich) wird die maximale Änderung der Eingangsmesswerte festgelegt, die gemittelt werden soll.

**Volume** (Lautstärke): Hier können Sie die Lautstärke des SECU**LIFE ESXTRA** festlegen.

**Startup Screen** (Startbildschirm): Hier können Sie den Bildschirm auswählen, der beim Einschalten des SECU**LIFE ESXTRA** geladen werden soll.

**Serial Number** (Seriennummer): Hier wird die Seriennummer des SECU**LIFE ESXTRA** angezeigt. Dieser Wert kann nicht geändert werden.

**System Profiles** (Systemprofile): Profile dienen zum Speichern der Messkonfiguration, Mittelungseinstellungen, Lautstärke und des Startbildschirms. Wenn Sie das Einschaltverhalten des SECU**LIFE ESXTRA** ändern möchten, können Sie die Einstellungen ändern und dann in einem Profil speichern. Das Profil wird beim Systemstart geladen.

**System Version and Updates** (Systemversion und Aktualisierungen): Auf diesem Bildschirm wird die Version der gesamten Software angezeigt, die auf dem SECU**LIFE ESXTRA** ausgeführt wird. Darüber hinaus können Sie hier die Software des Systems aktualisieren oder eine vorherige Version wiederherstellen.

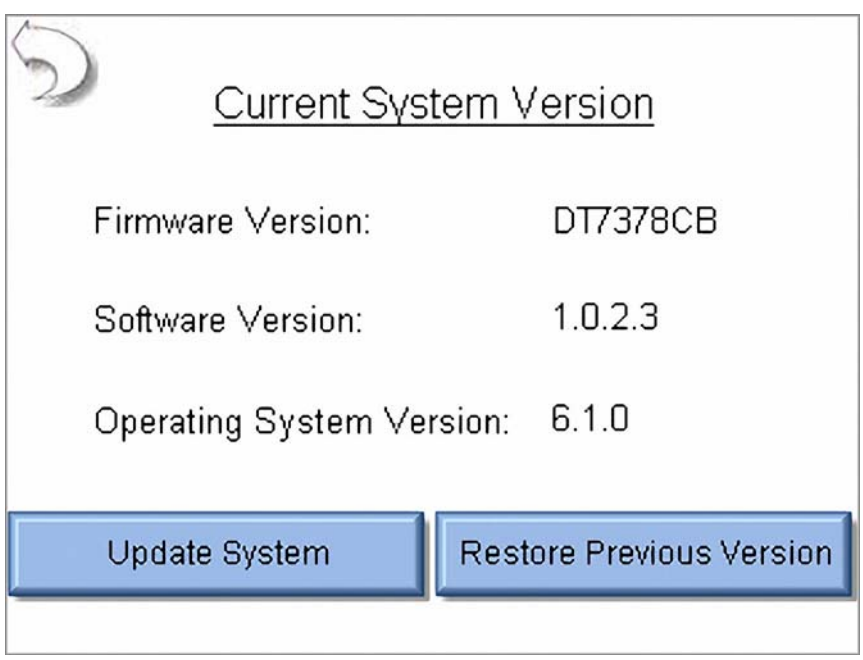

**Update System** (System aktualisieren): Durch Drücken dieser Schaltfläche können Sie den SECU**LIFE ESXTRA** über das Internet (FTP-Server) oder einen USB-Speicherstick aktualisieren.

#### **Aktualisierung über FTP:**

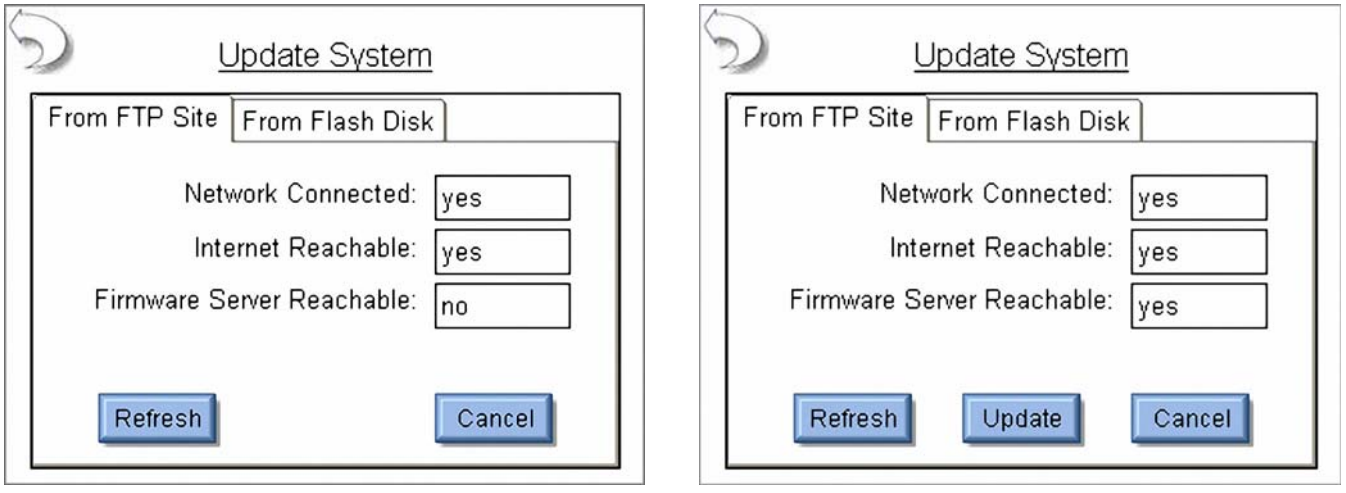

Das System ist standardmäßig so eingestellt, dass Updates vom Internet heruntergeladen werden. Es wird auch angezeigt, ob der FTP-Server erreichbar ist. Wenn dies der Fall ist, wird unten auf dem Bildschirm die Schaltfläche «Update» (Aktualisieren) angezeigt.

Wenn Sie diese Schaltfläche drücken, stellt der SECU**LIFE ESXTRA** eine Verbindung zum FTP-Server her und sucht nach verfügbaren Updates.

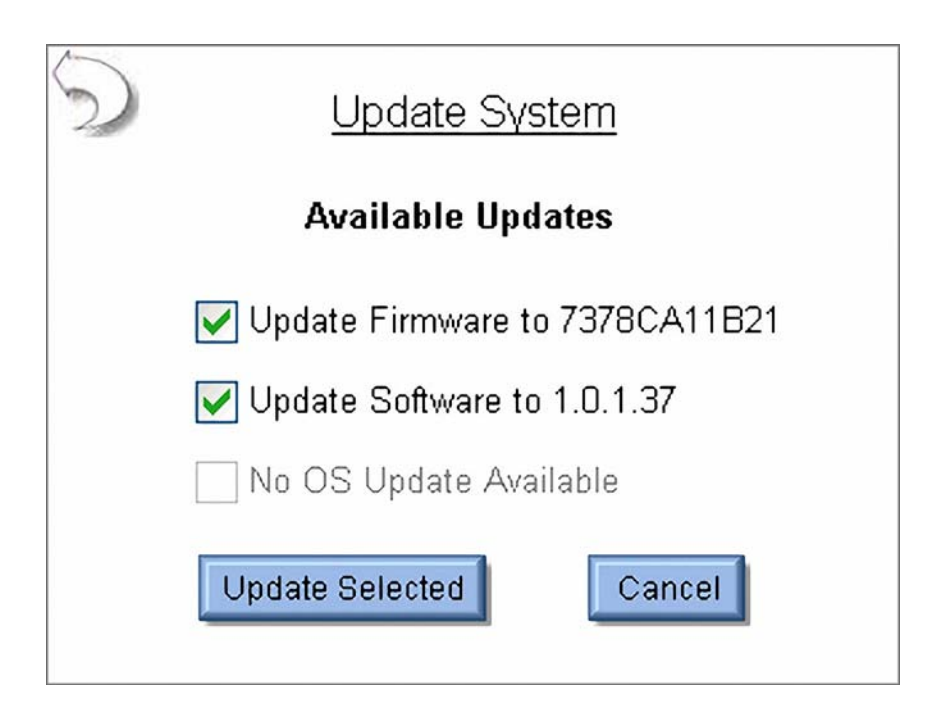

Sie können alle Aktualisierungen auf einmal durchführen oder mit Hilfe der Kontrollkästchen die Software auswählen, die aktualisiert werden soll. Drücken Sie dann die Schaltfläche «Update Selected» (Ausgewählte aktualisieren). Die Updates werden automatisch heruntergeladen und auf dem System installiert. Nachdem die Software oder das Betriebssystem aktualisiert wurde, muss der SECU**LIFE ESXTRA** neu gestartet werden.

Der Ablauf der Aktualisierung des Systems ist wie folgt: Die Update-Dateien herunterladen, eine Sicherungskopie der bestehenden Software erstellen, die neue Software installieren und ggf. einen Neustart durchführen.

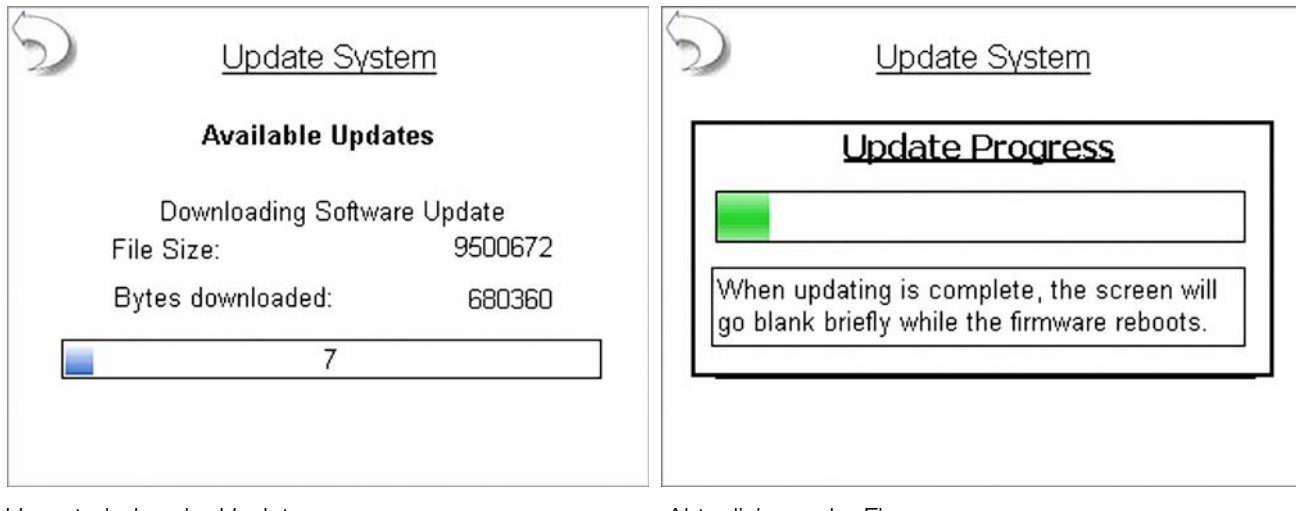

Herunterladen der Updates **Aktualisieren der Firmware** 

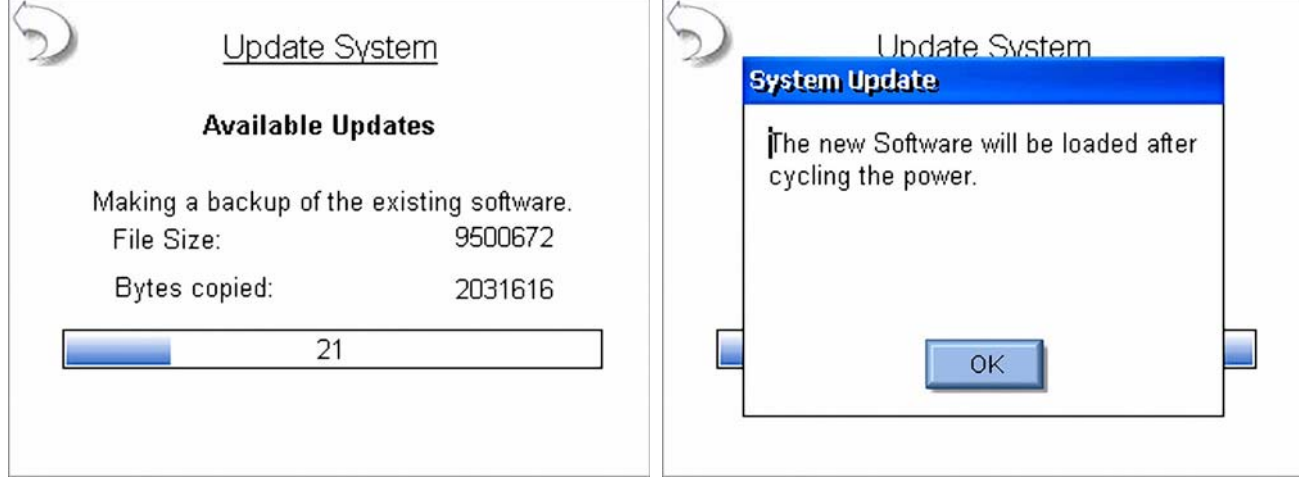

Sichern der Software **Installieren der Updates** 

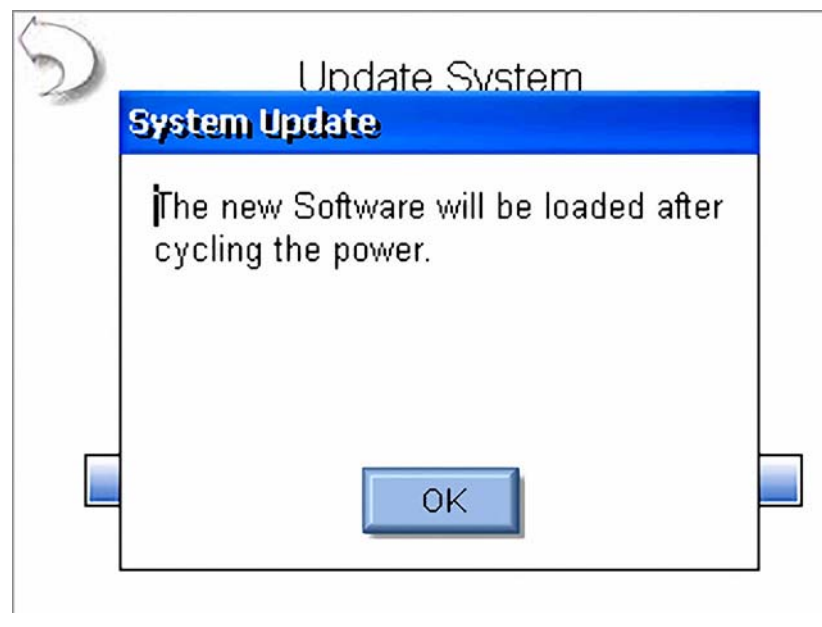

Aktualisierung abgeschlossen

**Aktualisierung über USB-Speicherstick:** Bei einer Aktualisierung über USB-Speicherstick müssen Firmware, Software und Betriebssystem einzeln aktualisiert werden. Dateien für Firmware-Aktualisierungen beginnen mit dem Dateinamen "DT7378" und haben die Erweiterung "S19". Dateien für Software-Aktualisierungen beginnen mit dem Dateinamen "SECULIFE ESXTRA " und haben die Erweiterung ".exe". Betriebssystemdateien beginnen mit "NK " und haben die Erweiterung ".bin".

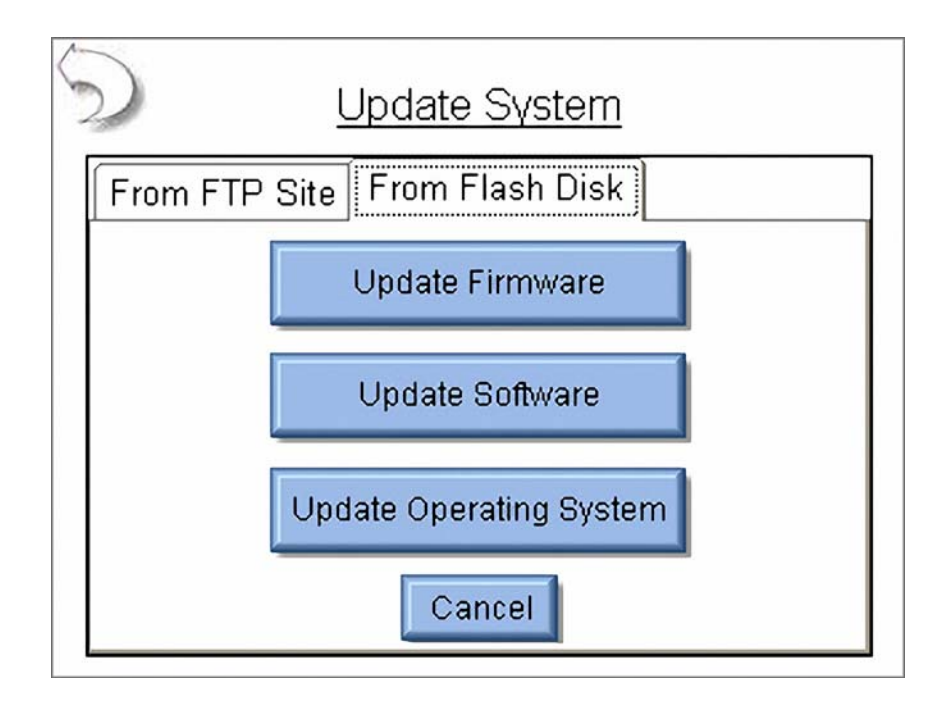

**Wiederherstellen vorheriger Versionen:** Jedes Mal, wenn der SECU**LIFE ESXTRA** aktualisiert wird, wird eine Sicherungsdatei der vorherigen Version erstellt für den Fall, dass diese einmal benötigt wird. Firmware-, Software- und Betriebssystemdateien werden unabhängig voneinander wiederhergestellt. Um eine bisherige Version wiederherzustellen, wählen Sie zuerst die Datei aus dem Sicherungsprotokoll aus und drücken dann die Schaltfläche «Restore» (Wiederherstellen).

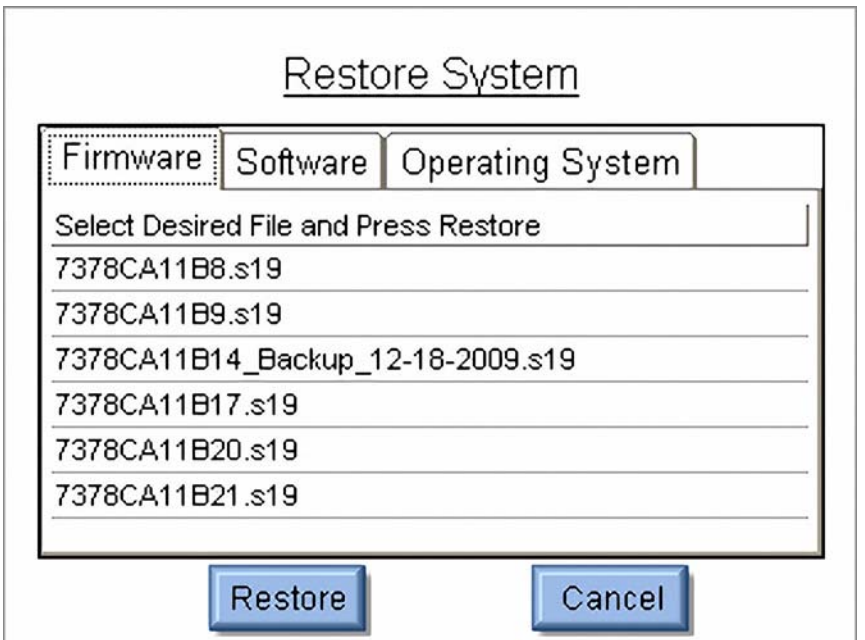

**TCP/IP Configuration** DHCP **Address Type: IP Address:** 192.168.2.138 255, 255, 255, 0 Subnet Mask: 192.168.2.1 Default Gateway: **MAC Address:** 00:07:32:0D:17:13 Network Name: ESxtra 1011 **Renew Dhcp** 0K Cancel

**Netzwerkbetrieb:** Auf dem Netzwerkbildschirm, auf dem die aktuellen Netzwerkinformationen angezeigt werden, können Sie den Adresstyp «DHCP» (automatisch) oder «Static IP» (Statische IP) auswählen.

**Address Type** (Adresstyp): Sie können auswählen, ob die IP-Adresse automatisch von einem DHCP-Server bereitgestellt oder als statische IP-Adresse konfiguriert werden soll.

**HINWEIS:** DAS SYSTEM MUSS NACH EINER ÄNDERUNG DES ADRESSTYPS NEU GESTARTET WERDEN, DAMIT DIE ÄNDERUNGEN WIRKSAM WERDEN.

**IP Address** (IP-Adresse): Dieses Feld enthält die IP-Adresse, wenn DHCP aktiviert ist, oder ermöglicht es Ihnen, eine IP-Adresse einzugeben, wenn eine statische IP ausgewählt wurde.

**Subnet Mask** (Subnetzmaske): Dieses Feld enthält die Subnetzmaske, wenn DHCP aktiviert ist, oder ermöglicht es Ihnen, eine Subnetzmaske einzugeben, wenn eine statische IP ausgewählt wurde.

**Default Gateway** (Standard-Gateway): Dieses Feld enthält das Standard-Gateway, wenn DHCP aktiviert ist oder ermöglicht es Ihnen, ein Gateway einzugeben, wenn eine statische IP ausgewählt wurde.

**MAC Address** (MAC-Adresse): Dieses schreibgeschützte Feld enthält die MAC-Adresse des SECU**LIFE ESXTRA**.

**Network Name** (Netzwerkname): Dieses Feld enthält den Netzwerknamen des SECU**LIFE ESXTRA** im Netzwerk. Der Standardname lautet "SECULIFE ESXTRA\_xxxx", wobei "xxxx" die Seriennummer des SECU**LIFE ESXTRA** darstellt. Der Netzwerkname muss für jedes Gerät im Netzwerk einzigartig sein. Der Netzwerkname wird verwendet, wenn im Netzwerk nach dem SECU**LIFE ESXTRA** gesucht wird. Dem obigen Beispiel folgend, könnte der SECU**LIFE ESXTRA** im Windows Explorer dargestellt werden, indem "ISECULIFE ESXTRA\_1011" in das Adressfeld eingegeben wird.

**Remote Mode** (Remotemodus): In diesem Modus kann der SECU**LIFE ESXTRA** von einem entfernten PC aus über ein Netzwerk gesteuert werden. Zur Aktivierung des Remotemodus muss der SECU**LIFE ESXTRA** ans Netzwerk angeschlossen sein. Drücken Sie dann die Schaltfläche «Go To Remote Mode» (In Remotemodus wechseln). Der SECU**LIFE ESXTRA** kann den Bediener bei der Einrichtung der Remotemodus-Verbindung unterstützen. Das in den Anweisungen erwähnte Dienstprogramm CERHost ist auf dem SECU**LIFE ESXTRA** gespeichert und kann aufgerufen werden, indem Sie im Windows Explorer des Netzwerkgeräts "WSECULIFE ESXTRA xxxx\Utility" in das Adressfeld eingeben, wobei "xxxx" die Seriennummer des SECULIFE ESXTRA darstellt.

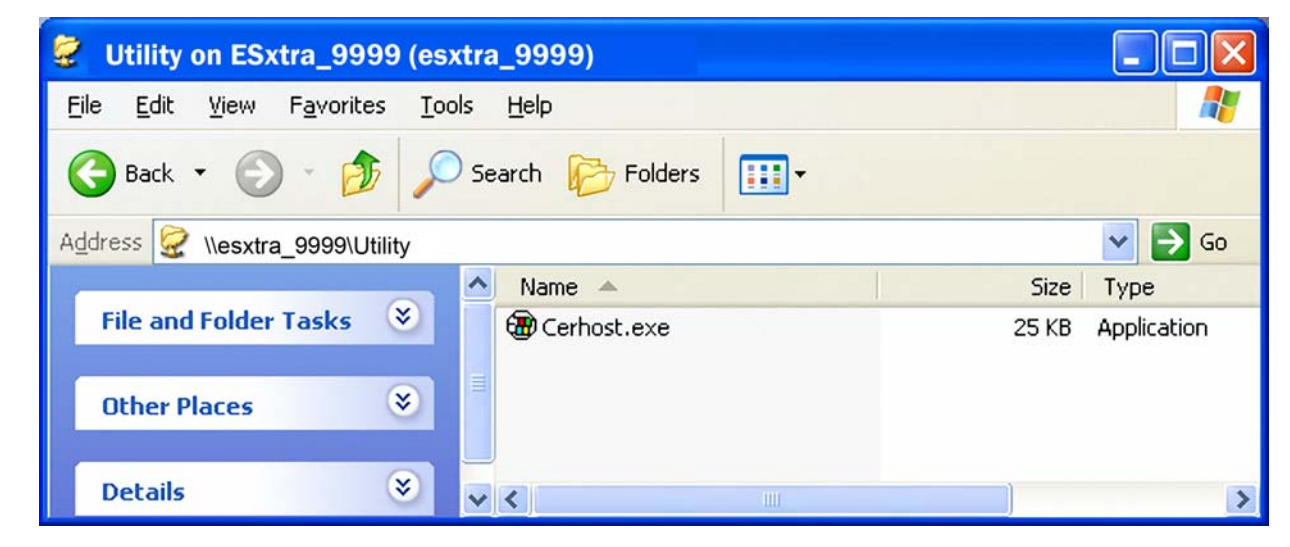

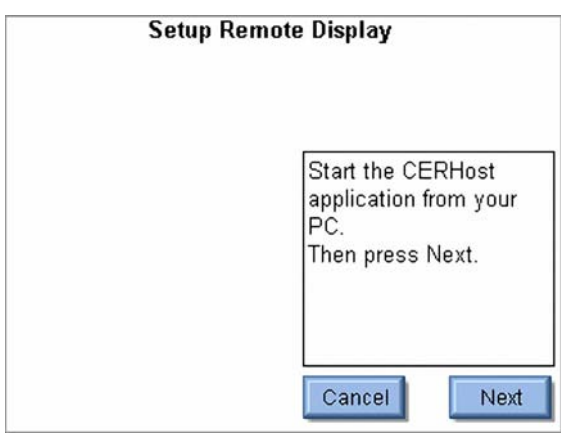

Schritt 1: Start

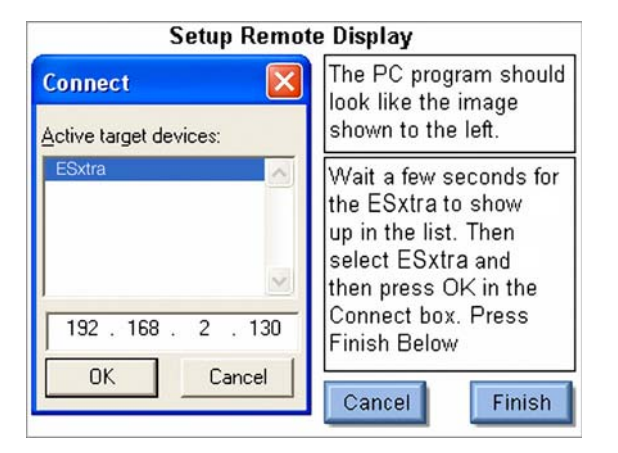

Schritt 3: Anschließen des SECU**LIFE ESXTRA**

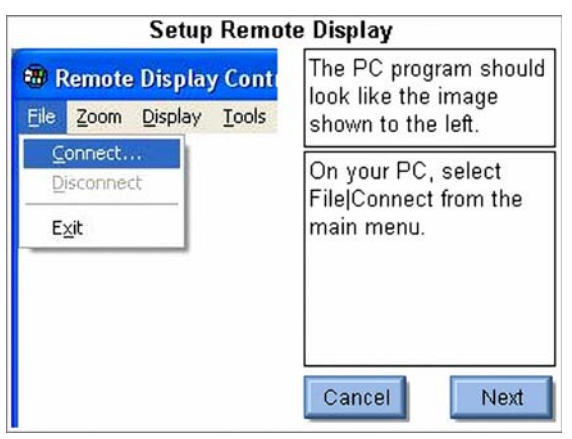

Schritt 2: Herstellen der Verbindung

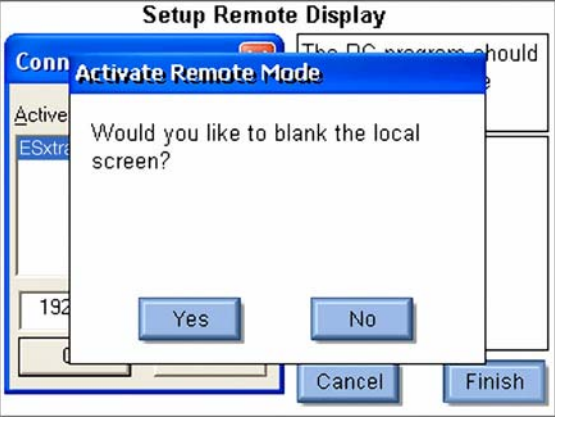

Schritt 4: Löschen des SECU**LIFE ESXTRA**-**Bildschirminhalts** 

Um zum lokalen Modus zurückzukehren, drücken Sie entweder auf dem Bildschirm des entfernen PCs oder auf dem SECU**LIFE ESXTRA** die Schaltfläche «Go To Local Mode» (Zum lokalen Modus wechseln).

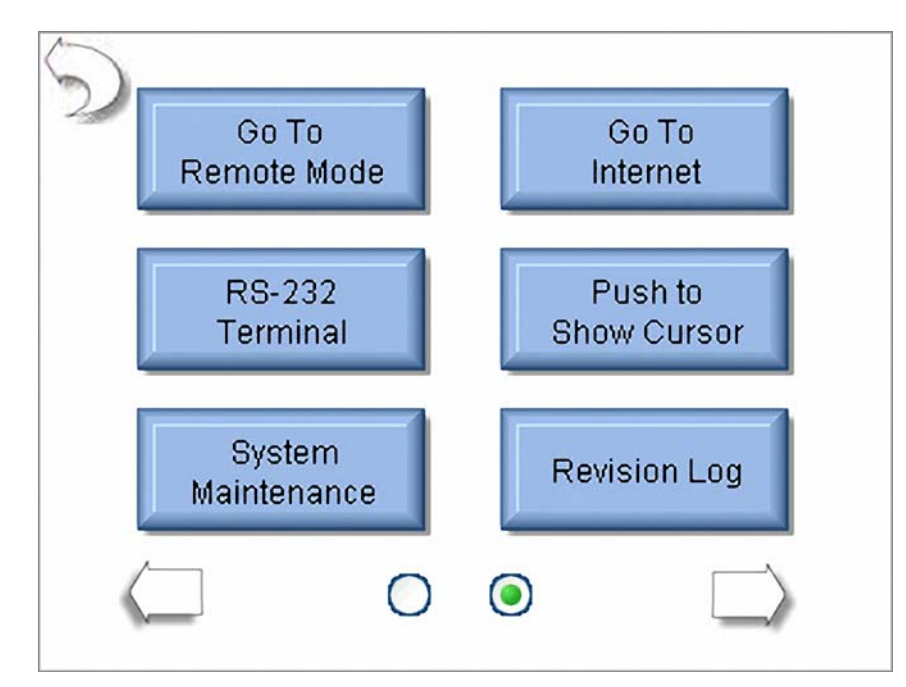

**CERHost-Konfiguration**: Je nach dem Betriebssystem des SECU**LIFE ESXTRA** kann es auf dem Monitor des PCs zum Flimmern oder zur Anzeige von Linien kommen. Dies kann dadurch behoben werden, dass Sie im Menü «Config» (Konfiguration) des Dienstprogramms CERHost «Tools | Config» (Dienstprogramme | Konfiguration) auswählen und unter «Update» (Aktualisierung) anstelle von «Line by Line» (Zeilenweise) die Option «Whole Screen» (Ganzer Bildschirm) auswählen.

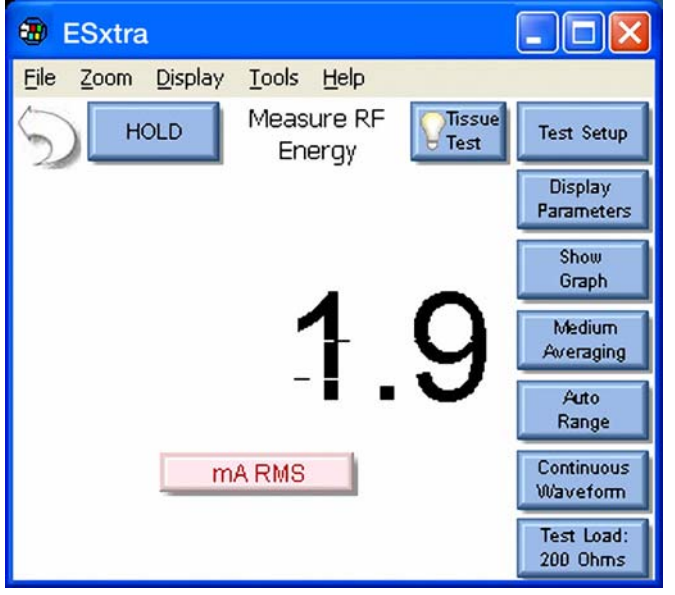

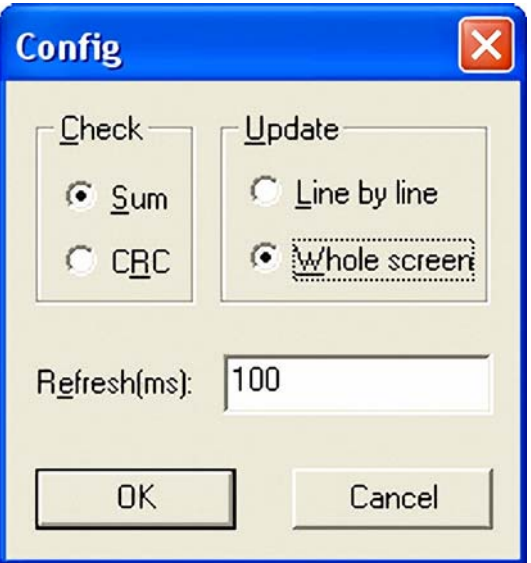

**Go To Internet** (Zum Internet wechseln): Diese Schaltfläche kann zum Öffnen des Internet Explorer verwendet werden oder einfach nur zur Bestätigung, dass die Netzwerkverbindung einwandfrei funktioniert.

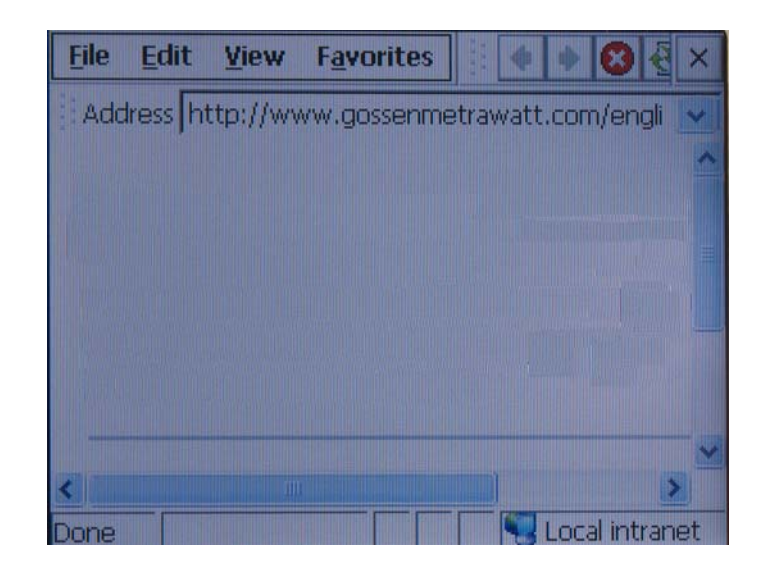

**RS-232 Terminal** (RS-232-Endgerät): Durch Drücken dieser Schaltfläche wird der Endgerätebildschirm geöffnet, auf dem Sie eine direkte RS-232-Verbindung mit dem Prüfling herstellen können. Für den Anschluss des SECU**LIFE ESXTRA** an einen PC ist ein Nullmodem erforderlich. Einige Geräte benötigen für Kalibrierung und Servicemodi RS-232-Befehle. Um Daten vom SECU**LIFE ESXTRA**-Endgerät zu senden, ist eine externe Tastatur erforderlich. Das Endgerät kann durch Drücken der Schaltfläche «Setup» (Einrichten) eingerichtet werden. Der Ladevorgang des SECU**LIFE ESXTRA** kann durch Drücken der Zahlenschaltfläche «Load» (Laden) unten auf dem Bildschirm eingerichtet werden. Die aktuelle Messung wird ebenfalls angezeigt.

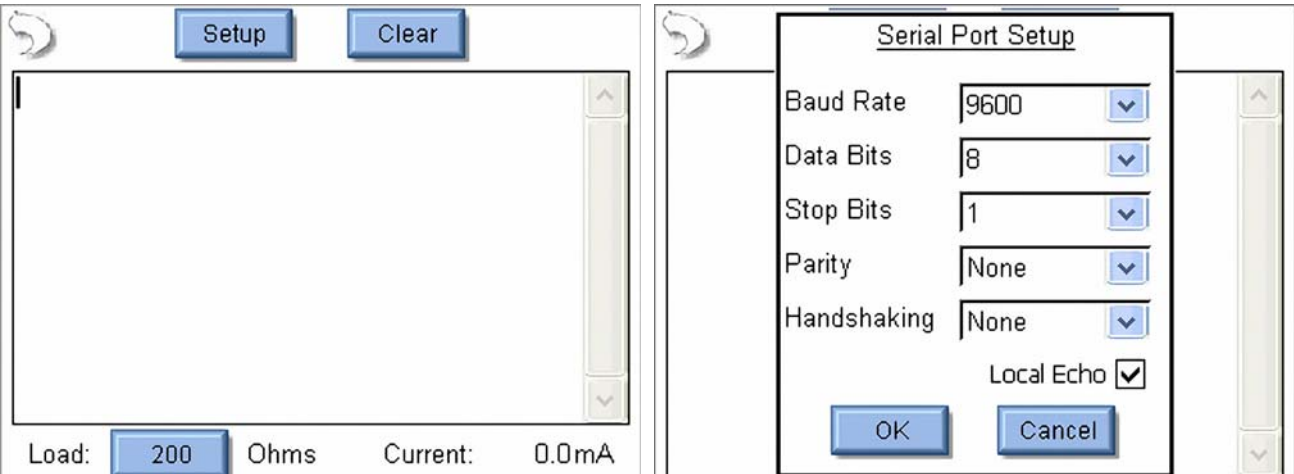

**Push To Show Cursor** (Cursor ein-/ausblenden): Bei Verwendung einer PS/2-Maus wird der Cursor nicht automatisch angezeigt. Durch Drücken dieser Schaltfläche können Sie den Cursor bei Verwendung einer PS/2-Maus ein- bzw. ausblenden.

**System Maintenance** (Systemwartung): Diese Schaltfläche ist für Servicemitarbeiter zur Kalibrierung und Fehlersuche auf dem SECU**LIFE ESXTRA** vorgesehen.

**Revision Log** (Versionsprotokoll): Das Versionsprotokoll enthält eine Liste mit Änderungen, die bei den verschiedenen Bearbeitungen von Firmware, Software oder Betriebssystem vorgenommen wurden.

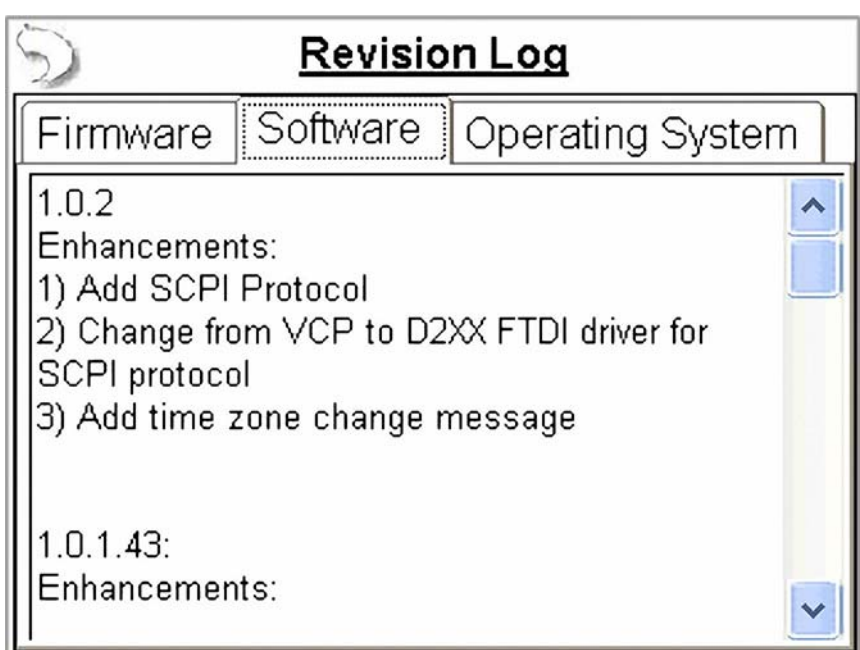

# **ALLGEMEINE DIALOGFELDER**

Es gibt 5 Dialogfelder mit allgemeinen Funktionen: «File Open» (Datei öffnen), «File Save» (Datei speichern), «Keypad» (Tastatur), «Numpad» (Zehnertastatur) und «Print» (Drucken).

**File Open** (Datei öffnen): Zum Öffnen einer Datei wählen Sie diese in der Dateiliste aus. Doppelklicken Sie dann entweder darauf oder klicken Sie einmal auf die Datei und klicken Sie dann auf die Schaltfläche «OK». Sie können diese Dialogfelder jederzeit durch Drücken der Schaltfläche «Cancel» (Abbrechen) schließen.

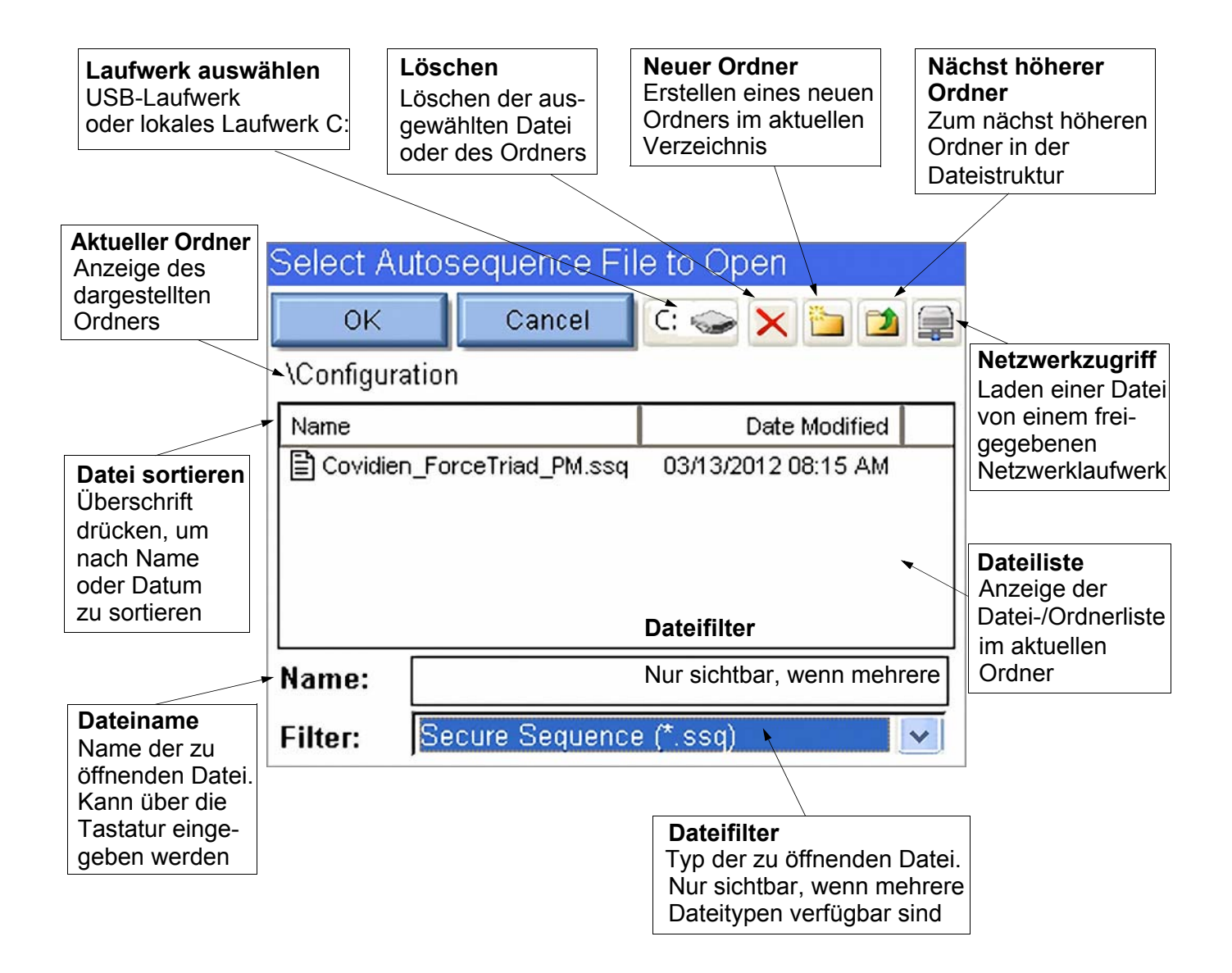

**File Save** (Datei speichern): Zum Speichern einer Datei wählen Sie den gewünschten Ordner aus und drücken dann auf das Dateinamenfeld, um die Tastatur aufzurufen. Geben Sie den gewünschten Dateinamen ein und drücken Sie die Schaltfläche «OK». Sie können dieses Dialogfeld jederzeit durch Drücken der Schaltfläche «Cancel» (Abbrechen) schließen.

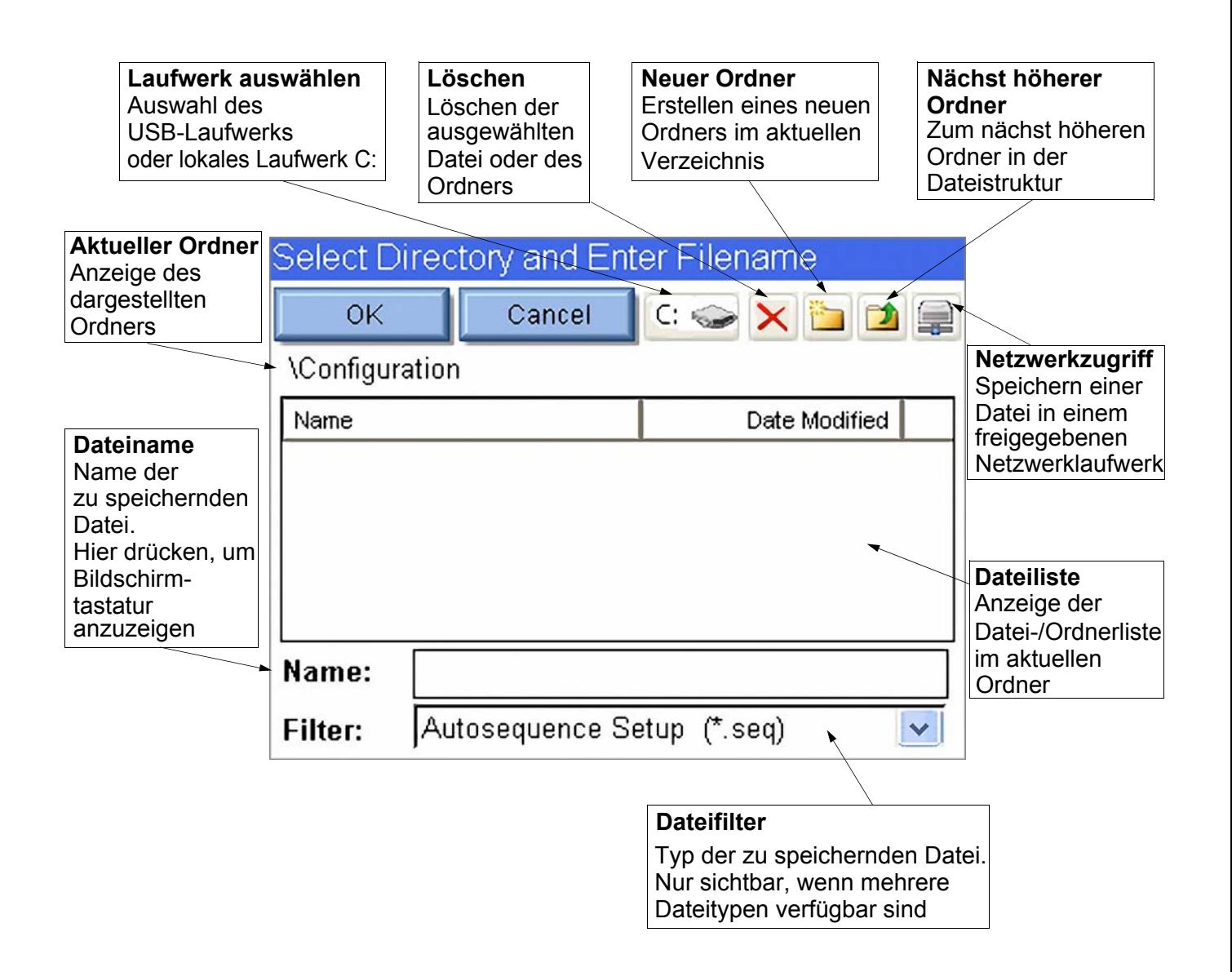

**Tastatur**: Auf diesem Bildschirm können Sie alphanumerische Daten in den SECU**LIFE ESXTRA** eingeben.

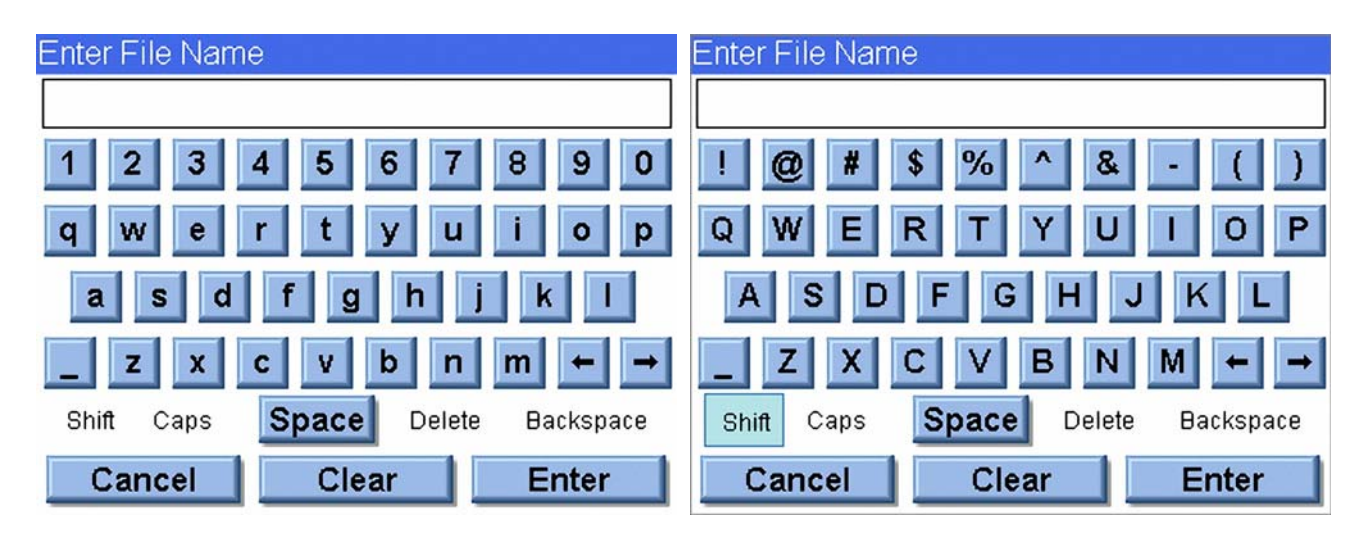

**SHIFT** (Umschalt): Durch Drücken dieser Schaltfläche können Sie für die Eingabe eines Zeichens zwischen Groß- und Kleinschreibung bzw. Nummern/Symbolen umschalten.

**CAPS** (Groß): Diese Feststelltaste dient zum Umschalten zwischen Groß-/Kleinschreibung und Nummern/Symbolen. Der jeweilige Zustand bleibt bis zum erneuten Drücken der Schaltfläche aktiv.

**Cancel** (Abbrechen): Der Bildschirm wird geschlossen, ohne dabei Werte zu übernehmen.

**Clear** (Löschen): Der Inhalt des aktuellen Texteingabefelds wird gelöscht.

**Enter** (Eingabe): Der Bildschirm wird geschlossen und die Daten im Texteingabefeld werden übernommen.

Es kann auch eine externe Tastatur verwendet werden, um Daten in das Eingabefeld der Tastatur einzugeben.

Drücken der Eingabetaste auf der Tastatur und Drücken der Schaltfläche «Enter» führen zum gleichen Ergebnis.

**Zehnertastatur**: Dieser Bildschirm dient zur Eingabe numerischer Daten.

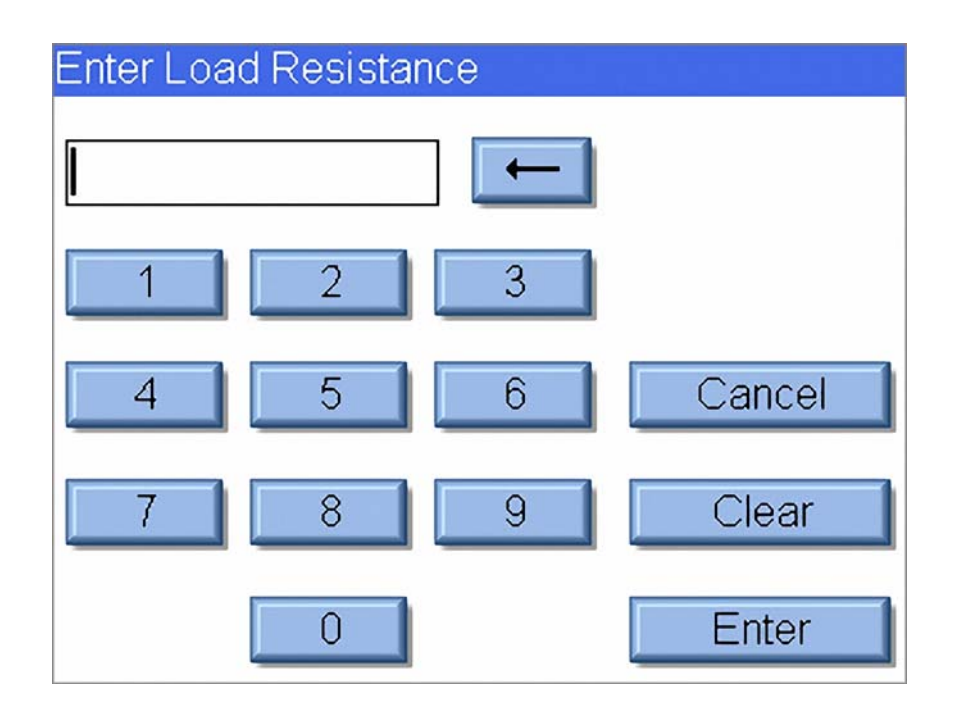

**Backspace** (Rücktaste): Dient zum Löschen einer einzelnen Ziffer der Eingabe.

**Cancel** (Abbrechen): Der Bildschirm wird geschlossen, ohne dabei Daten zu übernehmen.

**Clear** (Löschen): Der Inhalt des aktuellen Dateneingabefelds wird gelöscht.

**Enter** (Eingabe): Der Bildschirm wird geschlossen und die Daten im numerischen Eingabefeld werden übernommen.

Es kann auch eine externe Tastatur verwendet werden, um Daten in das Eingabefeld der Zehnertastatur einzugeben.

Das Drücken der Eingabetaste auf der Tastatur und Drücken der Schaltfläche «Enter» führen zum gleichen Ergebnis.

**Print** (Drucken): Sie können mit dem SECU**LIFE ESXTRA** auf einem beliebigen Drucker drucken, der PCL (Printer Control Language) unterstützt. Bislang unterstützen nur HP-Drucker diese Methode. Sie können mit dem SECU**LIFE ESXTRA** über ein USB-Kabel auf einem lokalen Drucker oder über das Netzwerk auf einem freigegebenen Netzwerkdrucker drucken.

**Lokaler Drucker**: Lokale Drucker werden über einen USB-Anschluss an den SECU**LIFE ESXTRA** angeschlossen. Die folgende Abbildung zeigt ein Beispiel für die Konfiguration eines lokalen Druckers.

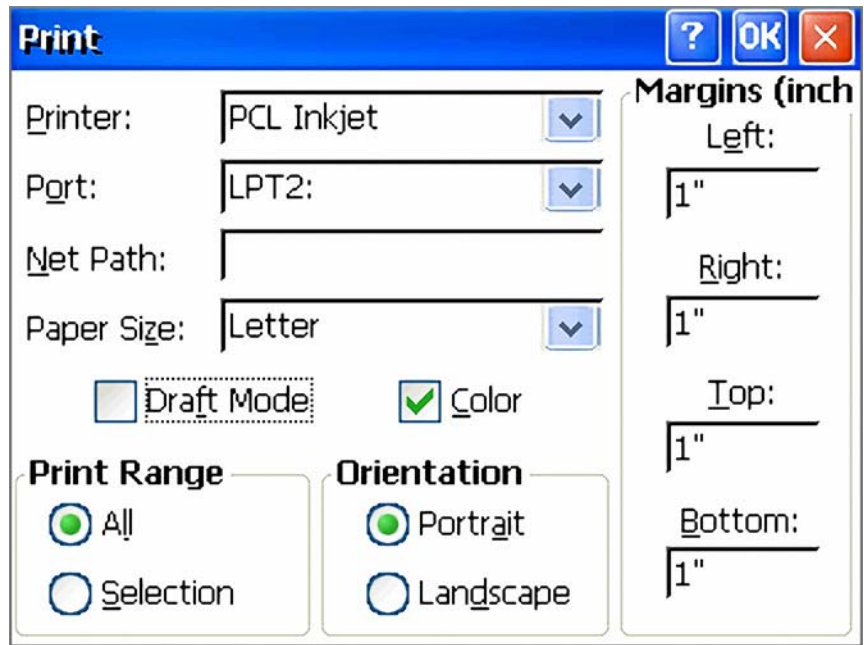

**Printer** (Drucker): Wählen Sie je nach dem Druckertyp, der an den SECU**LIFE ESXTRA** angeschlossen ist, entweder «PCL Inkjet» oder «PCL Laserjet» aus. Selbst wenn der Druckername in der Liste erscheint, z. B. OfficeJet H470, wählen Sie die allgemeine Bezeichnung «PCL Inkjet» oder «PCL Laserjet» aus.

**Port** (Anschluss): Wählen Sie für einen lokalen Drucker «LPT2» aus. Obwohl der Druckvorgang über den USB-Anschluss ausgeführt wird, erfolgt die Konfiguration über die Bezeichnung LPT2, unabhängig davon, an welchen physischen USB-Anschluss der Drucker angeschlossen ist.

**Net Path** (Netzwerkpfad): Wird nicht für lokales Drucken benötigt und braucht daher nicht beachtet zu werden.

**Paper Size** (Papiergröße): Die besten Druckergebnisse werden mit der Einstellung «Letter» (Brief) erhalten.

**Draft Mode** (Entwurfsmodus): Dies führt zu einem Druckergebnis von minderer Qualität; der Druck erfolgt jedoch schneller.

**Color** (Farbe): Nur für Farbdrucker verfügbar.

**Print Range** (Druckbereich): Es wird empfohlen, die Einstellung «All» (Alle) nicht zu ändern.

**Orientation** (Ausrichtung): Es wird empfohlen, die Einstellung «Portrait» (Hochformat) nicht zu ändern.

**Margins** (Ränder): Derzeit nicht in Gebrauch. Der SECU**LIFE ESXTRA** ist auf Ränder von 0,5 Zoll (1,3 cm) eingestellt.

**Netzwerkdrucker**: Netzwerkdrucker werden an einen PC im Netzwerk angeschlossen. Der SECU**LIFE ESXTRA** muss mit dem gleichen Netzwerk verbunden sein. Die folgende Abbildung zeigt ein Beispiel für die Konfiguration eines Netzwerkdruckers.

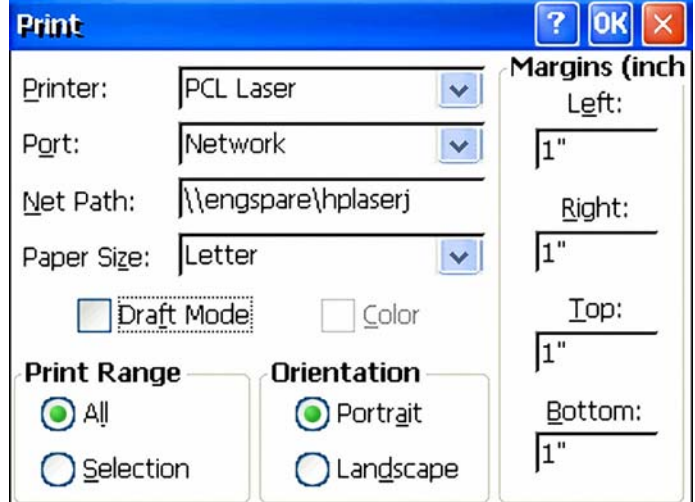

**Printer** (Drucker): Wählen Sie je nach dem Druckertyp, der an den SECU**LIFE ESXTRA** angeschlossen ist, entweder «PCL Inkjet» oder «PCL Laserjet» aus. Selbst wenn der Druckername in der Liste erscheint, z. B. OfficeJet H470, wählen Sie die allgemeine Bezeichnung «PCL Inkjet» oder «PCL Laserjet» aus.

**Port** (Anschluss): Wählen Sie für einen Netzwerkdrucker «Network» (Netzwerk) aus.

**Net Path** (Netzwerkpfad): Dieser Pfad besteht aus dem Namen des Netzwerk-PCs und dem Namen des freigegebenen Druckers und hat das Format "NPCname\PrinterShareName". Um den Namen des gemeinsam genutzten Druckers abzurufen, öffnen Sie auf dem PC, an den der Drucker angeschlossen ist, die Druckereinstellungen und wählen die Registerkarte «Sharing» (Freigabe) aus.

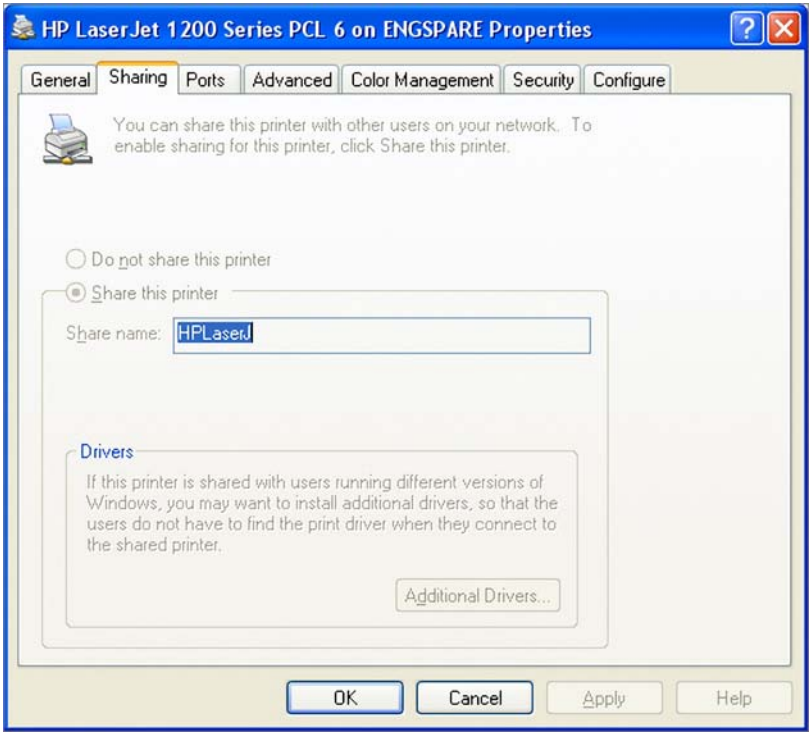

**Paper Size** (Papiergröße): Die besten Druckergebnisse werden mit der Einstellung «Letter» (Brief) erhalten.

**Draft Mode** (Entwurfsmodus): Dies führt zu einem Druckergebnis von minderer Qualität; der Druck erfolgt jedoch schneller.

**Color** (Farbe): Nur für Farbdrucker verfügbar.

**Print Range** (Druckbereich): Es wird empfohlen, die Einstellung «All» (Alle) nicht zu ändern.

**Orientation** (Ausrichtung): Es wird empfohlen, die Einstellung «Portrait» (Hochformat) nicht zu ändern.

**Margins** (Ränder): Derzeit nicht in Gebrauch. Der SECU**LIFE ESXTRA** ist auf Ränder von 0,5 Zoll (1,3 cm) eingestellt.

**HINWEIS:** BEIM ERSTEN BENUTZEN EINES NETZWERKDRUCKERS WERDEN SIE MÖGLICHERWEISE ZUR EINGABE EINES BENUTZERNAMENS, KENNWORTS UND DOMAINNAMENS AUFGEFORDERT.

# **TASTATUR UND MAUS**

Der SECU**LIFE ESXTRA** ist mit einer Standard-PS2- oder USB-Tastatur/Maus kompatibel. Wenn eine USB-Maus an den SECU**LIFE ESXTRA** angeschlossen ist, wird der Cursor automatisch auf dem Bildschirm angezeigt. Für die Eingabe der Autosequenztitel und der Benutzeranweisungen muss die externe Tastatur verwendet werden. Die externe Tastatur ist auch immer aktiv, wenn eine numerische oder alphanumerische Eingabe erforderlich ist.

# **BARCODE-LESEGERÄT**

Der SECU**LIFE ESXTRA** ist mit USB-Barcode-Lesegeräten kompatibel. Diese Lesegeräte können hilfreich sein, wenn Informationen über den Prüfling eingegeben werden müssen. Sie dienen als Tastaturen, welche die Barcode-Daten in Text konvertieren. Wenn der SECU**LIFE ESXTRA** für die Eingabe von Text bereit ist, aktivieren Sie einfach das Barcode-Lesegerät, anstatt den Barcode-Text einzugeben.

## **FEHLERMELDUNGEN**

Der SECU**LIFE ESXTRA** überwacht das System ständig auf verschiedene Systemfehler. Falls ein Fehler auftritt, werden Sie durch eine Warnmeldung (siehe unten) darauf hingewiesen.

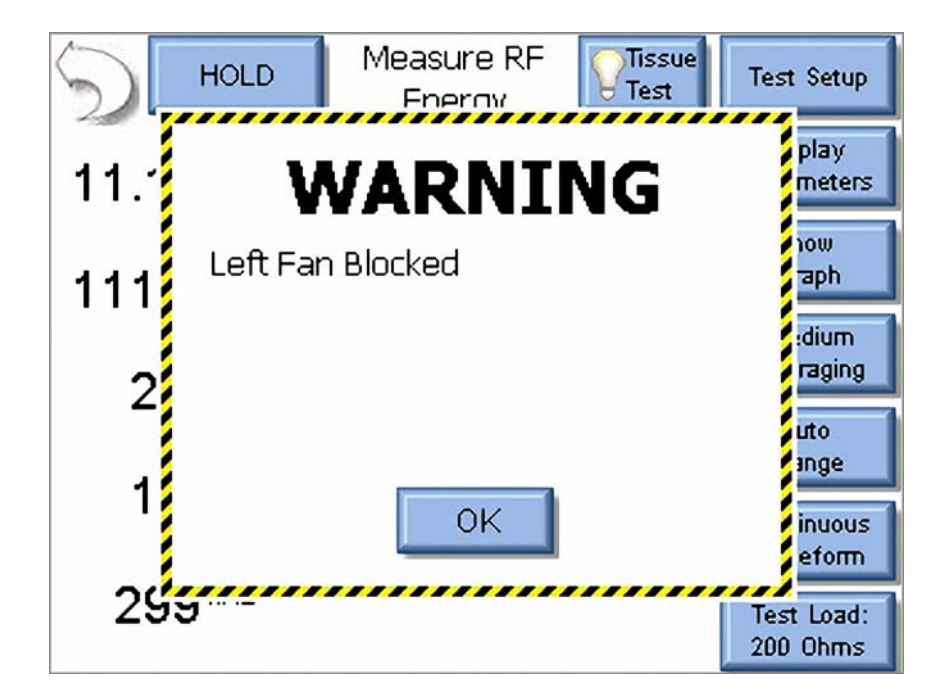

Wenn Sie die Schaltfläche «OK» drücken, wird die Warnmeldung auf dem Bildschirm gelöscht. Nachdem ein Fehler erkannt wurde, erscheint auf dem Hauptbildschirm ein Symbol als Hinweis auf die vorhandenen Fehler (siehe unten).

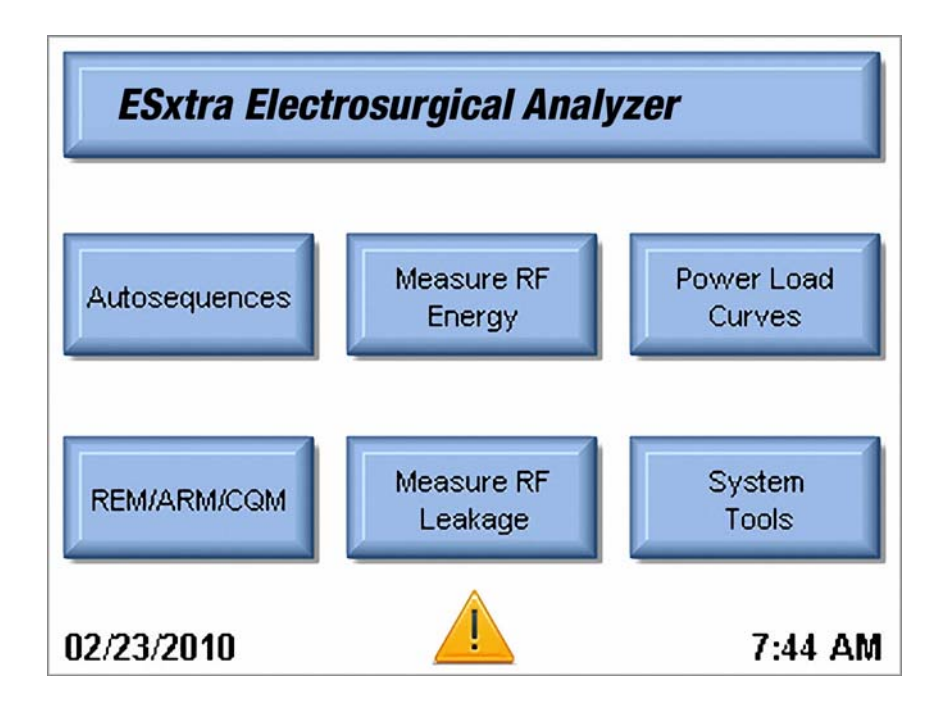

Durch Drücken des Warnsymbols werden alle aktiven Fehler sowie deren Status angezeigt. Wenn ein Fehler bereinigt wurde, wie z. B. ein blockiertes Gebläse oder eine Übertemperatur des Systems, wird der Fehler durch Drücken der Schaltfläche «Reset Cleared Faults» (Bereinigte Fehler zurücksetzen) aus der Liste entfernt. Wenn alle Fehler bereinigt sind, wird das Warnsymbol vom Hauptbildschirm entfernt.

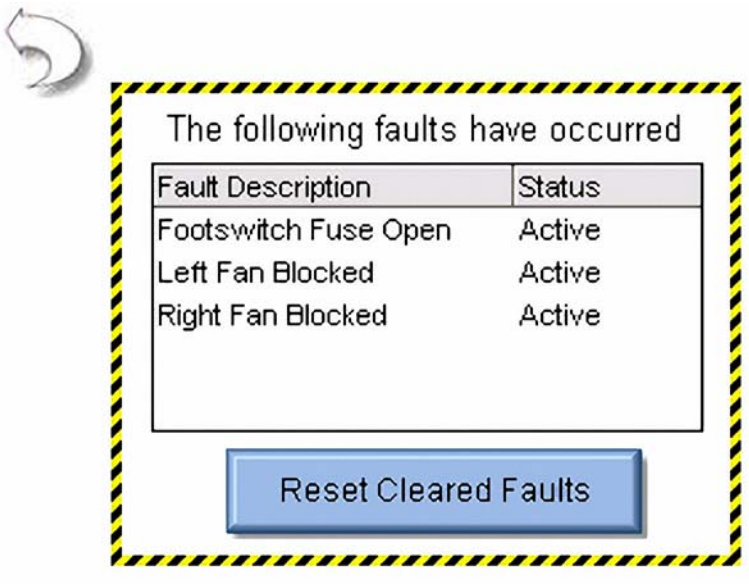

Die folgende Tabelle zeigt alle Fehler, die vom System überwacht werden.

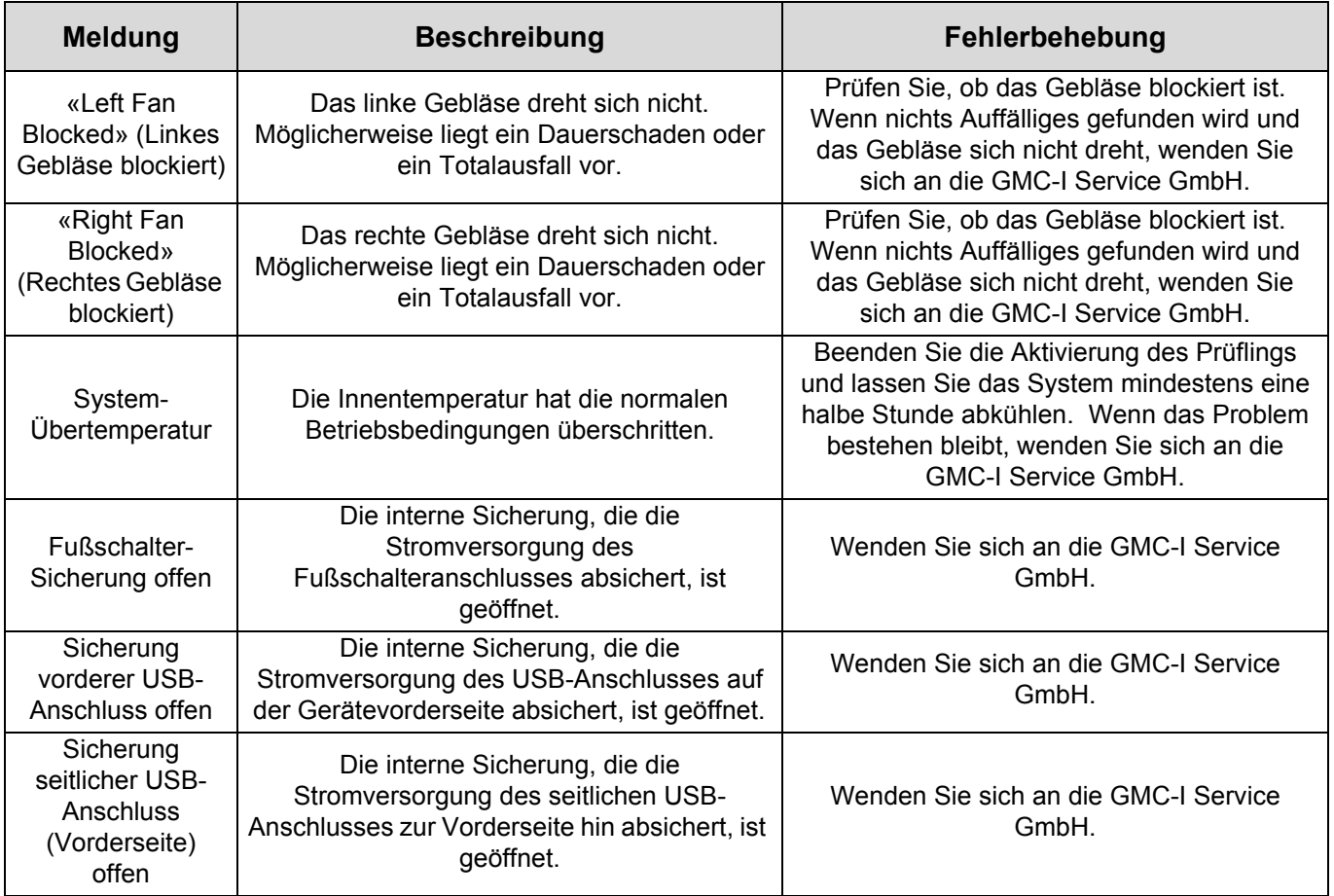
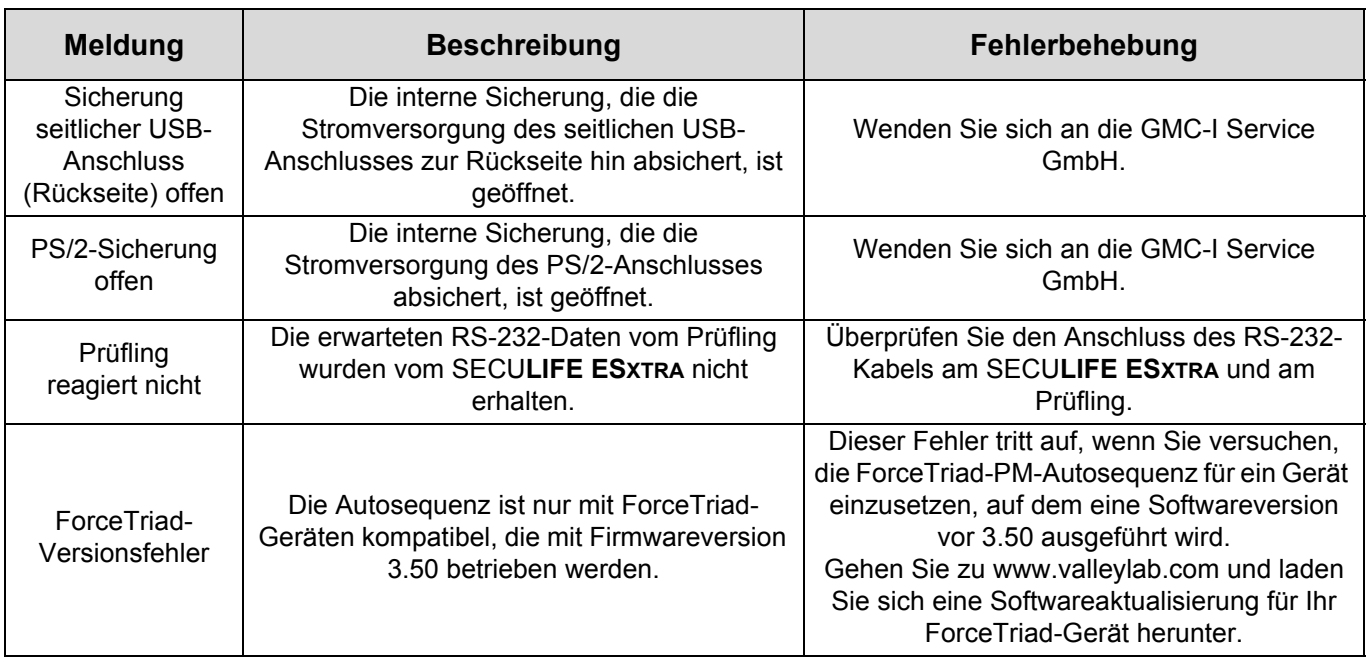

# **SYSTEMEINGÄNGE UND -AUSGÄNGE**

**SERIELLE SCHNITTSTELLE**: An der Geräteseite befindet sich eine serielle Schnittstelle. Der RS-232- Anschluss wird für die Kommunikation mit dem Prüfling verwendet.

**USB-ANSCHLÜSSE**: Das Gerät ist mit drei USB-Anschlüssen ausgestattet: zwei an der Geräteseite und einer an der Vorderseite. Die USB-Anschlüsse werden für den Anschluss von Zubehör wie Tastatur, Maus, PCL-Drucker oder USB-Speichersticks verwendet.

**ETHERNET-SCHNITTSTELLE**: An der Geräteseite befindet sich ein 10/100-Ethernet-Anschluss. Dieser wird für die Aktualisierung der Firmware oder für den Anschluss an ein LAN zwecks Datenspeicherung, Fernbedienung und Ausdrucken von Prüfberichten verwendet.

**EIN/AUS-SCHALTER**: Der Hauptschalter des Analysators befindet sich auf dem vorderen Bedienfeld. Bei eingeschaltetem Ein/Aus-Schalter leuchtet die LED.

**NETZSTROMVERSORGUNG**: Für den Anschluss des 12-VDC-Universalnetzteils steht ein verriegelbarer Kycon-Anschluss mit 3 Positionen zur Verfügung. Es gibt zwei Anschlüsse: einen an der Geräteseite und einen auf der Rückseite des Geräts.

**HINWEIS:** ES DARF IMMER NUR EIN NETZTEIL ZURZEIT ANGESCHLOSSEN WERDEN.

Das Universalnetzteil benötigt ein Standardnetzkabel mit einem kleinen Standardstecker und internationalem Konnektor (siehe Optionen unten).

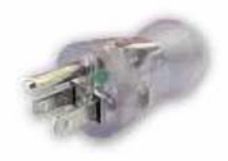

BC20-20500 **North America Hospital Grade** 

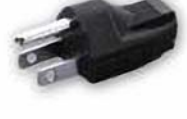

BC20-20501 Japan

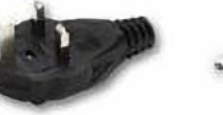

BC20-20502 **United Kingdom** 

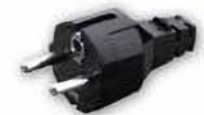

BC20-20503 Schuko-Continental **Europe** 

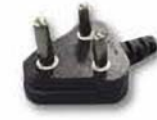

BC20-20509 India/ South Africa

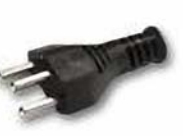

BC20-20510 **Switzerland** 

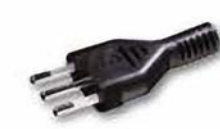

BC20-20512 Italy

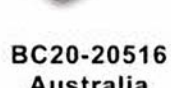

**Australia** 

**Pick Your Country's Connector from Above** 

to Connect to the **Universal Power Supply** 

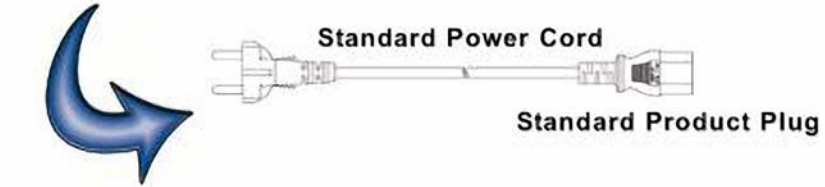

# **DFA**®**-TECHNOLOGIE**

DFA® (Digital Fast Acquisition Technology) ist eine innovative neue Technologie für die Messung der Ausgangsleistung von Elektrochirurgie-Generatoren. Für die Digitalisierung der hohen Hochfrequenz-Ausgangsleistung des Elektrochirurgie-Generators sorgt ein schneller Analog/Digital-Wandler. Ein HF-Stromwandler nimmt die Umwandlung des Stromsignals in ein Spannungssignal vor, das vom Analog/ Digital-Wandler gemessen wird. Die Digitalisierung des Signals ermöglicht eine genauere, frequenzunabhängige Messung.

## **FUSSSCHALTER-ANSCHLÜSSE**

Mit Hilfe des Fußschalterausgangs des SECU**LIFE ESXTRA** kann ein Fußschalter zur Auslösung des Prüflings simuliert werden. Der Ausgang befindet sich auf dem vorderen Bedienfeld und besteht aus einer verriegelbaren 12-poligen Buchse. Der zugehörige Steckverbinder wird von Hirose hergestellt (Teile-Nr. HR10A-10P-12P(74)). Die Steckerbelegung des Steckverbinders ist im Folgenden dargestellt.

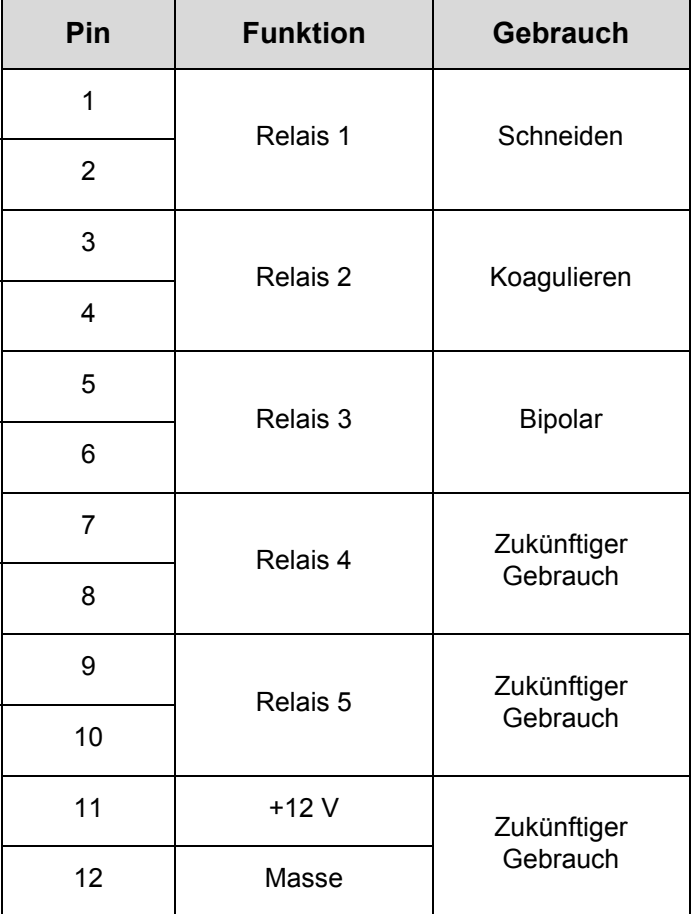

Beim Zubehör Z699A handelt es sich um ein nicht terminiertes Fußschalterkabel. Die Drahtbelegung dieses Kabels ist im Folgenden dargestellt.

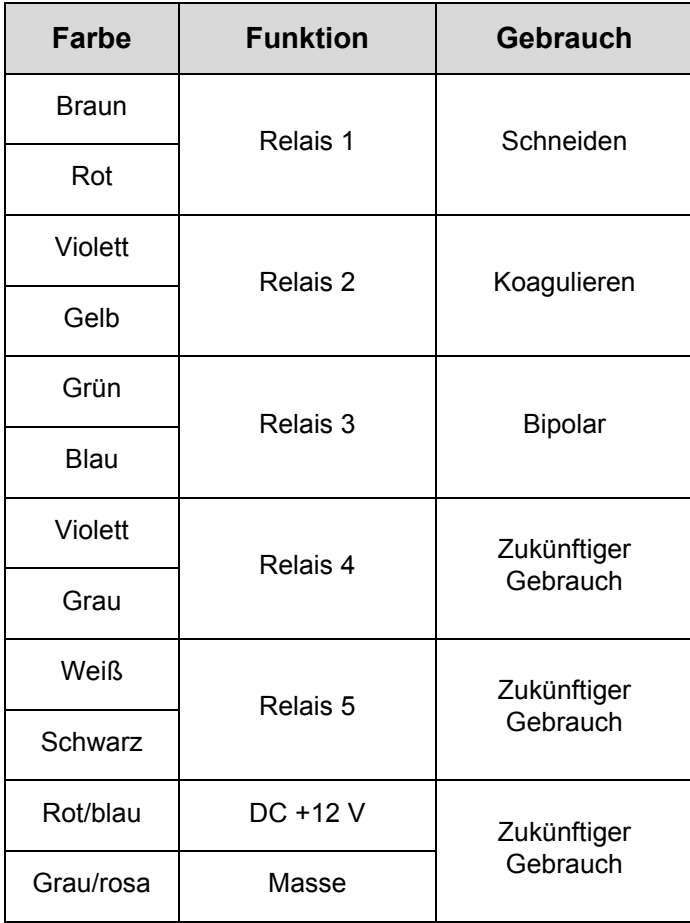

## **KOMMUNIKATIONSPROTOKOLL**

Das Kommunikationsprotokoll ermöglicht es, den SECU**LIFE ESXTRA** von einem PC aus vollständig einzurichten und zu steuern. Alle über das vordere Bedienfeld verfügbaren Funktionen können über die Kommunikationsanschlüsse angesteuert werden. Darüber hinaus sind alle mit dem SECU**LIFE ESXTRA** durchgeführten Messungen abrufbar. Der SECU**LIFE ESXTRA** ermöglicht daher einen vollautomatisierten Betrieb.

#### **Kommunikationsanschlüsse**

Der SECU**LIFE ESXTRA** ist mit drei USB-Anschlüssen ausgestattet, die für den Anschluss an einen PC verwendet werden können. Die Anschlüsse müssen mit einem FTDI-USB-Nullmodemkabel (GOSSEN METRAWATT, Teile-Nr. BC20-41360) hergestellt werden. Dieses Kabel ermöglicht es, den Anschluss an den SECU**LIFE ESXTRA** auf dem PC als einen seriellen Anschluss darzustellen. Um die Nummer des seriellen Anschlusses zu bestimmen, gehen Sie auf dem PC zum Abschnitt "Anschlüsse" des Geräte-Managers. Der serielle Anschluss ist wie folgt konfiguriert: Baudrate 115.200, 8 Datenbits, 1 Stoppbit und keine Parität.

#### **Befehlssyntax**

Die Beschreibung der Befehle ist in 3 Spalten unterteilt: «KEYWORD», «PARAMETER FORM» und «COMMENTS».

#### **Keyword**

In der Spalte «KEYWORD» ist der Name des Befehls angegeben. Da SCPI-Befehle auf einer hierarchischen Struktur beruhen, die auch als **Baumsystem** bezeichnet wird, besteht der Name des Befehls aus einem oder mehreren Schlüsselwörtern.

Verwandte Befehle sind in einem solchen System in einem gemeinsamen Knoten (Verzweigung) der Hierarchie zusammengefasst. Dies ist mit Blättern eines Baumes vergleichbar, die sich alle am gleichen Ast befinden. Verwandte Verzweigungen befinden sich wiederum an einem dickeren Ast. Dieses System pflanzt sich bis zur Wurzel des Baumes fort. Je näher sich ein Knoten an der Wurzel befindet, desto höher steht er in der Hierarchie. Um einen bestimmten Befehl aufzurufen, muss der vollständige Pfad angegeben werden.

Dieser Pfad lässt sich in den folgenden Tabellen darstellen, wobei der höchste Knoten ganz links steht. Untergeordnete Knoten werden unter dem übergeordneten Knoten etwas nach rechts verschoben dargestellt.

Der höchste Knoten eines Befehls wird als "Keyword" (Schlüsselwort) bezeichnet. Dem folgt der Knoten, der Unterknoten und dann der Wert.

Nicht alle Befehle bedürfen der Komplexität eines vollständigen Befehlpfads. So hat der Befehl "Status?" z. B. keinen Knoten oder Unterknoten.

Einige Befehle ermöglichen das Lesen und Schreiben von Daten, wogegen andere Befehle nur das Lesen zulassen. Lesefunktionen sind am Ende des Befehlpfads mit einem Fragezeichen (?) gekennzeichnet. Ein Schreibbefehl zum Ändern des internen Lastwiderstands auf 100 Ohm würde z. B. wie folgt lauten: "CONFigure:RFMeasure:LOAD:INTernal 100<cr>", wobei <cr> für einen Zeilenumbruch steht. Ein mArms-Befehl würde z. B. wie folgt lauten: "READ:MArms?<cr>". Dieser Befehl gibt einen Wert von "xxx.x<cr><lf>" zurück, wobei <cr> für einen Zeilenumbruch und <lf> für einen Zeilenvorschub steht.

Kleinbuchstaben stehen für die **Langform** des Befehls (z. B. **CONFigure:RFMeasure:INPut:RANGe?**) und können zur Vereinfachung ausgelassen werden. Großbuchstaben stehen für die abgekürzte Form oder **Kurzform** des Befehls und müssen eingeschlossen werden (z. B. **CONF:RFM:INP:RANG?**).

Alle zum Gerät gesendeten Befehle werden mit einem Wagenrücklauf abgeschlossen.

**HINWEIS:** BEFEHLE KÖNNEN ENTWEDER MIT GROß- ODER KLEINBUCHSTABEN ODER IN EINER MISCHUNG VON BEIDEM EINGEGEBEN WERDEN. BEI BEFEHLEN, DIE ZUM SECU**LIFE ESXTRA** GESENDET WERDEN, WIRD NICHT ZWISCHEN GROß-/KLEINSCHREIBUNG UNTERSCHIEDEN. GROß-/KLEINSCHREIBUNG IST NUR BEI DER DOKUMENTIERUNG DER BEFEHLE VON BEDEUTUNG.

#### **Parameter Form**

In der Spalte PARAMETER FORM sind die Nummer und die Reihenfolge der Parameter in einem Befehl sowie der zugehörige Wert angegeben. Parameterformate sind in dreieckigen Klammern <> angegeben, wogegen String-Parameter einfach aufgeführt werden.

Eckige Klammern [ ] werden zum Einschließen von einem oder mehreren Parametern verwendet, die optional sind.

Der vertikale Balken | bedeutet "oder" und wird zum Trennen alternativer Parameteroptionen verwendet.

Die Abfrageform eines Befehls wird dadurch erstellt, dass dem letzten Schlüsselwort ein Fragezeichen (?) nachgestellt wird. Einige Befehle haben jedoch keine Abfrageform und andere Befehle existieren dagegen nur in der Abfrageform. Dies ist in der Spalte COMMENTS angegeben.

#### **Comments**

Die Spalte COMMENTS enthält Anmerkungen.

#### **CONFigure-Subsystem**

Mit Hilfe dieser Gruppe können Sie die Anzeige konfigurieren und das Betriebsverhalten des Geräts festlegen. Beachten Sie, dass die Bildschirme «Measure RF Energy» (HF-Energie Messen) und «Measure RF Leakage» (HF-Ableitstrom messen) eigenständige Einstellungen enthalten.

#### **KEYWORD PARAMETER FORM COMMENTS**

**CONFigure** 

:RFMeasure

:DISPlay :SxZy nn S = Nummer\_Bildschirm

Z = Nummer\_Anzeigebereich

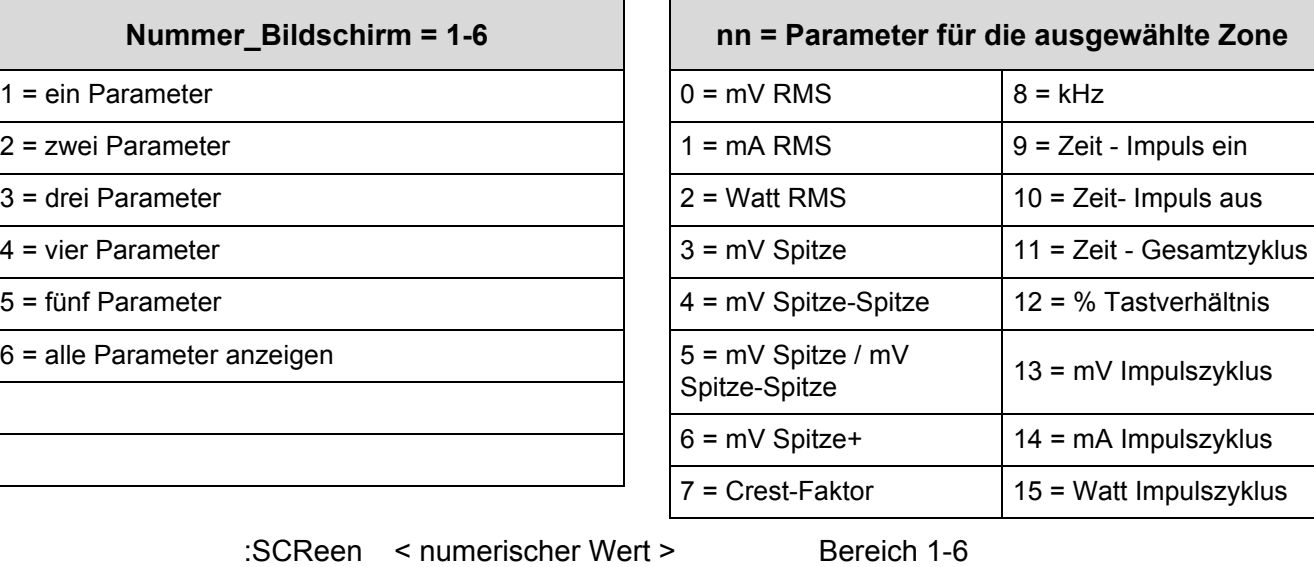

Bereich 1-6

1-5 = Nummern der Anzeigebereiche

6 = Anzeige der Messliste

:AVERaging FAST | SLOW | MEDium

:LOAD :MODE INTernal | EXTernal | INT/EXTernal

:INTernal < numerischer Wert > 0-6400

:EXTernal < numerischer Wert > 0-6400 :ACTual? Nur lesen, es wird der kalibrierte Lastwert zurückgegeben, der vom SECU**LIFE ESXTRA** für die Berechnung der Watt-Zahl verwendet wurde

INPut :RANGe 100 | 1000 | AUTo

- :MODE CONTinuous | PULsed
	- :TYPE ISOlated | GND

#### **CONFigure**

:RFLeakage

:MODE LKG1A | LKG1B | LKG2 | LKG3

:DISPlay :SxZy nn S = Nummer\_Bildschirm

Z = Nummer\_Anzeigebereich

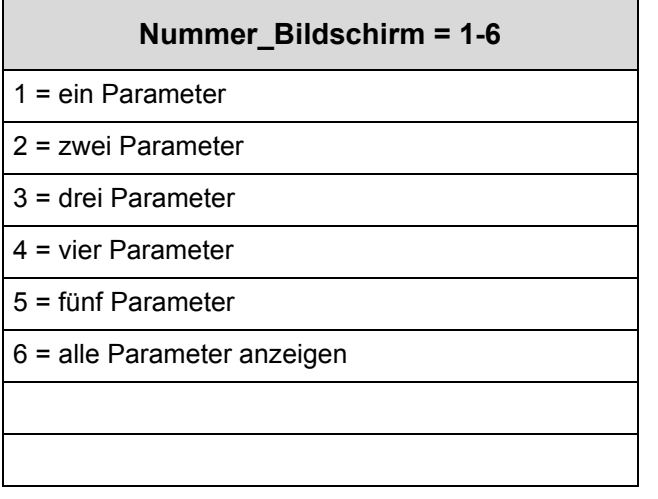

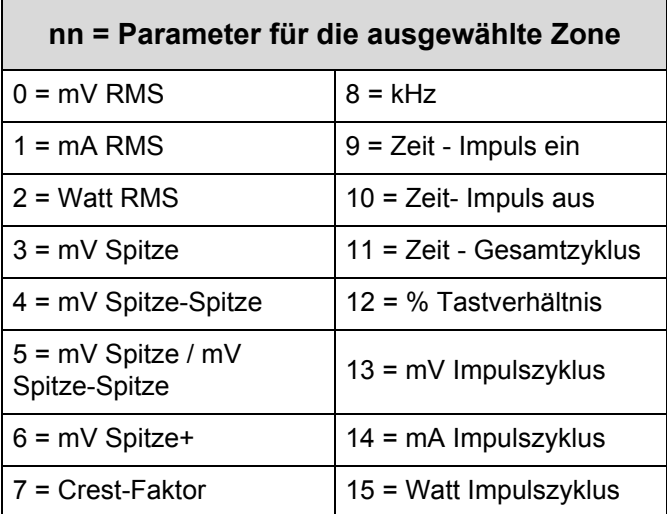

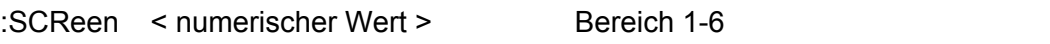

1-5 = Nummern der Anzeigebereiche

6 = Anzeige der Messliste

:AVERaging FAST | SLOW | MEDium

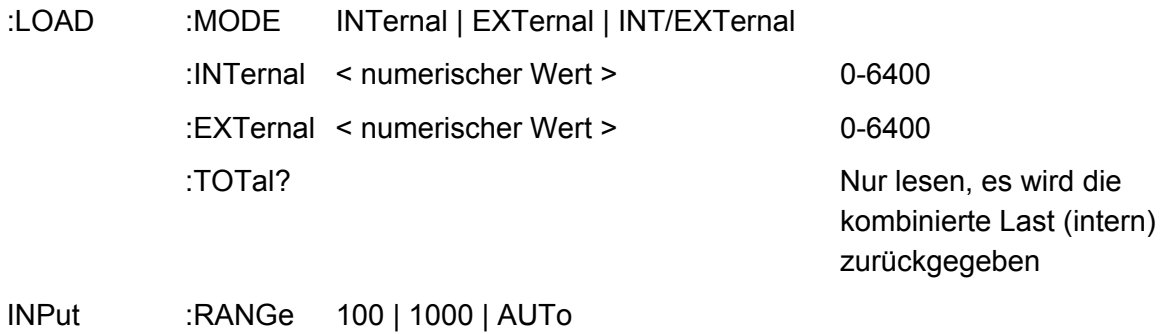

:MODE CONTinuous | PULsed

#### **CONFigure**

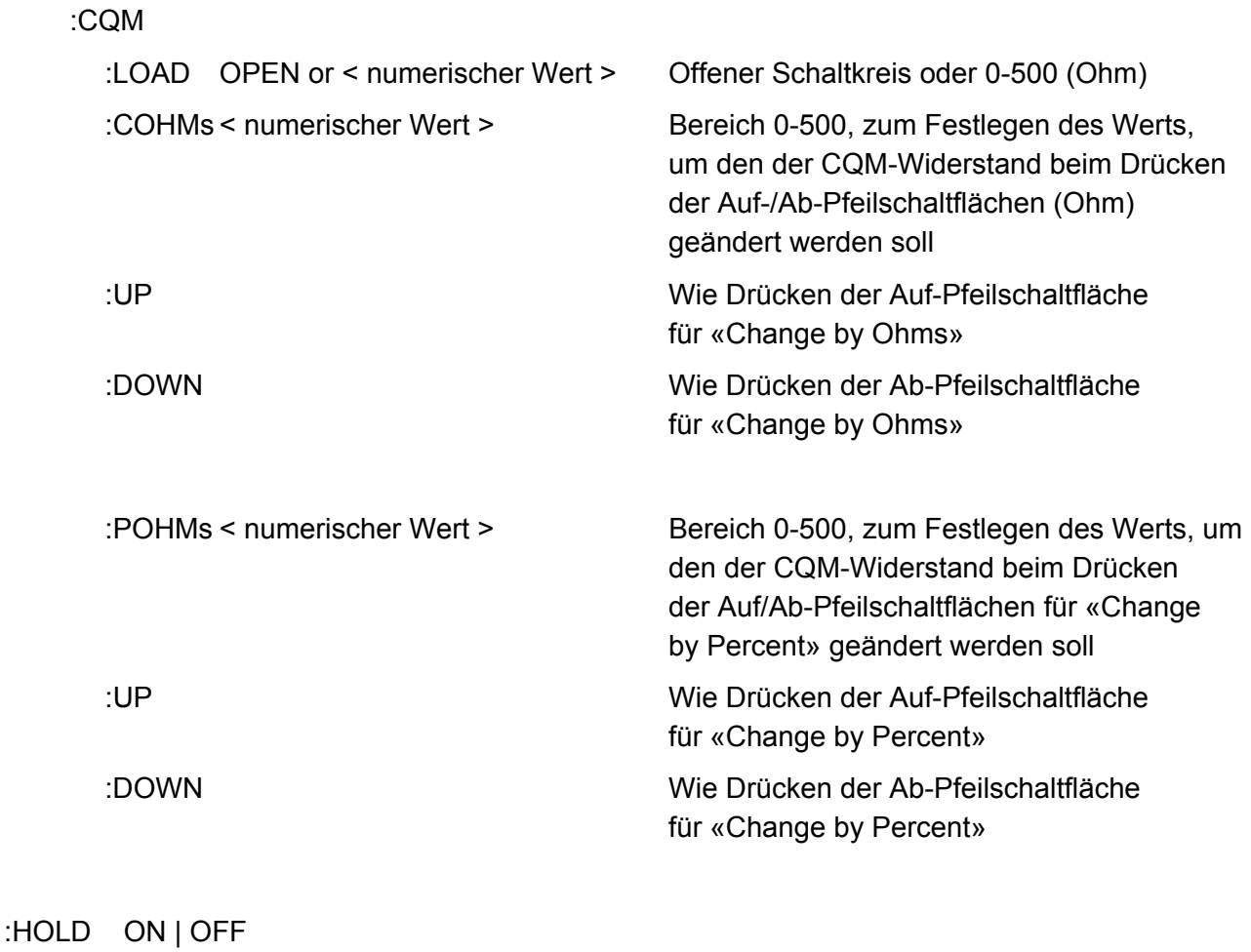

:MODE MAIN | RFMeasure | RFLeakage | CQM | LCURve | ASEQuence | SYStools

#### **SYSTem-Subsystem**

Mit Hilfe dieser Gruppe können Sie den Startmodus des Geräts einrichten und das Gerät direkt steuern, als würden Sie die Tasten auf dem vorderen Bedienfeld drücken.

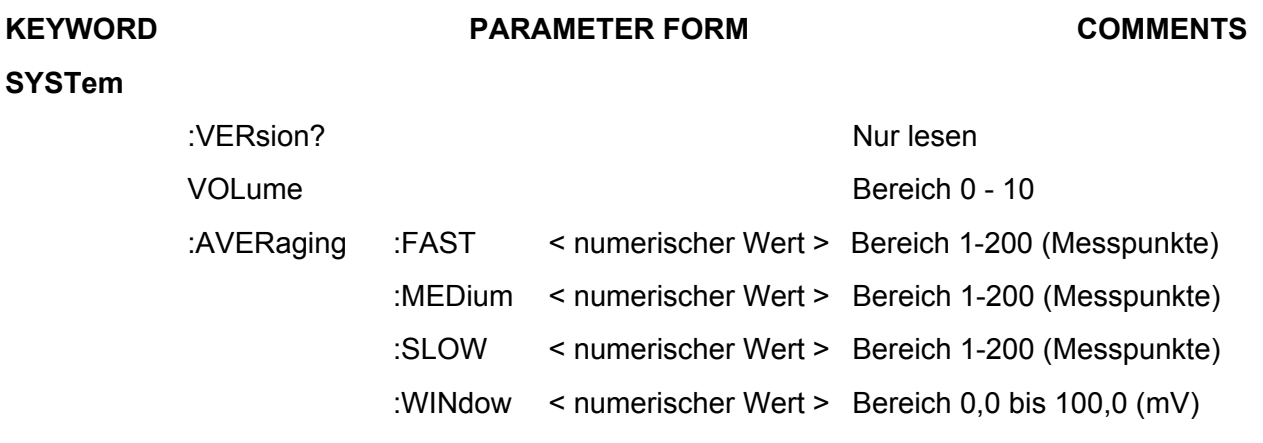

### **READ-Subsystem**

Mit Hilfe dieser Gruppe können Sie Messwerte vom Gerät abrufen.

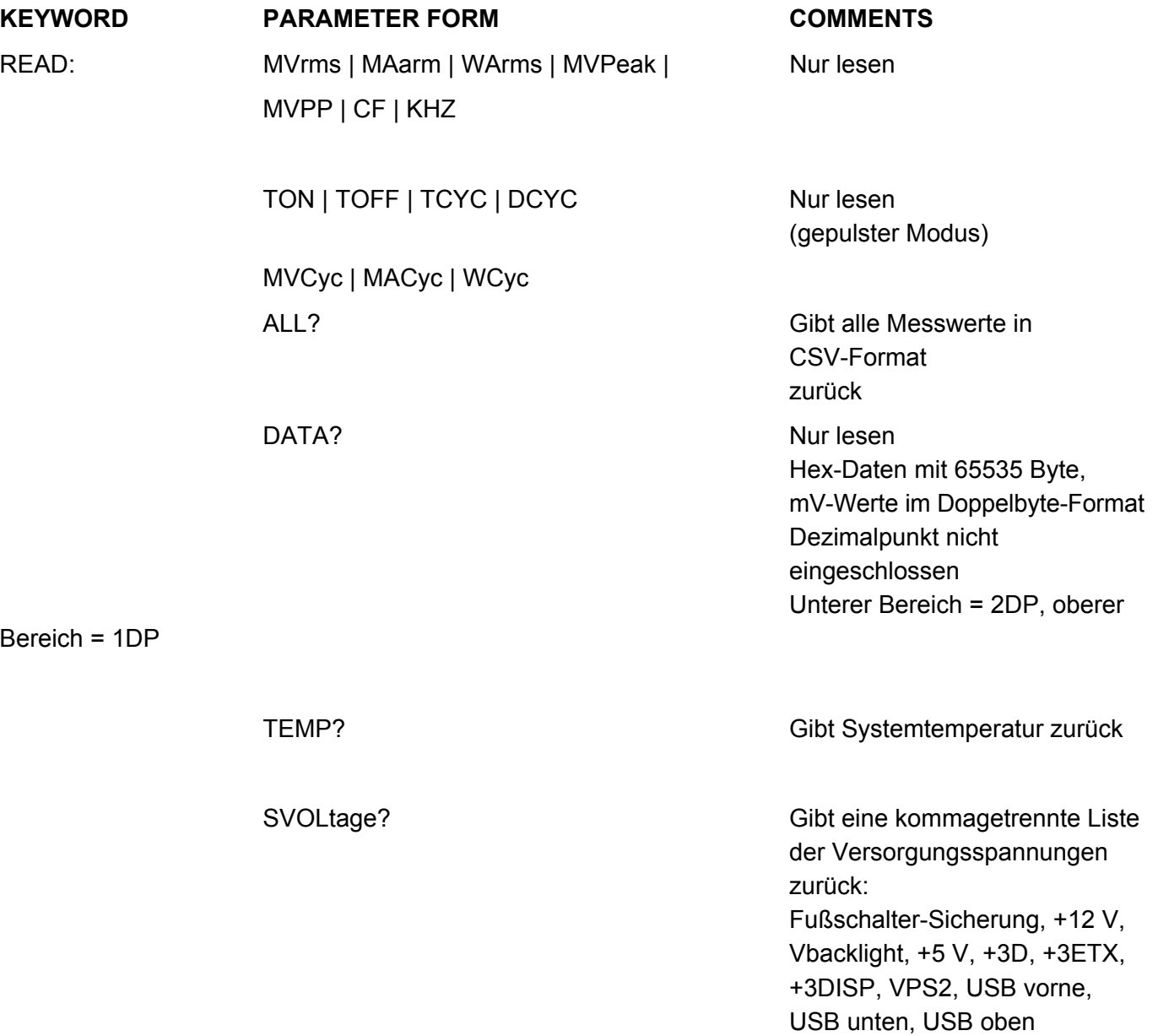

### **STATus-Subsystem**

Dieses Subsystem liefert Statusinformationen zur Betriebsart des Geräts, einschließlich Meldungen, die normalerweise auf dem Display angezeigt werden.

#### **KEYWORD PARAMETER FORM COMMENTS**

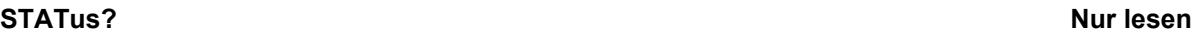

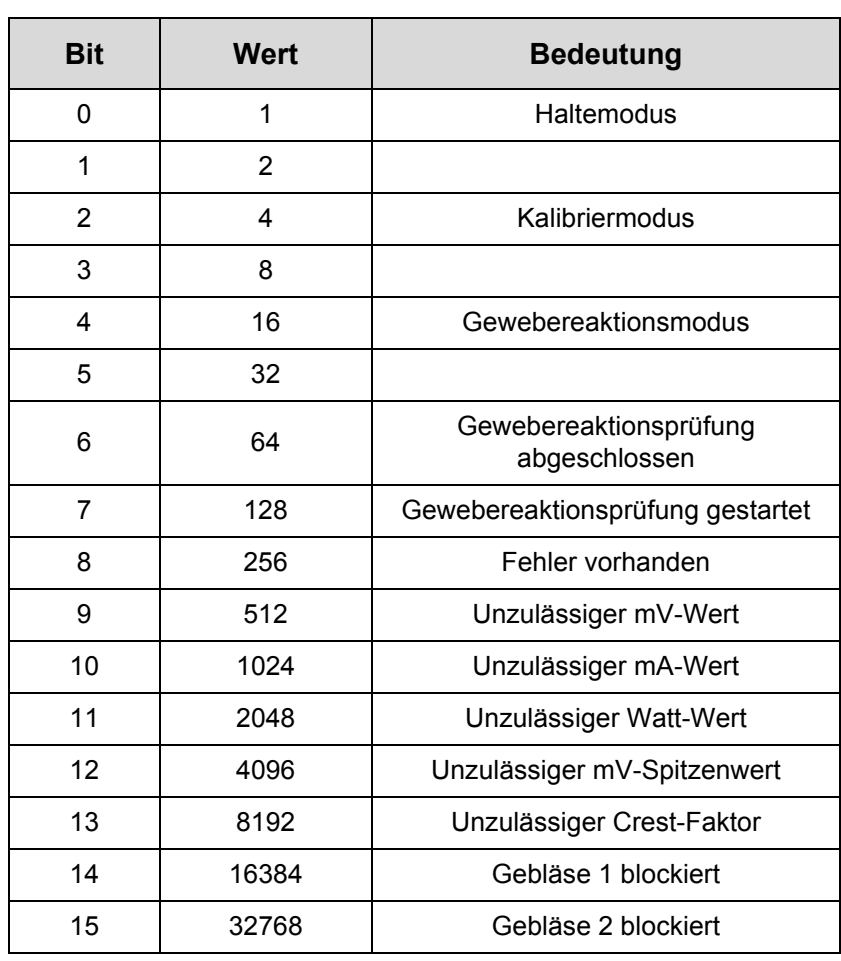

Gruppe der allgemeinen Befehle

Dieses Subsystem bietet Zugriff auf die allgemeinen SCPI-Befehle.

#### **KEYWORD COMMENTS**

\*IDN? Nur lesen, gibt die folgenden Informationen zurück: Hersteller, Modell, Seriennummer, Firmware-Version, Softwareversion, Betriebssystemversion

\*RST Nur schreiben, setzt das Gerät auf den Standard-Einschaltzustand zurück. Bei Aktivierung wird das gespeicherte Profil geladen (siehe Profile auf [page 91](#page-90-0)).

\*STB? Nur lesen, gibt Informationen zum Statusbyte zurück:

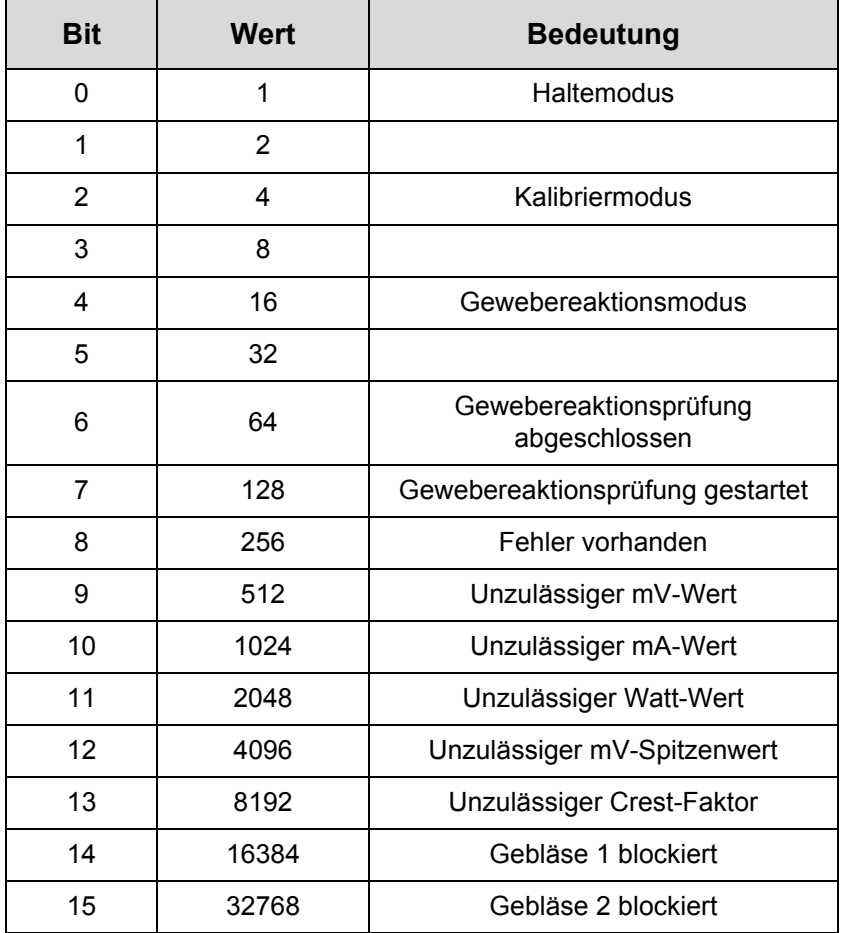

#### **Zusammenfassung der SECULIFE ESXTRA-Kommunikationsbefehle Vom SECULIFE ESXTRA zum PC**

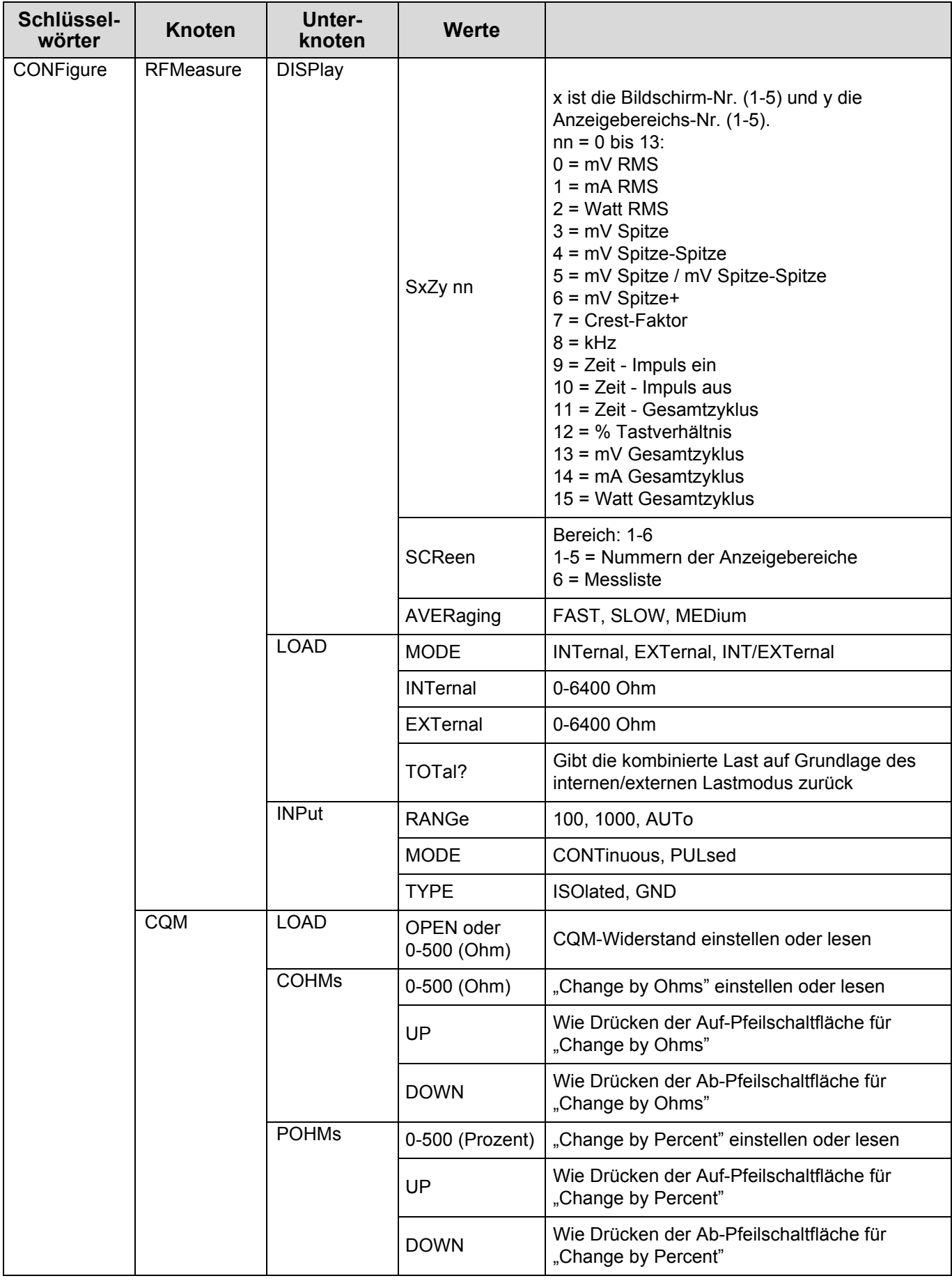

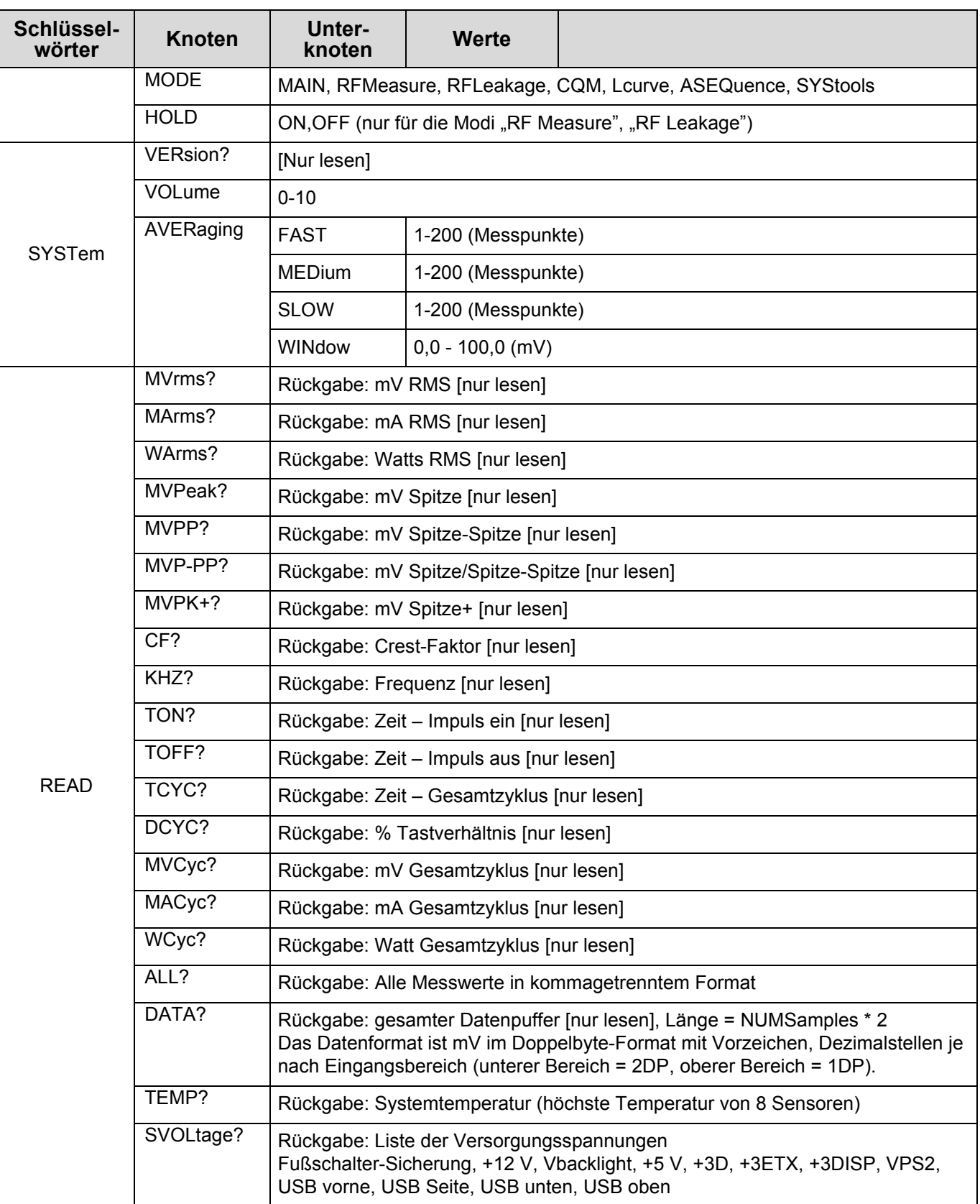

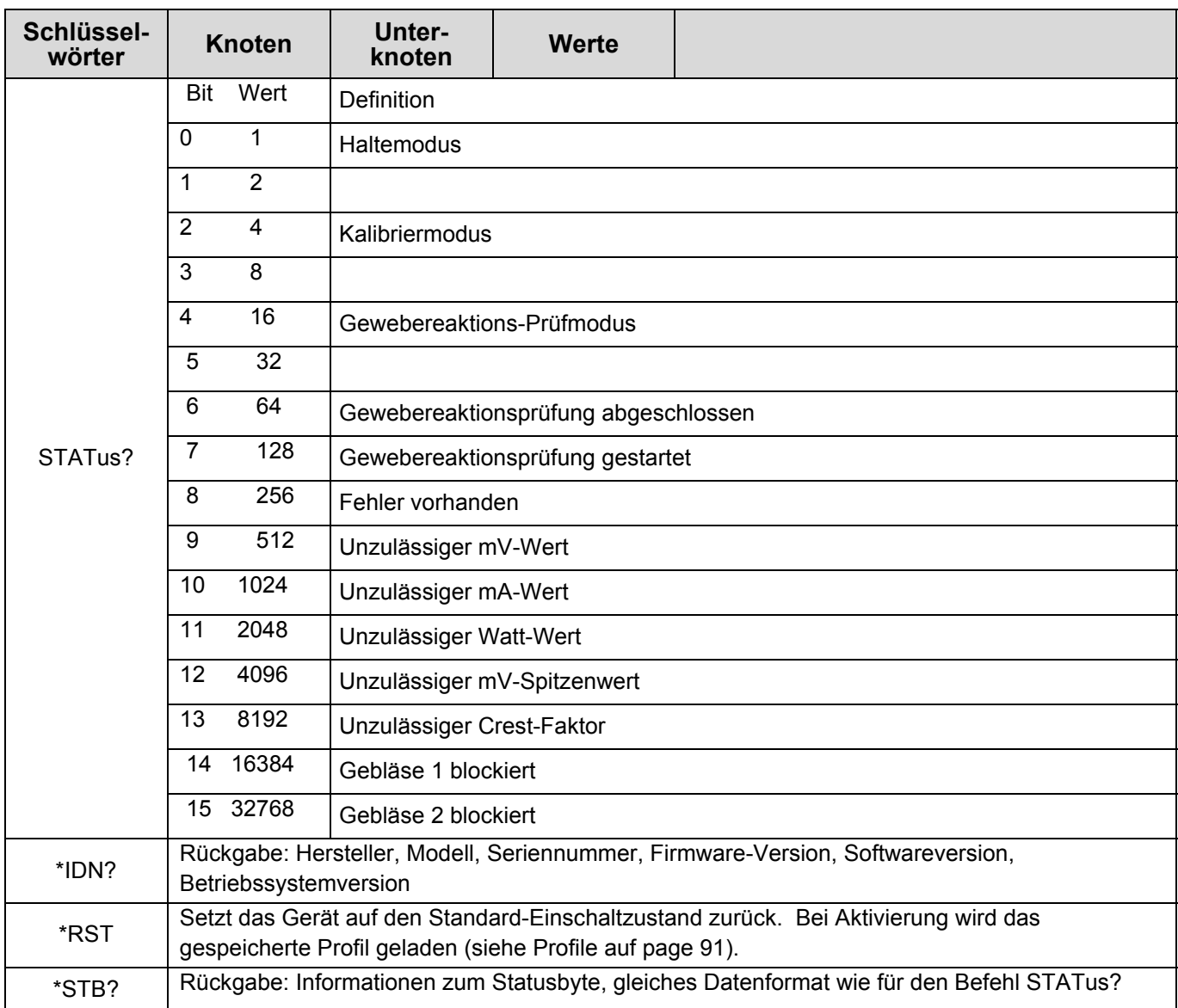

# **HÄUFIG GESTELLTE FRAGEN (FAQ)**

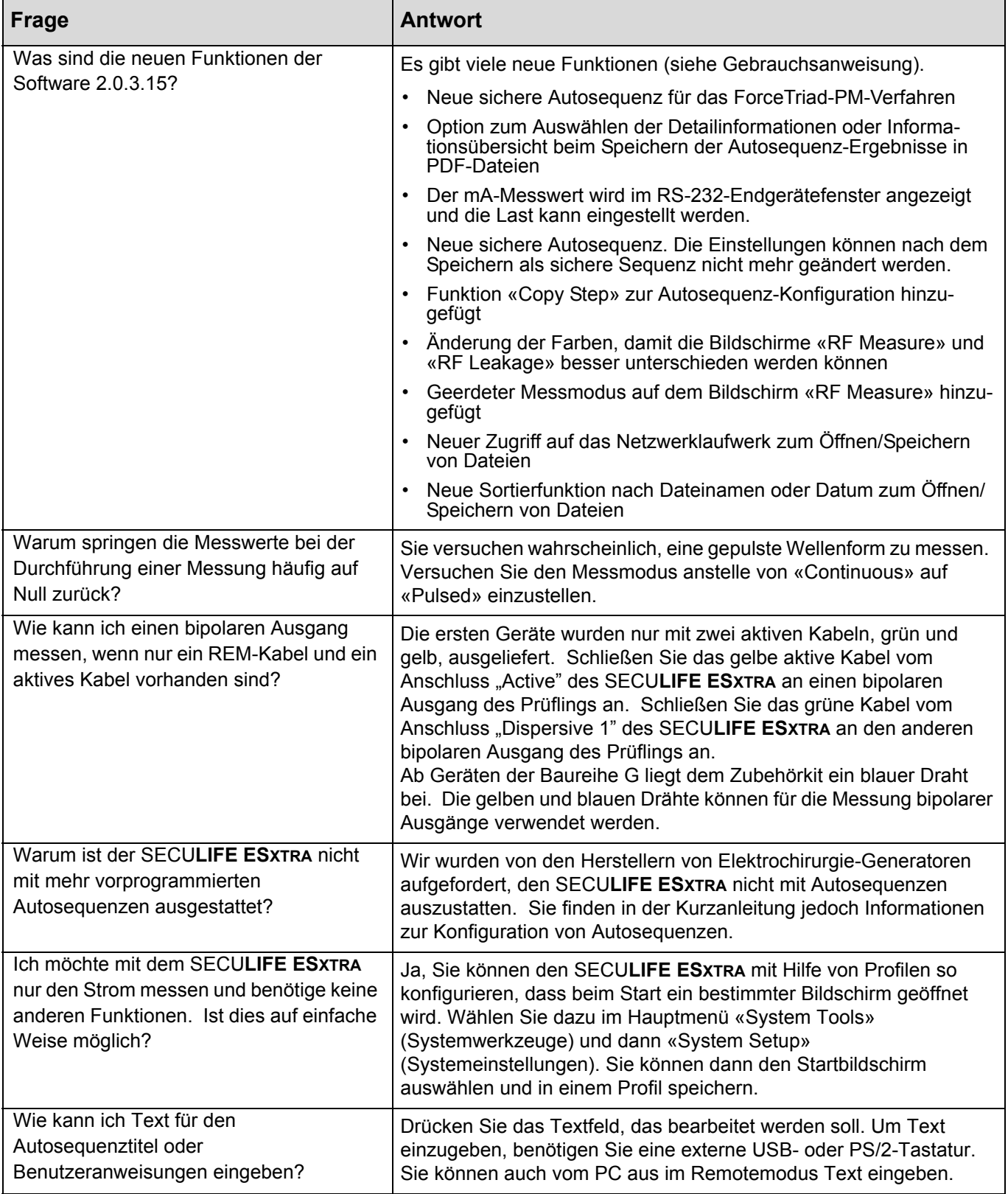

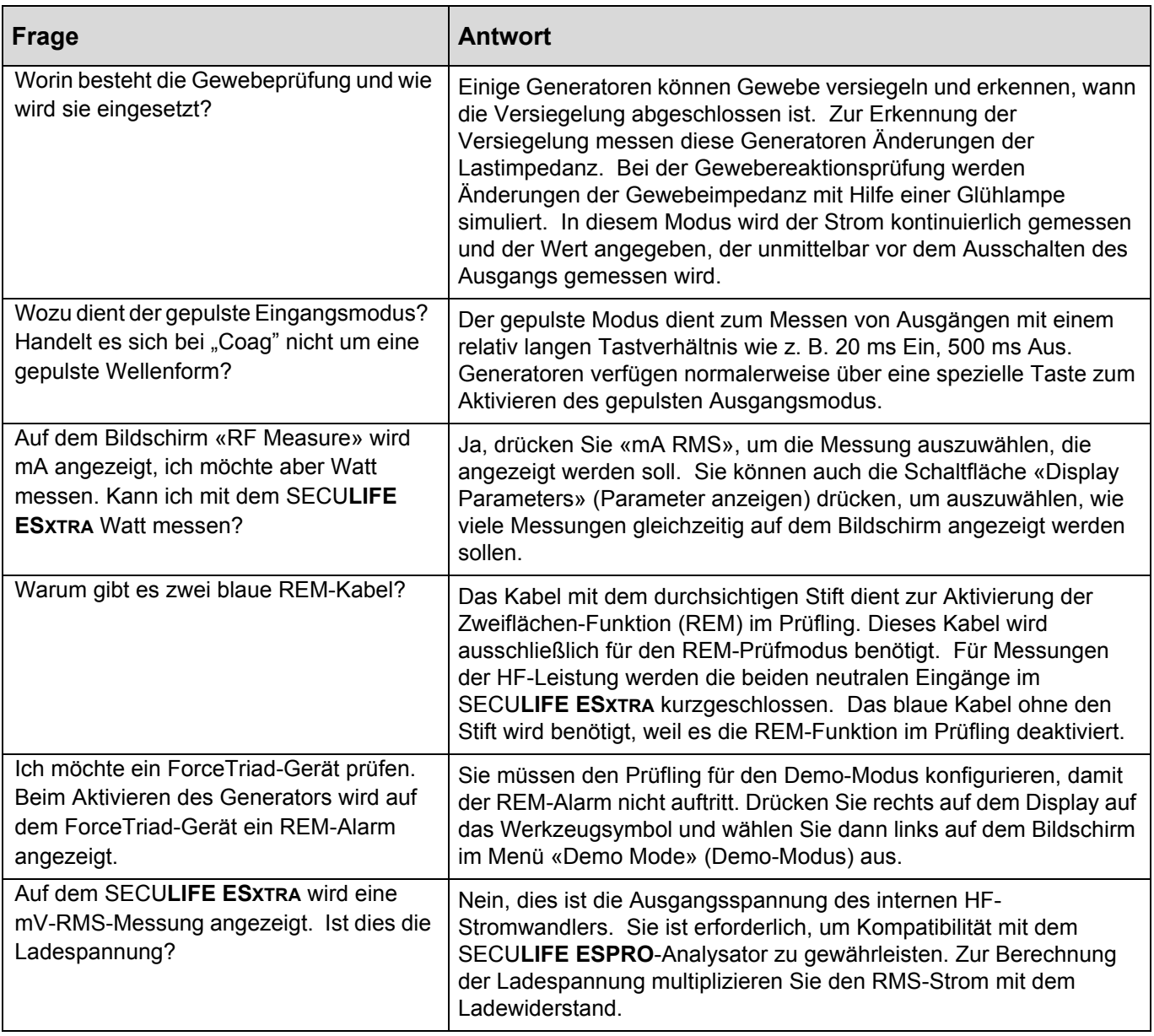

# **BESCHRÄNKTE GEWÄHRLEISTUNG**

**GEWÄHRLEISTUNG:** GMC-I MESSTECHNIK GMBH GEWÄHRLEISTET, DASS SEINE NEUEN PRODUKTE HINSICHTLICH DES VORGESEHENEN VERWENDUNGSZWECKS FREI VON MATERIAL- UND VERARBEITUNGSFEHLERN SIND. DIESE GEWÄHRLEISTUNG HAT EINE GÜLTIGKEIT VON ZWÖLF MONATEN AB DEM DATUM DER AUSLIEFERUNG.

**AUSSCHLÜSSE:** DIESE GEWÄHRLEISTUNG GILT **ANSTELLE** ALLER ANDEREN AUSDRÜCKLICHEN ODER KONKLUDENTEN GEWÄHRLEISTUNGEN, EINSCHLIESSLICH, ABER NICHT BESCHRÄNKT AUF, KONKLUDENTE GEWÄHRLEISTUNGEN DER **MARKTGÄNGIGKEIT** ODER EIGNUNG FÜR EINEN BESTIMMTEN ZWECK.

GMC-I MESSTECHNIK GMBH KANN FÜR ZUFÄLLIGE SCHÄDEN ODER FOLGESCHÄDEN NICHT HAFTBAR GEMACHT WERDEN.

KEINE ANDERE PERSON AUSSER EINEM LEITENDEN ANGESTELLTEN IST DAZU BEFUGT, ANDERE GEWÄHRLEISTUNGEN AUSZUSPRECHEN ODER HAFTUNG ZU ÜBERNEHMEN.

**ANSPRÜCHE:** DIE ANSPRÜCHE DES KÄUFERS SIND ALLEINIG UND AUSSCHLIESSLICH BESCHRÄNKT AUF: (1) DIE KOSTENLOSE REPARATUR ODER DEN KOSTENLOSEN AUSTAUSCH DEFEKTER TEILE ODER PRODUKTE. (2) DIE RÜCKERSTATTUNG DES KAUFPREISES NACH ERMESSEN VON GMC-I MESSTECHNIK GMBH.

# **TECHNISCHE DATEN**

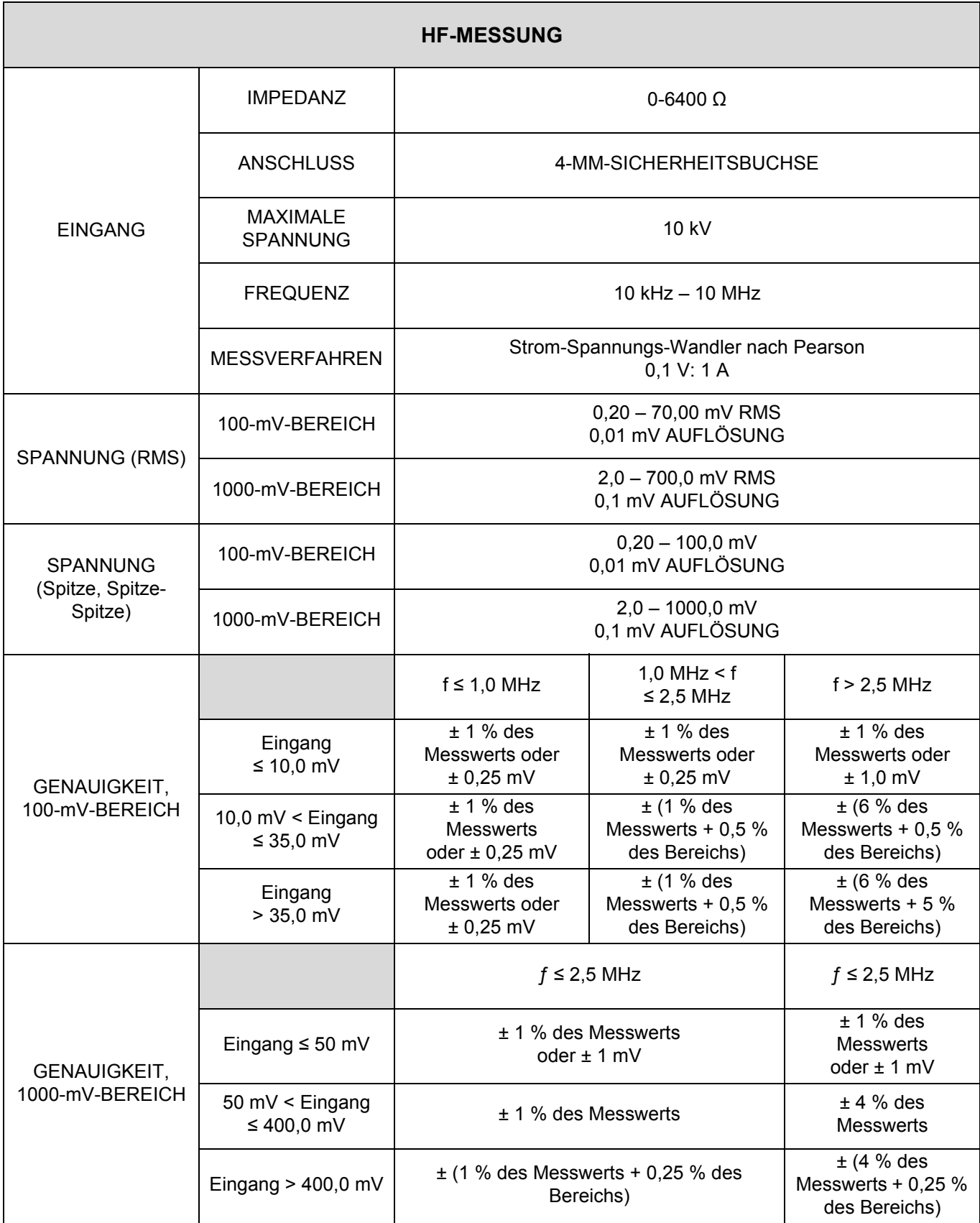

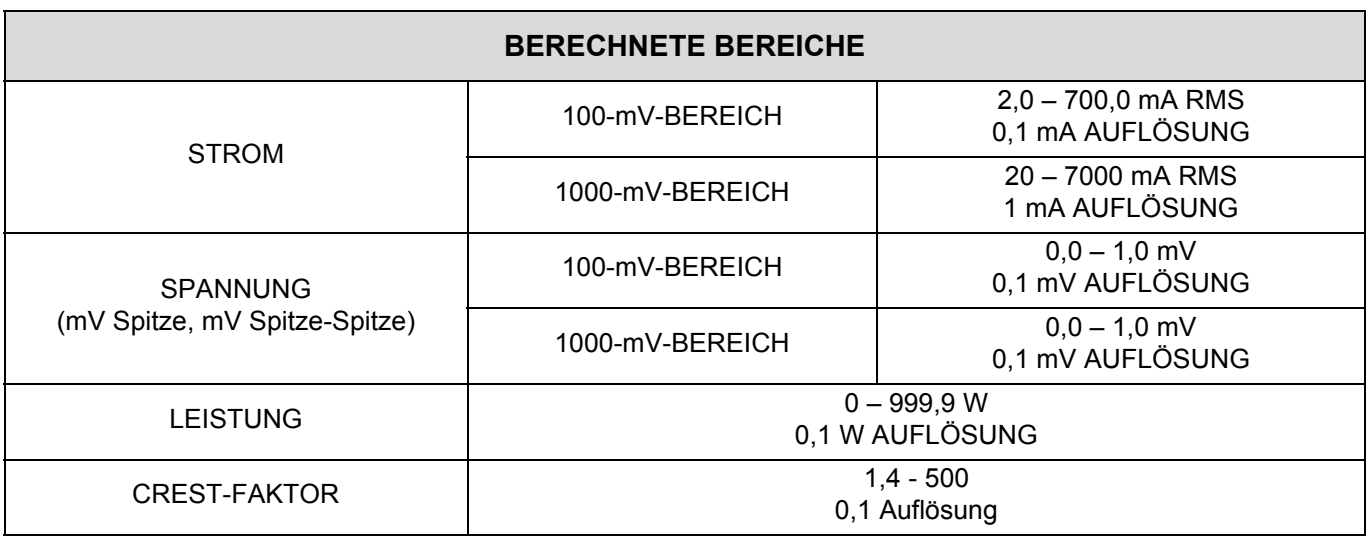

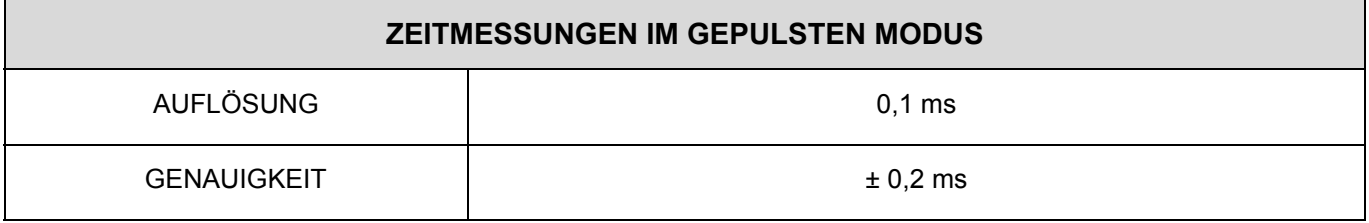

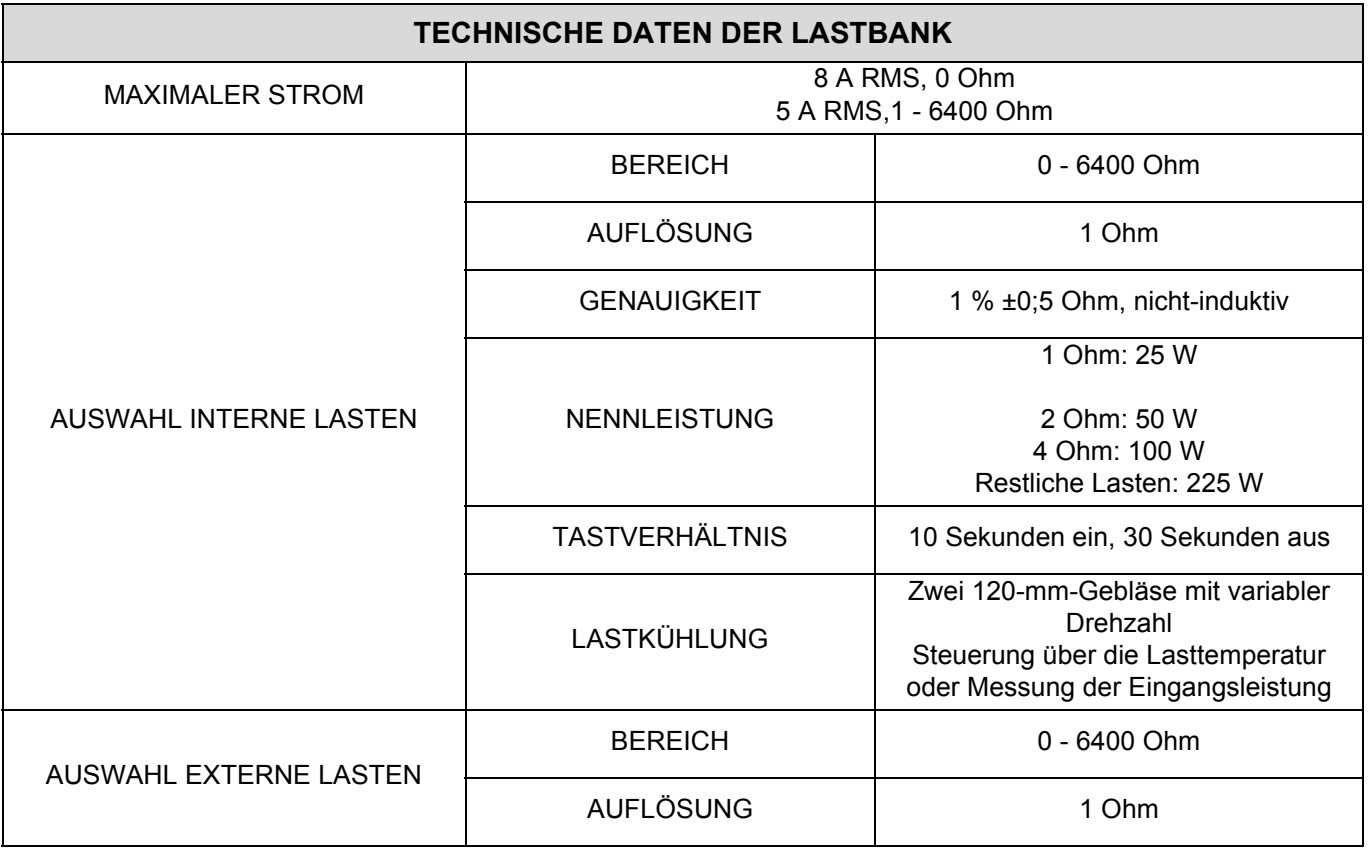

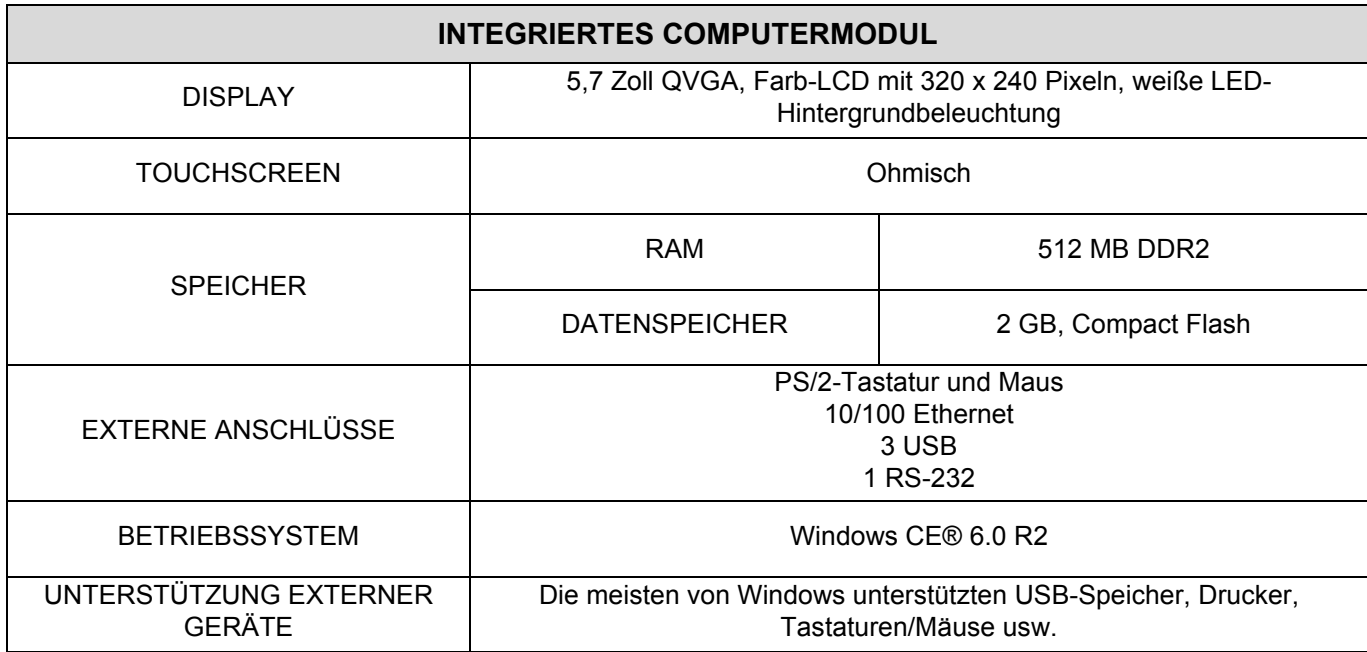

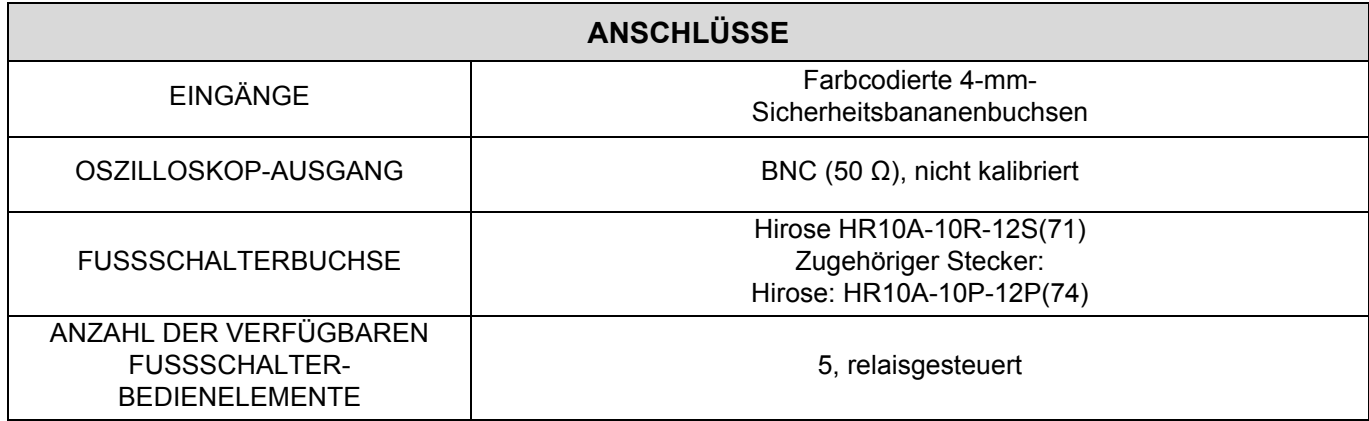

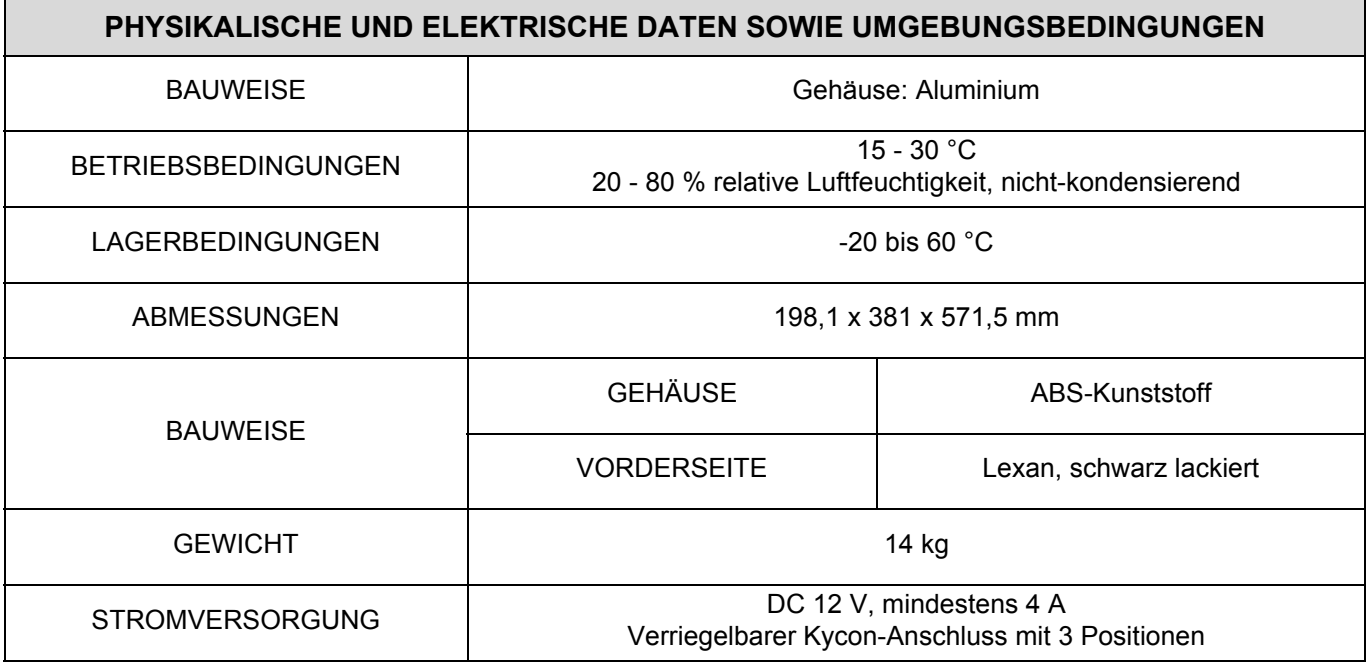

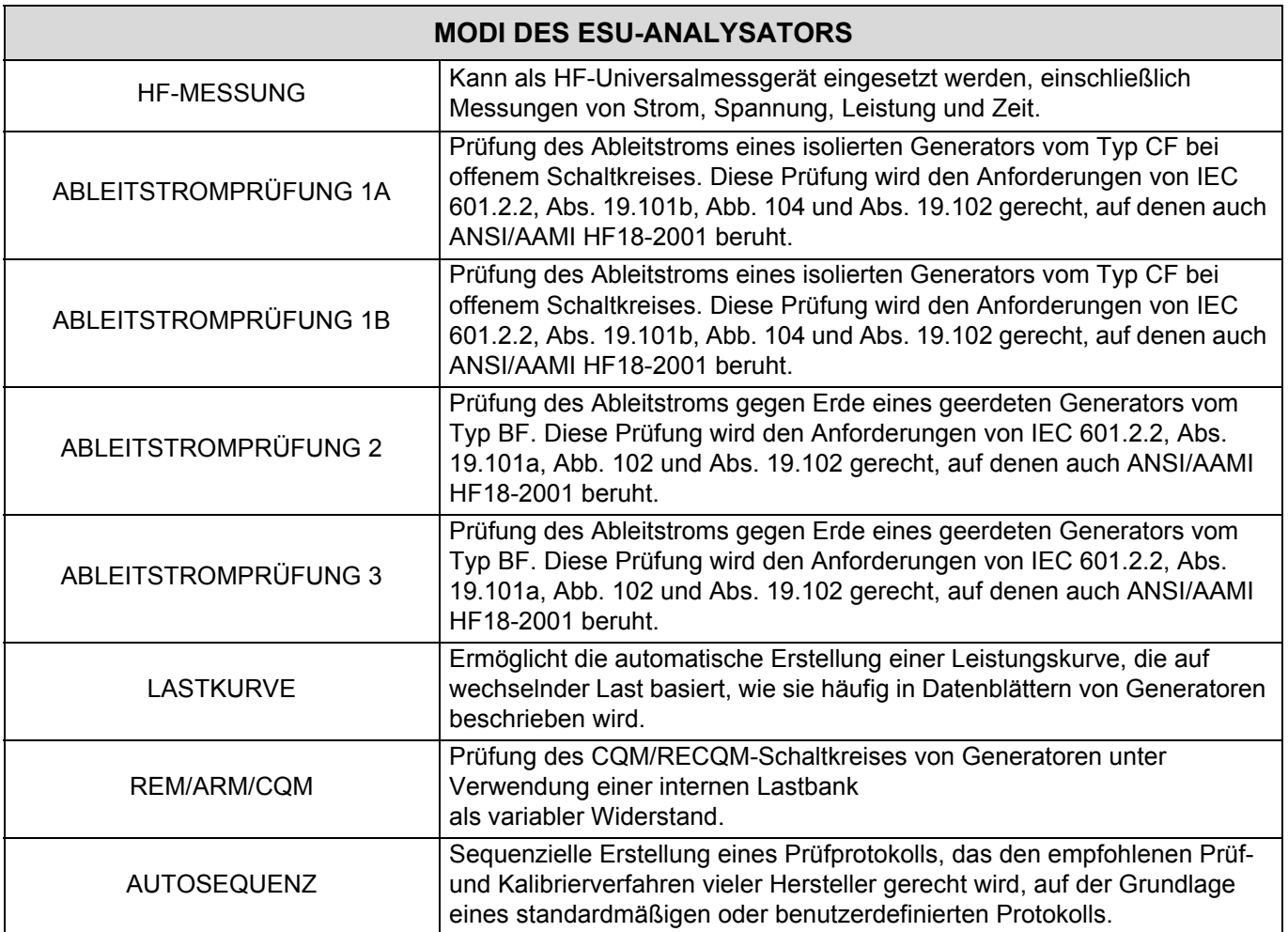

#### **Reparatur- und Ersatzteil-Service Kalibrierzentrum\* und Geräteverleihservice**

Bitte wenden Sie sich im Bedarfsfall an:

GMC-I Service GmbH Service-Center Thomas-Mann-Straße 16-20 90471 Nürnberg • Germany Telefon:+49 911 817718-0 Telefax:+49 911 817718-253 E-Mail service@gossenmetrawatt.com www.gmci-service.com

Diese Anschrift gilt nur für Deutschland.

Im Ausland stehen unsere jeweiligen Vertretungen oder Niederlassungen zur Verfügung.

```
* DAkkS-Kalibrierlabor für elektrische Messgrößen 
D-K-15080-01-01, akkreditiert nach DIN EN ISO/IEC 17025:2005
Akkreditierte Messgrößen: Gleichspannung, Gleichstromstärke, Gleichstromwiderstand, Wechselspannung, Wechselstromstärke, Wech-
selstrom-Wirkleistung, Wechselstrom-Scheinleistung, Gleichstromleistung, Kapazität, Frequenz und Temperatur
```
### **Produktsupport**

Bitte wenden Sie sich im Bedarfsfall an:

GMC-I Messtechnik GmbH Hotline Produktsupport Telefon D 0900 1 8602-00 A/CH +49 911 8602-0 Telefax: +49 911 8602-709 E-Mail: support@gossenmetrawatt.com

Erstellt in Deutschland • Änderungen vorbehalten • Eine PDF-Version finden Sie im Internet

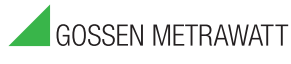

GMC-I Messtechnik GmbH Südwestpark 15 90449 Nürnberg • Germany

Telefon +49 911 8602-111 Telefax +49 911 8602-777 E-Mail info@gossenmetrawatt.com www.gossenmetrawatt.com